# Unidade Formativa 5

#### **Aplicacións informáticas para presentacións; gráficas de información**

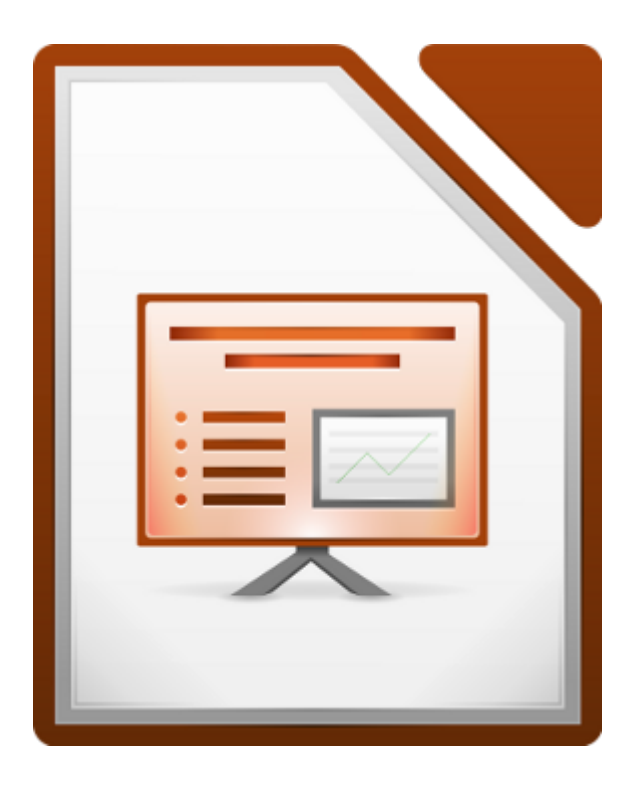

#### UNIDADE FORMATIVA 5

Denominación: Aplicacións informáticas para presentacións; gráficas de información

Código: UF0323

Duración: 30 horas

MÓDULO FORMATIVO OFIMÁTICA

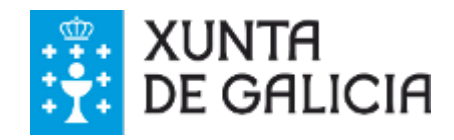

# Autoría e licenza

#### **UF323 - Aplicacións informáticas para presentacións; gráficas de información**

Esta Unidade Formativa forma parte do material formativo de preparación para a obtención da certificación galega de competencias dixitais en ofimática (CODIX) dispoñible no Espazo Multimedia de Aprendizaxe da Rede CeMIT da Amtega.

Autor: Material elaborado por AGASOL a través da empresa Tagen Ata para a Amtega.

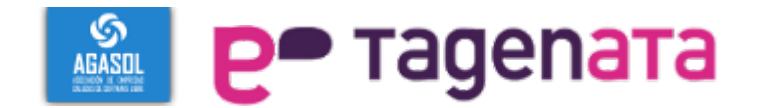

Copyright: Xunta de Galicia 2014

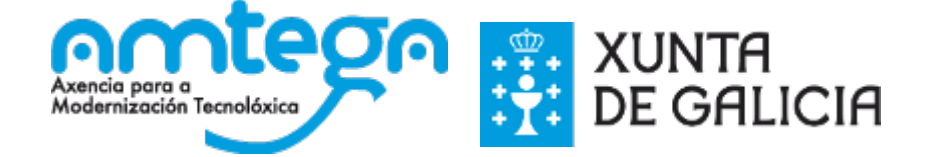

Licenza: Distribúese baixo a Licenza Creative Commons Recoñecemento Compartir igual 3.0

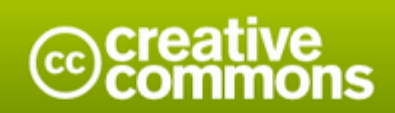

#### Atribución-Compartir igual 3.0 España (CC BY-SA 3.0 ES)

Este é un resumo lexíbel por humanos de (e non unha substitución) da licenza. que está dispoñíbel nos seguintes idiomas: Aranés Asturiano Castelán Catalán Eúscaro Galego

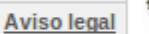

#### Vostede é libre de:

Compartir - copiar e redistribuír o material en calquera medio ou formato

Adaptar - remesturar, transformar e recrear sobre o material

para calquera propósito, incluso comercialmente.

O licenciante non pode revogar estas liberdades mentres vostede cumpra os termos da licenza.

#### Nos seguintes termos:

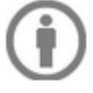

Atribución - Debe dar o recoñecemento apropiado, fomecer un vínculo á licenza e indicar se se fixeron cambios. Pode facelo de calquera maneira razoábel pero non de maneira que poida suxerir que o licenciante o apoia a vostede ou o seu uso.

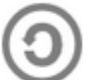

Compartir igual - Se vostede remestura, transforma ou recrea sobre o material, debe distribuír as súas colaboracións coa mesma licenza cá orixinal.

Sen restricións adicionais - Non pode aplicar termos legais ou medidas tecnolóxicas que legalmente impidan a outros facer algo que a licenza permite.

#### Notas:

Non ten que cumprir coa licenza para os elementos do material que estean no dominio público ou cando o seu uso se permita mediante unha excepción ou limitación aplicábel.

Non se ofrecen garantías. A licenza poida que non forneza todos os permisos necesarios para o uso pretendido. Por exemplo, outros dereitos como publicidade, privacidade, ou dereitos morais (intelectuais).

# Índice

#### **UF323 - Aplicacións informáticas para presentacións; gráficas de información**

Esta Unidade Formativa forma parte do material formativo de preparación para a obtención da certificación galega de competencias dixitais en ofimática (CODIX) dispoñible no Espazo Multimedia de Aprendizaxe da Rede CeMIT da Amtega.

#### Unidades temáticas

- 1. Deseño, organización e arquivo das presentacións.
- 2. Introdución e conceptos xerais.
- 3. Accións con diapositivas.
- 4. Traballo con obxectos.
- 5. Documentación na presentación.
- 6. Deseño de estilos e presentacións.
- 7. Impresión de diapositivas en diferentes soportes.
- 8. Presentación de diapositivas tendo en conta o lugar e a infraestrutura.

## **Deseño, organización e arquivo das presentacións**

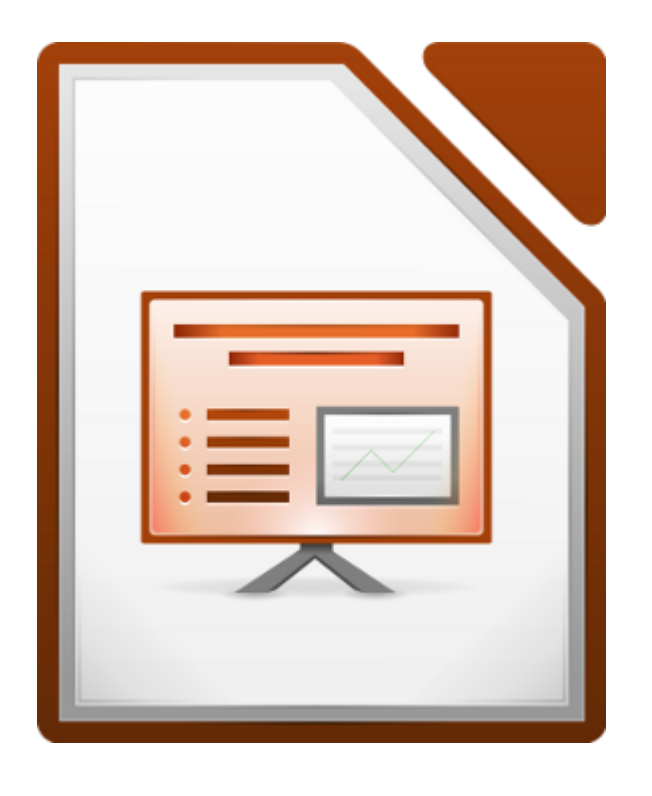

#### UNIDADE FORMATIVA 5

Denominación: Aplicacións informáticas para presentacións; gráficas de información

Código: UF0323

Duración: 30 horas

#### MÓDULO FORMATIVO OFIMÁTICA

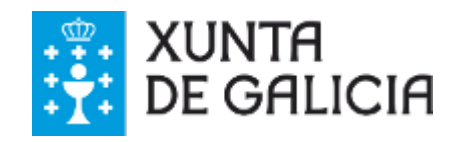

# Introdución

**Impress** é un programa amplamente usado no ámbito dos negocios ou das administracións para a elaboración de presentacións. Forma parte da suite ofimática de LibreOffice, xunto a outras aplicacións de grande uso e difusión como o procesador de textos Writer, o editor de follas de cálculo Calc ou o xestor de bases de datos Base.

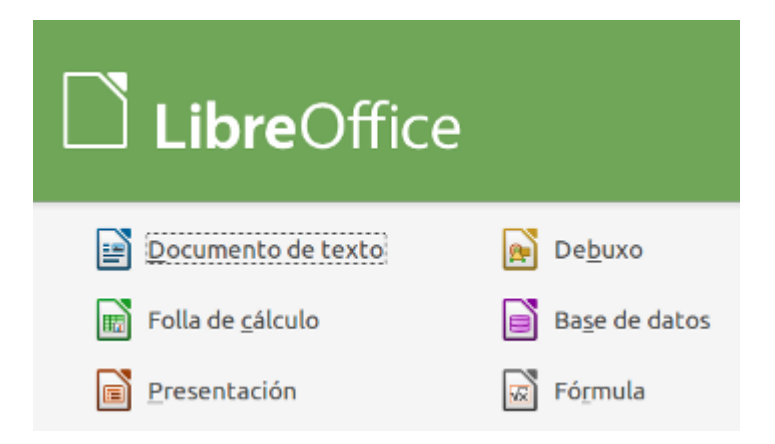

As presentacións son imprescindibles hoxe en día xa que permiten **comunicar información e ideas de forma visual** e atractiva.

Pódense utilizar presentacións na empresa para preparar reunións, para presentar os resultados dun traballo ou os resultados da empresa ou incluso para presentar un novo produto. En definitiva, sempre que se queira expoñer información de forma visual e agradable para captar a atención do interlocutor.

Con Impress podemos crear presentacións de forma **fácil e rápida** pero **con calidade** xa que incorpora gran cantidade de ferramentas que nos permiten personalizar até o último detalle. Por exemplo, podemos controlar o estilo dos textos e dos parágrafos, podemos inserir gráficas, debuxos e imaxes. Podemos tamén inserir efectos animados, películas e sons. Podemos revisar a ortografía dos textos e incluso inserir notas para que o locutor poida ter unhas pequenas aclaracións para a súa exposición e moitas máis cousas.

Con Impress e os dispositivos de impresión adecuados pódense realizar moitos tipos de **produtos relacionados** coas presentacións: transparencias, documentos impresos para os asistentes á presentación, notas e esquemas para o presentador, ou diapositivas estándar de 35 milímetros.

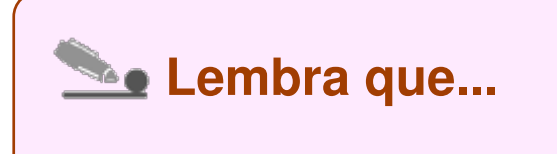

Para imprimir deberemos acudir ó menú *Ficheiro*, opción *Imprimir*. Poderemos imprimir a diapositiva, folletos, notas ou un borrador.

- Conseguir elaborar **presentacións profesionais** que transmitan a imaxe da entidade, presentando a información de maneira clara e persuasiva.
- Dominar a **xestión de arquivos** co fin de evitar a perda de información.
- Establecer o **deseño das presentacións** tendo en conta as características da empresa ou da entidade e a súa organización, facilitando o cumprimento das normas de seguridade, integridade e confidencialidade dos datos.
- Comprobar os resultados e **corrixir** os posibles erros, antes de pór a disposición das persoas ou entidades a presentación.

# A imaxe corporativa dunha empresa

A **imaxe corporativa** dunha empresa, administración ou entidade de calquera tipo refírese a como se percibe unha organización. É unha imaxe xeralmente aceptada do que unha corporación "significa". É creada sobre todo polos expertos en relacións públicas, utilizando campañas comunicacionais, plataformas web (páxinas web, redes sociais) e outras formas de promoción para suxerir un **cadro mental ao público**.

Tipicamente unha imaxe corporativa deséñase para ser atractiva ao público, de modo que a entidade pode provocar un interese nos consumidores, que cree oco na súa mente, que xere riqueza de marca e facilite así as vendas dos produtos. Pero estes criterios non só son aplicables ao ámbito da empresa, senón que tamén é vital para a **comunicación** de administracións e entidades de calquera índole ou natureza.

Aquí aparecen os conceptos de *"marca"* e o *"símbolo principal"* que conforman a imaxe corporativa da Xunta de Galicia:

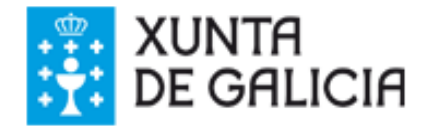

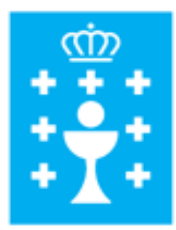

# Importancia

A **imaxe corporativa** dunha empresa é un dos seus máis importantes elementos de vendas, é a maneira pola cal transmite **quen é, que fai e como o fai**.

A imaxe que reflicte a empresa a través da personalidade, faraa identificarse entre as demais e facerse notar en maior ou menor escala.

A imaxe dunha entidade administrativa tamén é fundamental para transmitir a súa identidade e funcións á cidadanía de forma clara e comprensible.

A imaxe corporativa dunha empresa ou entidade, polo tanto, é a súa carta de presentación, a súa cara fronte ao público; de ela dependerá a imaxe que nos formemos desta organización. Ademais, nun mercado tan competitivo e cambiante, convértese nun elemento definitivo de diferenciación e posicionamento.

#### Respecto polas normas de estilo da empresa

Ter un **estilo propio**, relacionarse dunha maneira adecuada, prestar atención ao público obxectivo, coidar todos os detalles nas presentacións da empresa ou entidade é a vantaxe que dá aplicar un protocolo empresarial propio (*conxunto de normas e comportamentos dentro da propia empresa*). Isto contribúe a crear unha diferenciación sobre os seus competidores (no caso dunha empresa) ou a crear unha comunicación clara coa cidadanía (no caso de administracións públicas, por exemplo).

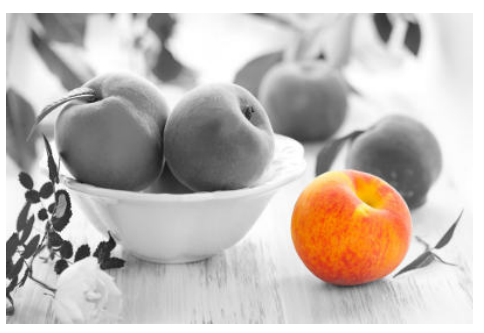

O **protocolo** axuda a definir unha serie de actuacións necesarias para desenvolver un estilo propio e único, que permita gravar inequivocamente unha imaxe de marca na mente do público ao que se dirixe a entidade.

As empresas que conseguen **diferenciarse** da súa competencia teñen máis fácil o camiño cara ao **éxito**. Unhas conségueno polo servizo que prestan, outras pola marca e algunhas polo seu logotipo ou cores corporativas, pero a verdadeira diferenza debe verse representada en todos e cada un dos aspectos comunicacionais da empresa.

## Deseño das presentacións

Realizar unha **presentación** é algo máis que elaborar un documento en **Impress** cunha serie de diapositivas. A maioría das persoas termina realizando un documento extenso, difícil de seguir para o público e incluso difícil de seguir para o propia persoa presentadora, que se ve na obriga de ler os contidos da diapositiva e perde o contacto co público.

O mellor é deseñar de forma sinxela, sen artificios, para que a **imaxe apoie o discurso** e non suplante ao verdadeiro protagonista, a persoa que a presenta. Se hai competencia entre ambos quere dicir que un dos dous sobra e o que sobra é o presentador.

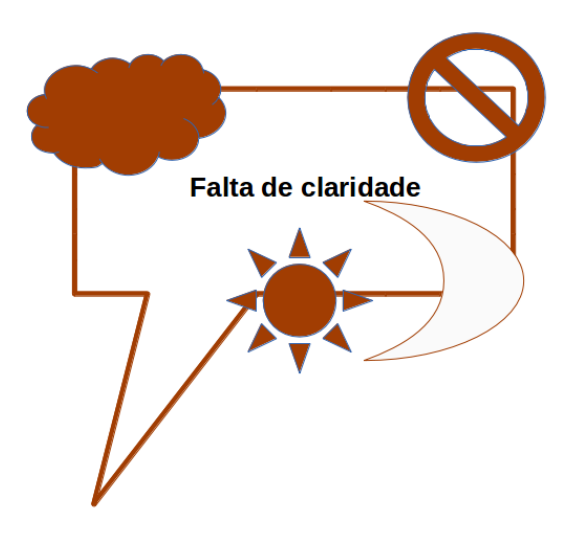

Hoxe en día é fundamental para as distintas empresas vender visualmente o seu servizo ou produto, e por este motivo é moi importante saber **crear a presentación adecuada** á hora de mostrar o noso dossier ao posible cliente.

Pero a importancia da comunicación visual, como xa sinalamos, tamén é crucial para as administracións ou calquera tipo de entidade que precisan garantir a transmisión do seu discurso dun modo adecuado, aínda que a finalidade non sexa comercial nestes casos.

Por este motivo **o deseño importa e moito**: pode significar a diferenza entre unha boa presentación e unha presentación excelente, entre comunicar ben e non comunicar en absoluto. Un mal deseño deslucirá o discurso do mellor orador. Debemos tomar conciencia pois do enorme impacto do deseño na comunicación de ideas ou conceptos.

# Claridade na información

É moi importante nunha **presentación** deseñar a información para visualizala con **claridade**.

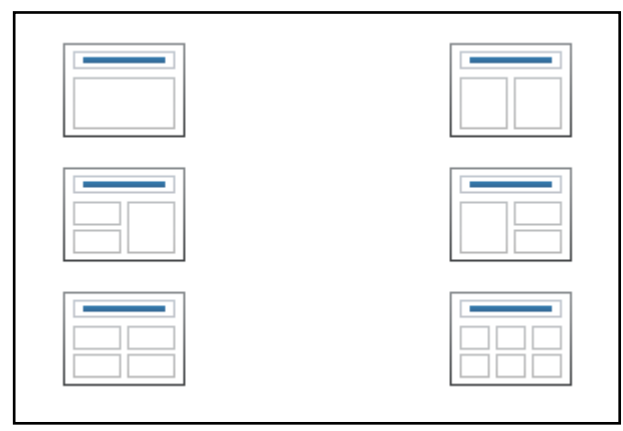

Predeseños do Impress de LibreoOffice que nos axudan a estruturar a información nunha presentación de forma clara e ordenada.

É aconsellable establecer unha mensaxe **clave**, incluso se recomenda antes de realizar a presentación, intentar deseñar e analizar con claridade cal é a idea central e como presentarlla á audiencia. Se nós mesmos non acertamos a expoñer os conceptos con claridade, non poderemos aspirar a que o entenda a audiencia.

Algunhas recomendacións útiles:

- Ter en consideración o **grupo** ao que se dirixe a presentación.
- Usar **imaxes que sexan fáciles de entender**, que impacten e nos axuden a dar máis ímpeto ás nosas presentacións.
- Debemos tentar que toda a información presentada estea **ligada**.
- Non excedernos no **número de diapositivas** a empregar, cada diapositiva deberá ter un título indicando tema a tratar e deberán seguir unha **orde** coherente.
- Elixir un **tipo de letra e tamaño** que sexa claro e fácil de ler.
- Empregar fondos de pantalla **sinxelos**, con cores suaves para centrar a atención na mensaxe e non no fondo.
- Non abusar das animacións con moito son e efectos, pois pode **distraer a atención** dos participantes.

Facer que unha presentación sexa simple e clara ten que ver con darlle **prioridade aos conceptos clave**. Non se trata de banalizar o contido senón de eliminar o superfluo, co fin de que o esencial se revele con claridade.

# A persuasión na transmisión da idea

A **persuasión** é unha estratexia de comunicación que se emprega para influenciar a un receptor nunha **mensaxe** que nos interesa **transmitir**. Debemos saber a quen queremos persuadir, polo que é conveniente informarse sobre o receptor.

A persuasión é un propósito consciente de formar, reforzar ou cambiar actitudes, crenzas, opinións, percepcións ou condutas dalgunha persoa ou persoas efectuado por outro individuo ou grupo.

Para algúns toda a comunicación é persuasiva, pois sempre se comunica coa intención de obter determinado efecto.

Para que a información cause o efecto buscado, debe ser

coidadosamente deseñada, debemos intentar escapar da diapositiva que exhibe demasiada información en vez de reforzar o concepto central, a transmisión dunha idea.

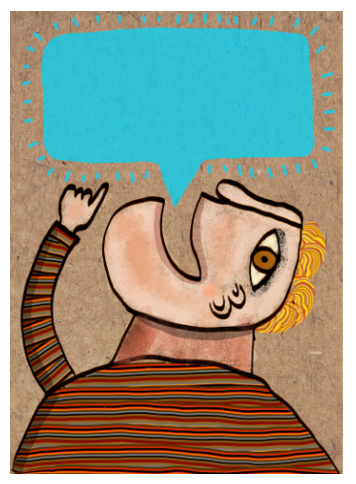

# Avaliación dos resultados

Antes de expoñer ou entregar unha **presentación** debemos verificar os **resultados**, para corrixir posibles erros e melloras.

Recomendacións:

- **Comprobar o equipo** no que se exporá a presentación ao público no caso de que sexa esta a finalidade da presentación.
- Revisar a **ortografía e gramática** do texto da presentación.
- Verificar que os **intervalos de tempo** establecidos sexan suficientes e intentar respectalos.
- Realizar unha **proba de exposición** para detectar posibles erros relativos a diferenzas de versión da aplicación, falla de espazo no equipo, etc.
- Debemos asegurarnos de que a nosa presentación se poida executar en calquera ordenador. Para isto debemos atender ao **tipo de formato** no que a gravamos. Impress ofrece a posibilidade de gardar a presentación en múltiples formatos, desde o formato nativo ODP, estándar que soportan diversas aplicacións até, o formato para Power Point.

# Organización e arquivo das presentacións

Resulta unha tarefa importante e necesaria o feito de **gardar as presentacións** segundo os criterios de organización de arquivos marcados pola empresa ou administración, facilitando o cumprimento das normas de seguridade, integridade e confidencialidade dos datos.

Ademais cando arquivamos as presentacións de novo temos que ter en conta **os formatos**, xa que pode que precisemos gardalas en varios formatos para facilitar a

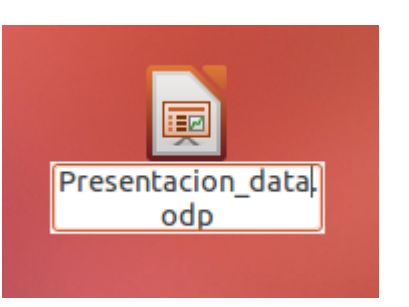

súa visualización a través de diferentes aplicacións. Impress ofrece a posibilidade de gardar a presentación en múltiples formatos, desde o formato nativo ODP, estándar que soportan diversas aplicacións até o formato para Power Point.

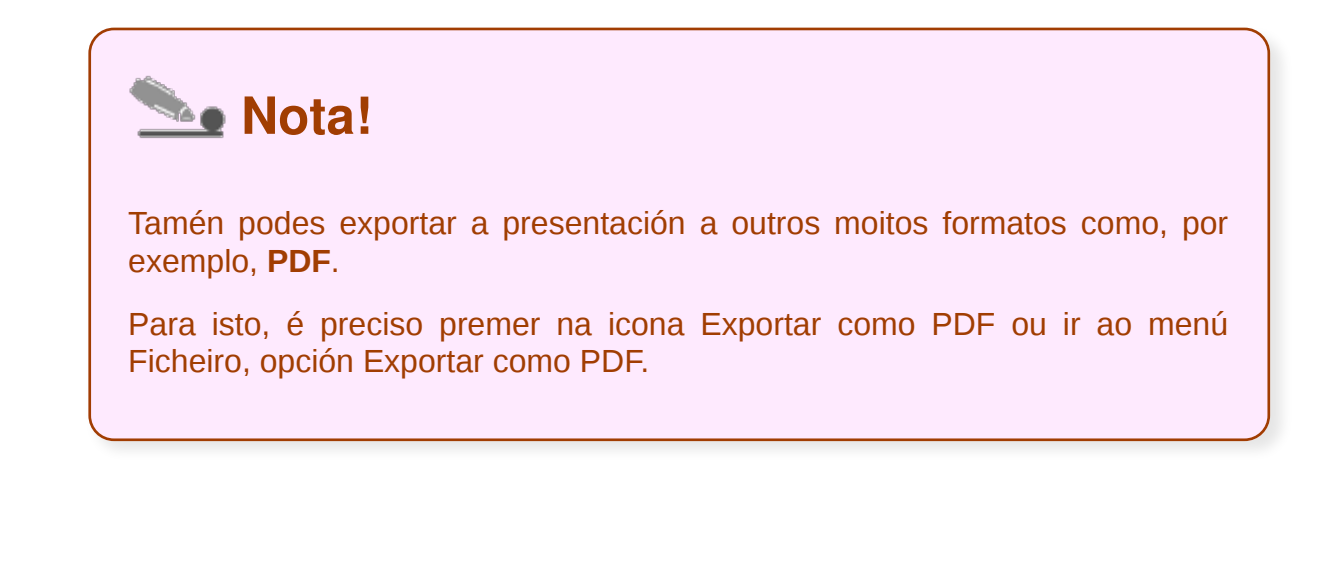

### Confidencialidade da información

Debemos cumprir unhas normas básicas de confidencialidade da información atendendo ao cumprimento da normativa de seguridade, integridade e confidencialidade dos datos da empresa. Temos que asegurarnos de que a presentación non inclúa contido involuntario, información confidencial, marcas de edición, etc.

Podemos incluso **limitar o acceso** ao contido da presentación para que non se distribúa información confidencial.

Podemos empregar sinaturas dixitais que non impiden os cambios, pero que permiten saber se alguén cambiou o arquivo, xa que o proceso de cambio de arquivo invalida a sinatura dixital. É necesario adquirir un servizo de sinatura dixital.

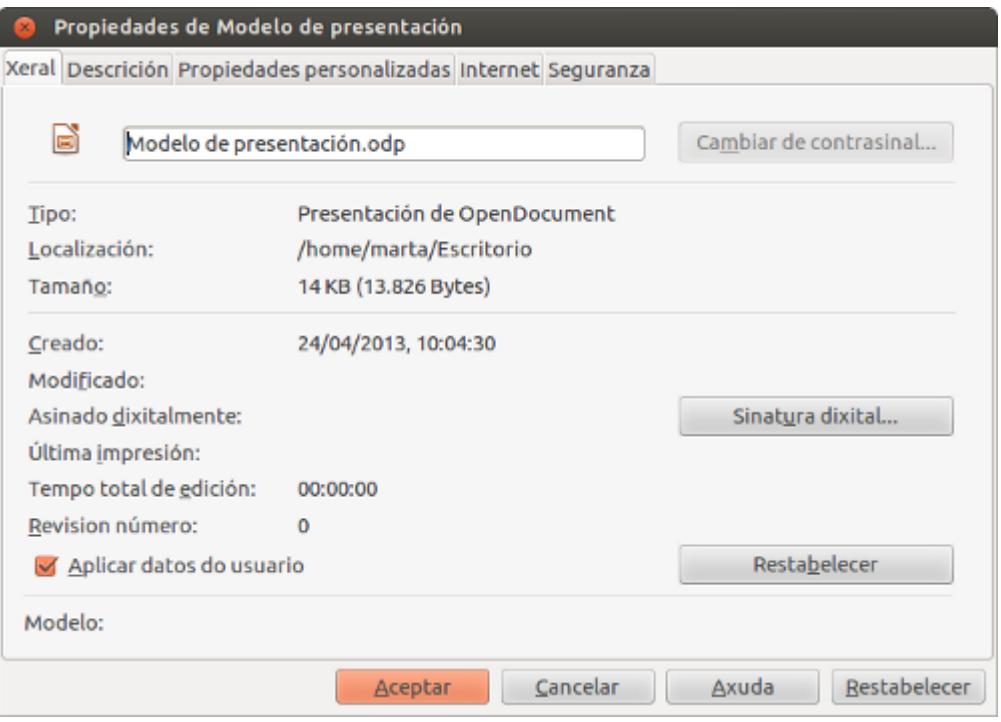

Accederemos a esta ventá mediante o menú *Ficheiro*, opción *Propiedades*.

Unha vez finalizada a presentación quédanos **entregala ou arquivala** seguindo os criterios corporativos, como xa comentamos no apartado anterior.

Á hora de facer unha entrega dunha presentación unha das opcións máis correctas é entregar a presentación gravada nun CD-ROM, para que quede gardada nun dispositivo físico arquivable. De novo cómpre comentar que é imprescindible que atendamos aos **tipos de formatos** dispoñibles en Impress para gravar a presentación en diferentes formatos, facilitando deste xeito o seu acceso.

# Revisamos

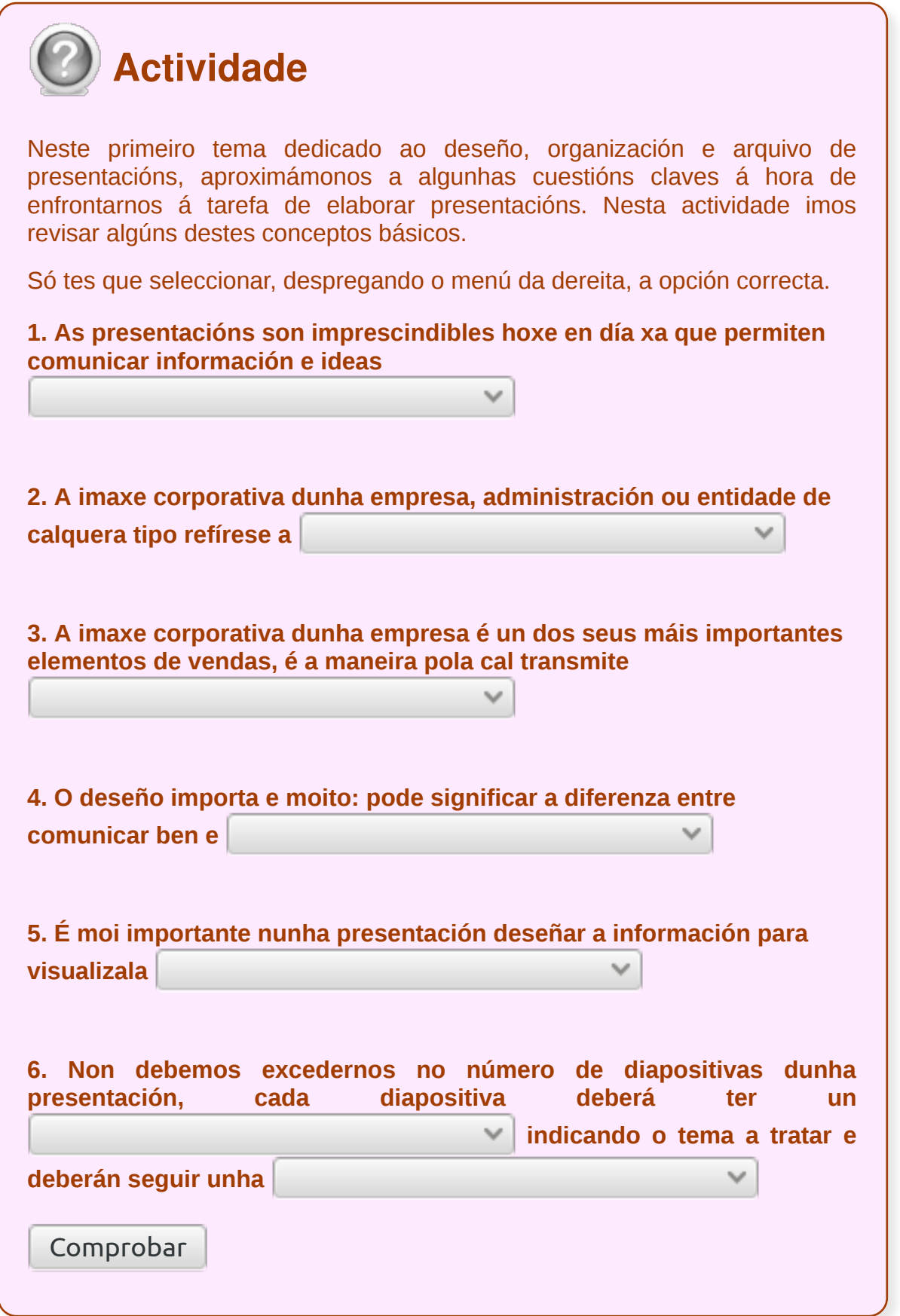

# **Conclusións**

**Impress** é un programa que permite facer presentacións e que se emprega amplamente no ámbito dos negocios.

O sistema é bastante sinxelo: créanse "diapositivas" que conteñen información, en formato de texto, debuxos, gráficas ou vídeos. Para formar estas diapositivas pódese escoller entre unha gran variedade de modelos predeseñados. Unha vez desenvoltas estas diapositivas, pódense imprimir ou pódese facer unha presentación propiamente, pasando por cada diapositiva utilizando o rato ou outros dispositivos sinaladores. Incluso se pode programar unha presentación para que cada diapositiva dure unha determinada cantidade de tempo.

Non obstante, **o deseño** destas diapositivas **importa moito**. Un mal deseño deslucirá o discurso do mellor orador. Debemos tomar conciencia pois do enorme impacto do deseño na comunicación.

A confusión máis estendida con respecto á idea de deseño xorde cando moitos profesionais alleos ao mesmo o equiparan de maneira reduccionista á aparencia ou á estética das diapositivas. Nas súas mentes consideran: *bo deseño= diapositivas bonitas*. Non obstante, o deseño vai moito máis alá da mera adición de elementos decorativos ás diapositivas ou da caprichosa elección dos tamaños e cores das fontes. O deseño non é só aparencia, tamén é fundamentalmente comunicación con emoción. Se usamos o deseño adecuadamente, as nosas presentacións poden chegar a ser verdadeiramente brillantes. O bo deseño de toda presentación pode axudarnos a comunicar mellor unha idea que a audiencia pode comprender e madurar nas súas mentes, unha idea coa que emocionarse, que inspire e impulse á **acción**.

# Revisión final

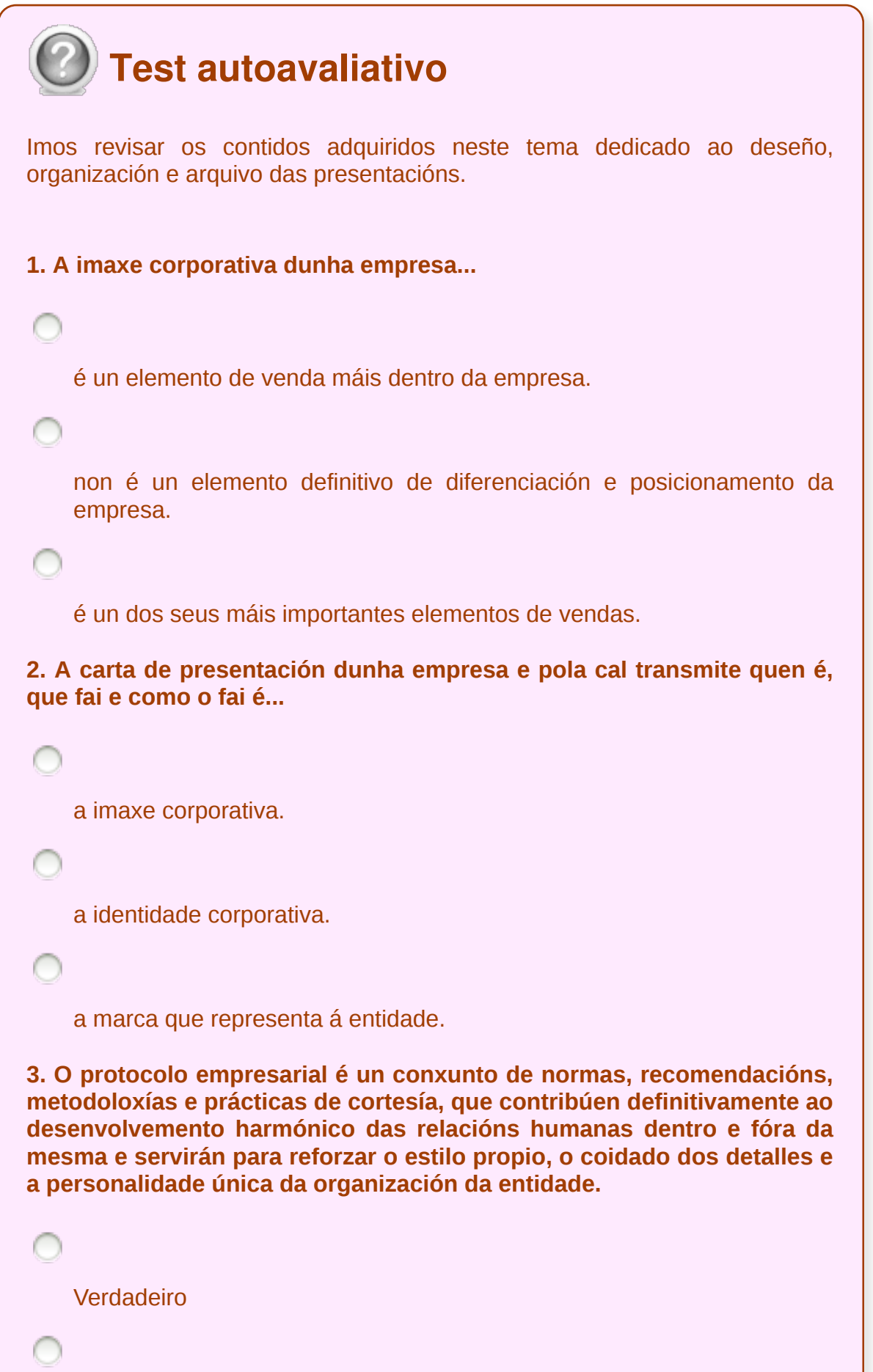

 $\mathbf{I}$ 

#### **Falso**

**4. As empresas que conseguen diferenciarse da súa competencia teñen máis fácil o camiño cara ao éxito. Pero a verdadeira diferenza debe verse representada...**

polo servizo que prestan.

polo seu logotipo ou cores corporativas.

en todos e cada un dos aspectos comunicacionais da empresa.

**5. Realizar unha presentación é algo máis que elaborar un Impress cunhas diapositivas. O mellor é...**

deseñar de forma complexa, con documentos extensos.

empregar moitas diapositivas con fondos de pantalla de cores intensas para centrar a atención dos participantes.

deseñar de maneira sinxela, sen artificios, para que a imaxe apoie o discurso e non suplante ao verdadeiro protagonista, a persoa presentadora.

**6. Unha das estratexias de comunicación máis utilizadas no ámbito das empresas é a** *persuasión***, que se emprega para influenciar a un receptor cunha mensaxe que nos interesa transmitir.**

Verdadeiro

Falso

**7. No proceso da** *persuasión na transmisión dunha idea***, para que a información cause o efecto buscado, debemos intentar que as diapositivas da nosa presentación exhiban moita información.**

Unidade temática 5: Aplicacións informáticas para ... 21 de 254

```
Verdadeiro
    Falso
8. Antes de expoñer ou entregar unha presentación...
     non é necesario asegurarse de que a nosa presentación se poida
    executar en calquera ordenador.
     debemos verificalos resultados, para corrixir os posibles erros ou
    introducir melloras.
     abonda con revisar a ortografía e gramática do texto da presentación.
9. Para cumprir cos criterios de organización de arquivos marcados
pola empresa, e así facilitar o cumprimento das normas de seguridade,
integridade e confidencialidade dos datos, temos que asegurarnos de
que...
    a presentación inclúa intervalos de tempo suficientes.
    se empreguen sinaturas dixitais, que permitan saber se alguén cambiou
    os nosos arquivos.
    a presentación non inclúa contido involuntario, información confidencial,
    marcas de edición, etc.
10. Unha vez finalizada a presentación só nos queda entregala, para
isto a opción máis correcta é enviar a presentación como anexo nun
correo en calquera tipo de formato.
```
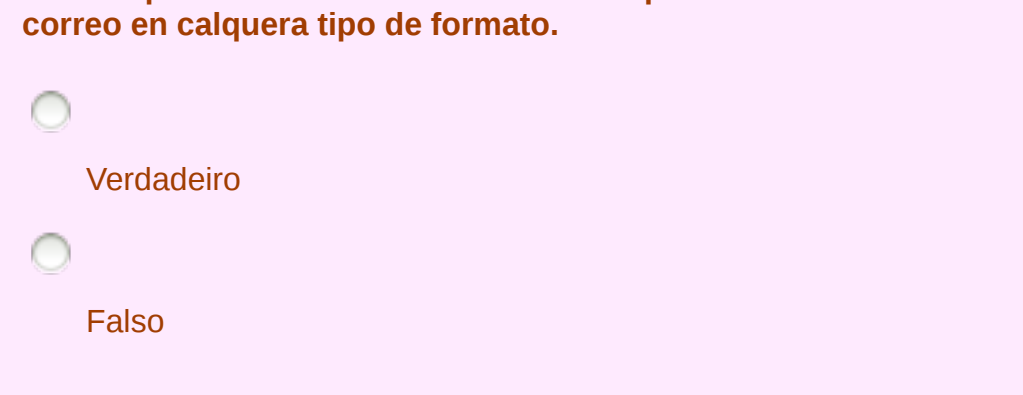

#### **Introdución e conceptos xerais**

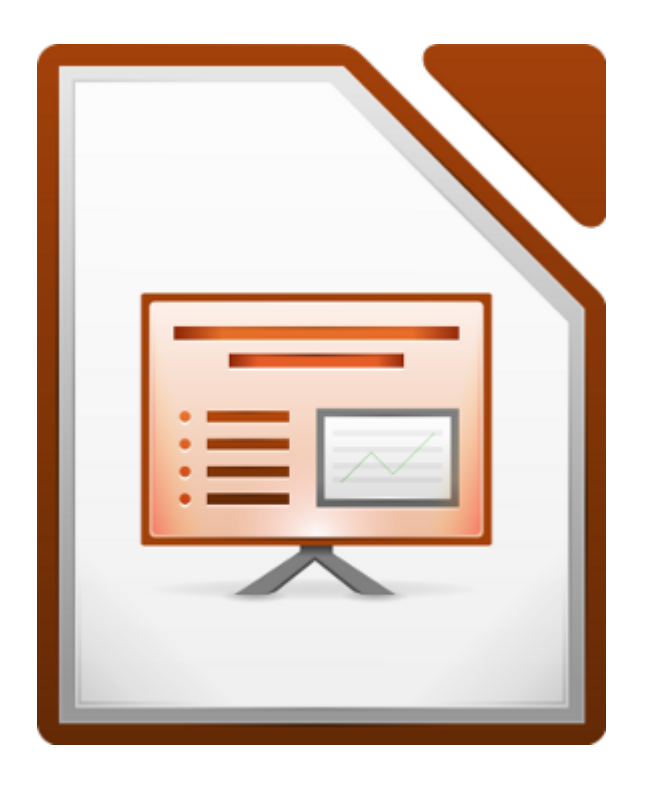

#### **UNIDADE FORMATIVA 5**

Denominación: Aplicacións informáticas para presentacións; gráficas de información

Código: UF0323

Duración: 30 horas

**MÓDULO FORMATIVO OFIMÁTICA**

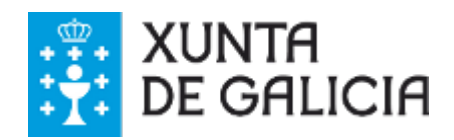

## Introdución

Os programas de elaboración de presentacións teñen como principal finalidade mostrar contidos, en xeral, en forma de diapositivas. Por este motivo, son aplicacións informáticas cun amplo abano de utilidades á hora de **crear materiais para apoiar as nosas comunicacións.**

O uso destas presentacións pode ser do máis variado: ensino, exposición de produto, etc. e presenta a información dun xeito dinámico e ameno para que a súa interpretación sexa máis doada por parte do público.

**Impress** forma parte da suite ofimática de **LibreOffice** que permite, grazas a cantidade de ferramentas que incorpora, crear presentacións atractivas. Esta ferramenta é, por tanto, un potente xerador de diapositivas e presentacións.

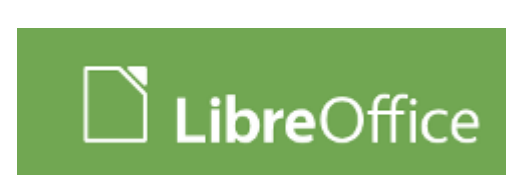

Toda a suite ofimática é multiplataforma, o quere dicir que podemos empregala en numerosos sistemas operativos (GNU/Linux, Mac OS X, FreeBSD, Microsoft Windows, etc.) e conta con traducións para unha gama moi variada de idiomas.

# **Obxectivos**

- Saber como **acceder** á aplicación e executala.
- Acercarnos ás **funcionalidades básicas** do Impress.
- Dominar a **xestión de arquivos** co fin de evitar a perda de información.
- Familiarizarnos co **Asistente de presentacións** e co **contorno de traballo** do Impress.

#### Introducción e conceptos xerais

**Impress** é unha aplicación informática coa que podemos elaborar presentacións que sirvan de apoio ás nosas comunicacións ou exposicións. Na elaboración das presentacións podemos combinar formatos (texto, imaxe, vídeo...) polo que dispoñemos de **diferentes elementos** que nos axudan a reforzar a transmisión da nosa información.

Como xa sinalamos Impress é unha aplicación que se encontra integrada no paquete de ofimática de código aberto LibreOffice.

Esta completa suite ofimática ofrece vantaxes á hora de traballar con diferentes formatos. En primeiro lugar usa un formato de **ficheiro estándar**, o formato OpenDocument (.od), coas correspondentes extensións dos formatos nativos cos que traballan as diferentes aplicacións de LibreOffice: **Writer**.odt (procesador de texto); **Calc**.ods (folla de cálculo); **Base**.odb (base de datos); **Draw**.odg (programa de debuxo vectorial); **Impress**.odp (editor de presentacións).

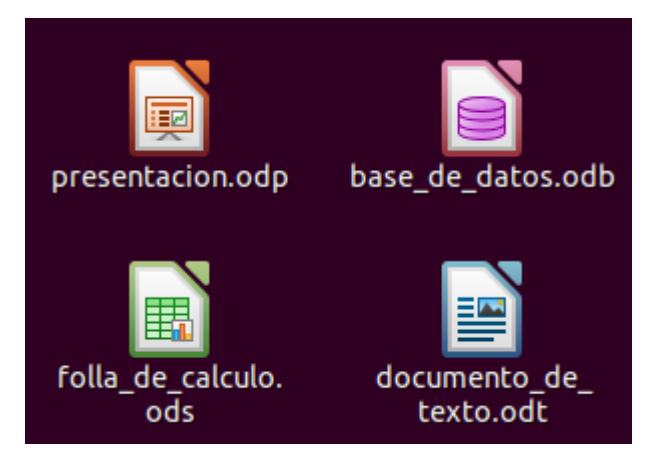

Isto garante a nosa independencia á hora de traballar fronte a calquera outro interese, xa que os formatos abertos teñen como finalidade **asegurar o acceso no tempo aos datos** intentando eliminar as barreiras tecnolóxicas e legais que poidan presentarse.

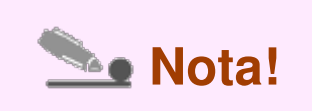

Por outra parte, LibreOffice ademais de manexar estes formatos propios estandarizados (os que usa de maneira predeterminada) permite abrir e exportar documentos noutro tipo de formatos. No caso do Impress, é importante destacar que alén de traballar co ficheiro nativo.odp, podemos acceder a outros formatos ou **exportar as nosas presentacións en .pdf.**

#### Execución da aplicación para presentacións

Como xa comentamos, podemos instalar o **Impress** no noso computador, con independencia do noso sistema operativo.

Se queremos descargar **LibreOffice**, podémolo facer dende o seguinte enderezo tamén para Windows, Linux ou Mac:

http://gl.libreoffice.org/

Agora podemos empezar a traballar co Impress.

Ao abrir o Impress aparece a ventá do *Asistente de presentacións*. O asistente representa unha guía paso a paso a través dos diferentes elementos de configuración.

Ao inicialo poderemos:

- **Abrir unha presentación baleira.** Neste caso, partimos de cero, é dicir, danos unha liberdade total para crear as nosas presentacións.
- **Partir dun modelo** que sirva de base para a presentación. Este modelo pode ser da propia aplicación ou creado previamente por nós.
- **Abrir unha presentación xa existente**. Esta é a opción para modificar unha presentación xa feita.

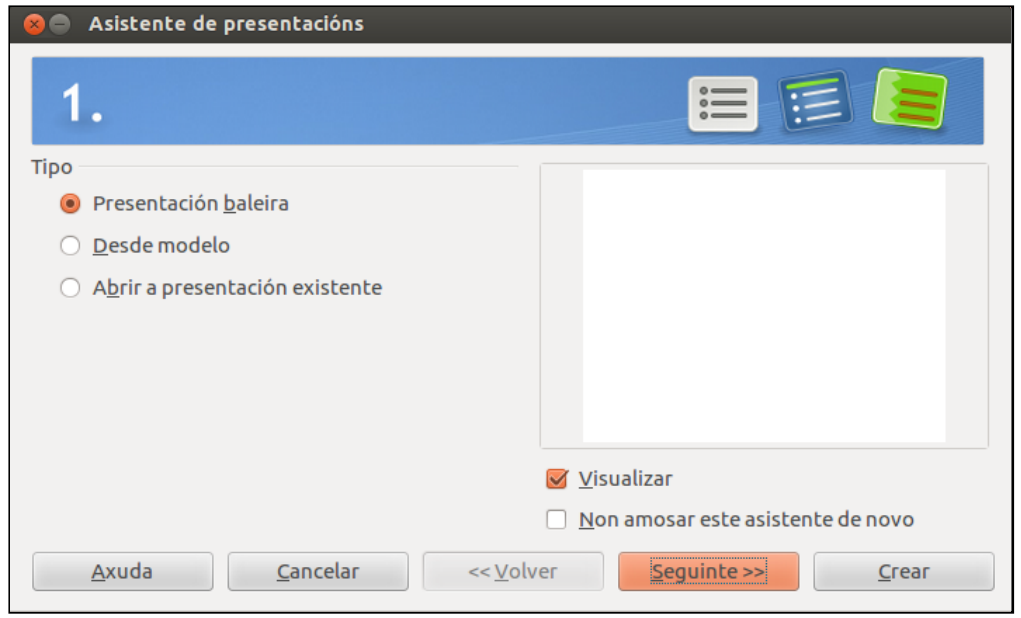

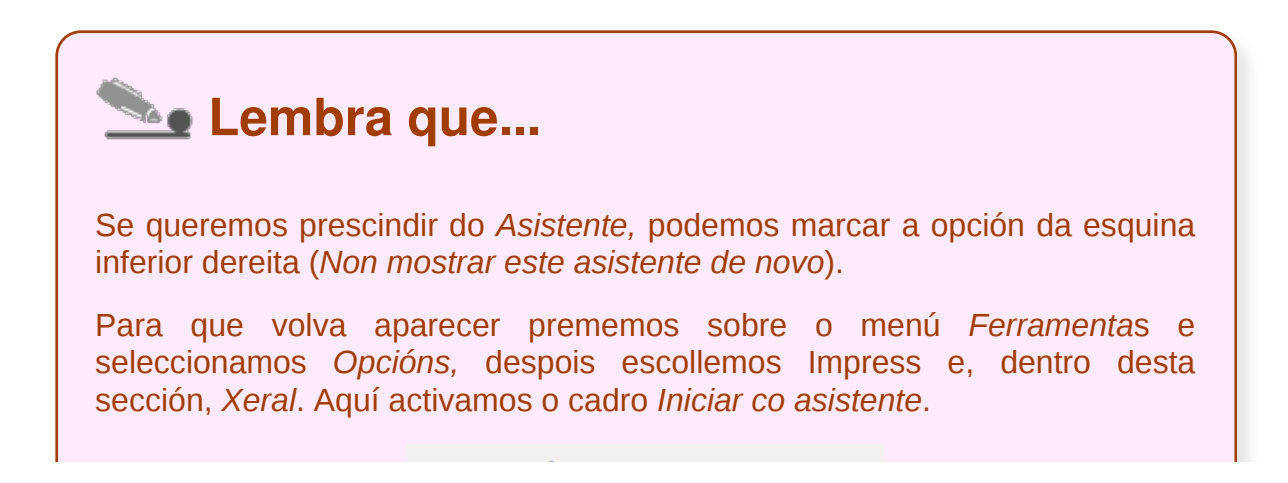

Novo documento

■ Iniciar co asistente

# Saída da aplicación para presentacións

Para saír con seguridade da aplicación debemos gardar previamente a nosa presentación, atendendo ao formato en que queremos gardala e debidamente nomeada.

Despois de gardala iremos ao menú *Ficheiro* e á opción *Saír de LibreOffice*.

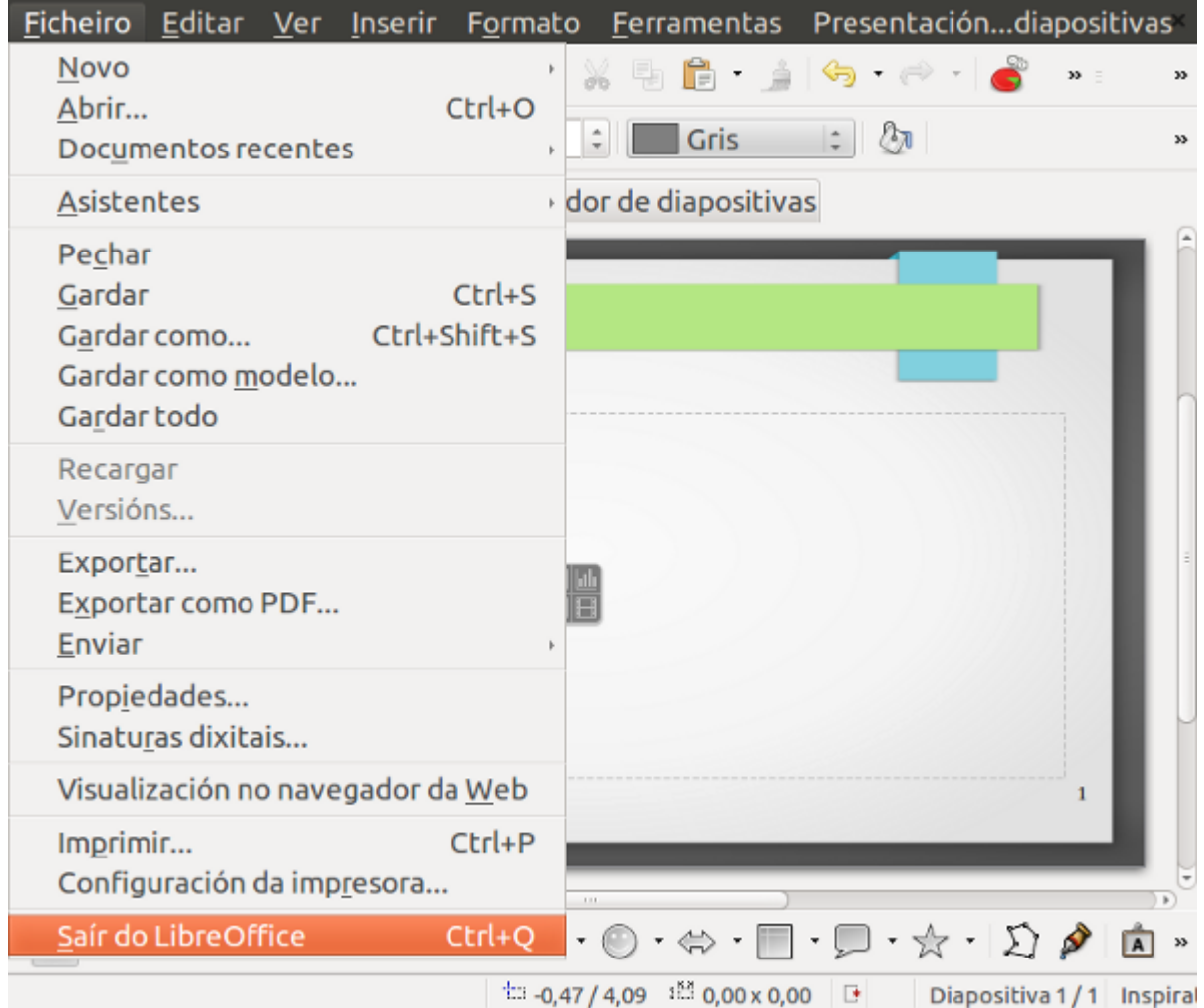

Tamén podemos saír da aplicación simplemente premendo na **aspa** da Barra de título do Impress ou mediante o atallo de teclado **Ctrl + Q**.

No caso de que teñamos feito algún cambio na presentación, **a aplicación avisaranos** solicitando que gardemos os datos antes de pechar o programa. Esta medida de seguridade evita que perdamos o noso traballo sen gardar; no caso de pechar o programa de forma involuntaria.

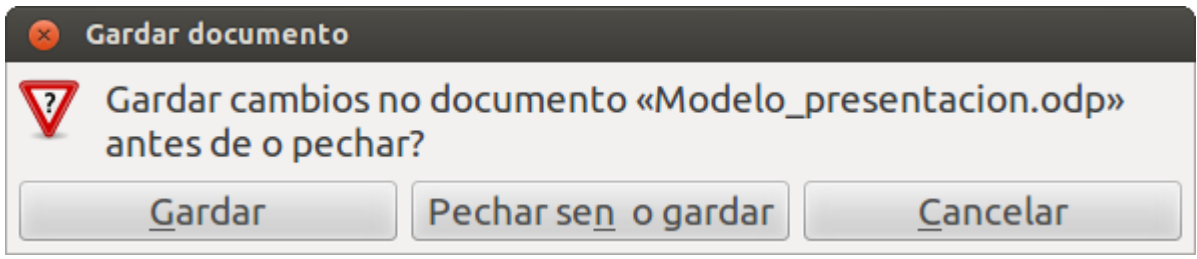

# Creación dunha presentación I

Podemos empezar a crear a nosa presentación utilizando o **Asistente de presentacións.**

Se optamos por seleccionar *Desde modelo* veremos un cadro no que se mostran os diferentes modelos dispoñibles. Non se trata dun simple fondo de diapositiva, senón dun conxunto de diapositivas xa deseñadas, cada unha cos seus apartados correspondentes.

Seleccionamos un modelo e agora xa podemos ver como será a **base da nosa presentación** no lado dereito, se temos activada a opción Visualizar.

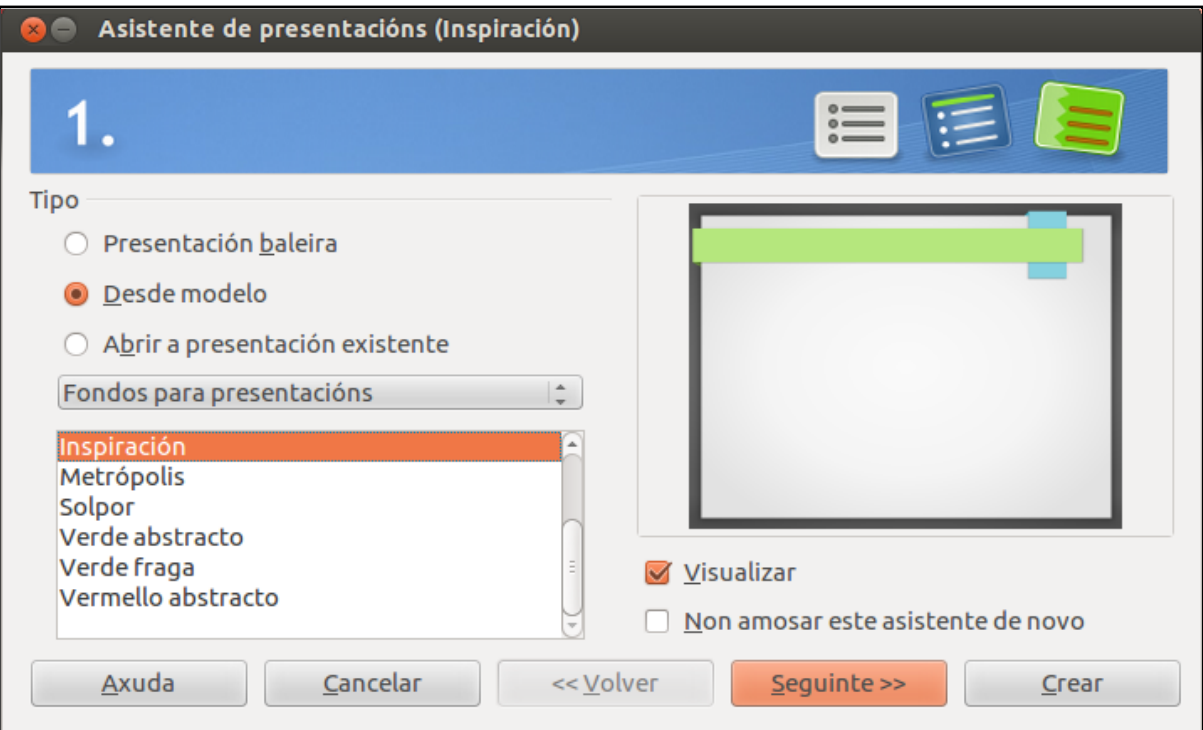

# Creación dunha presentación II

O seguinte paso na creación dunha presentación mediante o asistente consistirá en seleccionar un estilo de diapositiva e un medio de presentación.

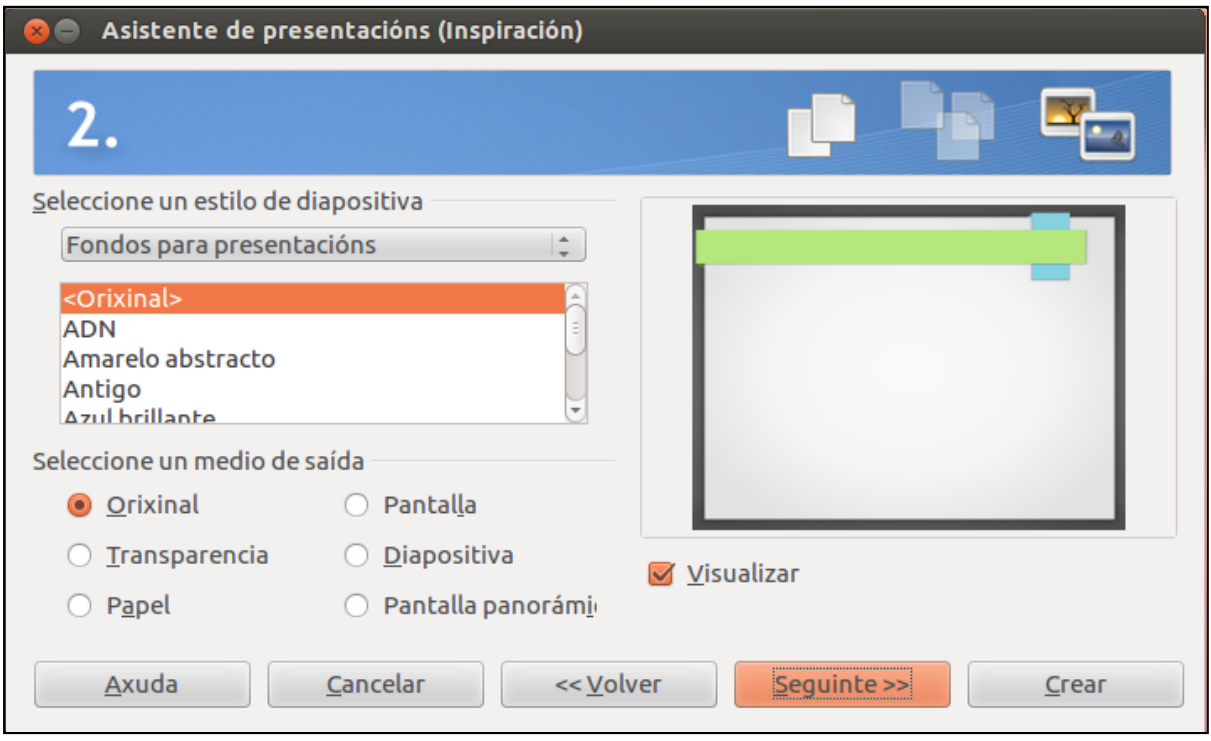

O **Estilo de diapositiva** ofrécenos tamén unha serie de estilos do propio Impress que podemos empregar nas presentación.

A través do **Medio de saída**, indicamos en que soporte imos presentar as diapositivas:

- *Orixinal:* é a opción seleccionada por defecto, indica que se utilizará o formato da diapositiva orixinal do modelo seleccionado no paso anterior.
- *Transparencia*: se a nosa presentación vai ser exposta en transparencias a través dun retroproxector, marcaremos esta opción.
- *Papel*: marcarémola se imos traballar con presentación impresa.
- *Pantalla*: se a nosa presentación vai ser exposta nunha pantalla, esta opción deseñará as diapositivas cunha proporción de 4x3, como nun monitor de computador.
- Diapositiva: esta opción destínase a unha presentación en diapositivas. Con ela a diapositiva terá unha proporción de 36x24 (como unha diapositiva auténtica).

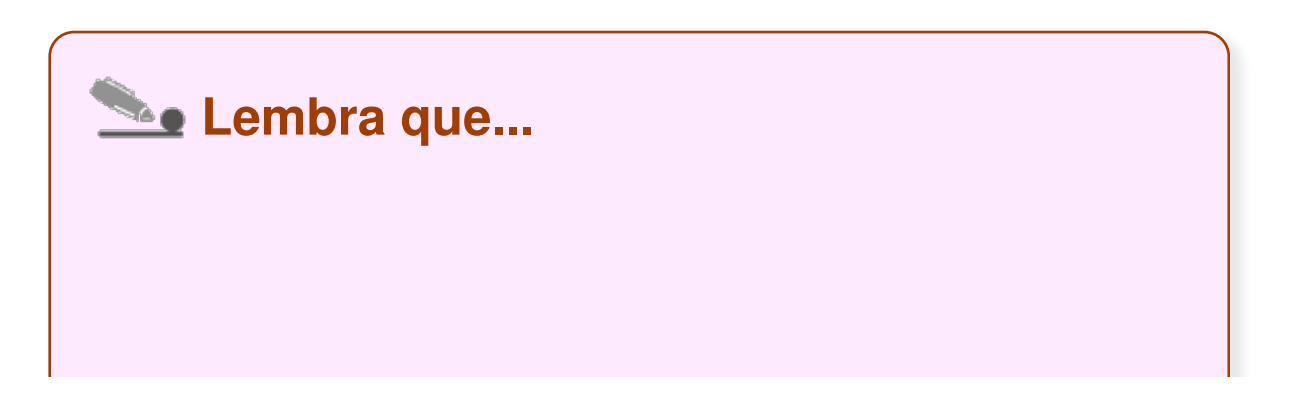

O medio que escollamos é importante de cara ao deseño da nosa presentación xa que non é o mesmo facela para a pantalla que para entregala impresa. Tamén podemos modificar esta opción máis adiante, despois de finalizar o *Asistente*.

# Creación dunha presentación III

Na seguinte pantalla, móstrase o terceiro paso do **Asistente de presentacións**:

A *Transición* é o xeito que unha diapositiva é substituída por outra. Por exemplo podemos facer que a diapositiva desapareza desprazándose cara á dereita e a seguinte apareza pola esquerda. Non importa se non marcamos as opcións neste momento, temos a posibilidade de facelo máis adiante. Neste aspecto teremos que concretar o *efecto* e a *velocidade* da transición entre unha diapositiva e a seguinte:

- En *Efecto*, podemos especificar algún efecto para a transición entre diapositivas cando se estea realizando a presentación en pantalla.
- Coa opción *Velocidade*, configuraremos a velocidade coa que se verá o efecto elixido para a transición entre as diapositivas.

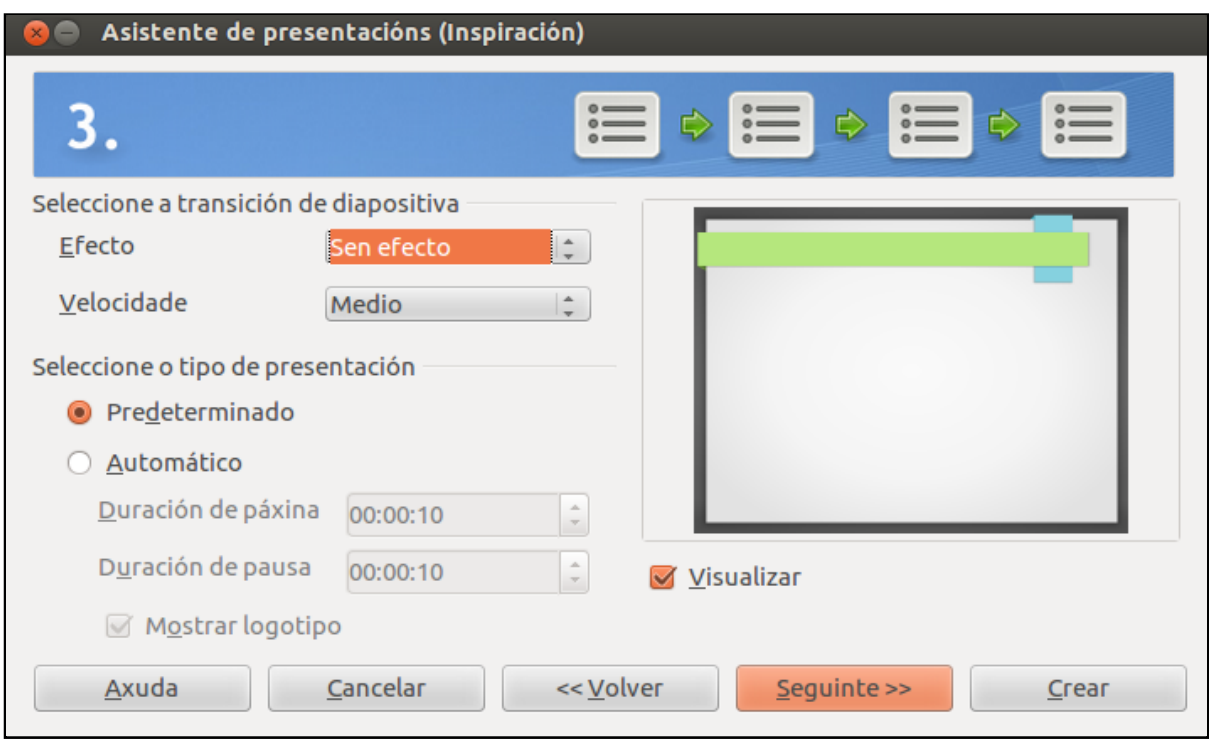

Na metade inferior podemos configurar unha presentación automática axustando os tempos de duración das páxinas e das pausas:

- *Predeterminada*: fai que o transcurso das diapositivas na pantalla se faga manualmente, cando premamos no botón esquerdo do rato ou calquera tecla definida para iso.
- *Automático*: a presentación realízase automaticamente. O paso dunha diapositiva a outra e a pausa entre elas establécese nas dúas subopcións (*Duración de páxina* e *Duración de pausa*).

# Creación dunha presentación IV

No paso catro do **Asistente de presentacións** teremos que especificar o *nome do autor ou autora*, o *tema da presentación* e a *descrición das ideas básicas* que se van a abordar.

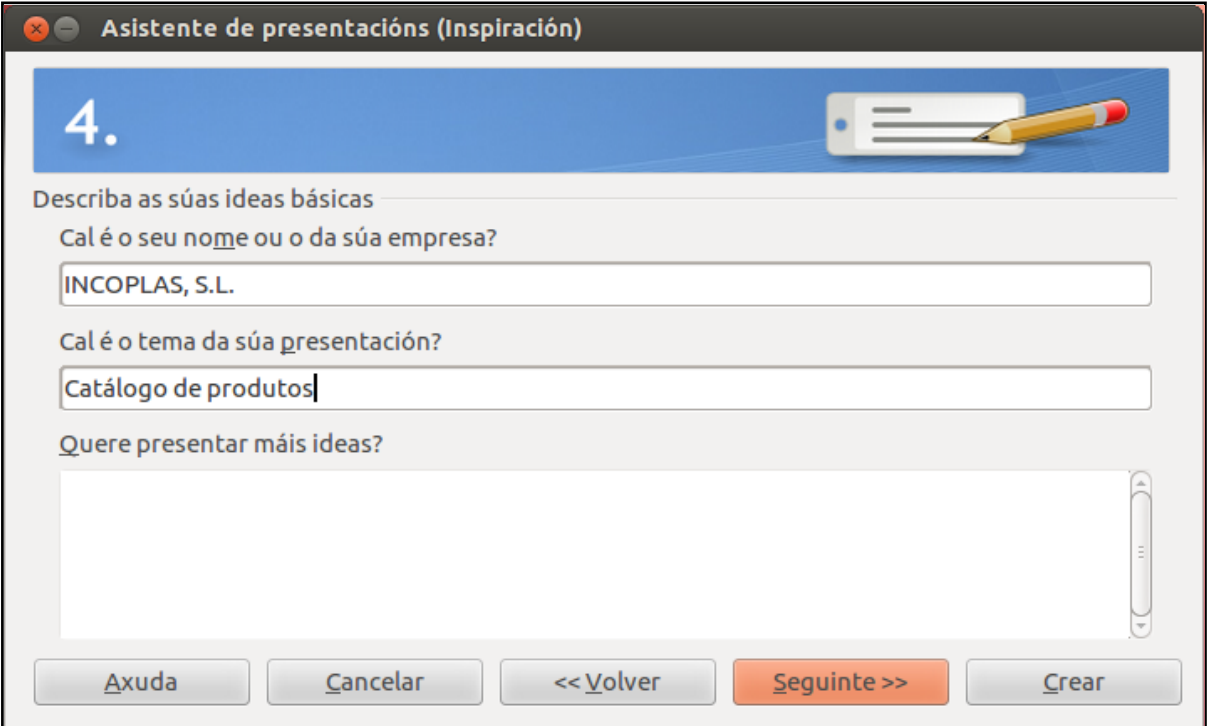

#### Creación dunha presentación V

Este é o último paso do **Asistente de presentacións**. Neste paso, se eliximos a opción *Crear* desde modelo, aparecerá unha pantalla onde podemos ver a lista de páxinas. Deixaremos as opcións como están e xa só nos queda premer *Crear*.

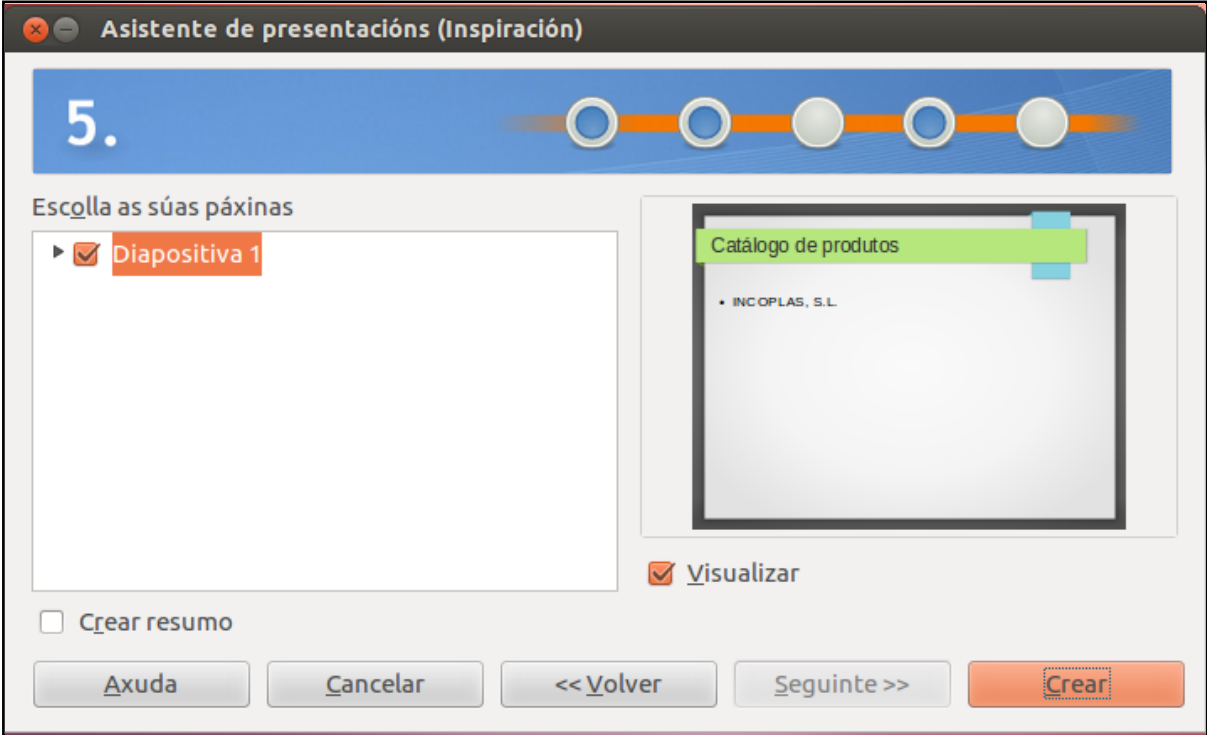
### Gravación dunha presentación

Neste momento, para non perder a información, debemos **gardar a presentación**. Para gardala seguiremos o mesmo procedemento que para outras aplicacións. Farémolo, ben premendo sobre a icona *Gardar* (grava os cambios realizados na presentación) ou ben empregando o menú *Ficheiro* na opción *Gardar* (neste cadro deberemos indicar o nome do arquivo, a localización e o formato desexado).

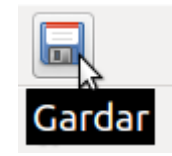

Icona Gardar do Impress

A presentación será gardada en formato **OpenDocument**, estándar internacional para documentos. Este formato baseado en XML significa que os arquivos poden ser abertos polos destinatarios que non son usuarios de LibreOffice: as súas presentacións serán accesibles con calquera software compatible con OpenDocument.

Alternativamente Impress permite exportar a presentación a diferentes formatos, entre eles o **práctico e habitual PDF** (acudiremos ao menú *Ficheiro* na opción *Exportar como PDF*), quizais o formato máis utilizado na publicación de documentos en Internet. Pero tamén poderemos exportar a nosa presentación a distintos formatos gráficos, a formato flash (arquivo con extensión swf) e incluso como páxina web.

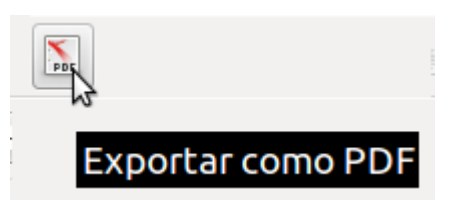

Icona Exportar como PDF do Impress.

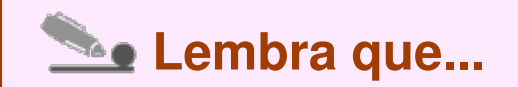

É importante fixarse con que nome e en que formato gardamos a nosa presentación antes de pulsar o botón de *Gardar.*

### Peche dunha presentación

Aínda que se pode traballar con varias presentacións á vez, non é conveniente telas abertas todas á vez se non as vamos usar, porque ocupan espazo na memoria e desaceleran o noso traballo.

Podemos pechar a presentación de dous modos: facendo clic sobre o botón **Pechar** que se atopa na esquina superior dereita da ventá da aplicación, ou executando o comando *Ficheiro- Saír do LibreOffice.*

Como xa sinalamos, cando falamos de saír do Impress, se fixemos cambios na presentación despois de gardala e tratamos de pechar a aplicación, apareceranos o cadro de diálogo *Gardar documento.* Este diranos que o documento foi modificado e preguntaranos si desexamos gardar os cambios realizados (*¿Gardar cambios no documento X antes de pechar?*), ofrecéndonos tres opcións:

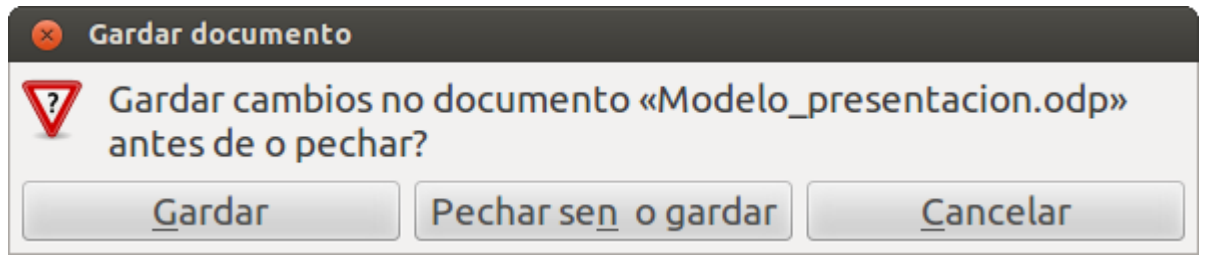

1. Se facemos clic no botón *Gardar* gardaranse os cambios e pecharase a presentación.

2. Se facemos clic no botón *Pechar sen o gardar* non se gardarán os cambios e pecharase a presentación.

3. Por último, se facemos clic no botón *Cancelar* non se gardarán os cambios, anularemos o peche da presentación e regresaremos á pantalla na que estabamos.

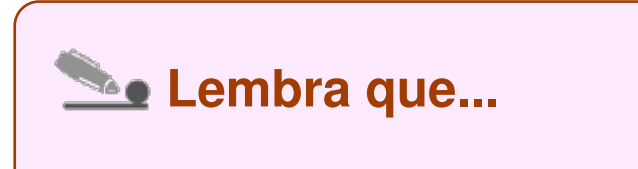

Cando utilizamos o comando *Pechar* ou botón *Pechar*, si temos máis dunha presentación aberta só se pechará a presentación que estea nese momento na pantalla. Pero si temos só unha aberta pecharase a presentación e a aplicación.

### Estrutura da pantalla

Unha vez que finalizamos o proceso de creación co Asitente, aparecerá a **ventá principal** de Impress, na que comezaremos a nosa presentación con texto, imaxes,... Se non temos activado o asistente esta será a ventá que veremos ao iniciar Impress:

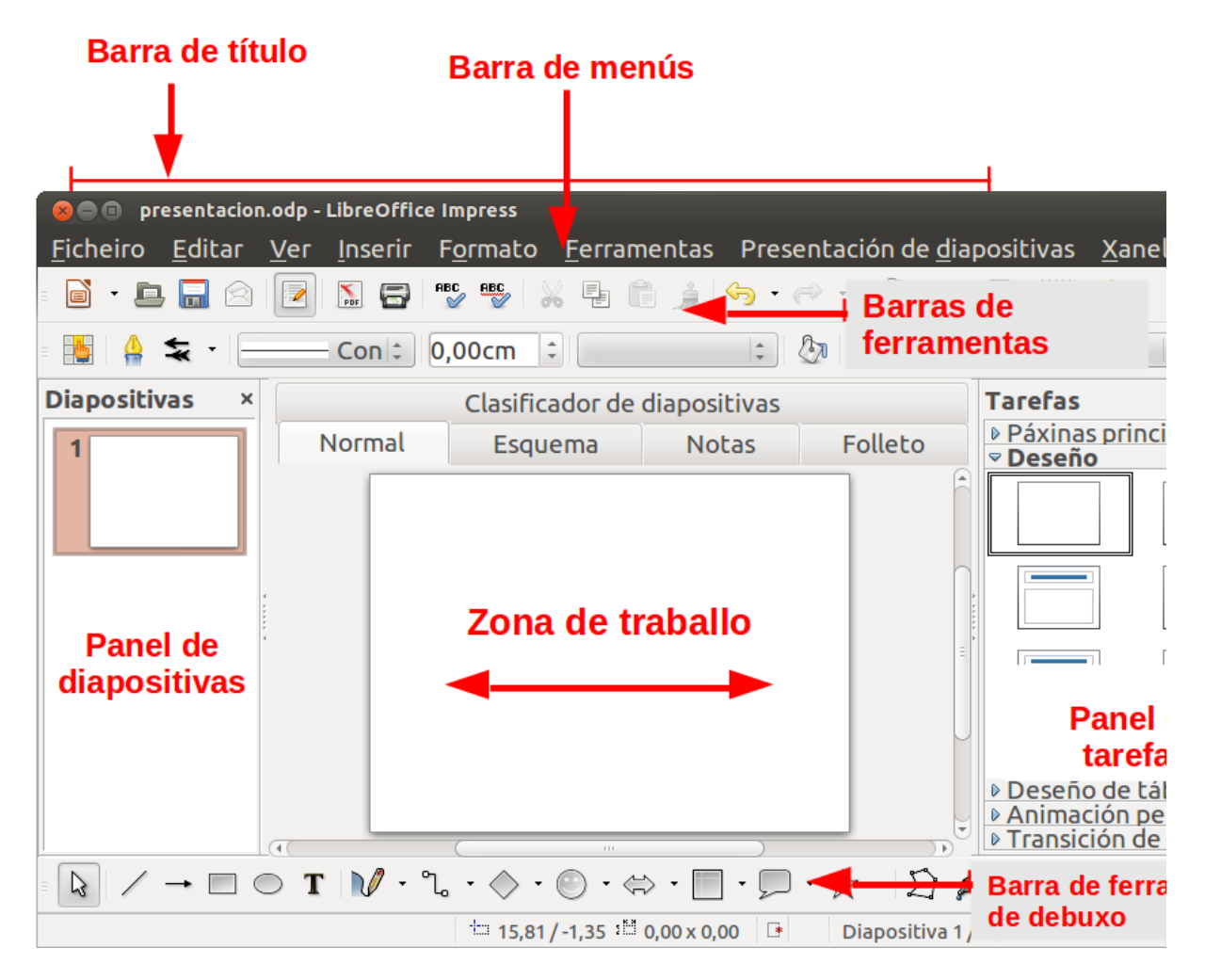

Imos ver esta estrutura ou contorno de traballo máis polo miúdo:

- Na **Barra de menús** atopamos as opcións principais habituais: *Ficheiro*, *Ver*, *Inserir*, *Formato*, *Axuda*, entre outras.
- Na **Barra de ferramentas** aparecen os accesos en forma de iconas para algunhas das opcións máis habituais. Son "atallos" que podemos engadir ou suprimir en función do que precisamos.
- O **Panel de diapositivas**, á esquerda, a modo de índice, mostra todas as diapositivas que compoñen a presentación.
- Na **Zona de traballo,** central, estará a diapositiva seleccionada coa que traballamos no momento.
- No **Panel de tarefas**, á dereita, eliximos o deseño da presentación. Dispón de modelos e deseños de páxinas, ademais de transicións e animacións xa preparadas para aplicar. Tamén permite inserir táboas predeseñadas.
- A **Barra de ferramentas de debuxo** está adicada exclusivamente ás funcionalidades de debuxo da aplicación.

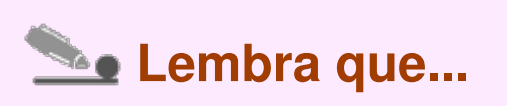

O contorno de traballo do Impress é moi claro e intuitivo. Comparte moitos obxectos e funcionalidades nas súas barras de ferramentas coas existentes noutras aplicacións tales como o procesador de texto Writer ou o de debuxo Draw.

## Revisamos

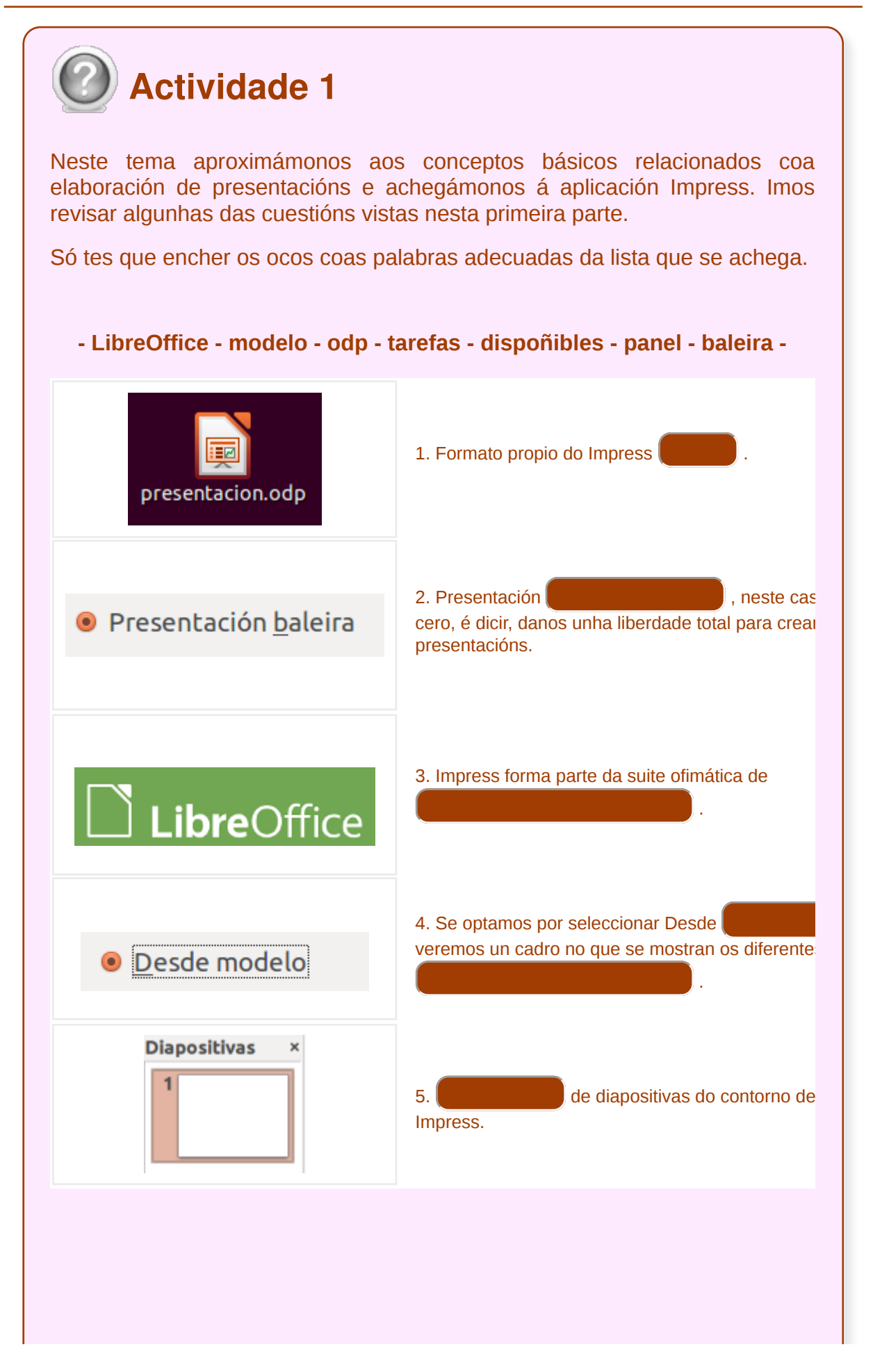

Unidade temática 5: Aplicacións informáticas para ... 41 de 254

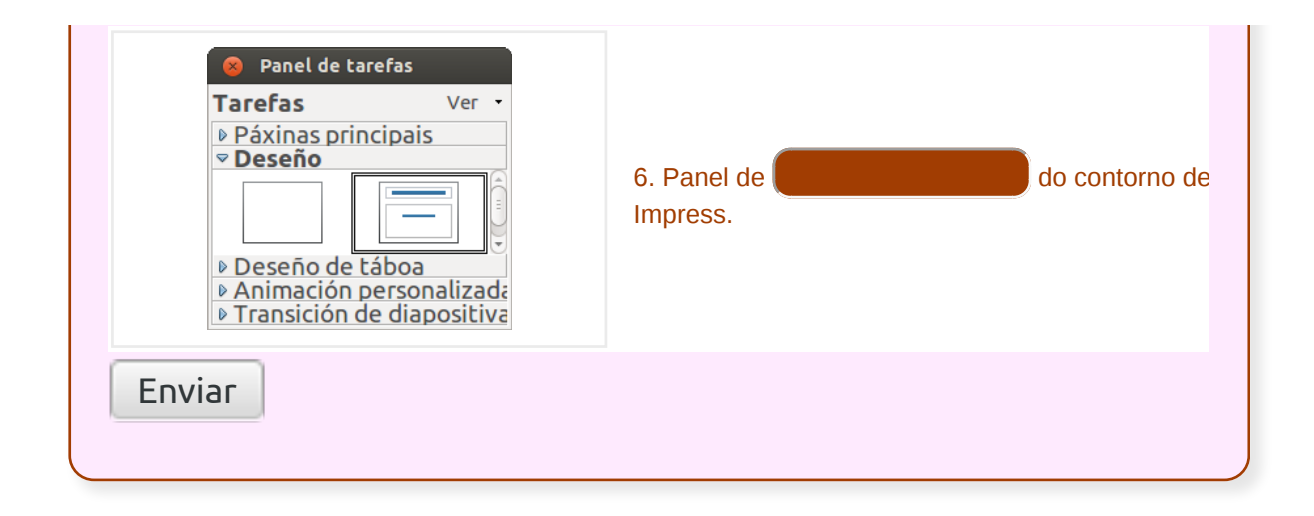

## As vistas da aplicación para presentacións

Máis alá das diferentes maneiras que temos de levar a cabo as nosas tarefas de disposición e deseño na diapositiva é necesario mencionar as diferentes **posibilidades de visualización**.

Hai **cinco tipos de vista** en Impress, que usaremos segundo nos conveña en cada momento:

- Normal
- Clasificador de diapositivas
- Esquema
- Notas
- Folleto

Podemos acceder a calquera delas a través das lapelas situadas na parte superior do corpo central da pantalla, sobre a nosa diapositiva de traballo (**Zona de traballo**).

Normal Esquema Notas Folleto Clasificador de diapositivas

A continuación veremos en que consisten estas opcións de visualización.

#### **Vista modo Normal**

Ao iniciar o Impress presentarásenos en **modo** *Normal* **por defecto**, igualmente se non estiveramos neste modo poderiamos activalo de distintas maneiras.

A primeira forma de activar o modo normal é a través da opción *Ver* na barra de menú, facemos clic na opción *Ver*, logo facemos clic na subopción *Normal* para activar de forma definitiva.

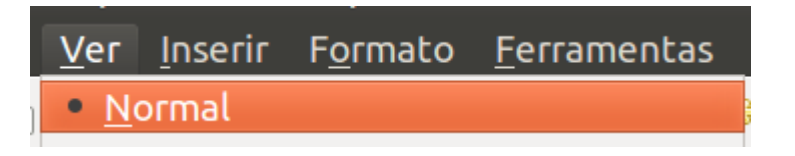

A segunda forma de activar o modo *Normal* é a través das **lapelas** que aparecen enriba da área de traballo ou da diapositiva*.* Para activala simplemente deberemos facer clic sobre a lapela.

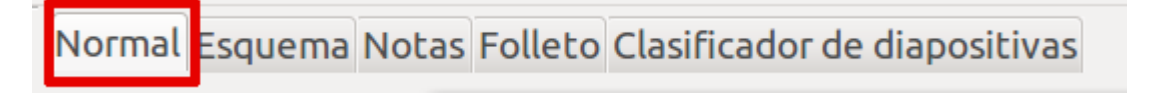

Na seguinte imaxe vemos como se presenta a visualización no modo Normal no Impress.

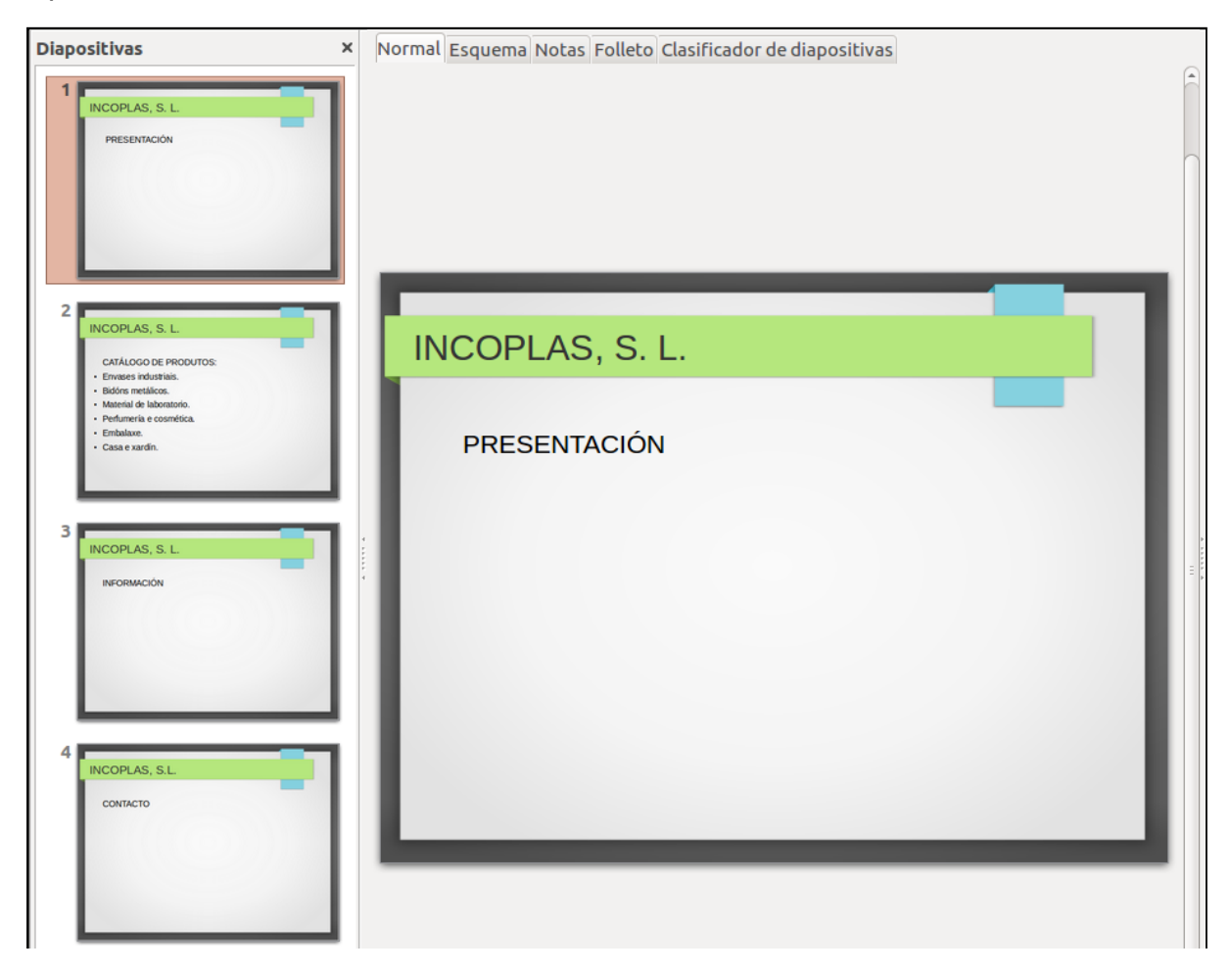

Unidade temática 5: Aplicacións informáticas para ... 44 de 254

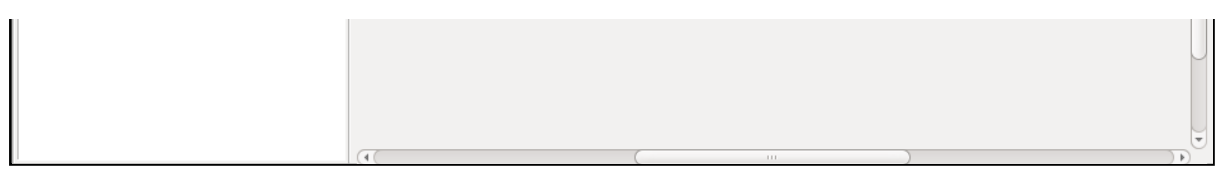

## Clasificador de diapositivas

#### **Vista modo Clasificador de diapositivas**

Vista modo *Clasificador de diapositivas* permítenos ter en pantalla todas ou a maioría das diapositivas, todas elas en miniatura e na orde na que deben aparecer cando se visualice a presentación.

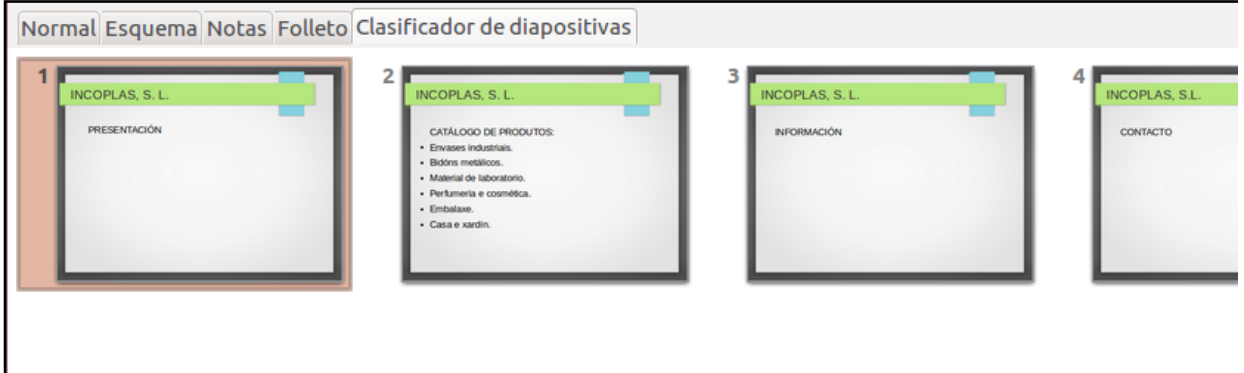

Neste modo vemos claramente a disposición das diapositivas, estas preséntanse en formato miniatura, coa orde correspondente á súa aparición na presentación. Este modo permitiranos manipular as diapositivas para movelas, copialas ou borralas con maior facilidade, tamén nos facilita a busca das mesmas, ou sexa que nos permitirá organizalas

Para activar este modo existen diversas formas, a primeira forma de activar o modo de diapositiva é a través da **opción** *Ver* da barra de menú, facemos clic na opción *Ver* logo facemos clic na subopción *Clasificador de diapositivas* para activar de forma definitiva.

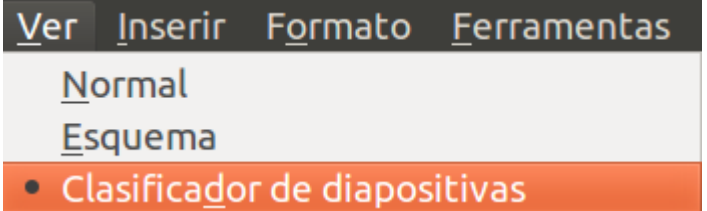

A segunda forma de activar o modo *Clasificador de diapositivas* é a través das **lapelas** que aparecen enriba da área de traballo ou da diapositiva activa. Simplemente con facer clic na opción teremos activada a vista en modo *Clasificador de diapositivas.*

Normal Esquema Notas Folleto Clasificador de diapositivas

#### **Vista modo Esquema**

Neste modo de vista Esquema teremos todas as diapositivas esquematizadas.

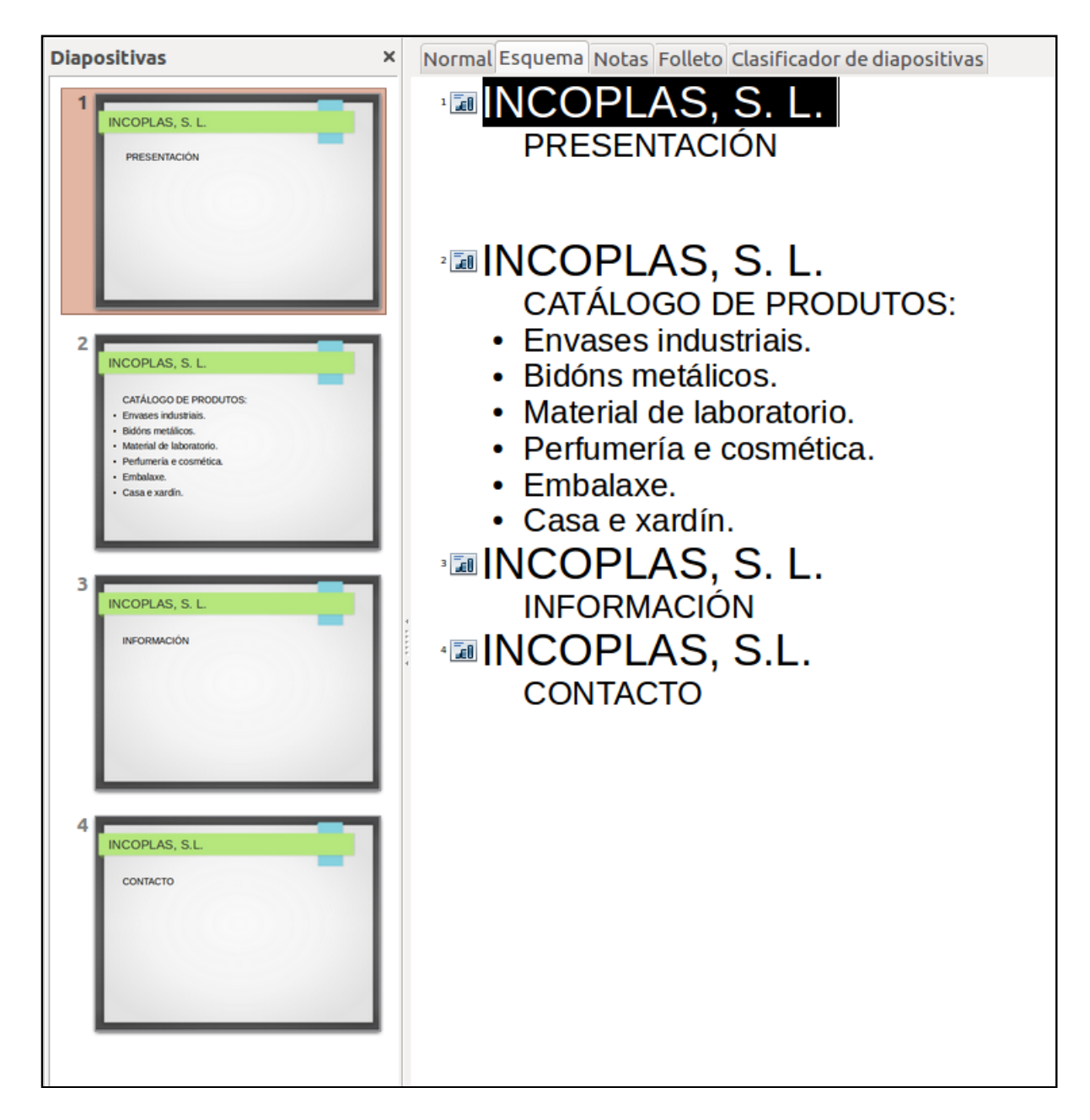

Existen distintos camiños para activar esta vista de modo *Esquema.* A primeira forma de activar o modo *Esquema* é a través da opción *Ver* da barra de menú, facemos clic na opción *Ver* logo facemos clic na subopción *Esquema* para activar de forma definitiva.

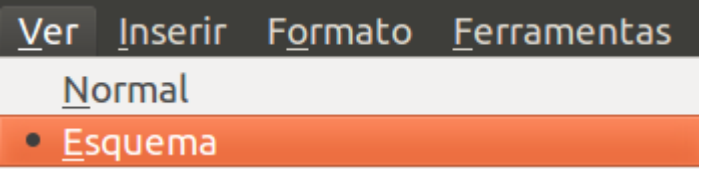

A segunda forma de activar o modo *Esquema* é a través das **lapelas** que aparecen enriba da área de traballo ou da diapositiva activa. Para activala simplemente deberemos facer clic sobre a lapela.

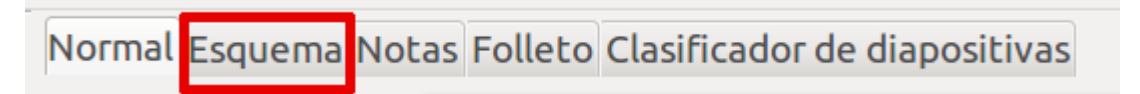

## **Notas**

Os tres modos de vista anteriormente mencionados son, quizais, os máis utilizados á hora de elaborar e deseñar as diapositivas para as nosas presentacións. Non obstante, existen outros dous modos que tamén resultan moi útiles á hora de deseñar e organizar as diapositivas. Un deles é:

#### **Vista modo Notas**

Este modo de vista permitiranos ingresar texto adicional nas diapositivas pero que non se reproducirá na presentación, estes textos ou notas do orador serven para axudar á persoa relatora, polo xeral utilízanse para destacar comentarios ou afondar nalgúns dos puntos tratados na diapositiva

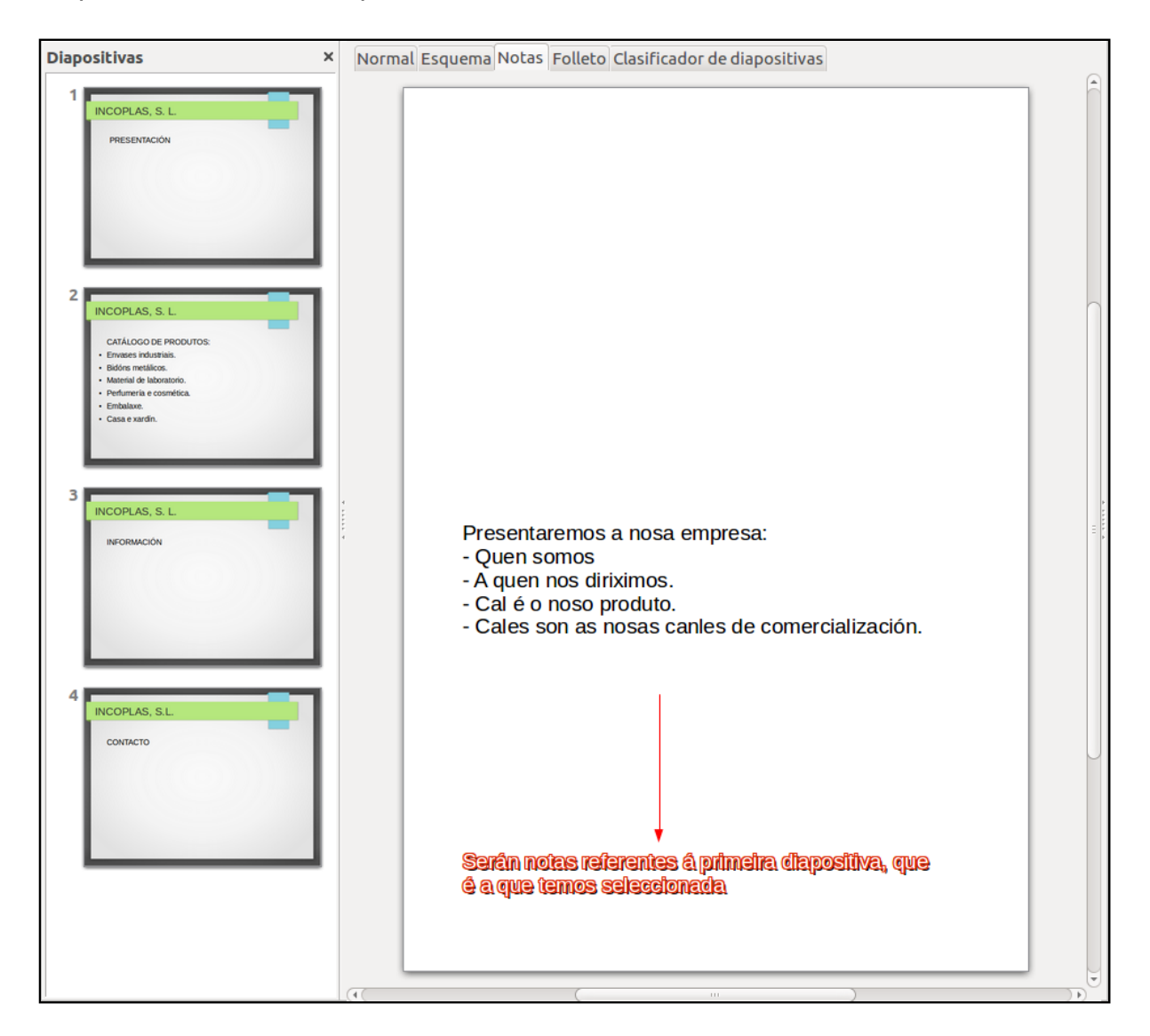

Tamén existen dúas maneiras de activar esta vista; a primeira forma de activar o modo *Notas* é a través da opción *Ver* da barra de menú, facemos clic na opción *Ver* e logo facemos clic na subopción *Páxina de notas.*

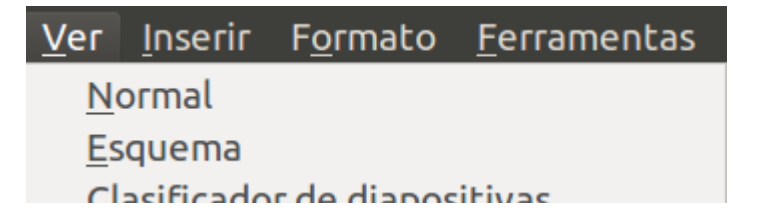

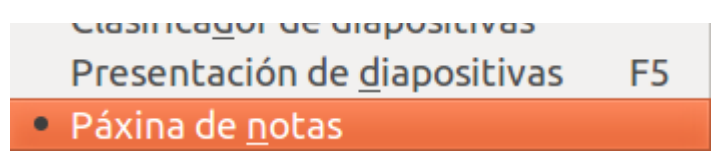

A segunda forma de activar o modo *Notas* é a través das **lapelas** que aparecen enriba da área de traballo ou da diapositiva actual. Simplemente con facer clic na opción *Notas* teremos activada a vista modo *Páxina de notas*.

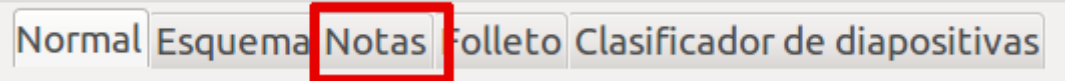

Outro dos modos de vista de diapositivas é:

#### **Vista modo Folleto**

Este modo de vista permitiranos redimensionar diversas diapositivas para axustalas nunha única diapositiva impresa. Se desexamos modificar a cantidade de diapositivas que se puideran imprimir nunha soa, debemos seleccionar do menú a opción *Formato* e logo facer clic na subopción de *Deseño de diapositiva*.

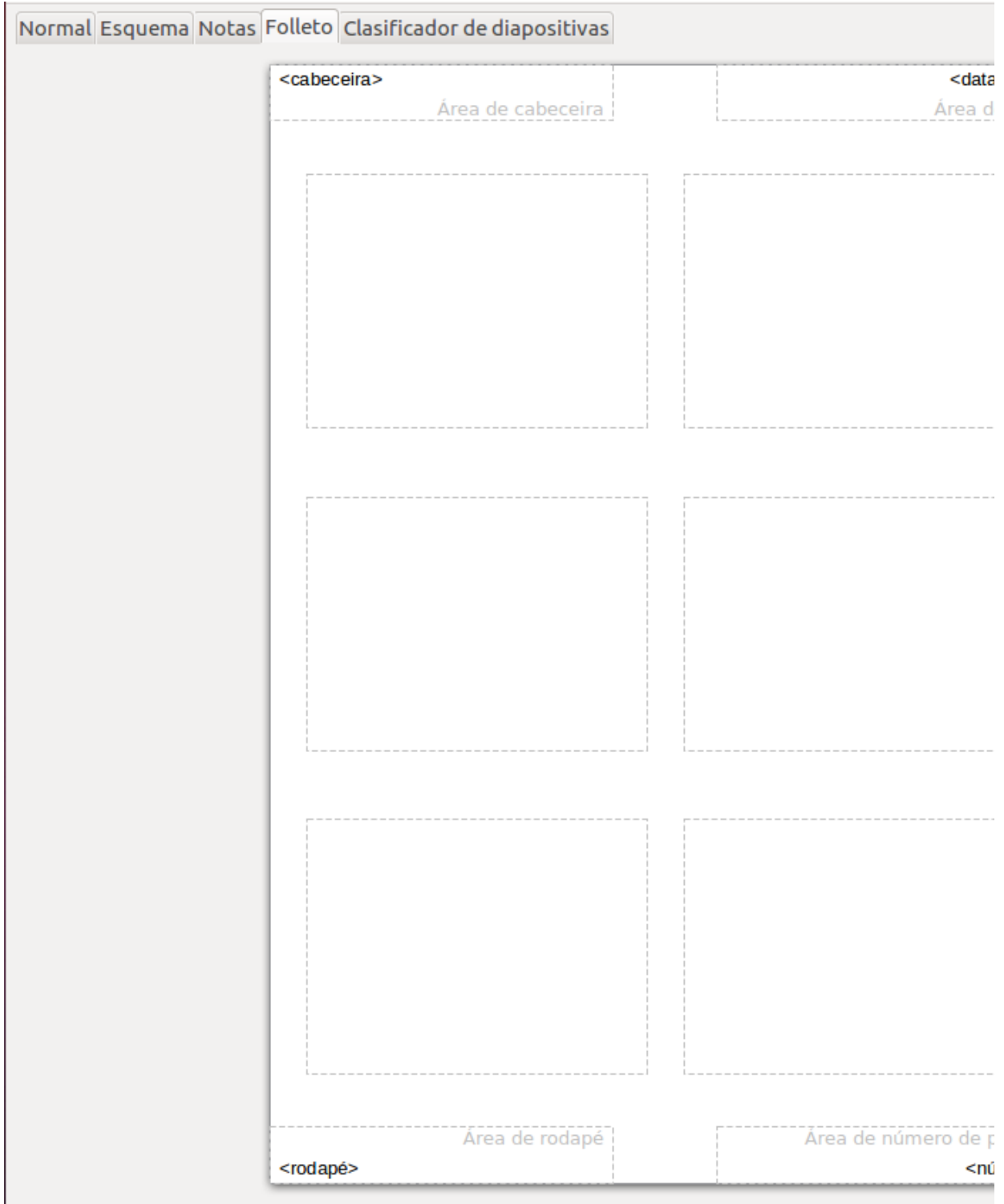

Existen dúas maneiras de activar esta vista, a primeira forma é a través da opción *Ver* da barra de menú, facemos clic na opción *Ver* logo facemos clic na subopción *Páxina* *de folletos* para activar.

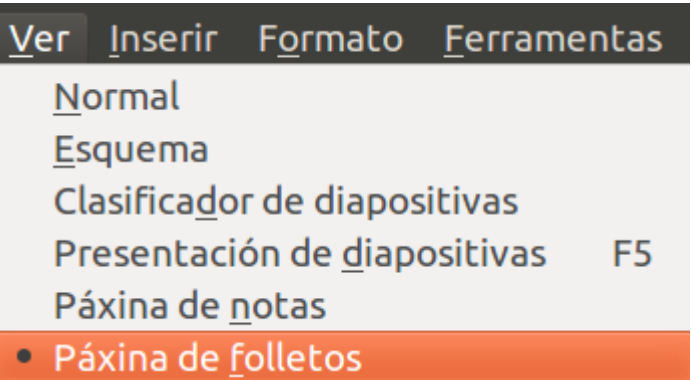

A segunda maneira de activar o modo *Folleto* é a través das **lapelas** que aparecen enriba da área de traballo ou da diapositiva actual. Abondará con facer clic na opción *Folleto*.

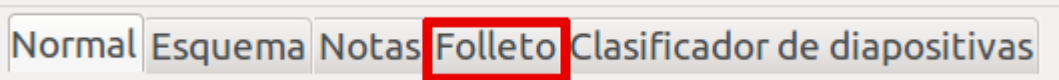

- As ferramentas de elaboración de presentacións son unha ferramenta útil na **comunicación** de información e ideas, de forma visual e atractiva.
- Impress é unha aplicación de elaboración de **presentacións** integrada no paquete ofimático de LibreOffice.org.
- LibreOffice.org é **multiplataforma**, co que podemos empregalo nos principais sistemas operativos.
- Impress ten un **formato** propio .odp, pero ademais permite ver, editar e gardar noutros formatos. Tamén permite exportar as nosas presentacións a .pdf ou .swf.
- O Impress ofrece **diferentes funcionalidades** para a edición das nosas diapositivas (normalmente concibidas para ser visualizadas en pantalla) como a posibilidade de combinar texto, imaxe, vídeo, son e animación.
- Con Impress tamén podemos elixir a orde, o modo e a velocidade de **visualización** das nosas presentacións.
- É importante coñecer o **contorno de traballo** (estrutura de pantalla) do Impress para desenvolver con maior comodidade as tarefas de elaboración das nosas presentacións.
- O **Asistente de presentacións** funciona a modo de guía.
- Se empregamos **modelos** nas nosas presentacións desde o Asistente este será o deseño base para todas as nosas diapositivas en canto a imaxe e estrutura.

# Revisión final

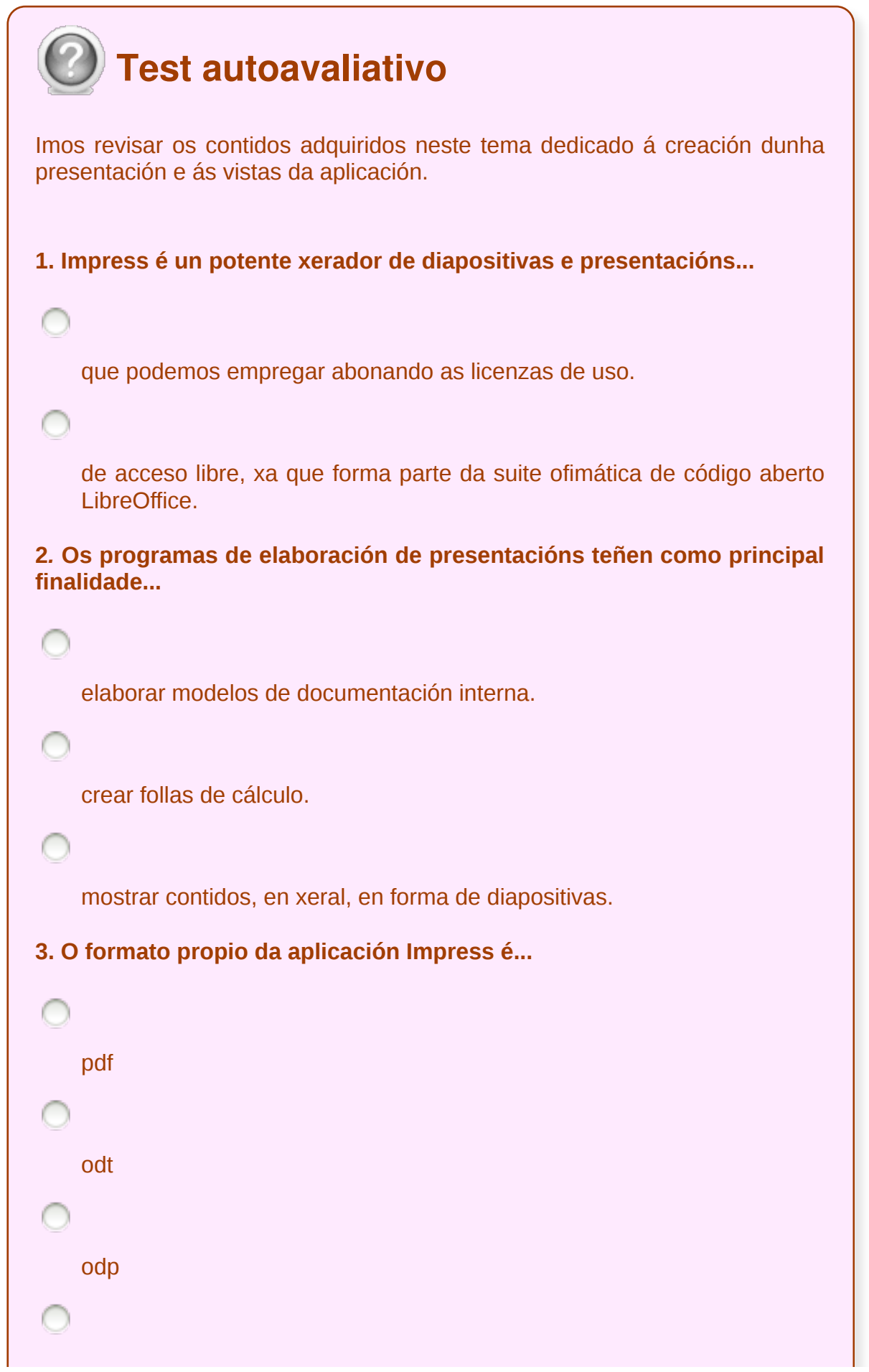

ppt

#### **4. Ao iniciar o Impress...**

ábresenos unha presentación baleira que nos dá liberdade total para crear a nosa propia presentación.

aparece, por defecto, a ventá do *Asistente de presentacións.*

abrirase o *Asistente*, do que non poderemos prescindir para crear a nosa presentación.

**5. O** *Asistente de presentacións* **representa unha guía paso a paso a través dos diferentes elementos de configuración. Ao inicialo poderemos: abrir unha presentación baleira, partir dun modelo ou abrir unha presentación xa existente.**

Verdadeiro

Falso

**6. No contorno de traballo do Impress atopamos o Panel de diapositivas, á esquerda, que...**

a modo de índice, mostra todas as diapositivas que compoñen a presentación.

dispón de modelos e deseños de páxinas, ademais de transicións e animacións xa preparadas para aplicar.

Todas as respostas son correctas.

**7. No contorno de traballo do Impress atopamos o Panel de tarefas, á dereita, que...**

a modo de índice, mostra todas as diapositivas que compoñen a presentación.

dispón de modelos e deseños de páxinas, ademais de transicións e animacións xa preparadas para aplicar.

Todas as respostas son correctas.

**8. O segundo paso na creación dunha presentación mediante o** *Asistente de presentacións* **consistirá en seleccionar un** *estilo de diapositiva* **e un** *medio de saída* **da presentación. A través do medio de saída indícase en que soporte se van presentar as diapositivas.**

O medio que escollamos non é importante de cara ao deseño da nosa presentación.

Hai dous medios de saída: *orixinal*, é a opción seleccionada por defecto, indica que se utilizará o formato da diapositiva orixinal do modelo seleccionado no paso anterior; e en *papel,* en caso de que traballemos con presentación impresa.

Hai cinco medios de saída: *orixinal*, opción seleccionada por defecto, indica que se utilizará o formato da diapositiva orixinal do modelo seleccionado no paso anterior; *transparencia*, se a nosa presentación vai ser exposta en transparencias a través dun retroproxector; *papel*, se imos traballar con presentación impresa; *pantalla,* se vai ser exposta nunha pantalla; *diapositiva*, destinada a unha presentación en diapositivas.

**9. Cando se abre o contorno de traballo do Impress preséntasenos, por defecto, o modo de vista...**

de Esquema.

de Clasificador de diapositivas.

Normal.

Unidade temática 5: Aplicacións informáticas para ... 56 de 254

**10. No Impress o modo de vista Clasificador de diapositivas permítenos...**

ter en pantalla todas ou a maioría das diapositivas, todas elas en miniatura e na orde na que deben aparecer cando se visualice a presentación.

introducir texto adicional nas diapositivas pero que non se reproducirá na presentación, estes textos ou notas do orador serven para axudar á persoa relatora,

ver todas as diapositivas esquematizadas.

 $\bigcirc$ 

### **Accións con diapositivas**

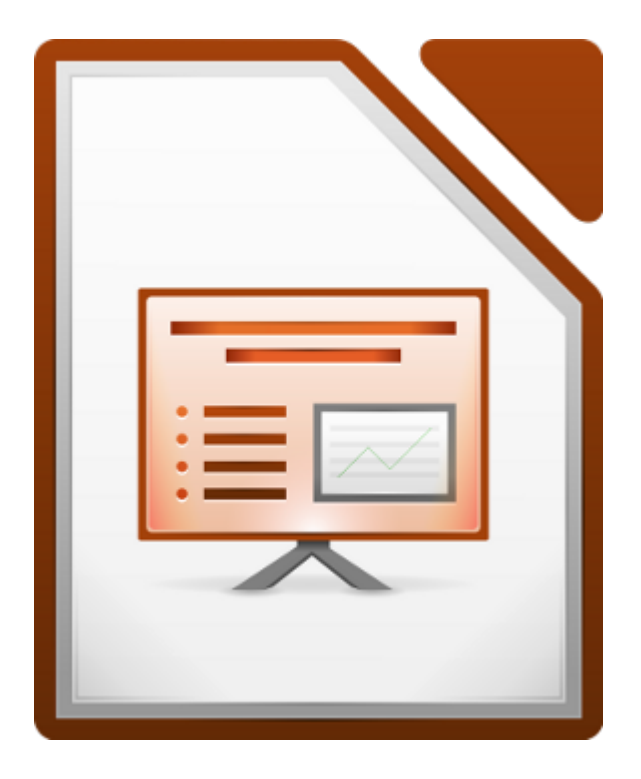

#### **UNIDADE FORMATIVA 5**

Denominación: Aplicacións informáticas para presentación; gráficas de información

Código: UF0323

Duración: 30 horas

**MÓDULO FORMATIVO OFIMÁTICA**

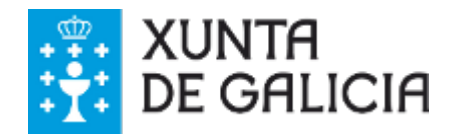

Unidade temática 5: Aplicacións informáticas para ... 58 de 254

### Introdución

Unha das claves á hora de elaborar unha presentación é **manexar con comodidade as diferentes diapositivas**. Para esta finalidade o Impress conta con múltiples funcionalidades que fan moi sinxelo e cómodo o desenvolvemento desta tarefa.

Neste tema, aprenderemos a desenvolver diferentes **accións** coas diapositivas, por exemplo, como crealas, eliminalas, duplicalas...

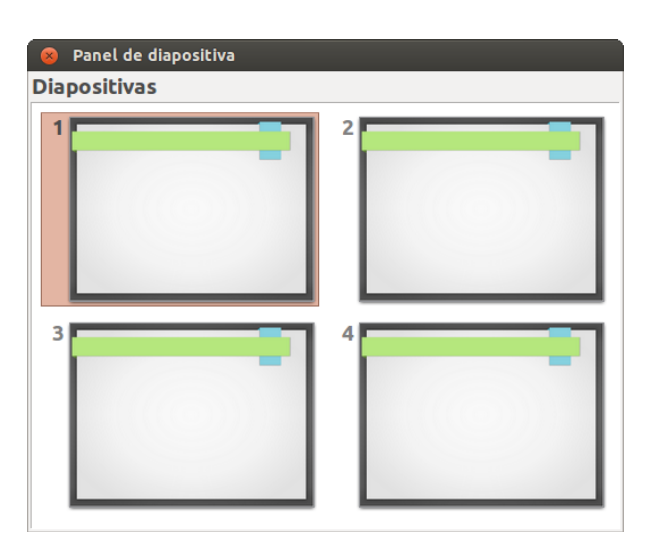

Tamén veremos diferentes métodos

para **ordenalas** correctamente na nosa presentación: como seleccionalas, movelas ou ocultalas.

Para enfrontarnos a todas estas accións sobre as diapositivas destaca no Impress o uso do **Panel de diapositivas**. Nesta sección temos unha vista previa das diapositivas que conforman a nosa presentación. Grazas a ela podemos engadir diapositivas novas, configurar o seu estilo e mesmo ver a presentación na parte central se traballamos na vista normal.

### **Obxectivos**

- Aplicar as **accións** de inserción, eliminación, duplicación e copia de diapositivas nunha presentación.
- Dominar as operacións necesarias para a **ordenación** das diapositivas dunha presentación (selección de diapositivas, mover diapositivas e ocultar diapositivas).

# O panel de diapositivas I

O **Panel de diapositivas**, situado á esquerda da pantalla do Impress, funciona a modo de índice, onde aparecen todas as diapositivas que compoñen a presentación. Este panel permítenos navegar limpamente polas diapositivas e traballar con elas. As diapositivas aparecen en formato miniatura, na orde na que se presentarán.

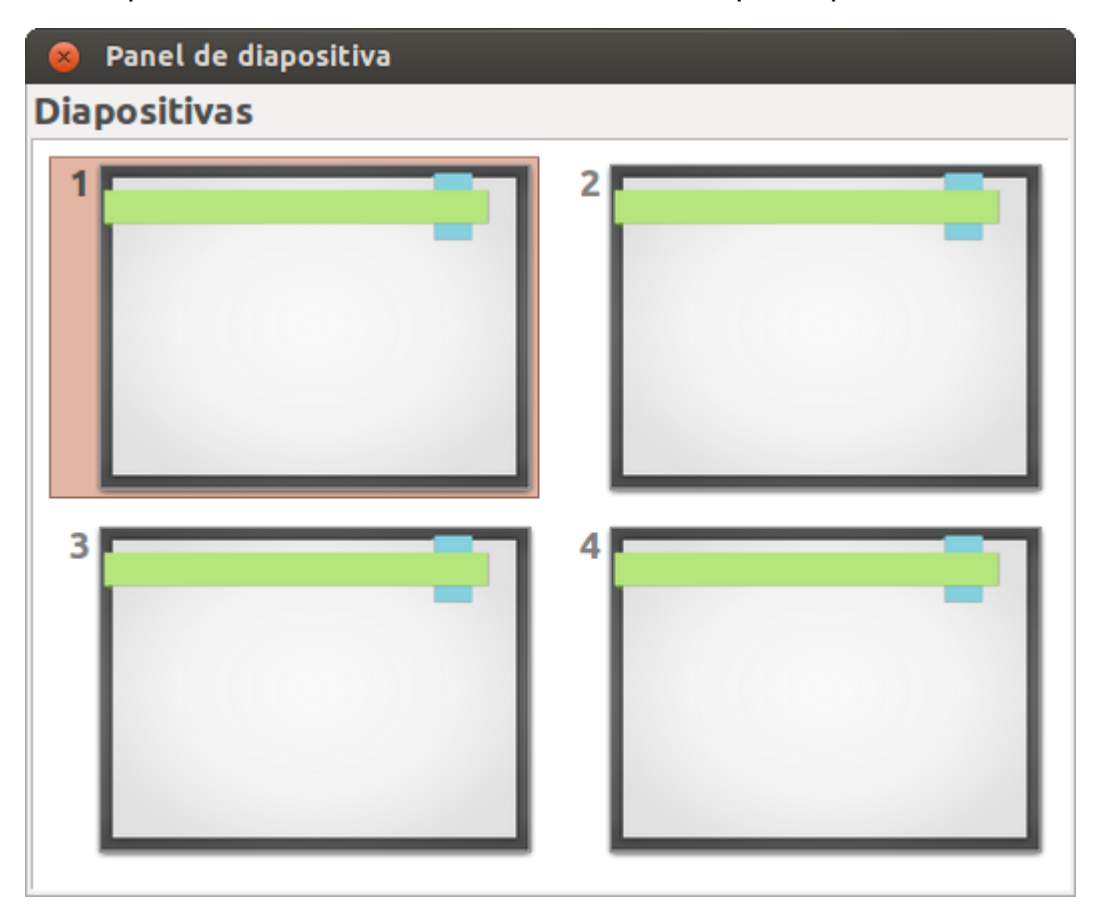

Ao facer clic sobre unha miniatura esta **quedará seleccionada** e mostrarase na área de traballo, permitindo a edición da diapositiva seleccionada, converténdose no que se chama *diapositiva activa*.

A diapositiva ou diapositivas seleccionadas mostraranse remarcadas cun rectángulo con fondo de cor.

# O panel de diapositivas II

O Panel de diapositivas pode **ocultarse ou mostrarse** a vontade desde o menú **Ver**, opción **Panel de diapositivas**. Tamén pode repregarse temporalmente e modificar a área da ventá que ocupa, xa que é unha ventá emerxente.

Ao situar o cursor do rato sobre a miniatura da diapositiva móstrase, transcorridos uns segundos, o nome que ten asignado a diapositiva (normalmente irán ordenadas por un número correlativo: *diapositiva 1*, *diapositiva 2*, e así sucesivamente).

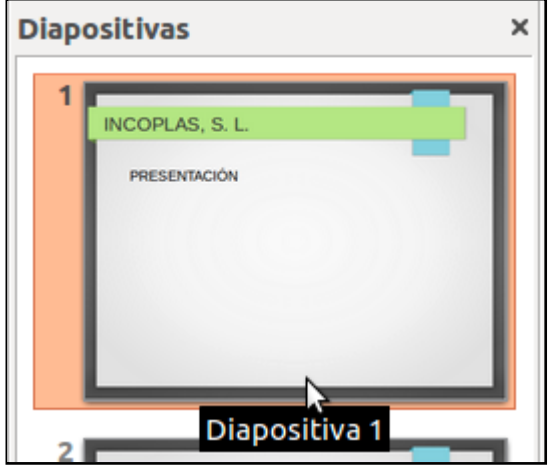

Desde o Panel de diapositivas pódense realizar un gran variedade de **operacións** sobre unha ou máis diapositivas seleccionadas activando o menú contextual (facendo clic co botón dereito do rato) sobre unha calquera delas. Desde este menú contextual podemos:

- Inserir unha **Nova diapositiva**, en calquera lugar da presentación,
- **Duplicar diapositiva**, **Eliminar diapositiva** (borrala da presentación se non é necesaria),
- **Renomear diapositiva** (modificar o nome asignado á diapositiva),
- **Ocultar diapositiva** (de maneira que non se amose na presentación),
- Copiar diapositivas (mediante **Copiar** e despois **Pegar**) ou
- Mover diapositivas (mediante **Cortar** e despois **Pegar**).

# Unidade temática 5: Aplicacións informáticas para ... 63 de 254

## O panel de diapositivas III

Tamén se poden facer as seguintes accións, aínda que nalgúns casos o Panel de diapositivas non é a ferramenta máis eficiente para isto:

- cambiar a **Transición das diapositivas** seleccionadas;
- cambiar a orde das diapositivas da presentación, facendo clic e arrastrando sobre as diapositivas seleccionadas até a súa nova posición;
- cambiar o **Estilo de diapositiva** (mostrarase un diálogo que permite cargar un estilo propio ou cambiar a un dos estilos cargados na presentación);
- cambiar o **Deseño de** Pegar  $3|$ **diapositiva** (asignándoo desde a sección Deseños no Panel de Tarefas, que se activará automaticamente se non o estaba).

Todas estas accións pódense aplicar a unha soa diapositiva (a seleccionada), e case todas se poden aplicar a un grupo de diapositivas .

**Diapositivas**  $\times$ Normal Esquen **INCOPLAS, S.I DOECEMTACIÓN** Nova diapositiva Duplicar diapositiva Eliminar diapositiva  $\overline{2}$ Renomear diapositiva INCOPLAS, S. Estilo de diapositiva  $\mathsf{I}$ CATÁLOGO DE PRODUT ATALOGO DE P<br>nvases industrial<br>idóns metálicos.<br>aterial de labora Deseño de diapositiva Transición de diapositivas eria e o Ocultar diapositiva łE Casa e xardin Cortar Copiar

## Accións con diapositivas

Cando se crea unha **presentación** co **LibreOffice Impress** pódese despois modificala inserindo, eliminando, copiando diapositivas, etc. Neste apartado veremos paso a paso como podemos realizar cada unha destas operacións.

Non obstante, en primeiro lugar teremos que iniciar o Impress e crear unha presentación baleira. Xa sabemos que esta presentación, por defecto, só presenta unha única diapositiva na *vista de diapositivas* en *modo Normal*.

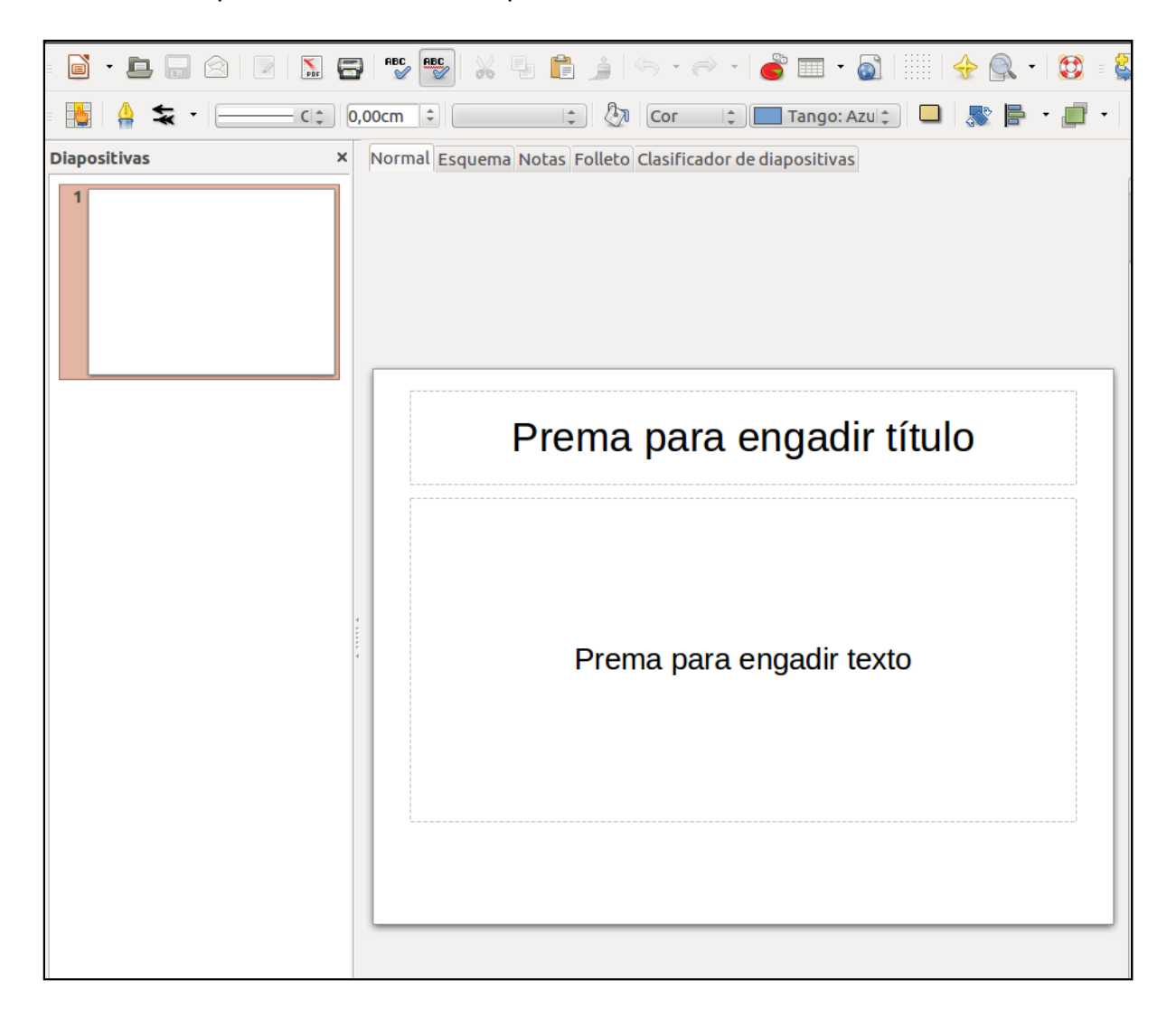

### Inserción de nova diapositiva

Para inserir unha nova diapositiva nesta Vista Normal da presentación (xa falamos no *Tema 2* das *Vistas de diapositivas*) seleccionamos unha diapositiva no Panel de diapositivas (como só temos unha aparece xa remarcada para indicarnos que, en efecto, se atopa seleccionada).

A continuación, podemos:

- Acudir ao menú **Inserir**, opción **Diapositiva**.
- Facer clic no botón dereito do rato sobre a diapositiva no **Panel de Diapositivas** e seleccionar a entrada **Nova Diapositiva**.
- Facer clic sobre o botón **Diapositiva** presente na **Barra de Ferramentas de Presentación** (se a barra non estivese presente na aplicación acudimos ao menú Ver, opción Barra de Ferramentas e activamos a opción Presentación).

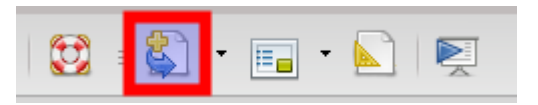

O despregable deste botón permítenos, ademais, inserir a diapositiva de acordo con algúns dos deseños predeterminados da aplicación.

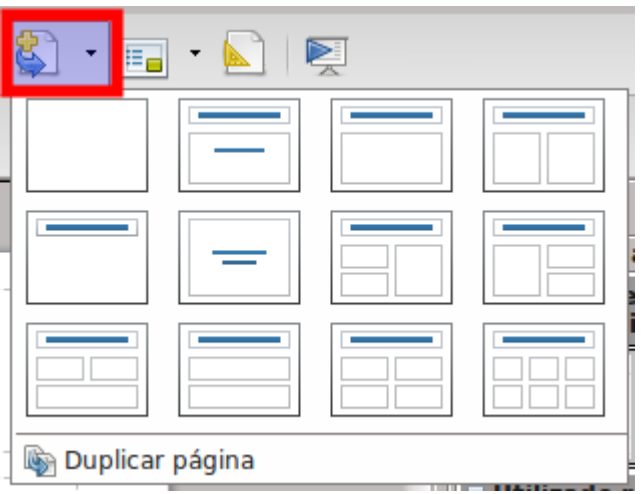

En calquera dos casos, o resultado é que se pode ver no Panel de Diapositivas a presenza dunha nova diapositiva a continuación da seleccionada, co mesmo deseño que a anterior.

Pódese modificar ou editar o deseño seleccionado, de entre os diferentes deseños que Impress nos facilita no Panel de Deseño, ou ben transformala en diapositiva en branco facendo clic sobre o tipo de Deseño Diapositiva baleira.

## Eliminación de diapositivas

Para eliminar diapositivas temos que, en primeiro lugar, seleccionalas. A continuación, unha vez seleccionadas, podemos:

- Acudir ao menú **Editar**, opción **Eliminar diapositiva.**
- Utilizar o menú contextual do botón dereito do rato e seleccionar a entrada **Eliminar diapositiva.**

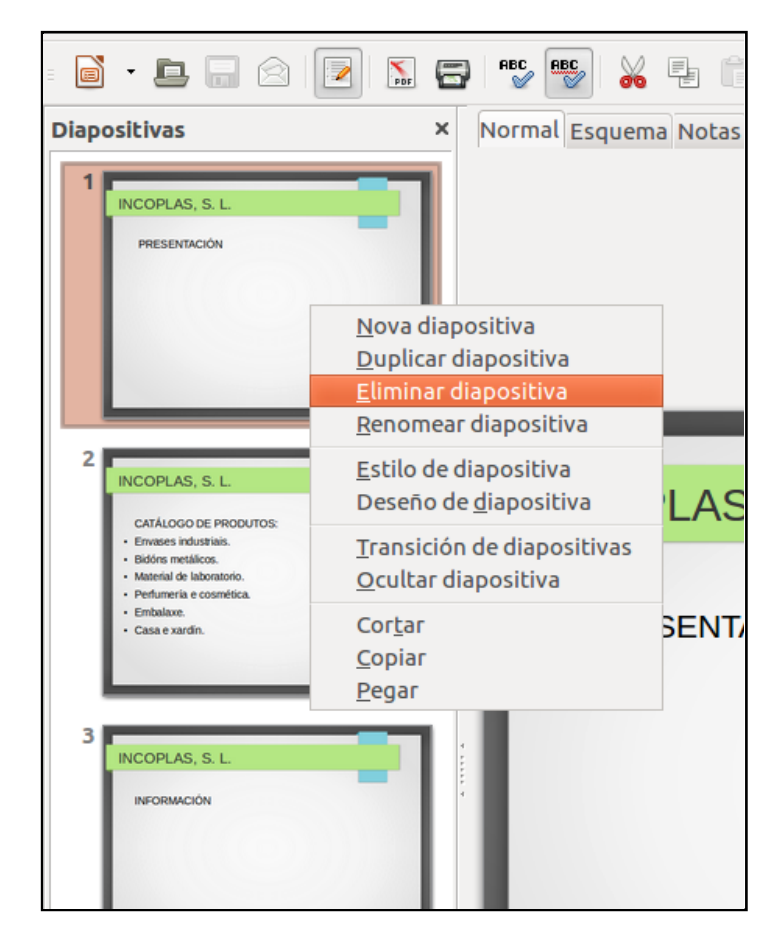

Borrar directamente a diapositiva ou diapositivas seleccionadas pulsando a tecla **Suprimir** do noso teclado.

## Copia de diapositivas

Se estamos no modo **Normal** de **Vista de Diapositivas** en primeiro lugar seleccionamos a miniatura da diapositiva que imos copiar no Panel de Diapositivas. A continuación, podemos:

- Acudir ao menú **Editar**, opción **Copiar.** Esta acción copia a diapositiva seleccionada ao portapapeis do sistema. Despois acudimos ao menú **Editar**, opción **Pegar**, para pegar a diapositiva.
- Utilizar o **menú contextual** do botón dereito do rato sobre a diapositiva que queremos copiar no Panel de Diapositivas e facer clic sobre a entrada Copiar. A continuación, volvemos facer clic co botón dereito do rato e seleccionamos no menú contextual do botón dereito do rato, a opción Pegar, situándonos na diapositiva anterior a onde queremos realizar a copia.
- Utilizar a combinación de teclas habitual para Copiar e Pegar no sistema: **Ctrl + C** para copiar e **Ctrl + V** para pegar.
- Tamén podemos copiar unha diapositiva no modo Vista **Clasificador de Diapositivas**. Pulsamos sobre esta lapela, xusto enriba da diapositiva, para ver as diapositivas que compoñen a nosa presentación e, a continuación, seguimos os pasos descritos para copiar diapositivas no modo Vista Normal.

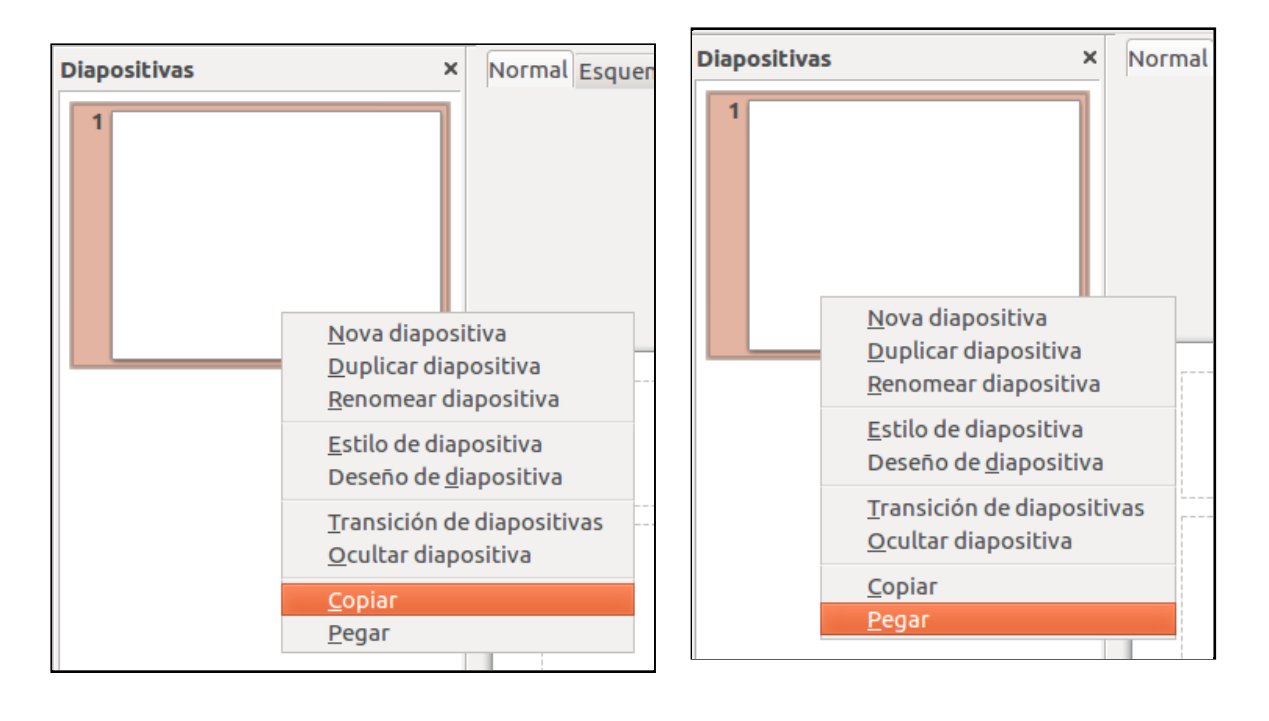

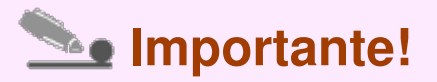

Se o que desexamos é copiar máis dunha diapositiva só temos que seleccionar as diapositivas a copiar. Para seleccionar **diapositivas consecutivas** (tanto no Panel Diapositivas como no modo Clasificador Diapositivas) facemos clic sobre a primeira da lista e, mantendo pulsada a tecla **Shift** seleccionamos até a última diapositiva que queremos incluír na selección.

Para seleccionar diapositivas **non consecutivas** vamos facendo clic sobre

cada unha delas mentres mantemos pulsada a tecla **Ctrl** do noso teclado. Unha vez seleccionadas repetimos os pasos que anteriormente indicamos para copiar e pegar as diapositivas seleccionadas.

## Duplicación de diapositivas

Outra maneira de copiar unha diapositiva é duplicándoa. A diferenza entre os comandos **Copiar** e **Duplicar** é que, en ambos os casos se realiza unha copia exacta da diapositiva, pero o primeiro comando permítenos copiar a diapositiva noutra presentación mentres que duplicar permítenos copiar unha diapositiva só na mesma presentación.

Para duplicar unha diapositiva ou varias, primeiro temos que seleccionar a diapositiva ou diapositivas a duplicar e, a continuación, acudir ao menú **Inserir**, opción **Duplicar diapositiva**.

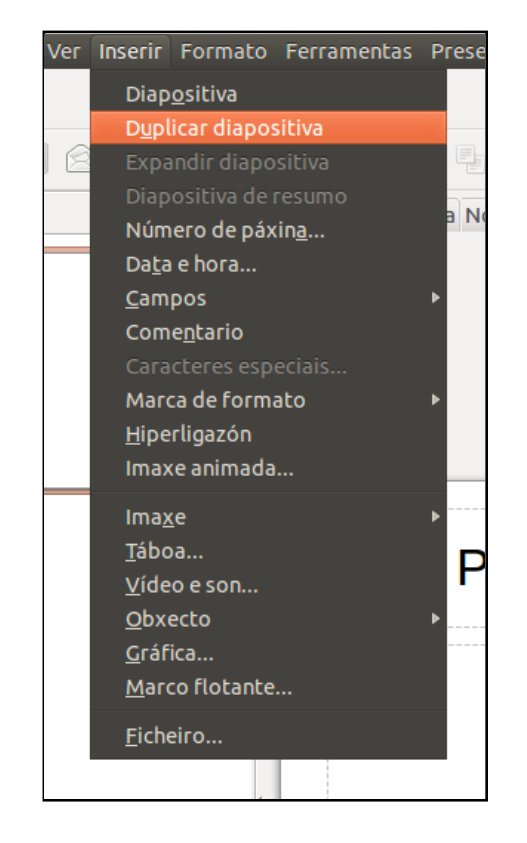

Tamén podemos utilizar o despregable do botón **diapositiva** da **Barra de Ferramentas Presentación**. Na parte inferior do mesmo podemos localizar o botón duplicar .

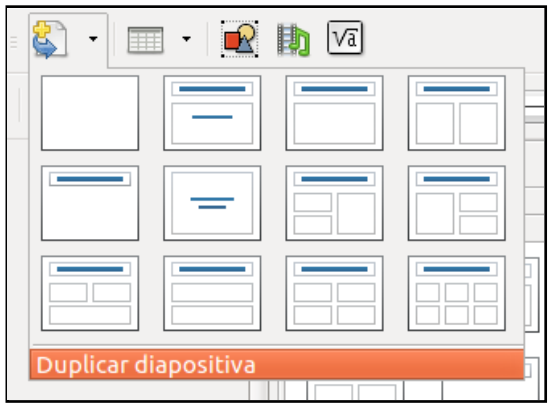

A diapositiva ou diapositivas duplicadas colocaranse xusto a continuación da diapositiva ou diapositivas seleccionadas no *Panel de Diapositivas.*

## Ordenación de diapositivas

Saber movernos no Impress para ordenar as nosas presentacións é fundamental para **estruturar a información de maneira adecuada**.

En ocasións despois de elaborar unha presentación queremos **modificar a orde** de aparición das diapositivas xa que no traballo de revisión poden xurdir novas ideas de estruturación.

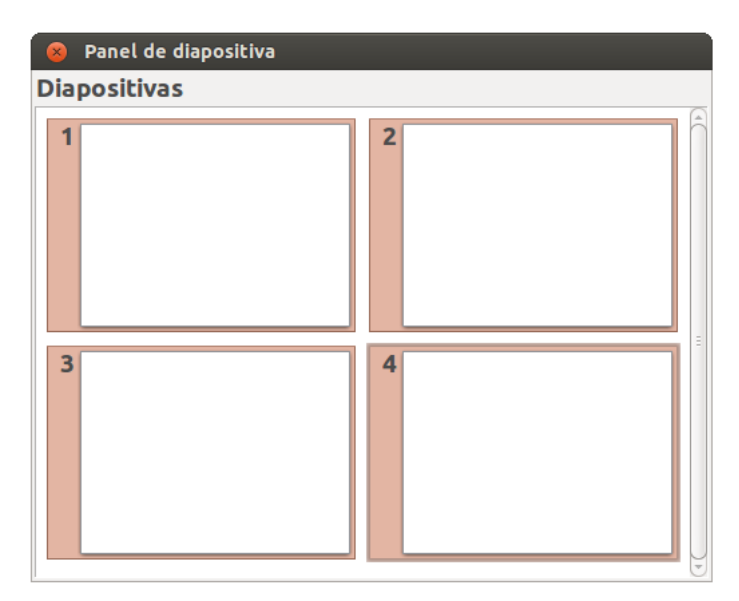

Para manter unha orde de diapositivas debemos ter claro como se seleccionan, como se moven e incluso como se poden ocultar cada unha delas. Verémolo a continuación máis polo miúdo.

### Seleccionar diapositivas

As operacións que se realizan durante a fase de creación e deseño dunha presentación (editar, inserir, eliminar, copiar, mover, etc.) implican a selección previa da diapositiva ou o conxunto de diapositivas que van ser destinatarias da acción a realizar.

Polo xeral sabemos que a diapositiva está seleccionada porque aparece cun borde resaltado. A selección permanecerá activa despois de que executemos as accións seleccionadas para que poidamos volver realizar accións sen ter que volver seleccionar. Se necesitamos seleccionar calquera outra diapositiva, só temos que facer clic nela co rato.

- **Para seleccionar unha única diapositiva**. Facer clic na diapositiva.
- **Para seleccionar diapositivas alternas**. Facer clic sobre cada diapositiva que desexemos seleccionar, mantendo pulsada a tecla *Ctrl*.
- **Para seleccionar diapositivas consecutivas**. Facer clic sobre a primeira diapositiva do grupo, e mantendo pulsada a tecla *Shift*, facer clic sobre a última.
- **Para seleccionar todas as diapositivas da presentación**. Acudir ao menú Editar, co rato fóra da zona de edición, e escoller a opción Seleccionar todo ou pulsar a combinación de teclas *Ctrl + A*.

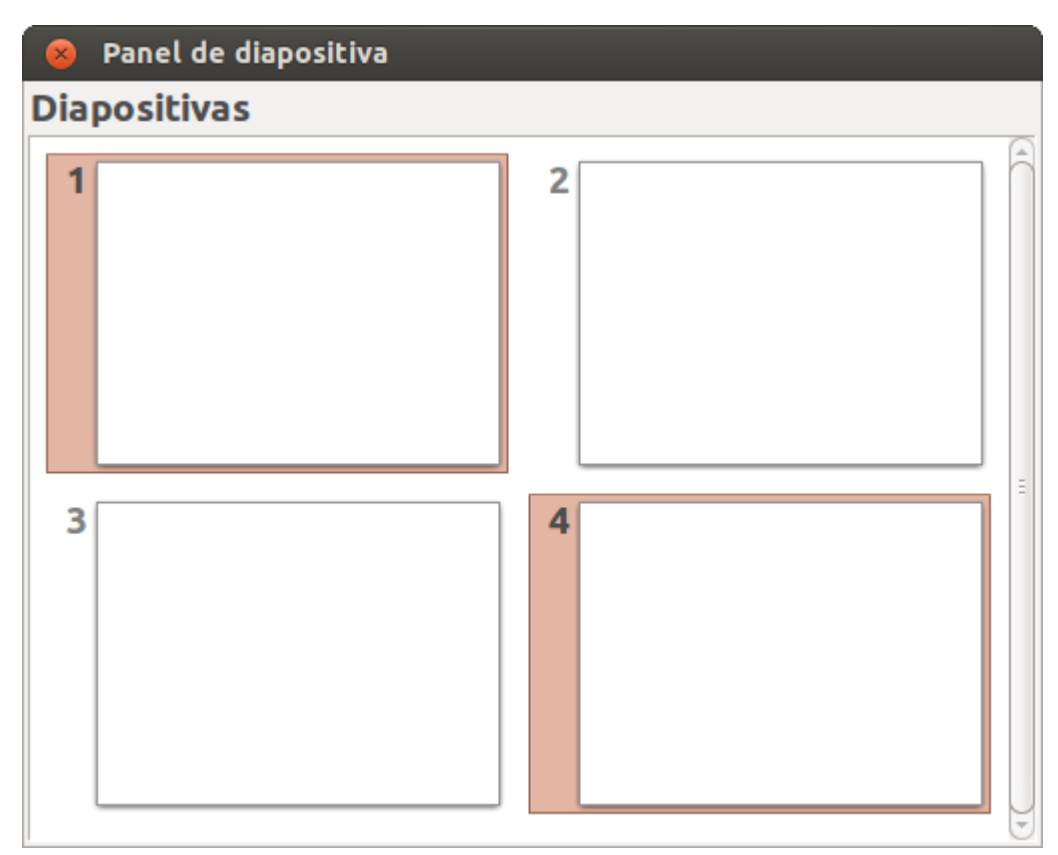
### Mover diapositivas I

Podemos modificar a secuencia ou a orde das diapositivas de dúas maneiras moi sinxelas:

- co rato ou
- utilizando os comandos Cortar Pegar.

#### **Mover arrastrando co botón do rato**

Para mover as diapositivas de lugar dentro dunha mesma presentación temos que seleccionar primeiro a diapositiva que queremos mover e, sen soltar o botón esquerdo do rato, arrastrala até a nova posición onde queiramos situala.

Ao desprazala observamos que o punteiro do rato se transforma nunha frecha cun rectángulo debaixo e que, ademais, aparece unha liña grosa negra ou diapositiva en miniatura entre diapositivas. Estas iconas permítennos recoñecer en que posición se situará a diapositiva. Por exemplo, se queremos colocar a primeira diapositiva entre as diapositivas 2 e 3, movemos o rato até que a liña ou a diapositiva en miniatura estea entre ambas as diapositivas. Unha vez que nos situemos na posición onde queremos poñer a diapositiva soltamos o botón do rato e automaticamente a diapositiva desprazarase á posición mencionada. Impress renumerará as diapositivas coa nova orde na que se atopan.

Tamén podemos mover unha diapositiva desde o modo de Vista Clasificador de diapositivas. O proceso é exactamente o mesmo.

Do mesmo xeito, tamén podemos modificar a secuencia de varias diapositivas seleccionadas, non só dunha soa.

Se ademais mantemos pulsada a tecla Ctrl mentres arrastramos a diapositiva ou diapositivas seleccionadas, realizaremos unha copia das mesmas.

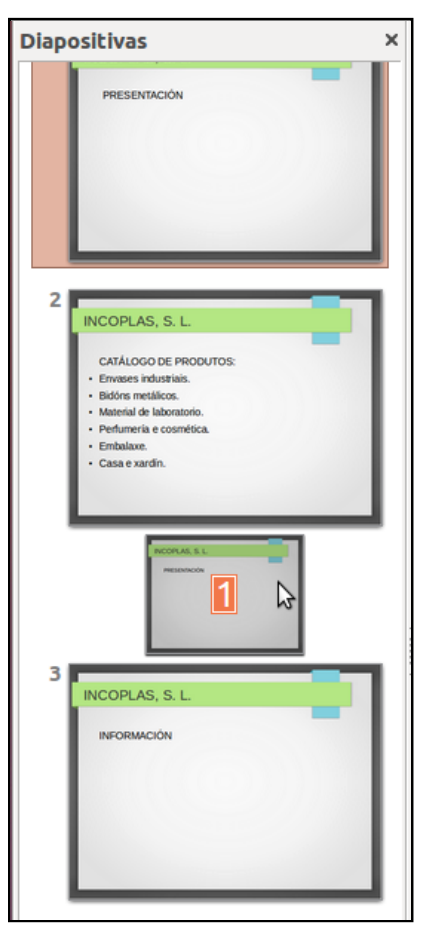

#### **Utilizando o portapapeis mediante os comandos Cortar - Pegar**

Outra maneira de mover unha diapositiva ou varias diapositivas seleccionadas é utilizar os comandos habituais Cortar e Pegar. Isto permítenos mover unha diapositiva incluso **dunha presentación a outra**. Hai que recordar que a acción Cortar é diferente á acción Copiar: mentres esta realiza un duplicado da diapositiva ou diapositivas seleccionadas mantendo a diapositiva inicial, o comando Cortar elimina a diapositiva ou diapositivas seleccionadas.

Os pasos a seguir son iguais e simples. En primeiro lugar selecciónase a diapositiva ou diapositivas a mover e despois cortámolas (utilizamos o menú Editar, opción Cortar; o menú contextual do botón dereito do rato, Cortar; ou a combinación de teclas Ctrl + X). A continuación, acudimos ao lugar da presentación despois da cal queremos deixar a diapositiva ou diapositivas cortadas (xa sexa dentro da mesma presentación ou noutra presentación que teñamos aberta en Impress), e por último pegámolas, utilizando os procedementos que xa coñecemos para pegar diapositivas copiadas.

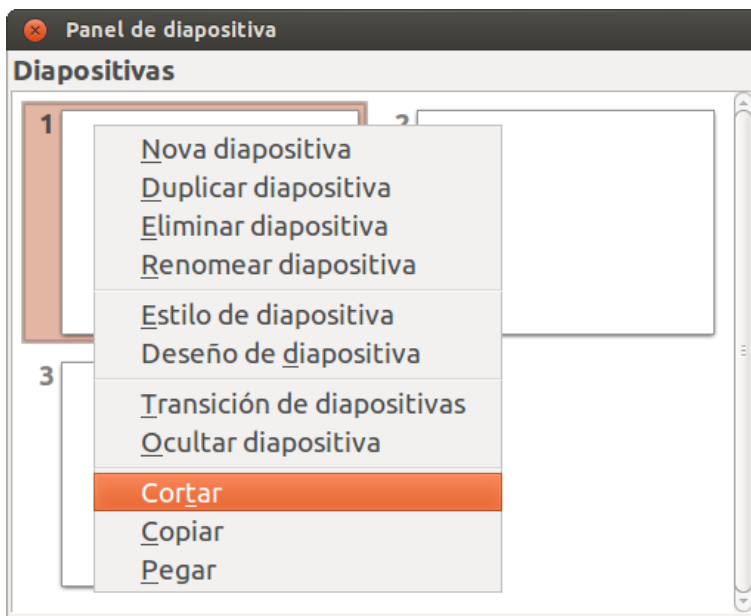

# Ocultar diapositivas

Na proxección dalgunha presentación podemos desexar **ocultar** unha ou algunha das diapositivas da presentación por motivos de tempo, circunstancias do contorno público destinatario ou simplemente porque xa a temos creada e desexamos aproveitar parte dela.

Ocultala significa que non será visible, pero seguirá formando parte da presentación xa que non será eliminada.

Cando desexemos ocultar unha ou varias diapositivas en primeiro lugar, teremos que seleccionalas e, a continuación, acudiremos ao menú **Presentación de diapositivas**, e elixiremos a opción **Ocultar diapositiva**.

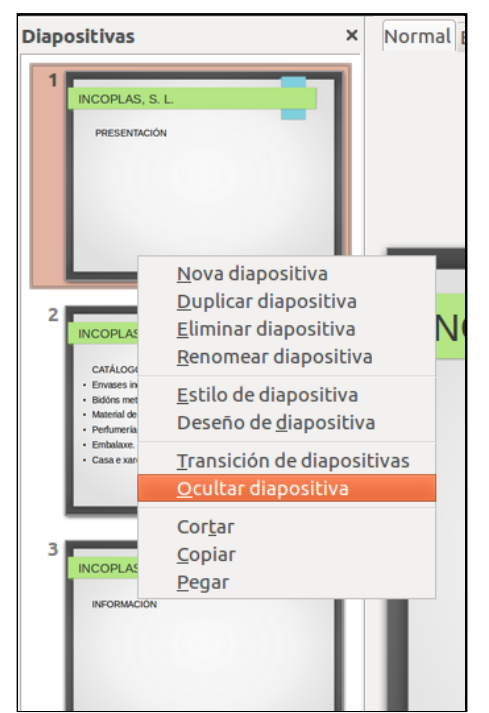

- Podemos tamén utilizar o **menú contextual** do botón dereito do rato sobre as miniaturas das diapositivas no Panel de Diapositivas e seleccionar a entrada Ocultar diapositiva.
- Tamén podemos utilizar este mesmo menú contextual no modo de Vista Clasificador de Diapositivas.

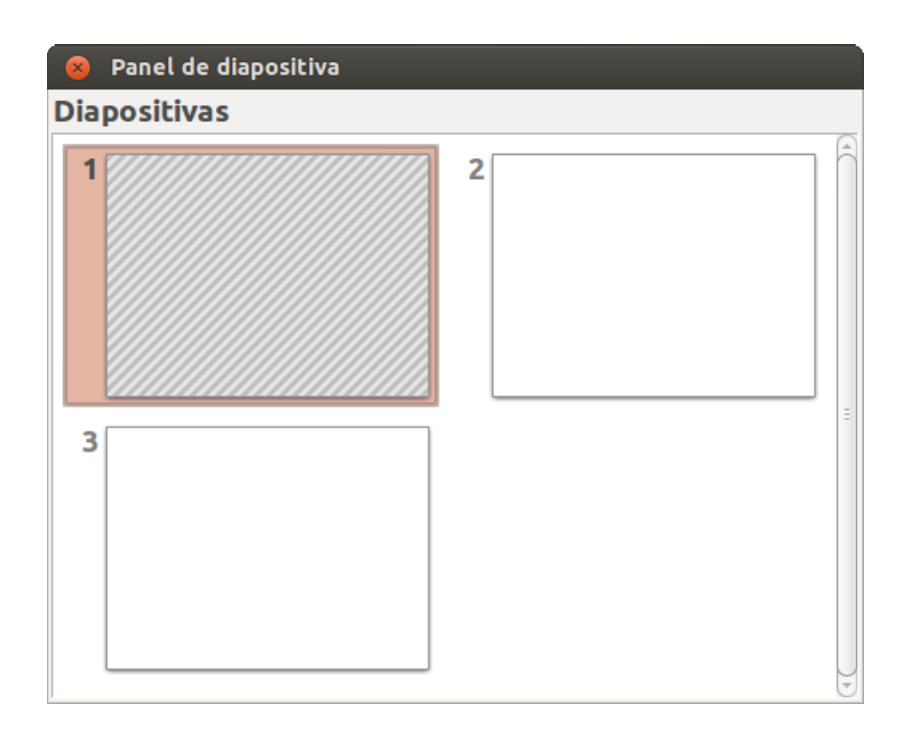

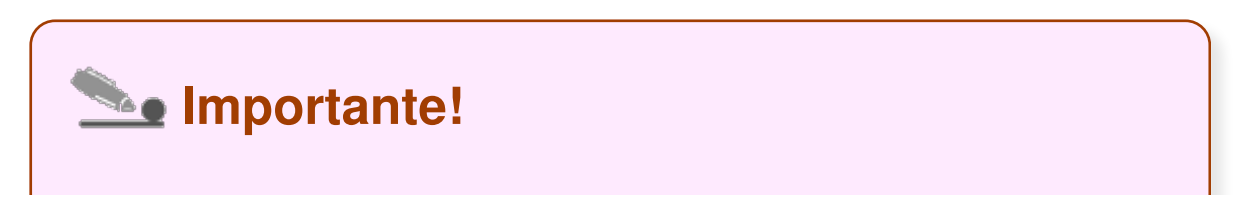

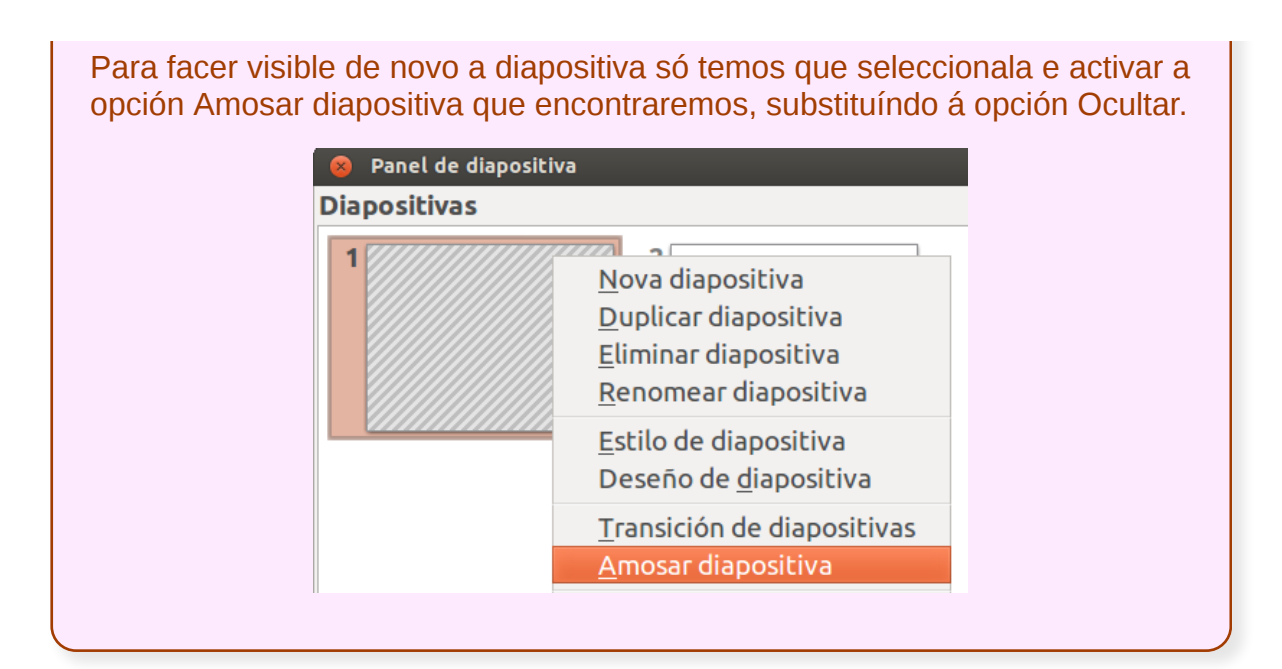

# Revisamos

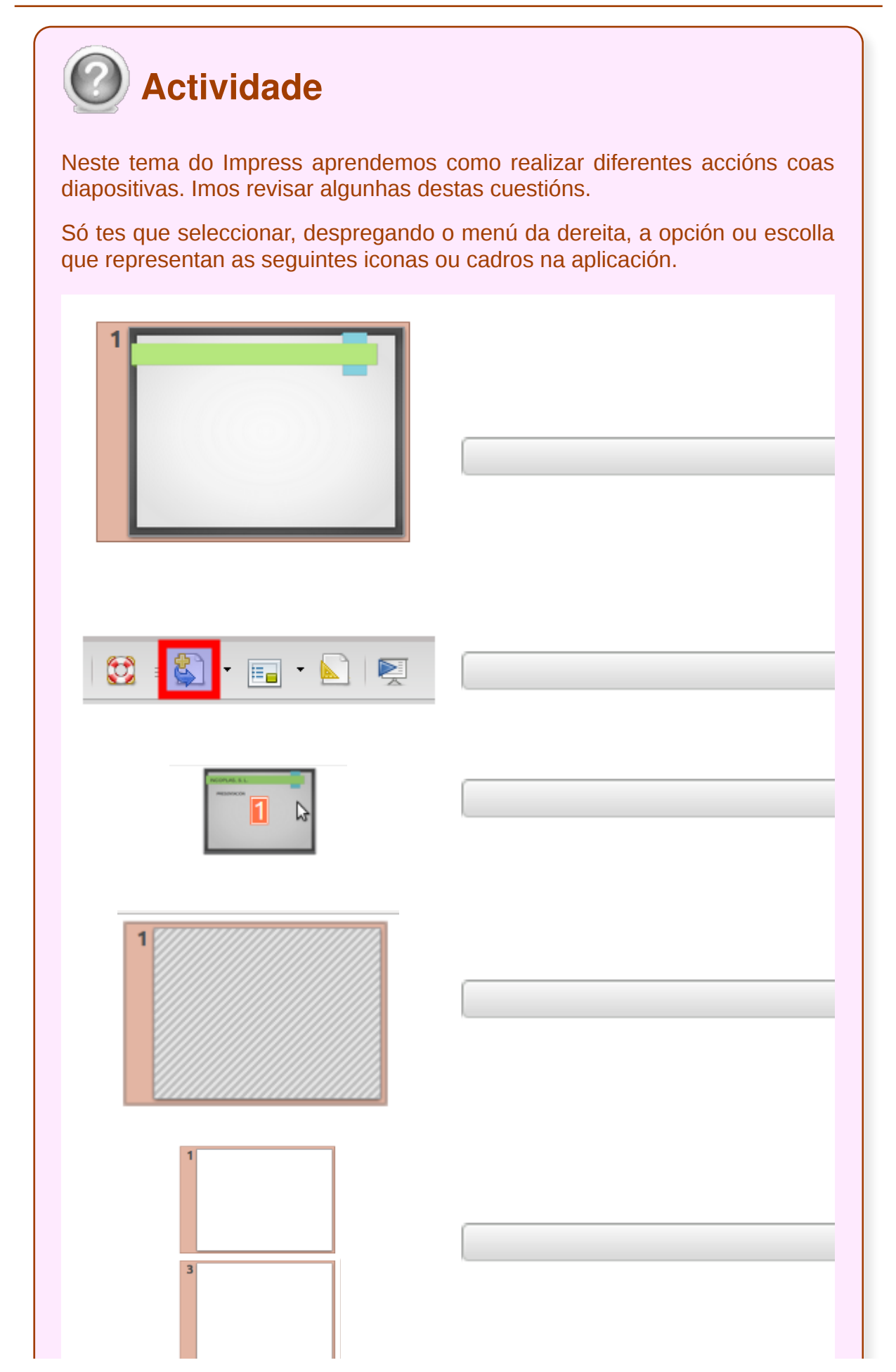

Unidade temática 5: Aplicacións informáticas para ... 77 de 254

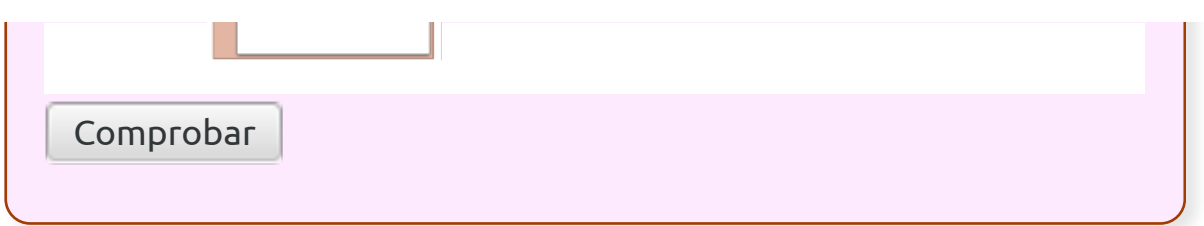

- Podemos **combinar** as opcións que nos ofrece o Impress para traballar coas diapositivas da nosa presentación.
- Cando creamos a nosa presentación, poderemos despois **modificala** inserindo, eliminando, copiando, movendo ou ocultando diapositivas.
- Cando iniciamos o Impress, crea unha presentación baleira. Esta presentación só presenta, por defecto, unha única diapositiva. É entón cando podemos comezar a inserir as diapositivas da nosa presentación.

# Revisión final

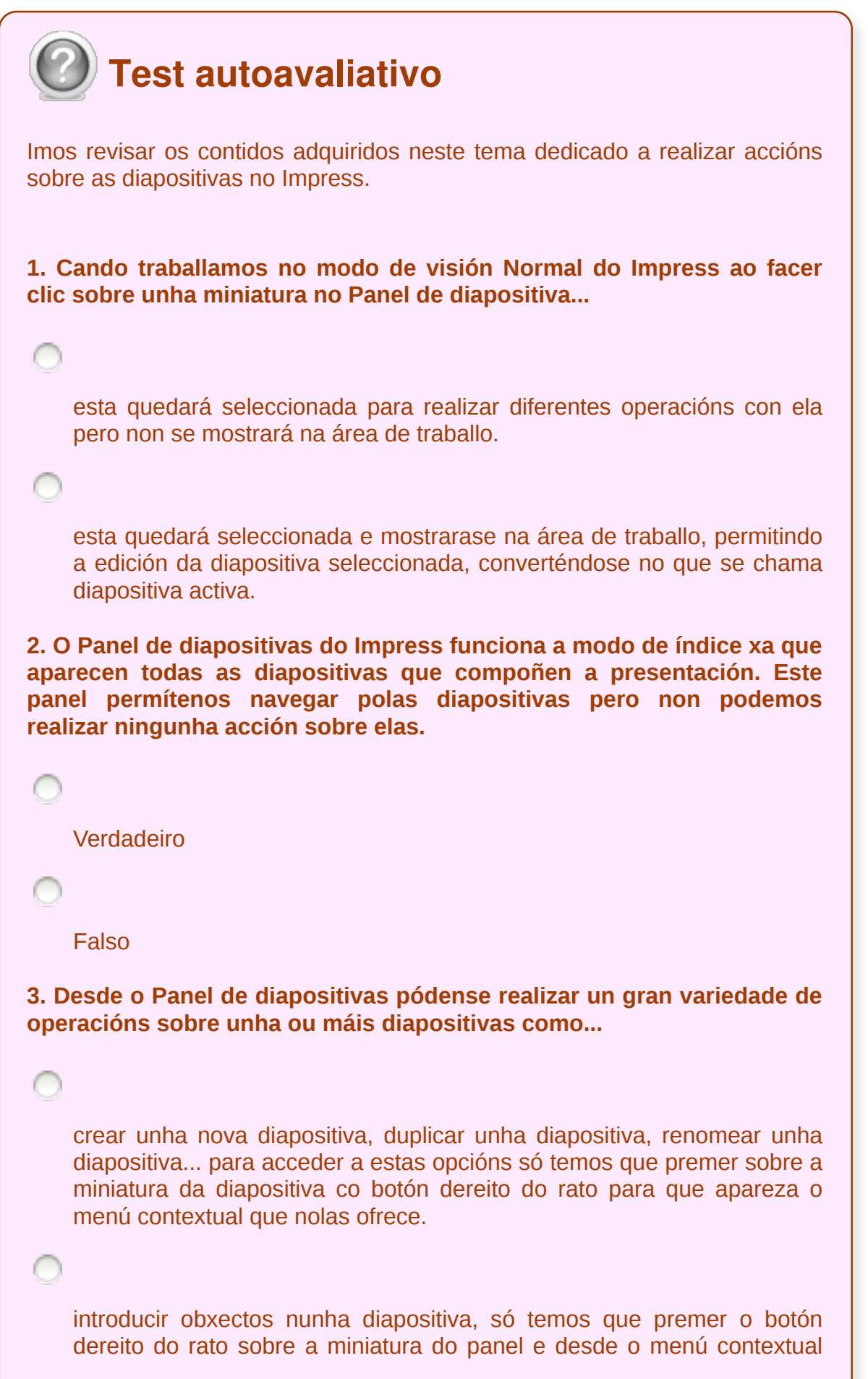

```
elixir Engadir obxecto.
4. No Impress podemos crear unha nova diapositiva...
    desde o menú Inserir, seleccionando a opción Diapositiva.
    facendo clic no botón dereito do rato sobre a diapositiva no Panel de
    Diapositivas e seleccionando a entrada Nova Diapositiva.
    facendo clic sobre o botón Diapositiva presente na Barra de
    Ferramentas Presentación.
    Todas as opcións son correctas.
5. Para eliminar unha diapositiva no Impress...
    acudimos ao menú Inserir e seleccionamos Eliminar diapositiva.
    desde o Panel de diapositivas abrimos o menú contextual enriba da
    miniatura co botón dereito do rato e seleccionamos a entrada Eliminar
    diapositiva.
    Todas as opcións son correctas.
6. Para copiar unha diapositiva no Impress...
    se estamos no modo Normal de Vista de Diapositivas en primeiro lugar
    seleccionamos a miniatura da diapositiva no Panel de Diapositivas a
    partir da cal vamos a copiar a diapositiva. A continuación, podemos.
    Acudir ao menú Editar, opción Copiar.
    utilizar a combinación de teclas habitual para Copiar e Pegar no sistema:
    Ctrl + I para copiar e Ctrl + B e para pegar.
7. Para duplicar unha diapositiva no Impress...
```
seleccionamos a diapositiva ou diapositivas a duplicar e, a continuación, acudimos ao menú Inserir, opción Duplicar diapositiva.

podemos utilizar o despregable do botón diapositiva da Barra de Ferramentas de Presentación. Na parte inferior do mesmo podemos localizar o botón duplicar.

Todas as respostas son correctas.

**8. Para seleccionar diapositivas alternas no Impress desde o Panel de diapositivas...**

facemos clic sobre a primeira diapositiva do grupo, e mantendo pulsada a tecla Shift, facemos de novo clic sobre a última.

facemos clic sobre cada diapositiva que desexemos seleccionar, mantendo pulsada a tecla Ctrl.

dirixímonos ao menú Editar e escollemos a opción Seleccionar todo.

**9. Cando desexemos ocultar unha ou varias diapositivas no Impress en primeiro lugar, teremos que seleccionalas e, a continuación...**

acudiremos ao menú Ferramentas e elixiremos a opción Ocultar diapositiva.

acudiremos ao menú Ver e elixiremos a opción Ocultar diapositiva.

acudiremos ao menú Presentación de diapositivas e elixiremos a opción Ocultar diapositiva.

**10. Para mover no Impress as diapositivas de lugar dentro dunha mesma presentación temos que seleccionar primeiro a diapositiva que queremos mover no Panel de diapositivas e, sen soltar o botón esquerdo do rato, arrastrala até a nova posición onde queiramos situala.**

Verdadeiro

Falso

#### **Traballo con obxectos**

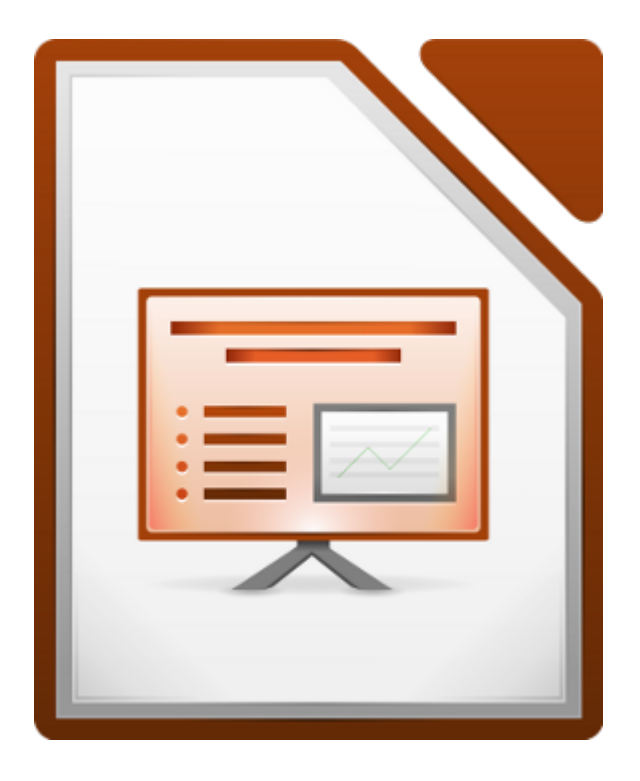

#### **UNIDADE FORMATIVA 5**

Denominación: Aplicacións informáticas para presentación; gráficas de información

Código: UF0323

Duración: 30 horas

**MÓDULO FORMATIVO OFIMÁTICA**

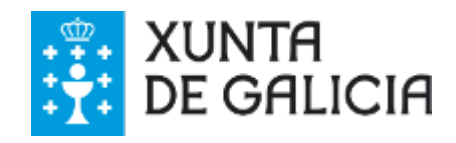

Unidade temática 5: Aplicacións informáticas para ... 84 de 254

### Introdución

Neste tema imos ver diferentes ferramentas de grande importancia no uso do **Impress**. Estas ferramentas teñen utilidade cando empregamos os modelos para o deseño das nosas diapositivas pero son imprescindibles cando queremos crear os nosos propios deseños (ferramentas tales como inserir texto, imaxe, son, vídeo, táboas e traballar con obxectos, basicamente).

Moitas destas funcionalidades son moi similares ás que podemos atopar nunha **aplicación de debuxo** como o Draw de LibreOffice.

En calquera caso, intentamos optimizar o seu uso á hora de elaborar as nosas presentacións.

- Aprender a usar as **diferentes funcionalidades** do Impress no traballo con textos, imaxes e obxectos.
- Intentar **deseñar** as diapositivas das presentacións de acordo coas necesidades da acción ás que vai dirixida (para preparar unha reunión, para presentar os resultados dun traballo, para presentar un novo proxecto, etc.).

### Selección de obxectos

Como iremos vendo ao longo do tema, nas diapositivas podemos inserir diferentes tipos de obxectos (texto, imaxe, etc.). Pero é importante aprender a **manexar** estes obxectos para poder modificalos ou colocalos correctamente na presentación.

Para isto contamos no Impress coa ferramenta de **selección de obxectos** que atopamos na Barra de ferramentas de debuxo (xa vimos esta Barra no tema 2, cando describimos o contorno de traballo do programa).

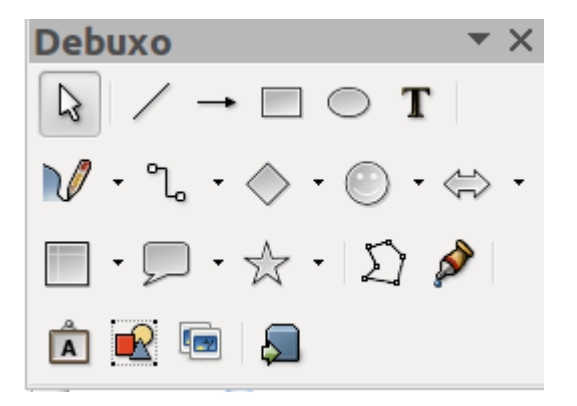

Barra de ferramentas de debuxo do Impress.

Na Barra de ferramentas atopamos a opción de selección de obxecto na icona con **forma de frecha**. Cando facemos un clic enriba dun elemento con esta ferramenta, este queda seleccionado. Identificaremos que o elemento está seleccionado porque nas esquinas e máis nos laterais do obxecto aparecerán uns indicadores.

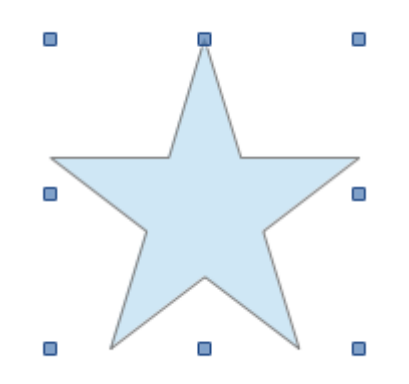

Obxecto seleccionado no Impress; vemos os tiradores que aparecen arredor do obxecto.

Para seleccionar **máis dun elemento** ao mesmo tempo, prememos a tecla *Shift* e facemos clic sobre os elementos que queremos seleccionar; observaremos que os indicadores de selección aparecen nunha cor diferente agrupando todos os obxectos sobre os que prememos.

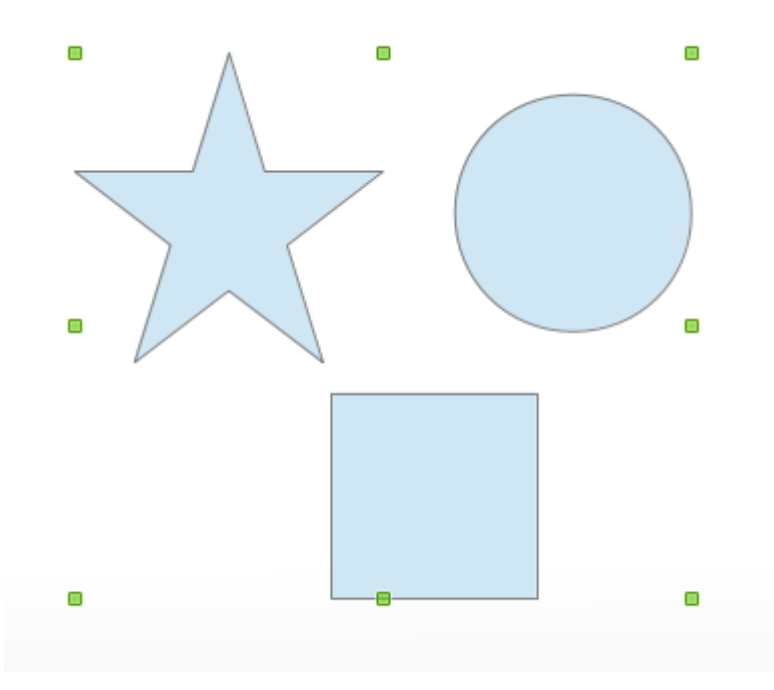

Nesta imaxe vemos varios elementos seleccionados, empregando a opción de selección e mantendo pulsada a tecla *Shift*.

# **Solution** Importante!

Se non temos activada a Barra de ferramentas de debuxo no Impress para visualizala só temos que dirixirnos a *Ver > Barra de ferramentas* e seleccionar a opción *Debuxo*.

#### Desprazamento de obxectos

Para desprazar un obxecto nunha folla de presentación o primeiro que temos que facer é seleccionalo. Xa vimos no anterior apartado como seleccionar un obxecto. Unha vez seleccionado situámonos co rato enriba do obxecto e cando aparece **o punteiro en forma de man** xa podemos movelo pola presentación arrastrándoo co rato.

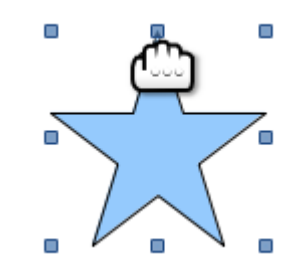

Punteiro en forma de man para desprazar obxecto.

Outra opción para desprazar un obxecto atopámola empregando as **teclas de dirección**; en moitos casos esta opción é moi práctica xa que nos permite realizar desprazamentos máis cómodos de manexar cando queremos mover o obxecto en espazos moi pequenos.

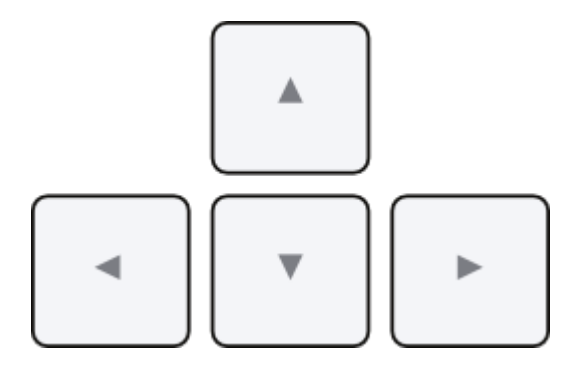

### Eliminación de obxectos

Eliminar un obxecto previamente seleccionado en Impress é moi sinxelo. Só temos que premer a tecla **Supr** ou a tecla **Retroceso**, co obxecto como xa sinalamos seleccionado.

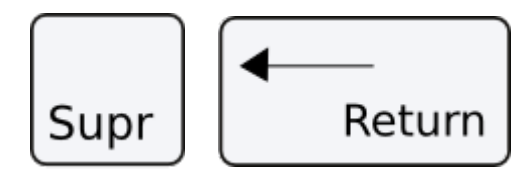

Tecla Suprimir. Tecla Retroceso.

Para eliminar un grupo de obxectos podemos seleccionalos conxuntamente, mantendo a tecla *Shift* premida, e despois, do mesmo modo, premer as teclas *Supr* e *Retroceso*.

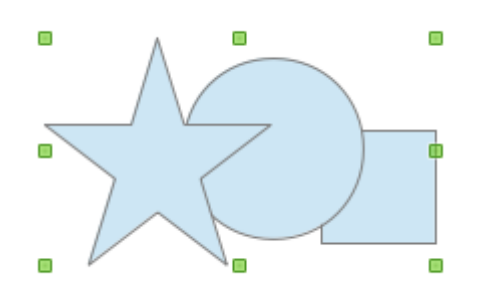

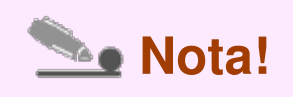

Para seleccionar varios elementos ou obxectos podemos combinar o uso do rato co tecla *Shift*, pero tamén contamos coa opción de arrastrar o rato na área de traballo, abranguendo no espazo seleccionado todos os obxectos.

### Modificación do tamaño dos obxectos I

Pode que queiramos, por exemplo, diminuír ou aumentar o tamaño dun obxecto. Para isto simplemente temos que premer nunha das esquinas, coa forma seleccionada, e aparécenos unha **icona a modo de frecha** desde a que arrastramos.

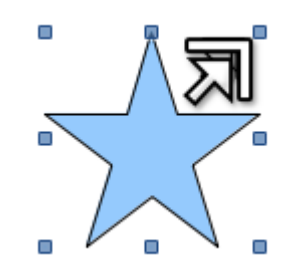

Punteiro en forma de frecha na esquina dun obxecto para arrastrar e redimensionar o seu tamaño.

Tamén podemos situar o rato nun tirador do obxecto que non se atope nunha esquina, apareceranos unha frecha similar pero con dúas puntas.

En calquera dos casos é fundamental que no momento de arrastrar o rato manteñamos premida a tecla *Shift* se queremos **manter as proporcións** do obxecto.

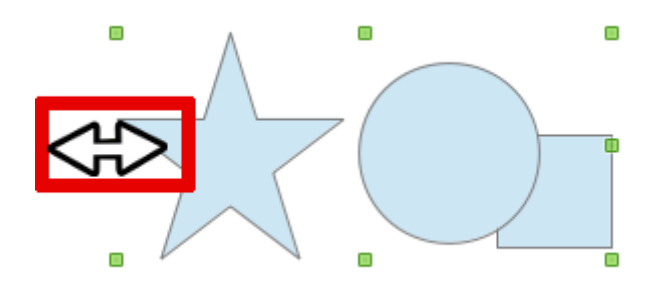

Imaxe do punteiro en forma de frecha con dúas puntas.

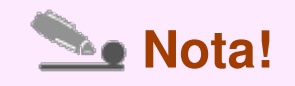

Como vemos na segunda imaxe podemos redimensionar tamén un **grupo de obxectos**. Temos que seleccionalos de maneira conxunta e repetir o mesmo proceso que empregamos cun só elemento ou obxecto.

#### Modificación do tamaño dos obxectos II

A través do **menú contextual do obxecto**, que despregamos premendo co botón dereito do rato sobre o obxecto seleccionado, podemos acceder a unha serie de opcións de manexo destes elementos. Entre estas opcións atopamos a de **modificar a posición e tamaño**.

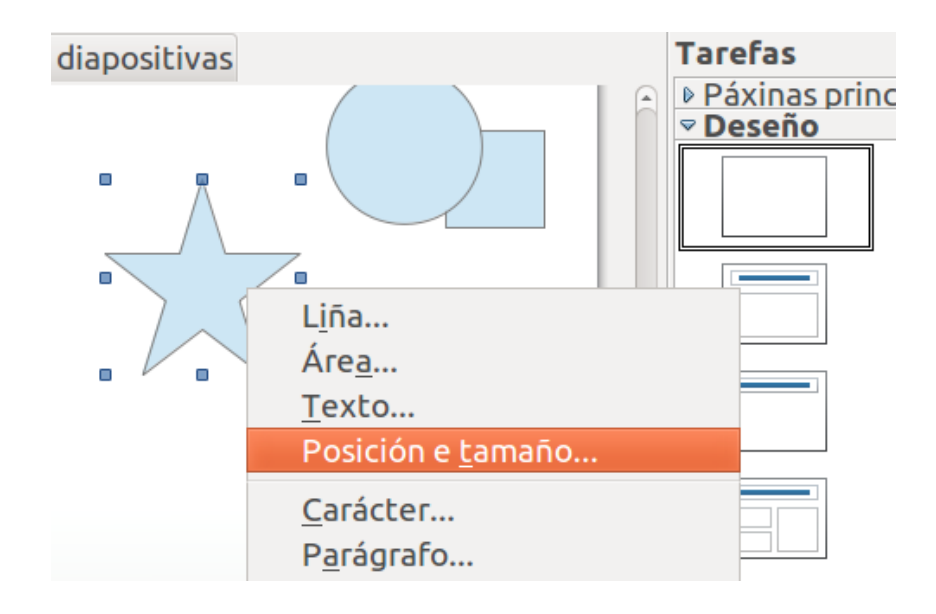

 Nesta imaxe vemos a opción *Posición e tamaño* dentro do menú contextual do obxecto.

Seleccionamos esta opción e aparecerá un cadro de diálogo no que atopamos a sección **Tamaño** onde podemos modificar o ancho e o alto dun obxecto. Se queremos **manter as proporcións** do obxecto só temos que marcar esta opción no cadro.

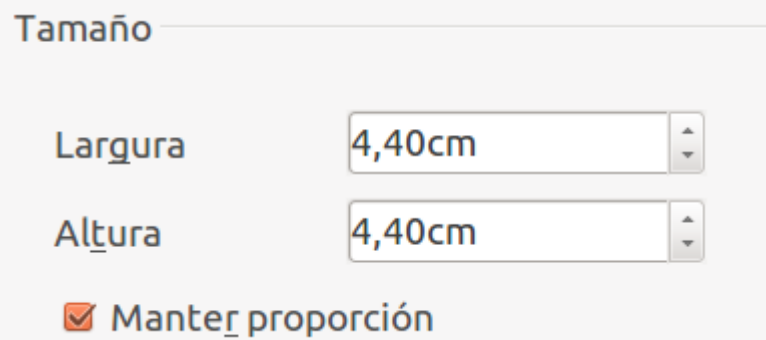

Nesta imaxe vemos a sección *Tamaño* desde onde podemos modificar o tamaño do obxecto coa opción *Manter a proporción* seleccionado.

# Duplicación de obxectos

Para duplicar un obxecto no Impress podemos recorrer á funcionalidade **Copiar/Pegar** da aplicación. Deste xeito, partimos da selección do obxecto e executamos as ordes *Copiar* e a continuación *Pegar*. Para seleccionar estas opcións *Copiar/Pegar* podemos dirixirnos ao menú *Editar*, despregar o menú contextual do obxecto ou empregar as combinacións de teclas **Ctrl + C** (para Copiar) **Ctrl + V** (para Pegar).

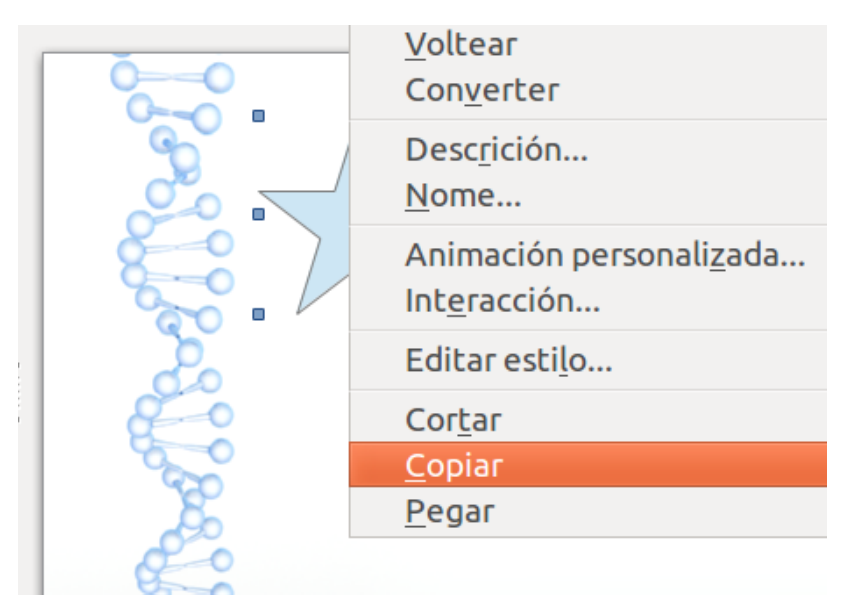

Opción *Copiar* desde o menú contextual de obxecto.

O duplicado do obxecto colocarase enriba do obxecto orixinal, se estamos a traballar na mesma páxina, polo que teremos que desprazalo.

Duplicar obxectos é un recurso moi útil cando, por exemplo, queremos inserir un mesmo elemento en varias diapositivas, xa que podemos modificalo unha soa vez e despois copiar e pegar o resultado.

Tamén podemos realizar este tipo de tarefas sobre un **conxunto de obxectos seleccionados**, como podemos ver na seguinte imaxe.

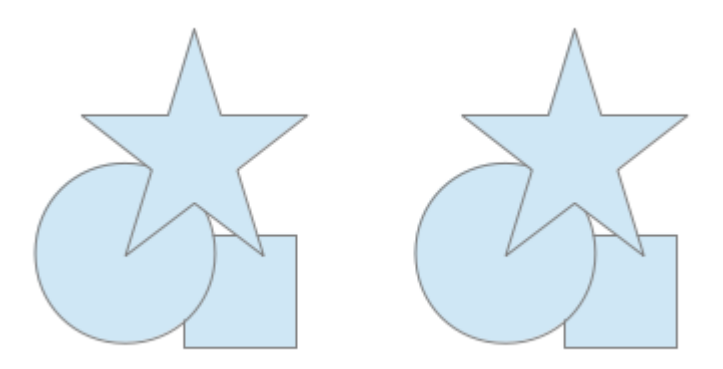

Grupo de obxectos duplicado.

### Reubicación de obxectos

Para reubicar un obxecto nunha diapositiva no Impress o que precisamos facer é desprazalo. Xa vimos nun apartado anterior que podemos desprazar un obxecto seleccionándoo e movéndoo co rato pola folla da diapositiva ou ben coas teclas de dirección, movéndoo cara a arriba, cara a abaixo, cara á esquerda ou cara á dereita.

Pero tamén cómpre sinalar, que podemos recorrer ao **menú contextual** para reubicar un obxecto. Prememos co botón dereito de rato sobre o obxecto seleccionado e despregarase un menú contextual no que eliximos a opción *Posición e tamaño*. Abrirase un cadro de diálogo desde o que podemos desprazar o obxecto desde a sección *Posición*.

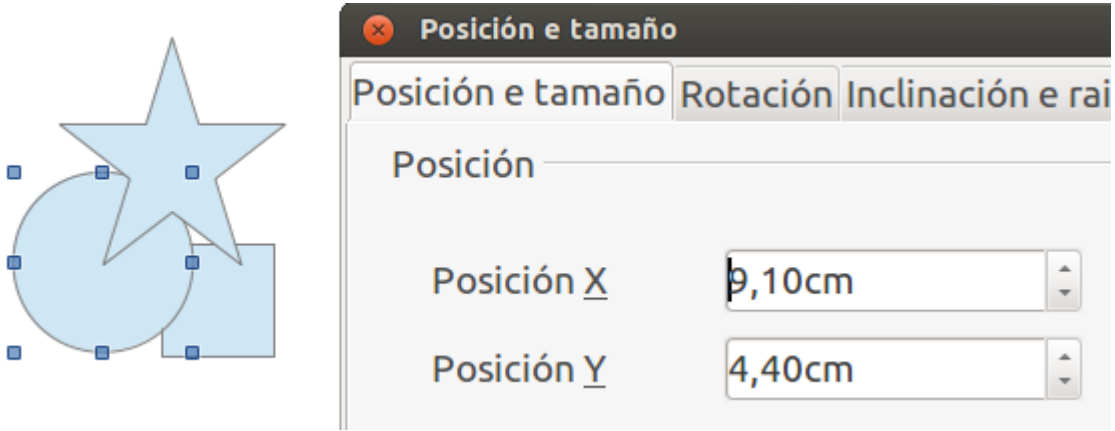

Imaxe da opción *Posición* desde onde podemos reubicar un obxecto.

### Aliñar e distribuír obxectos dentro da diapositiva

Para facer as nosas propias autoedicións no Impress é importante **dispoñer os diferentes elementos de maneira correcta na diapositiva**, para crear presentacións ordenadas e atractivas para a súa visualización.

Deste xeito, cando estamos a inserir obxectos nunha presentación é necesario saber distribuílos de maneira ordenada pola páxina. Para isto contamos con diferentes recursos no Impress como son:

- **Aliñación** de obxectos
- **Disposición** de obxectos

#### **ORDENAR OBXECTOS**

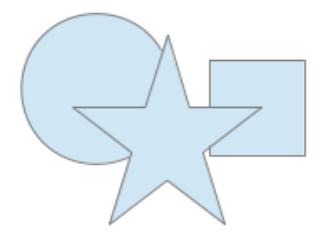

No Impress podemos aliñar un obxecto a respecto da súa posición na páxina ou respecto a outros obxectos.

Se queremos, por exemplo, aliñar un obxecto no centro da páxina só temos que seleccionalo e activar a opción *Aliñamento > Centrado*, que podemos escoller desde o menú contextual. Pero con esta opción só centramos o obxecto horizontalmente na páxina, polo que, se queremos situalo tamén centrado verticalmente temos que escoller a continuación a opción *Aliñamento > Centro*.

Vemos, por tanto, que en Impress podemos aliñar os obxectos horizontalmente e verticalmente na diapositiva. Ademais de poder facelo co menú contextual de obxecto, tamén contamos coa opción *Aliñamento* na *Barra de ferramentas de Liña e recheo*, desde onde podemos despregar un submenú coas diferentes opcións para aliñar obxectos.

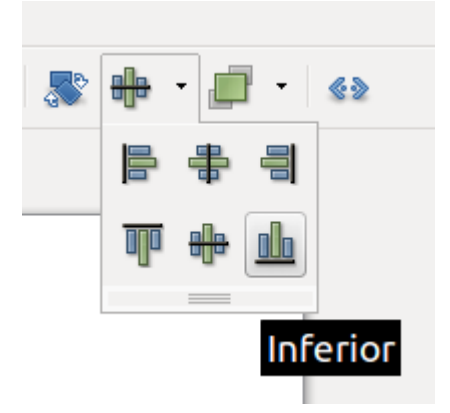

# Distribuír

En Impress existe a opción de organizar os obxectos por medio de superposicións, de modo que podemos colocar diante ou detrás un obxecto a respecto doutro.

Para enfrontarnos a esta tarefa contamos coa opción *Dispor* do menú contextual. As diferentes opcións de disposición tamén as atopamos na *Barra de ferramentas de Liña e recheo,* despregando o submenú Dispor.

Nas seguintes imaxes explicamos dúas posibles opcións para poñer diante un obxecto:

**Obxecto seleccionado Acción Resultado** Traer para adiante (Ctrl+Shift++ Trae o obxecto para un prin respecto do resto dos c Traer cara adiante (Ctrl++)

Trae o obxecto cara a adiar respecto do resto dos c

Estas opcións de colocar diante un obxecto son as mesmas cando queremos colocar **detrás un obxecto**.

Por último, tamén atopamos as opcións colocar *Diante do obxecto* e *Detrás do obxecto* que nos permiten colocar diante ou detrás, só nun nivel, un obxecto a respecto doutro que **seleccionemos**.

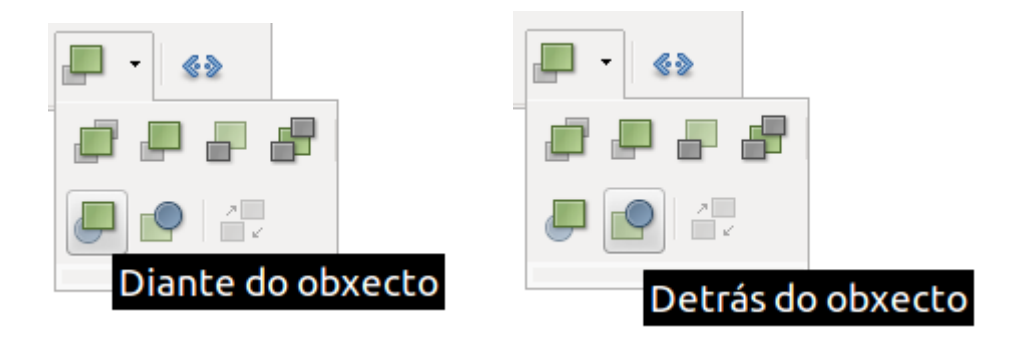

# Revisamos

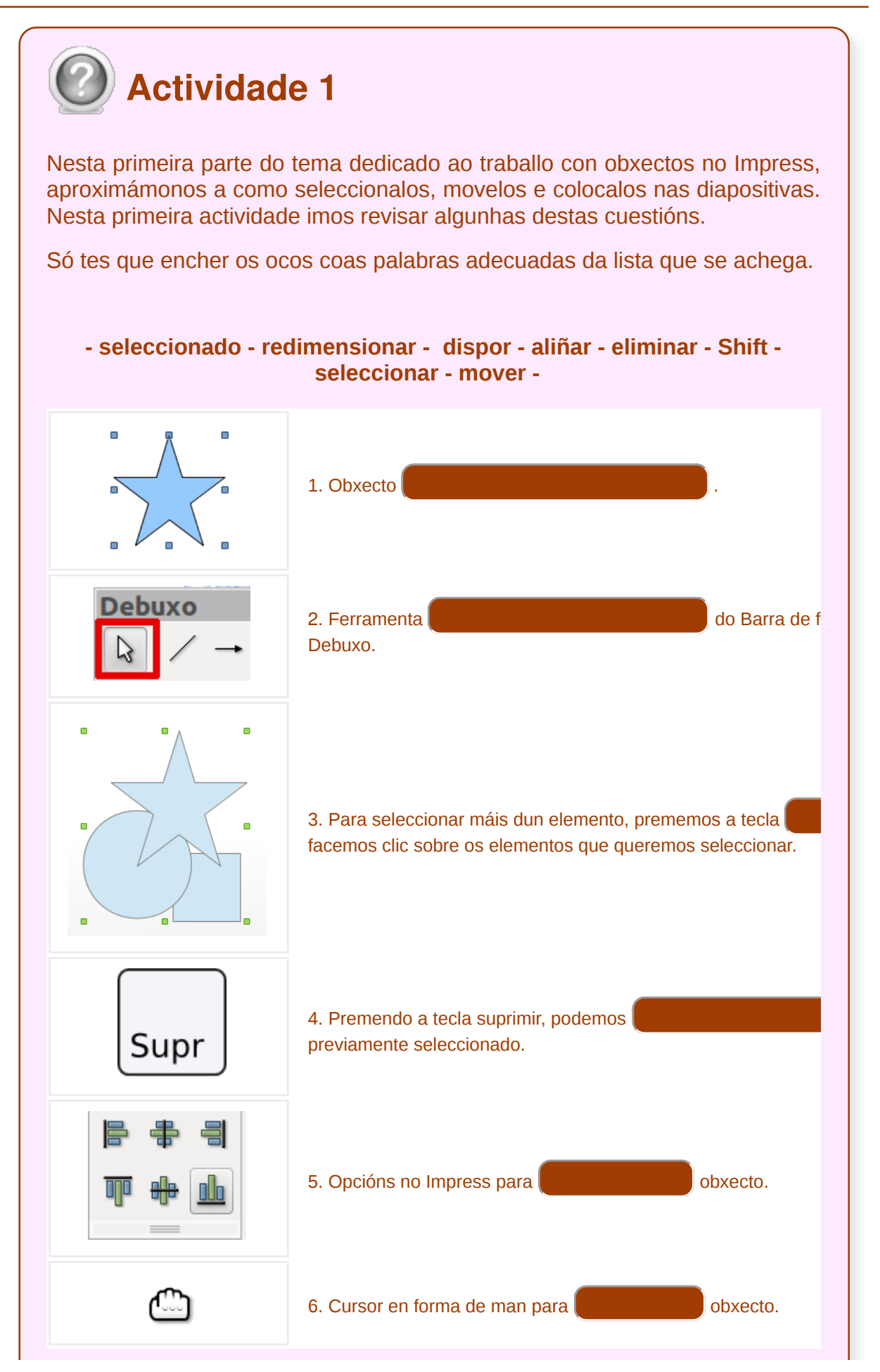

Unidade temática 5: Aplicacións informáticas para ... 99 de 254

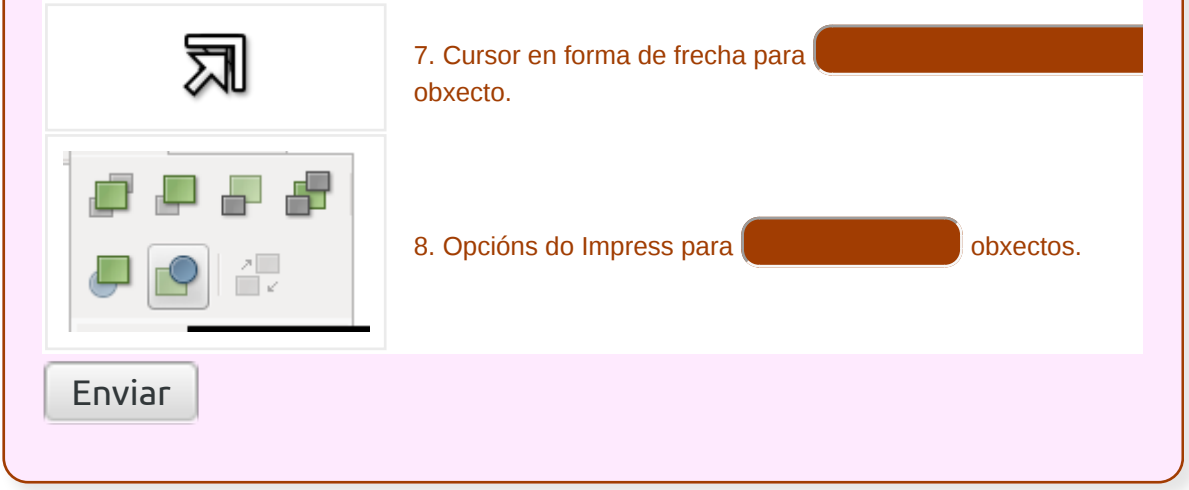

# Traballo con textos

Na elaboración das nosas presentacións podemos traballar cos textos a través de dúas vías:

- por medio dos **deseños** xa preestablecidos do Impress
- ou inserindo e ordenando **os nosos propios cadros de texto**

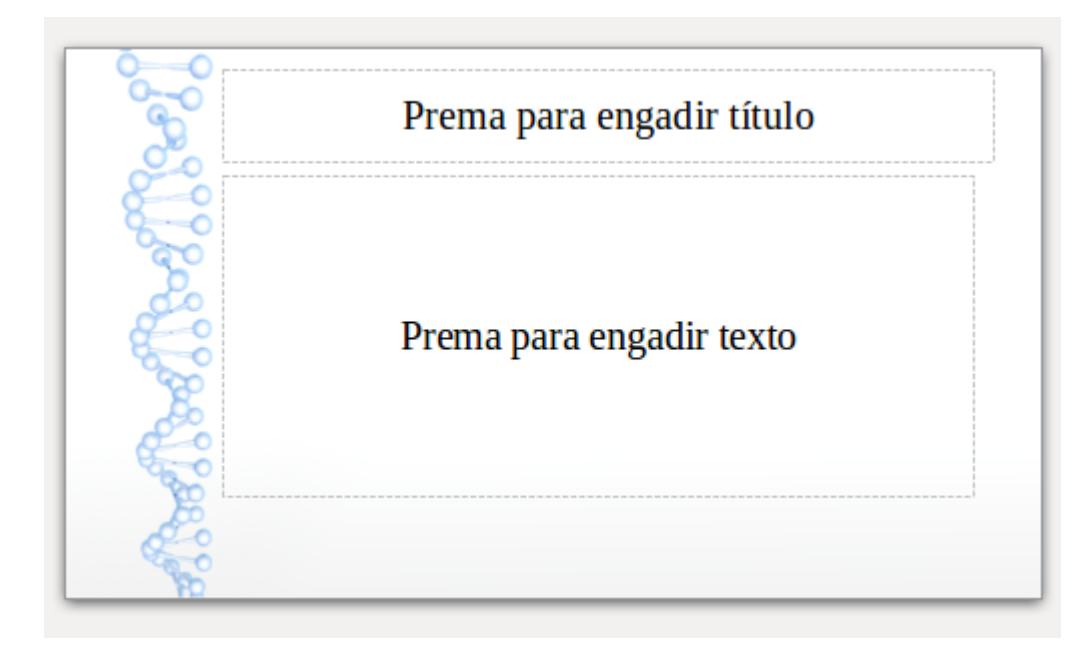

**Imaxe 1.** Modelo de diapositiva do Panel de tarefas con dúas caixas de texto predeterminadas.

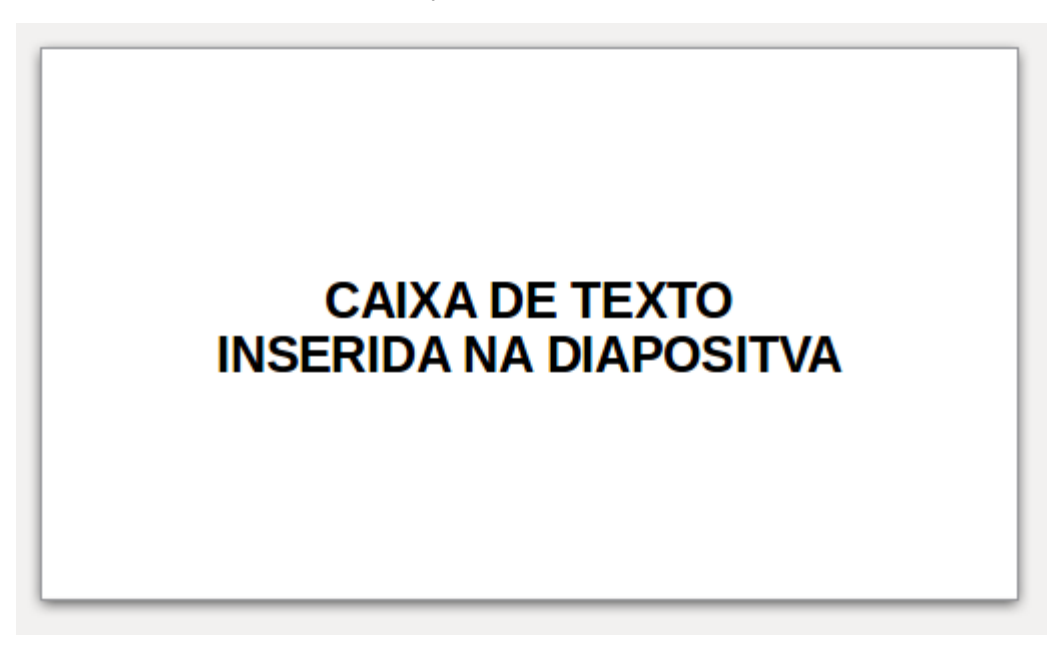

**Imaxe 2.** Caixa de texto inserida nunha diapositiva en branco.

Nos seguintes apartados veremos máis polo miúdo estas dúas posibilidades.

Cómpre destacar a importancia dunha boa **estruturación dos textos** nas diapositivas dunha presentación, xa que son un elemento base á hora de transmitir a nosa información, polo que é clave saber manexalos correctamente.

Os textos no Impress aparecen integrados en **caixas de texto**, a modo de obxecto que podemos seleccionar, mover e distribuír no espazo da diapositiva.

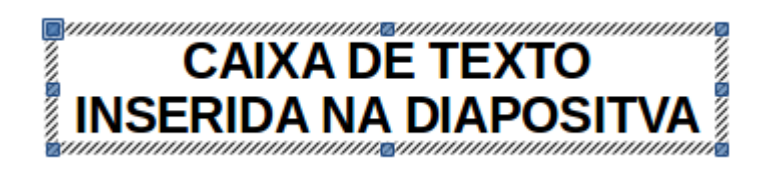

**Imaxe 3.** Caixa de texto seleccionada a modo de obxecto.

#### Inserir textos por medio de modelo

No Impress podemos modificar os textos dentro do espazo ou espazos dedicados a este fin nos modelos predeterminados.

No **Panel de tarefas** do Impress atopamos a sección **Deseño** con diferentes modelos de texto (e doutros elementos nalgúns casos) para a diapositiva que nos ofrecen alternativas de estruturación da información. Só temos que premer sobre as diferentes opcións para seleccionalos.

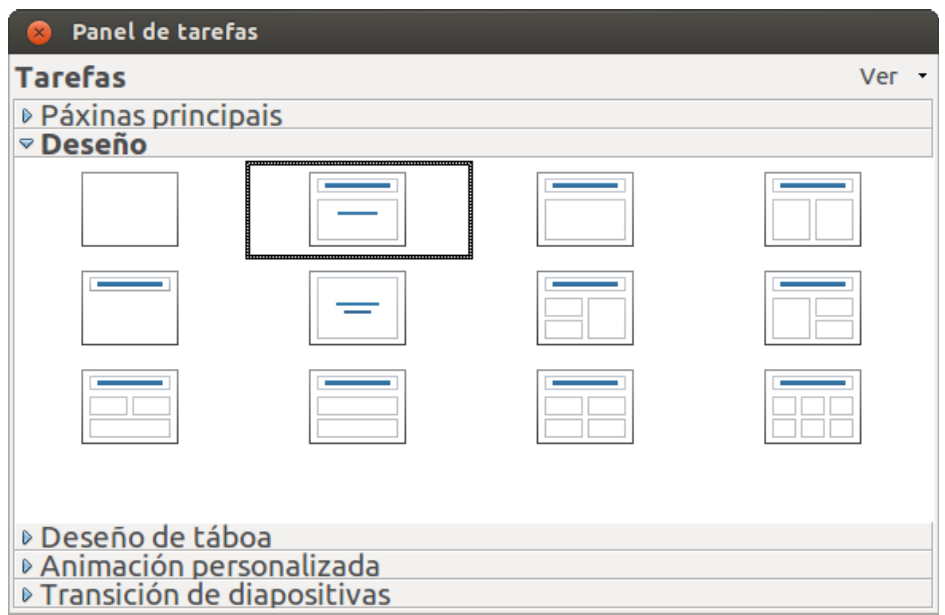

Deseños predeterminados do Panel de tarefas.

Estes modelos de deseño achegan **múltiples posibilidades de distribución da información** na diapositiva. Deste xeito, encontramos modelos de deseño que inclúen só texto, estruturados por exemplo en dous caixóns de texto principal para título e contido; pero tamén se nos ofrecen deseños que establecen espazos predeterminados para outro tipo de elementos como táboas, vídeos...

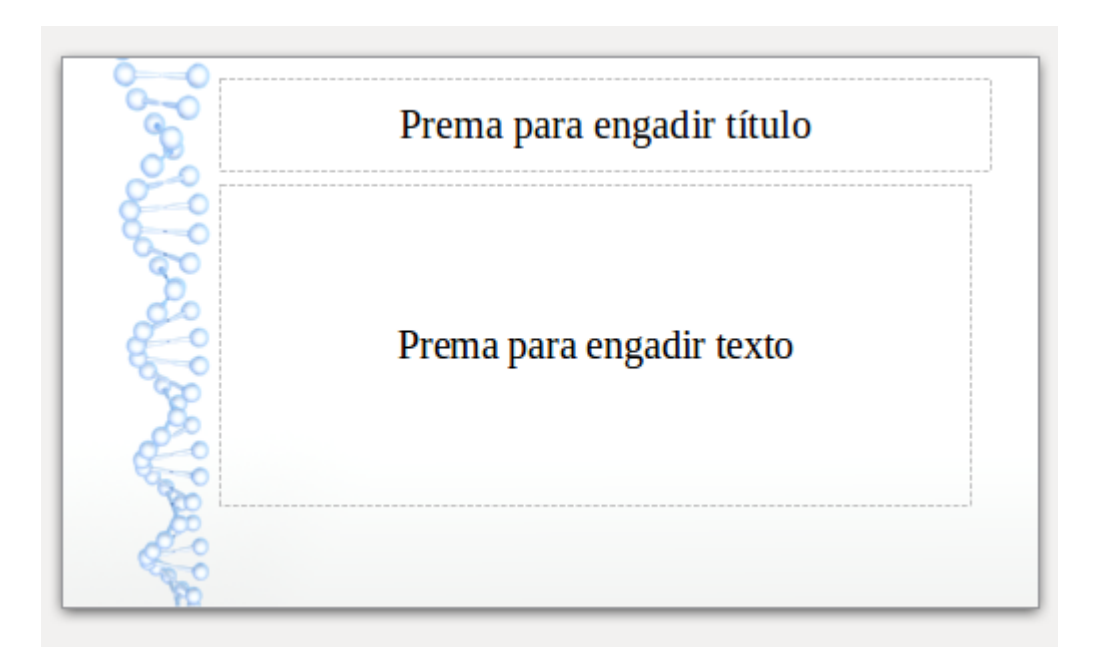

**Imaxe 1.** Modelo de deseño só con caixas de texto, estruturadas en dous apartados básicos: título e contidos.

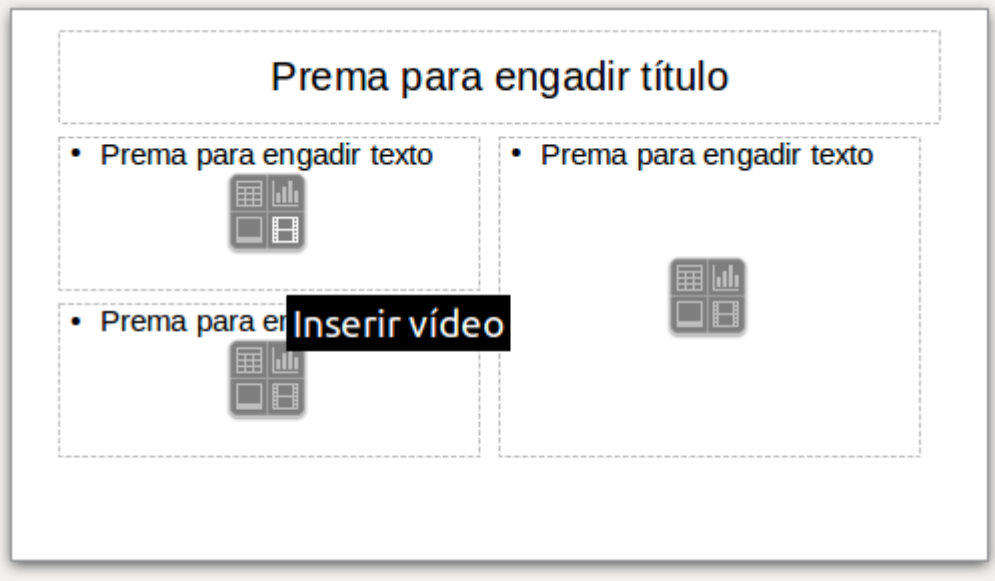

**Imaxe 2.** Deseño predeterminado con caixas de texto e outros elementos predefinidos como táboas, vídeos, gráficas ou imaxes.

Todos estes modelos preestablecidos poden ser, como xa se sinalou, **modificados posteriormente**, se ben constitúen unha referencia base para ordenar de maneira unificada as diferentes diapositivas que conforman a presentación.

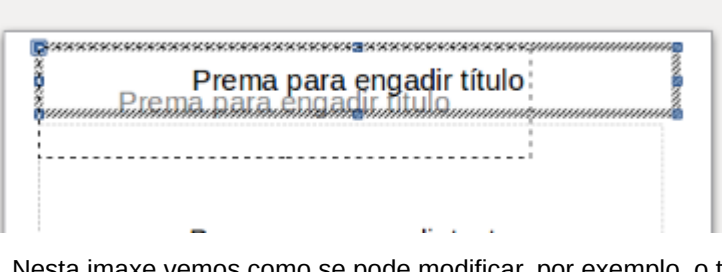

Nesta imaxe vemos como se pode modificar, por exemplo, o tamaño dunha caixa de texto dun modelo predeterminado.

#### Inserir os nosos cadros de texto

No Impress tamén podemos crear os nosos propios espazos de texto ou engadilos aos que xa veñen prefixados cando usamos os deseños.

Para isto temos unha ferramenta para **introducir textos** que podemos seleccionar directamente desde a icona correspondente na **Barra de ferramentas de debuxo**.

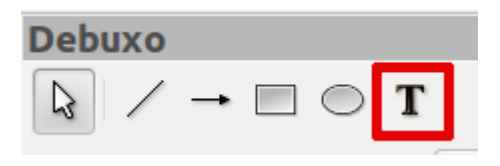

Icona destacada en vermello para inserir cadro de texto.

Unha vez seleccionada esta opción, dirixímonos co rato ao espazo central da aplicación e enriba da diapositiva xa podemos crear o noso cadro de texto arrastrando o rato. Desta maneira aparecerá o cadro na diapositiva no que podemos **introducir texto** facendo clic co rato no seu interior.

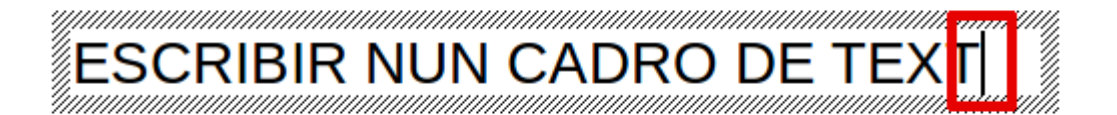

Introducindo texto nun cadro, vemos destacada en vermello a imaxe do cursor.

Os cadros de texto podemos **manexalos** dentro da diapositiva co rato, a modo de obxecto. Podemos seleccionalos premendo enriba deles ou collendo a ferramenta de selección que aparece na Barra de ferramentas representada por un punteiro.

Unha vez feito isto, aparécenos o **cadro bordeado**, indicando que xa está seleccionado. Para movelo esperamos a que apareza a icona dunha man e arrastramos co rato até situalo no lugar escollido.

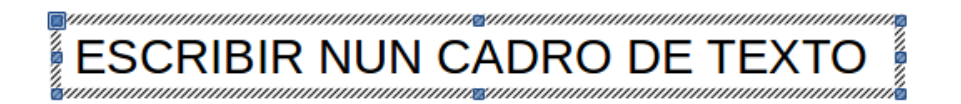

Cadro de texto seleccionado.

#### Modificación do formato do texto

O Impress ten tamén as diferentes opcións de **formatado de texto** (negra, cursivas, espazados, numeración...) polo que ademais de cambiar tipos de letras ou tamaños podemos realizar moitas outras modificacións.

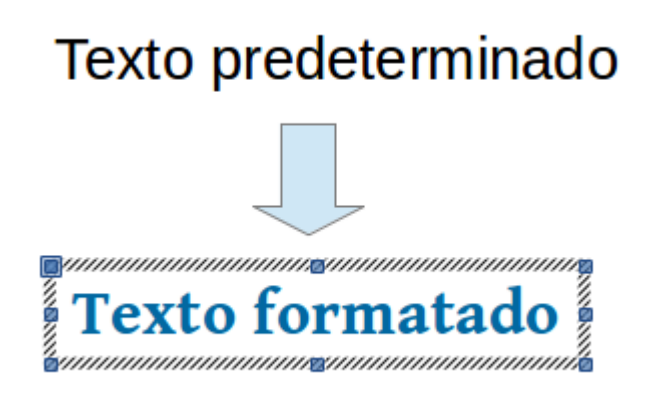

Exemplo de formato de texto modificado no Impress.

O traballo de formatado do texto facémolo tendo o cadro seleccionado (ou a parte de texto que queiramos modificar) e indo ás diferentes opcións que aparecen na **Barra de ferramentas de formatado** (visualizámola por defecto cando estamos en modo edición de texto dentro dun cadro, pero tamén podemos activar a súa visualización). As ferramentas de edición de texto son moi intuitivas, semellantes ás dun procesador.

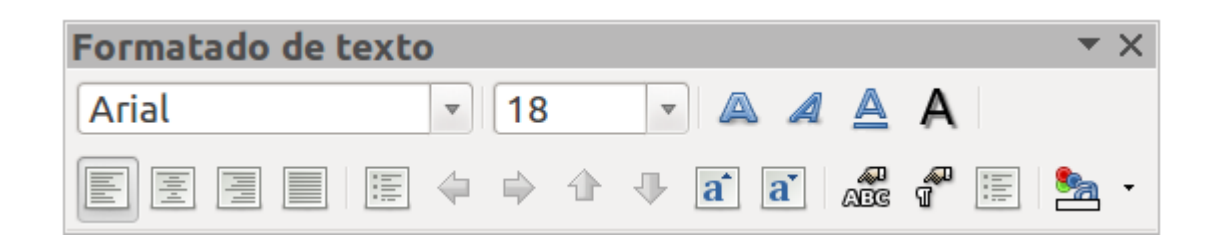

Tamén podemos empregar o menú contextual para acceder a opción **Carácter** desde onde modificar o texto. Só temos que premer co botón dereito do rato e escoller esta opción para que nos apareza o Cadro de diálogo de Carácter.

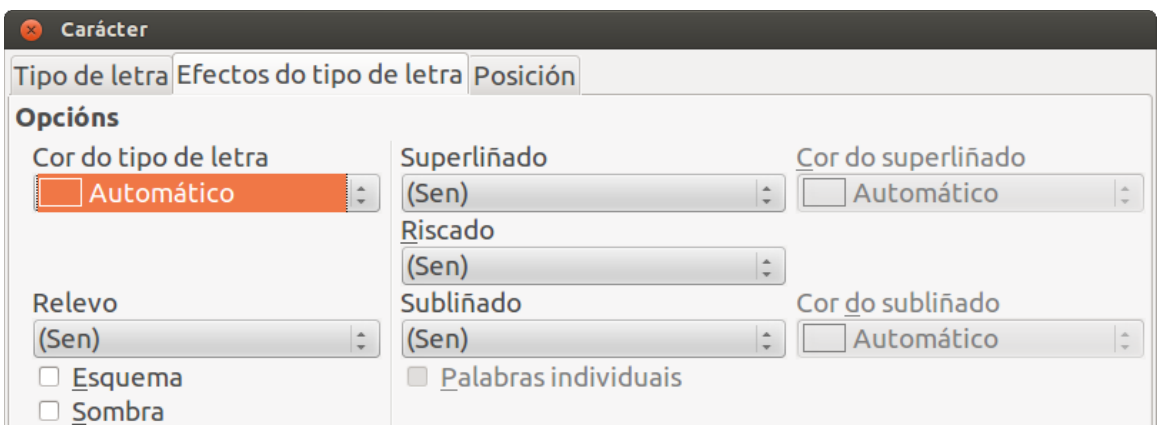

Unidade temática 5: Aplicacións informáticas para ... 106 de 254

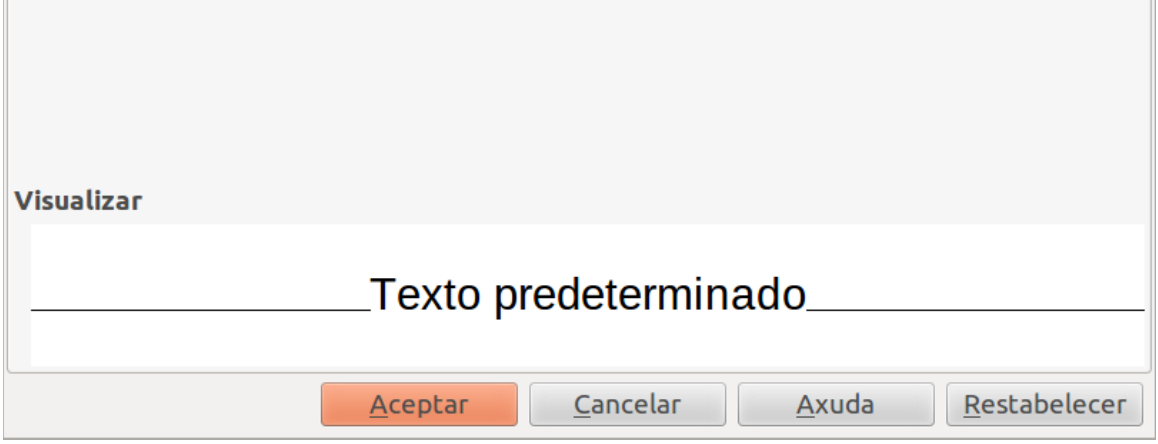

#### Formato de parágrafos

Para aplicarlles formato aos parágrafos non é preciso seleccionar o texto, como no caso dos caracteres, simplemente **situamos o cursor no parágrafo que queremos editar** (se ben podemos ter que seleccionar varios parágrafos se queremos darlles un estilo común).

Desde o menú *Formato > Parágrafo* abrimos as opcións de configuración dos parágrafos. Tamén podemos abrir estas opcións seleccionando *Parágrafo* desde o menú contextual. Na primeira pestana poderemos configurar as sangrías, os espazamentos entre un parágrafo e outro ou a entreliña.

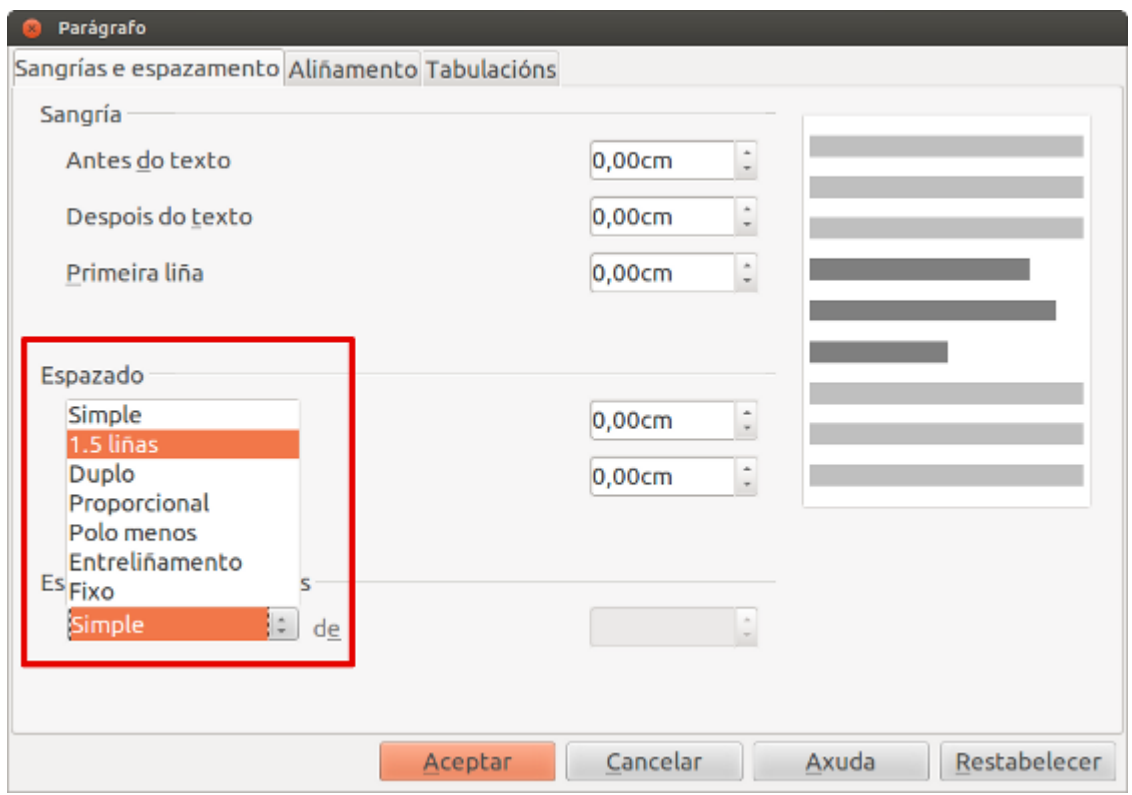

Aplicando un espazamento entre liñas de 1,5.

Estas opcións son moi interesantes xa que ás veces hai que adaptarse ao espazo que temos, xa sexa con menos espazo entre liñas ou con cambios de tamaño dos textos.

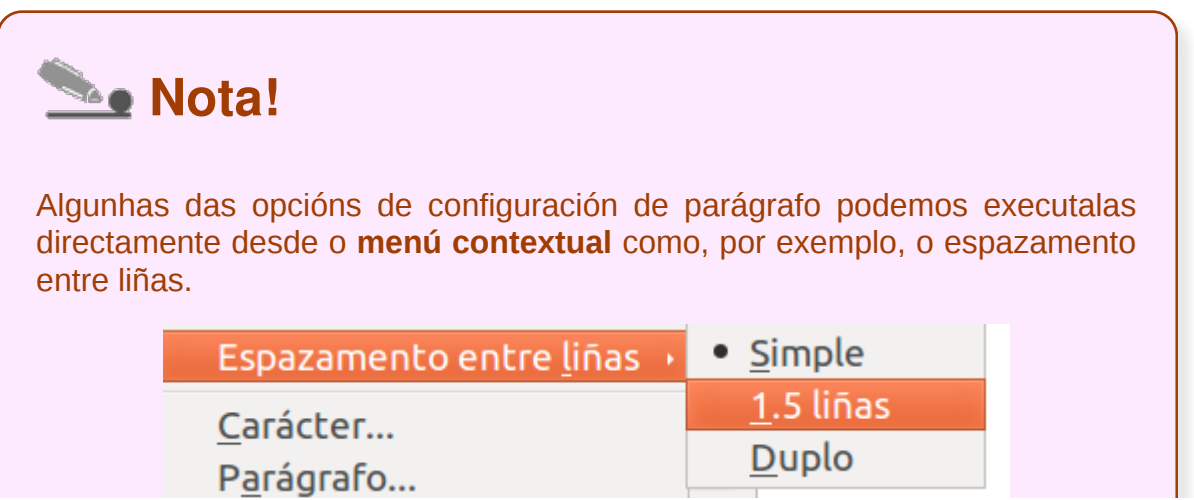

Unidade temática 5: Aplicacións informáticas para ... 108 de 254
$\mathcal{A} = \mathcal{A}$ 

## Aliñación

Dentro do cadro de Parágrafo na pestana **Aliñamento** indicaremos a posición do texto dentro do parágrafo:

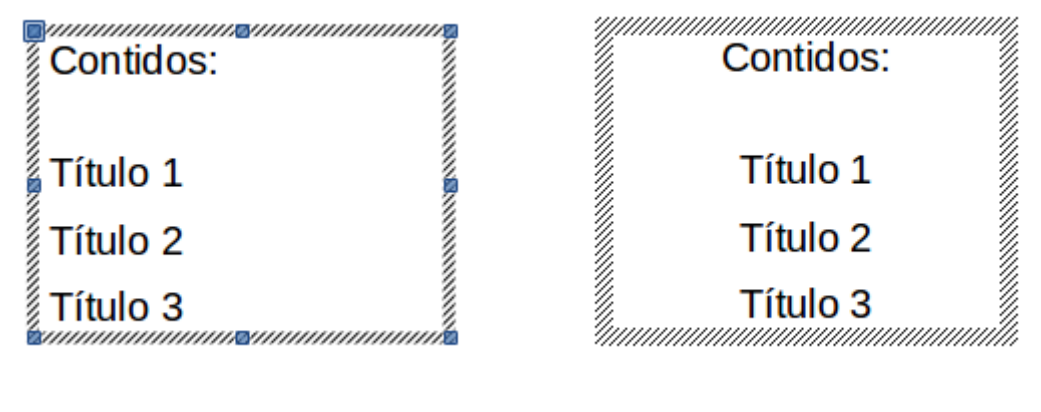

**Imaxe 1.** Aliñación á esquerda. **Imaxe 2.** Aliñación centrado.

- **Esquerda:** os caracteres que conforman o parágrafo quedarán aliñados á marxe esquerda.
- **Dereita:** os caracteres que conforman o parágrafo quedarán aliñados á marxe dereita.
- **Centro:** as liñas quedarán centradas no parágrafo.
- **Xustificado:** aliña polas dúas marxes, dereita e esquerda.

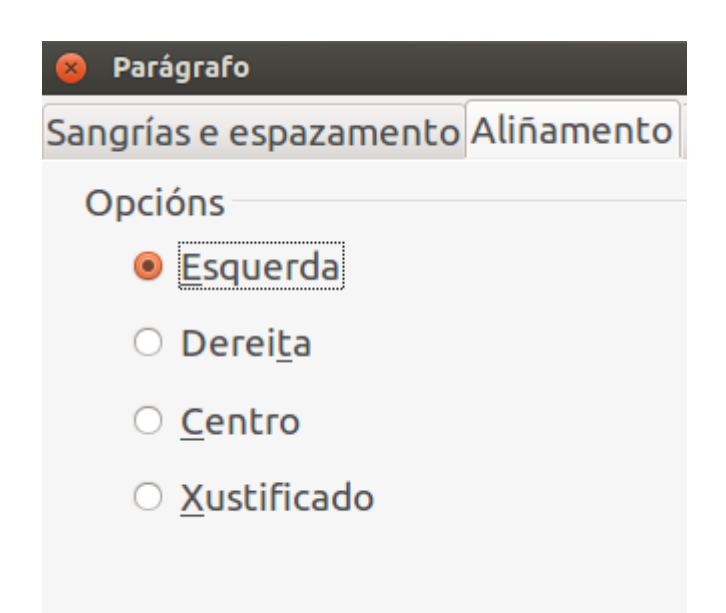

Pestana *Aliñamento* do cadro de *Parágrafo*.

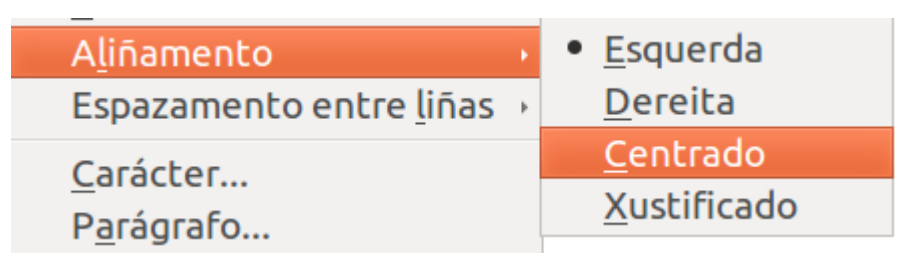

Opcións de *Aliñamento* desde menú contextual.

## Listas numeradas

En Impress grazas á opción **Viñetas e numeración** podemos definir listas ordenadas (numeracións) ou non ordenadas no noso cadro de texto.

A diferenza radica basicamente nos deseños: se é numerada, implica unha orde entre os elementos; se usamos viñetas ou imaxes, non leva esa orde implícita.

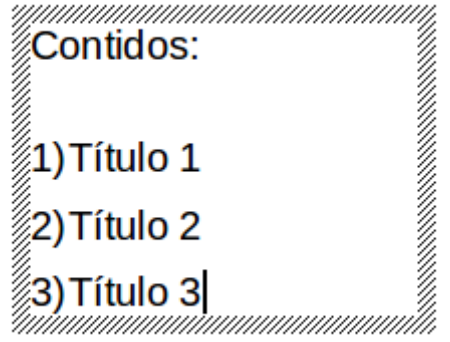

Lista numerada en cadro de texto no Impress.

É moi sinxelo manexar listas numeradas, só temos que abrir, por exemplo, o menú contextual do cadro de texto e apareceranos a opción **Viñetas e numeración** que eliximos. Abrirásenos un cadro de diálogo e desde a pestana *Tipo de numeración* podemos escoller unha orde numerada ou alfabética para as nosas listas.

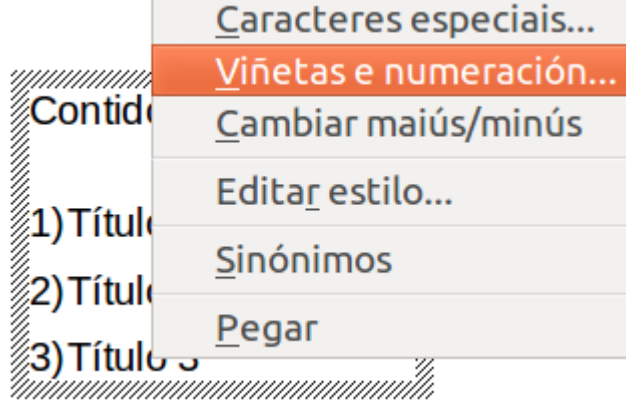

## Viñetas

Como xa vimos no anterior apartado no Impress podemos traballar con listas ordenadas (numérica ou alfabeticamente) ou con **listas non ordenadas** (que son o que coñecemos como viñetas). Para **activar as viñetas** nos textos podemos seguir os pasos xa vistos para inserir listas ordenadas: despregamos o **menú contextual** e escollemos a opción **Viñetas e numeración**.

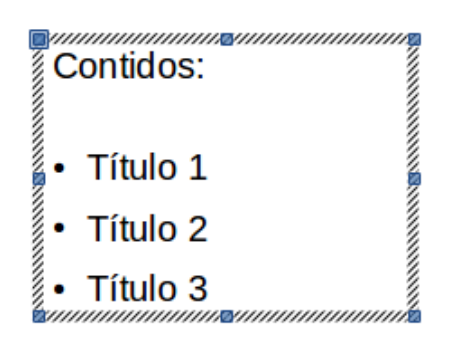

Unha vez escollida esta opción aparece o cadro de *Viñetas e numeración*; dirixímonos á pestana *Viñetas*. Desde aquí podemos escoller entre diferentes modelos de lista de viñetas para a nosa presentación.

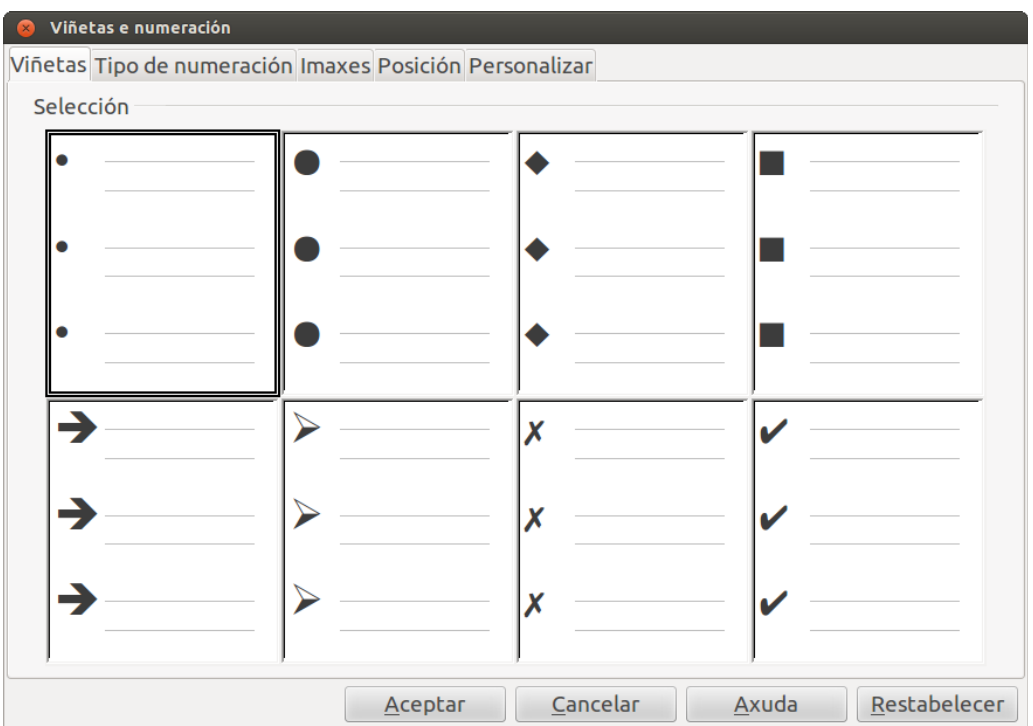

Tamén podemos recorrer á pestana *Imaxes* que nos ofrece diferentes modelos de imaxes que poden preceder á lista.

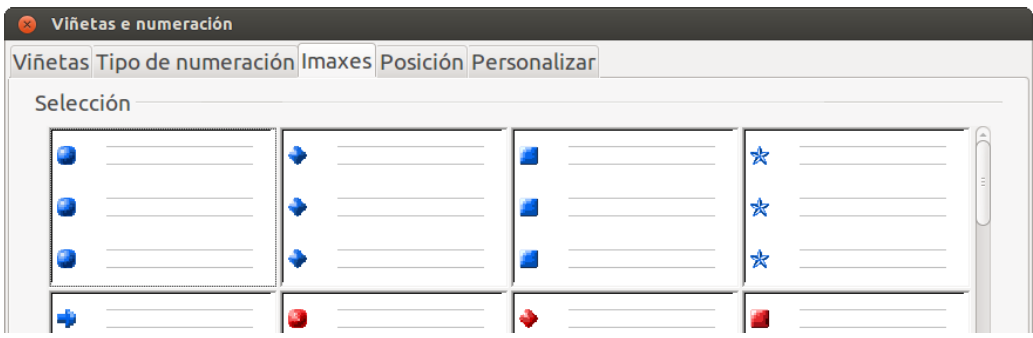

Unidade temática 5: Aplicacións informáticas para ... 112 de 254

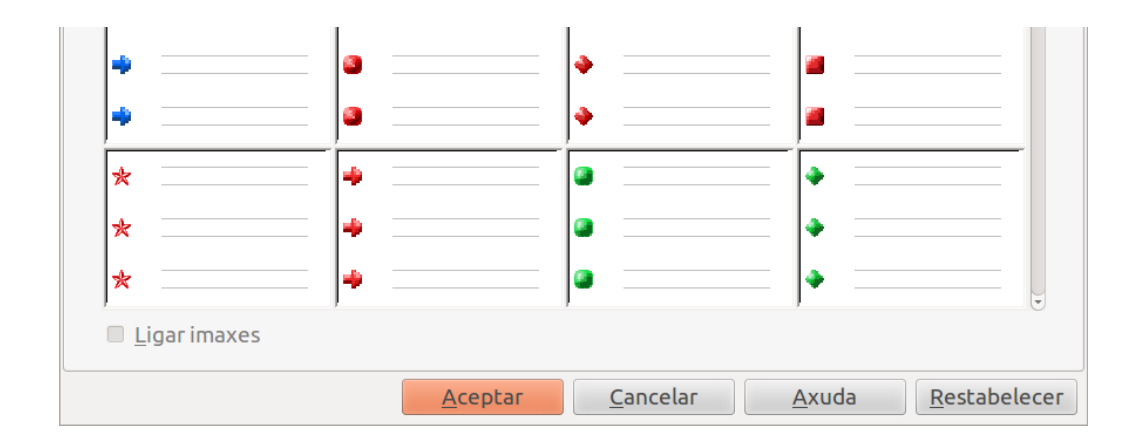

## Estilos

Coa ferramenta de *Editar Estilo* no Impress conseguimos uniformizar a un mesmo tempo o formatado dos cadros de texto de toda a presentación. Isto é moi útil, por exemplo, cando queremos empregar unha cor determinada uniforme en todos os textos da nosa presentación.

Para isto, só temos que despregar o menú contextual e escoller a opción *Editar Estilo*. Apareceranos un cadro de diálogo con múltiples opcións para editar o estilo, entre outros elementos, dos nosos cadros de texto, entre elas elixir a *Cor do tipo de letra* dentro da pestana *Efectos de tipo de letra.*

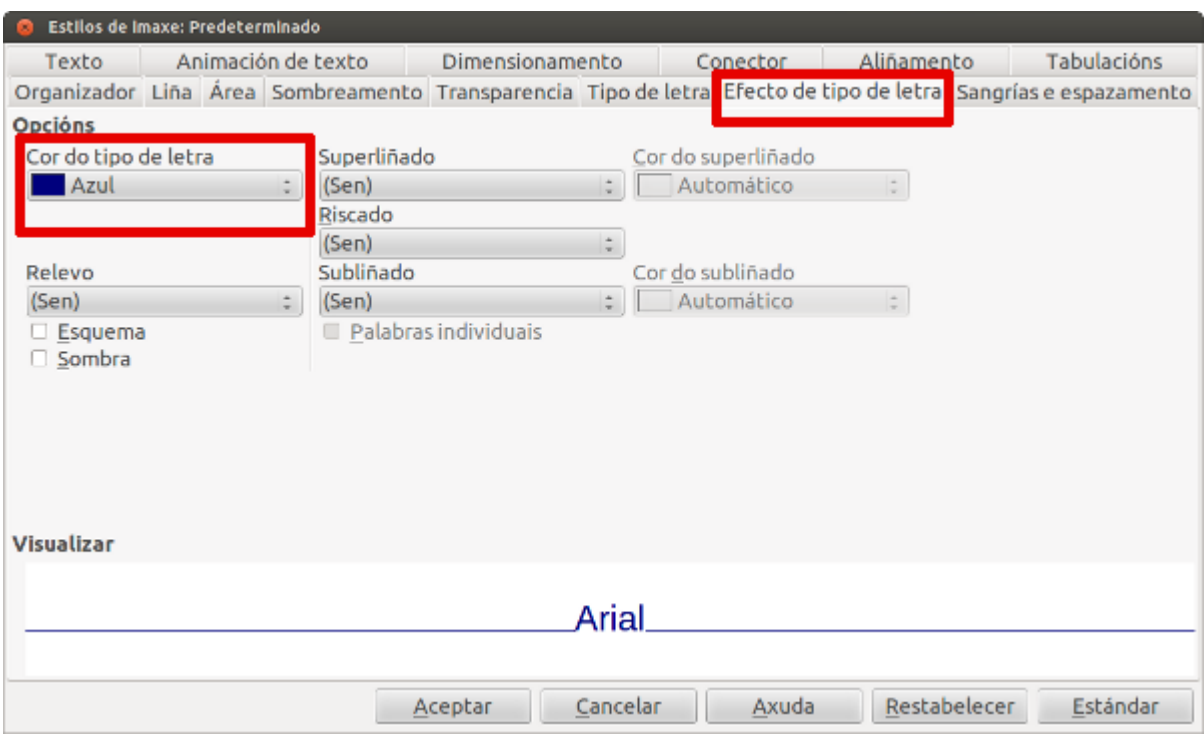

Elixir a cor do tipo de letra na pestana *Efectos de tipo de letra* na opción *Editar estilo*.

# Revisamos

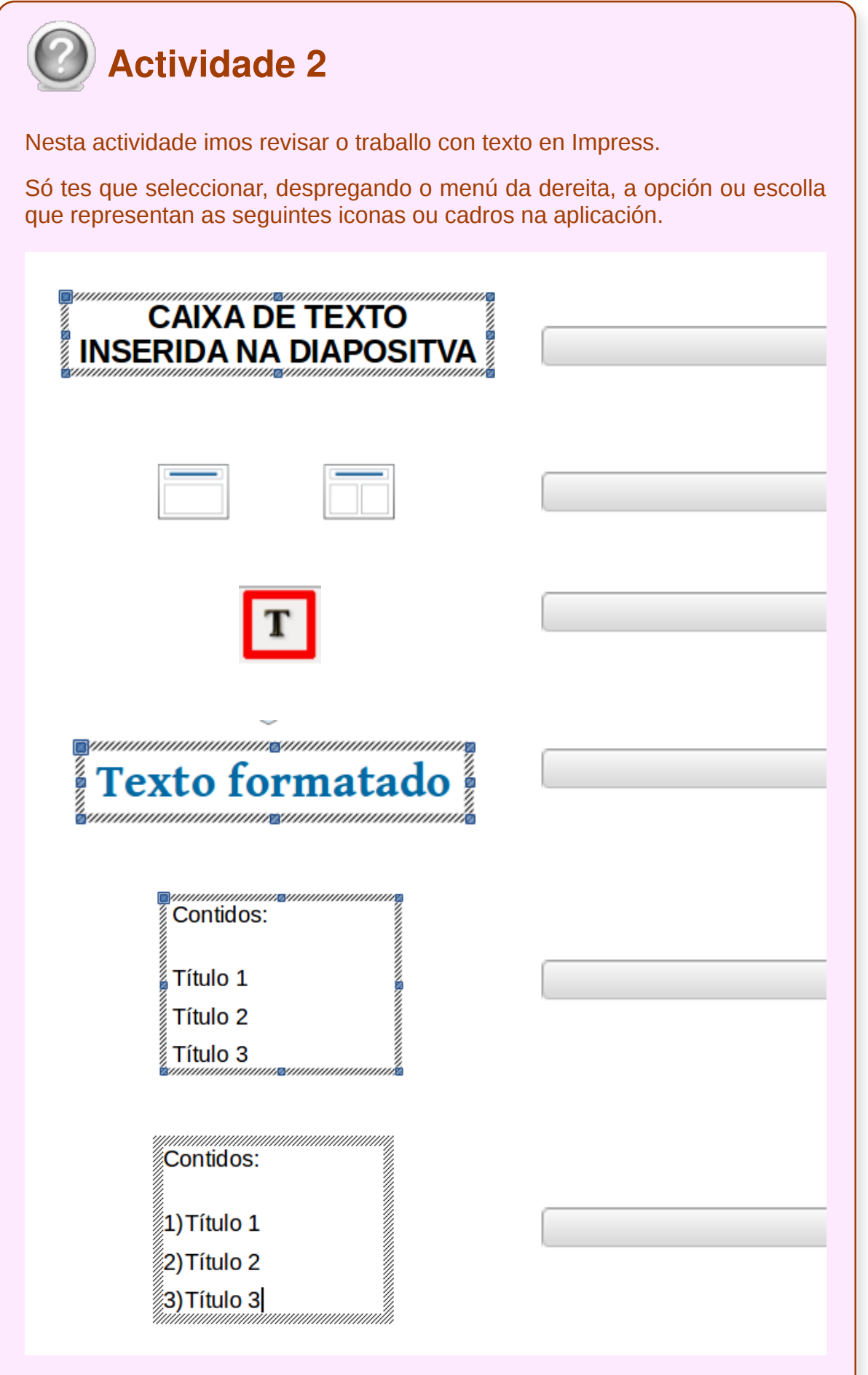

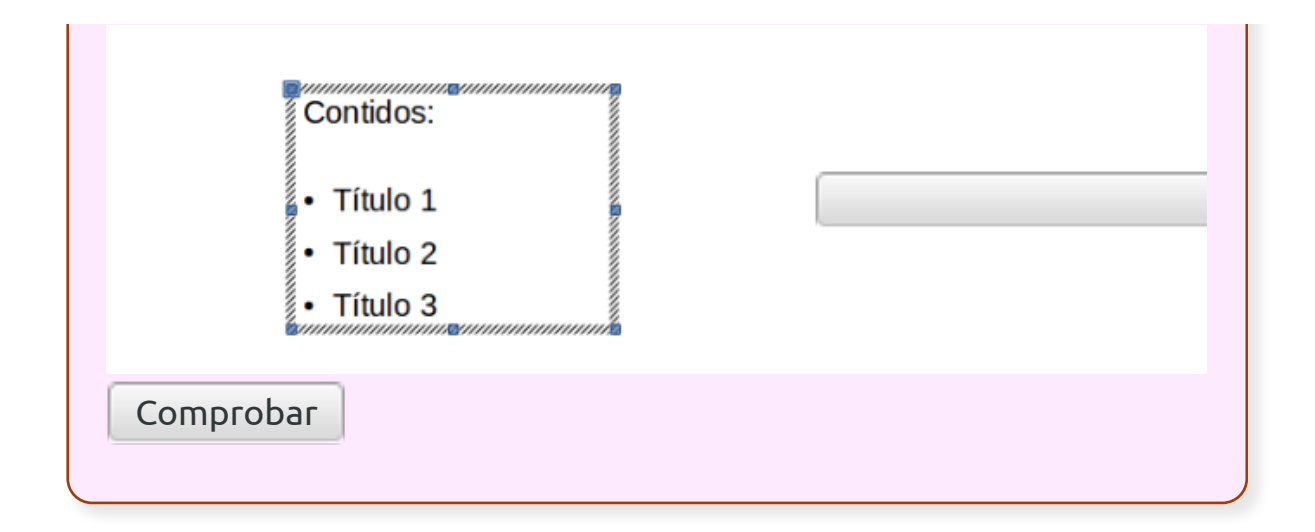

## Creación de táboas

No panel de tarefas, dispomos da ferramenta deseño de táboas, é moi doado de usar, tan só seleccionamos o estilo que queremos para a nosa táboa.

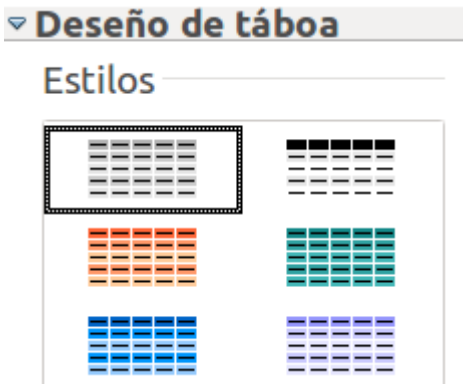

Unha vez seleccionado abrirásenos unha **ventá** onde podemos indicar o número de filas e columnas que queremos que conteña a nosa táboa.

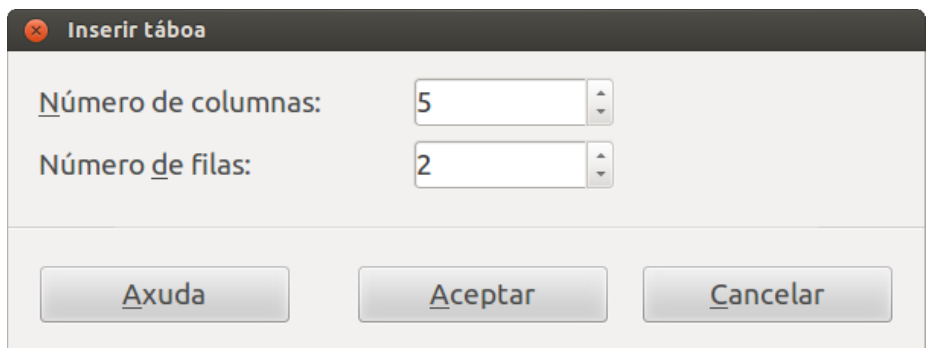

Prememos en *Aceptar* e xa temos inserida a nosa táboa na folla da diapositiva.

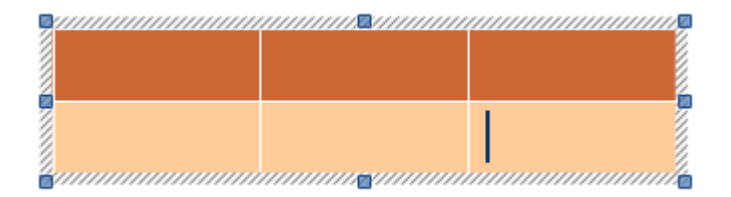

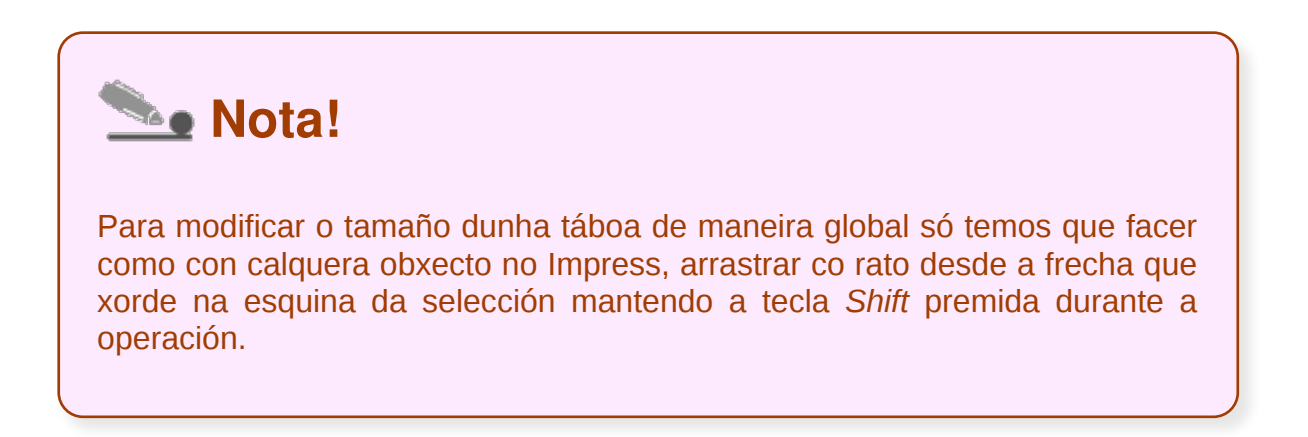

#### Operacións con filas e columnas

Amosar Fila de cabeceira  $\Box$  Fila de total Filas listadas Primeira columna **■ Última columna** Columnas listadas

- Unha vez que temos a táboa na diapositiva, podemos indicarlle, que estilo queremos configurando as diferentes partes da mesma:
	- **Fila cabeceira:** cambia o estilo da primeira fila.
	- **Fila de total:** cambia o estilo da última fila.
	- **Filas listadas:** cambia o estilo para as filas pares.
	- **Primeira Columna** | **Última columna**: cambia os estilos das columnas indicadas respectivamente.
	- **Columnas listadas:** cambia o estilo das columnas pares.

Se queremos variar o alto dunha fila ou o ancho dunha columna, tan só temos que situar o rato nos límites das mesmas, observaremos un cambio no punteiro do rato, agora sen soltar o botón do rato movémonos cara ao interior da cela para reducir os tamaños ou cara ao exterior para aumentalos.

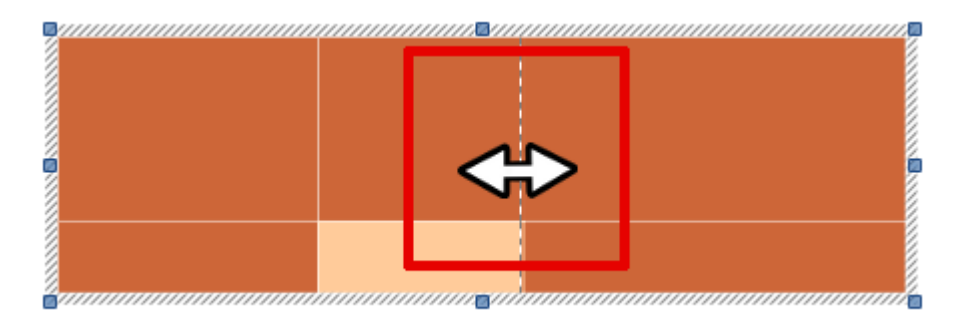

Cando seleccionamos unha táboa, ábrese automaticamente a *Barra de táboa*. Desde esta barra podemos editar e personalizar a nosa táboa. Tamén podemos **engadir e eliminar** con comodidade **filas e columnas** á táboa.

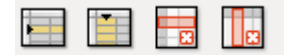

Iconas para *Inserir filas e columnas* e para *Eliminar filas e columnas* desde a Barra de táboa.

## Aliñación horizontal e vertical das celdas

Cando traballamos con táboas é moi importante coñecer como enfrontarnos á tarefa de **aliñar o contido das celas tanto horizontal como verticalmente**.

Para aliñar o contido horizontalmente só temos que escoller as diferentes opcións da Barra de formatado de texto: Aliñar á esquerda, Centrado, Aliñar á dereita e Xustificado.

| <b>Formatado de texto</b>        |                                                                |                                    |                        |
|----------------------------------|----------------------------------------------------------------|------------------------------------|------------------------|
| <b>Liberation Sans</b>           | 18<br>$\triangledown$                                          | $\mathbf{\nabla}$                  | $A$ a $A$ and $E$<br>僵 |
| 這<br>$\rightarrow$ $\rightarrow$ | $\overrightarrow{a}$ $\overrightarrow{a}$ $\overrightarrow{a}$ | 這<br>$\mathcal{L}_{\mathcal{A}}$ . |                        |
|                                  | Luns                                                           | Martes                             |                        |
| Tarefa 1                         |                                                                |                                    |                        |
| Tarefa <sub>2</sub>              |                                                                |                                    |                        |

Nesta imaxe vemos como aparece o texto centrado na primeira fila e na primeira columna da táboa.

Para aliñar verticalmente o contido dunha cela temos que dirixirnos á Barra de táboa e desde aquí escoller entre as opcións: Superior, Centrado e Inferior.

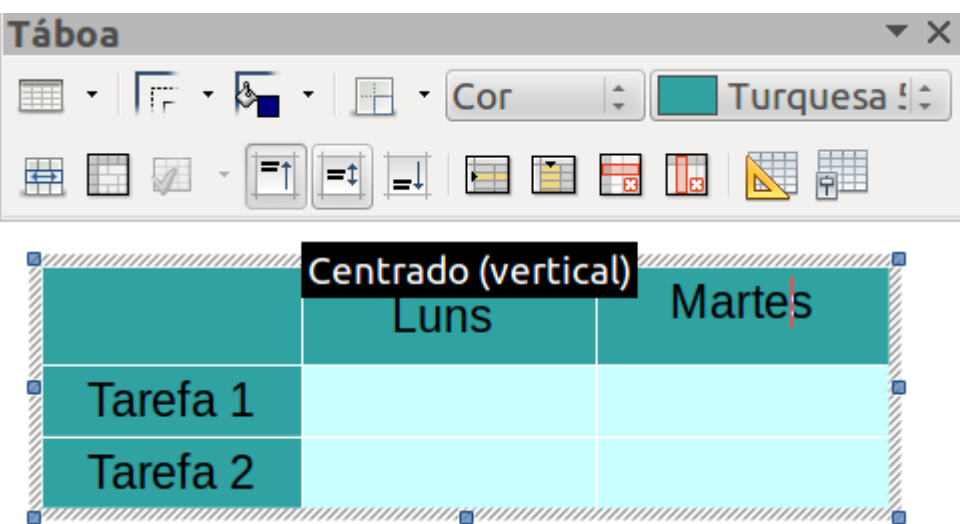

Nesta imaxe vemos o contido centrado na cela co texto *Luns.*

## Debuxos

En Impress podemos enfrontarnos á tarefa de crear as nosas formas e debuxos a través da *Barra de ferramentas de debuxo*.

Desde aquí, xa vimos que podiamos escoller a ferramenta para seleccionar obxectos ou crear os nosos propios cadros de texto. Pero contamos con outras opcións nesta Barra.

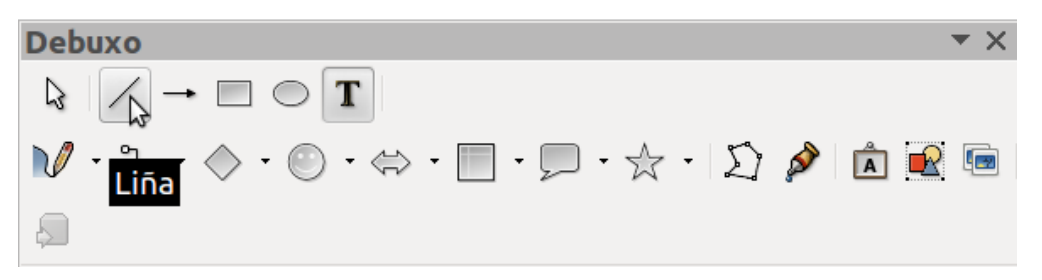

Barra de ferramenta de Debuxo coa opción *Liña* seleccionada.

- A mecánica de uso é o mesma que xa vimos para as outras opcións:
- 1. **seleccionar a ferramenta que imos usar**,
- 2. **facer clic na zona de traballo onde vai comezar ese elemento** e, sen soltar,
- 3. **arrastrar até lograr a dimensión** que queremos.

## Liñas

En primeiro lugar, despois da icona de selección, atopamos na **Barra de Debuxo** a opción **Liña**. Seleccionándoa podemos debuxar liñas nas nosas follas de diapositivas.

Como xa indicamos só temos que **seleccionar e arrastrar o rato pulsado pola zona de traballo** elixida e até o tamaño desexado.

Ao lado desta opción atopamos *Liña con remate en frecha*.

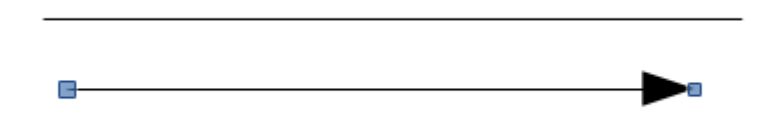

Liña e liña en frecha.

Pero tamén contamos no Impress coa opción de **debuxar unha liña a man alzada**, seleccionando a icona que aparece representada por un lapis.

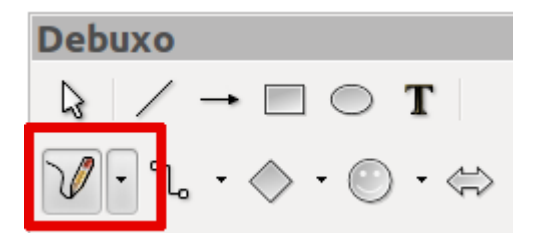

## Rectángulos e cadrados

Desde a Barra de debuxo tamén podemos crear **rectángulos e cadrados** nas nosas diapositivas. Estas autoformas teñen moita utilidade nas presentacións xa que podemos empregalas a modo de etiqueta para resaltar un contido determinado ou un elemento visual, por exemplo.

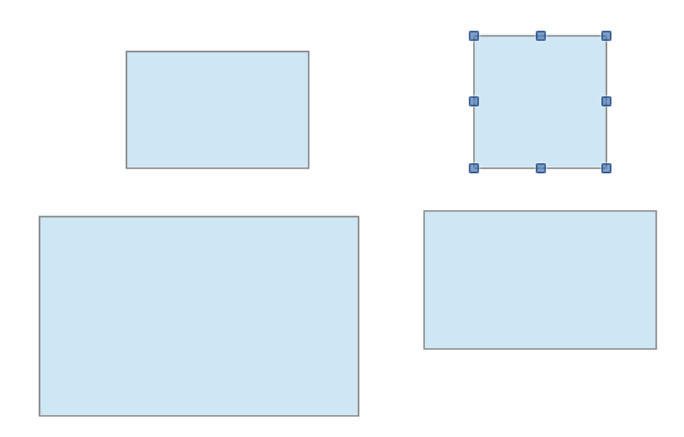

Formas rectangulares no Impress.

Para isto só temos que seleccionar a opción *Rectángulo* e arrastrar o rato polo espazo de traballo até acadar as dimensións necesarias. Tamén podemos empregar *Formas básicas* que conta cun menú despregable con diferentes opcións entre as que encontramos as formas rectangulares e o cadrado.

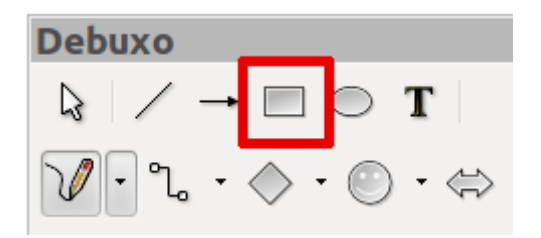

**Imaxe 1.** Icona Rectángulo.

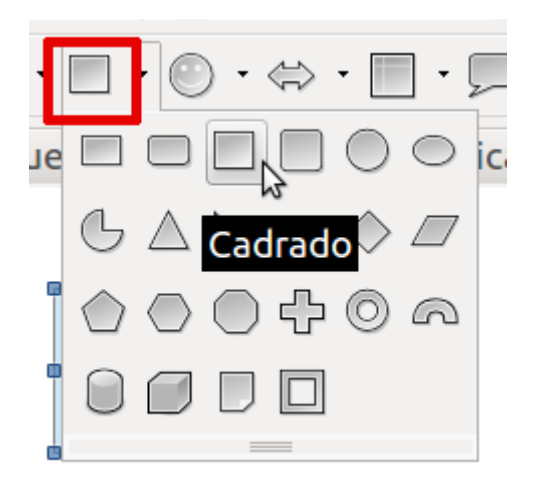

**Imaxe 2.** Formas básicas despregado.

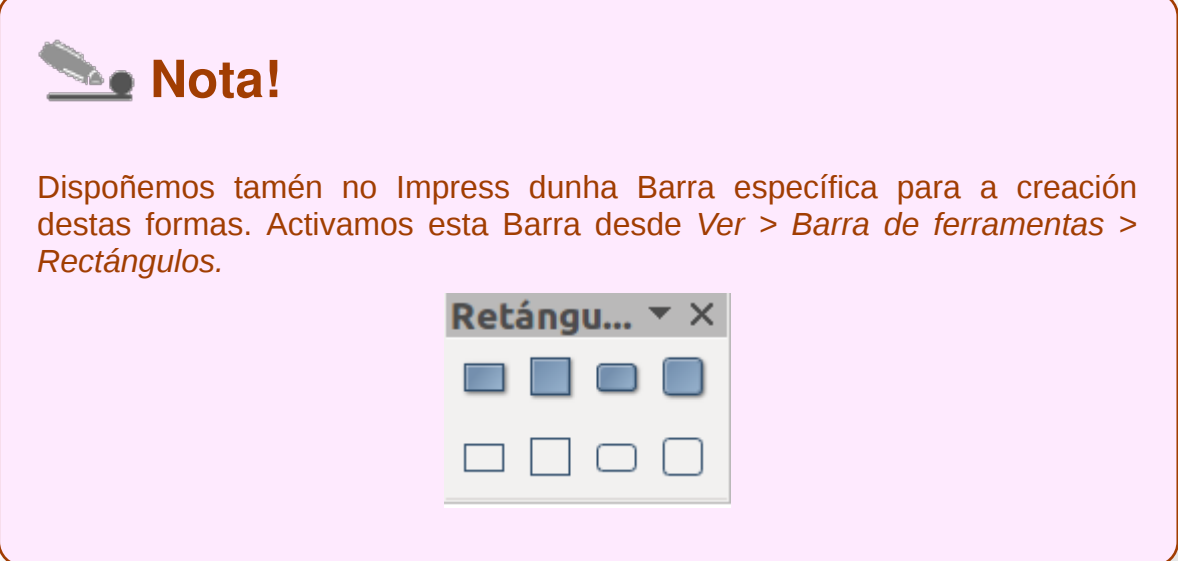

## Círculos e elipses

As **elipses** e os **círculos** son outras das autoformas que se poden crear desde a Barra de debuxo do Impress para incorporalas nos nosos deseños de diapositivas.

Para debuxar unha elipse simplemente temos que seleccionar esta opción e creala enriba do espazo de traballo arrastrando o rato.

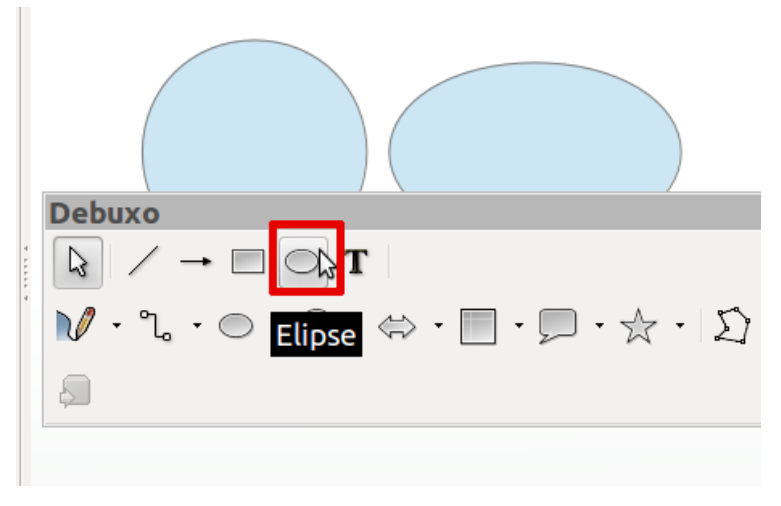

Icona *Elipse* seleccionada na Barra de debuxo.

No caso de elipses e círculos tamén podemos recorrer á opción Formas básicas para debuxalas.

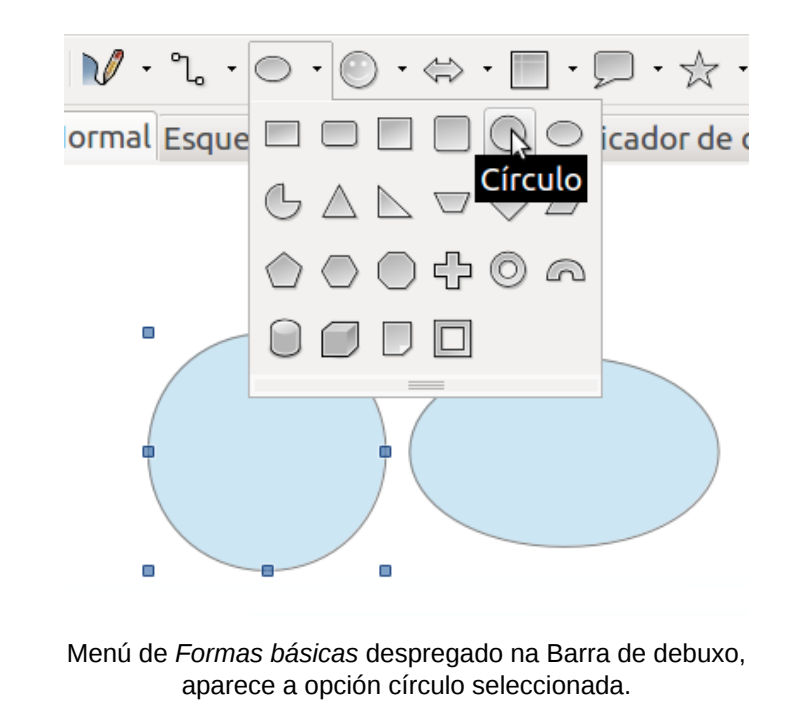

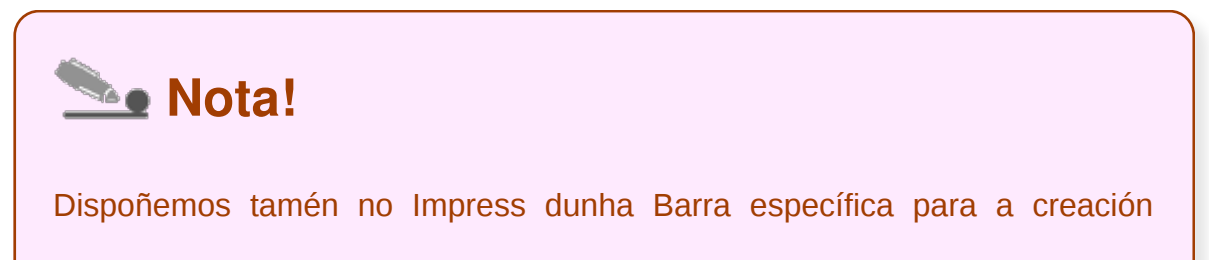

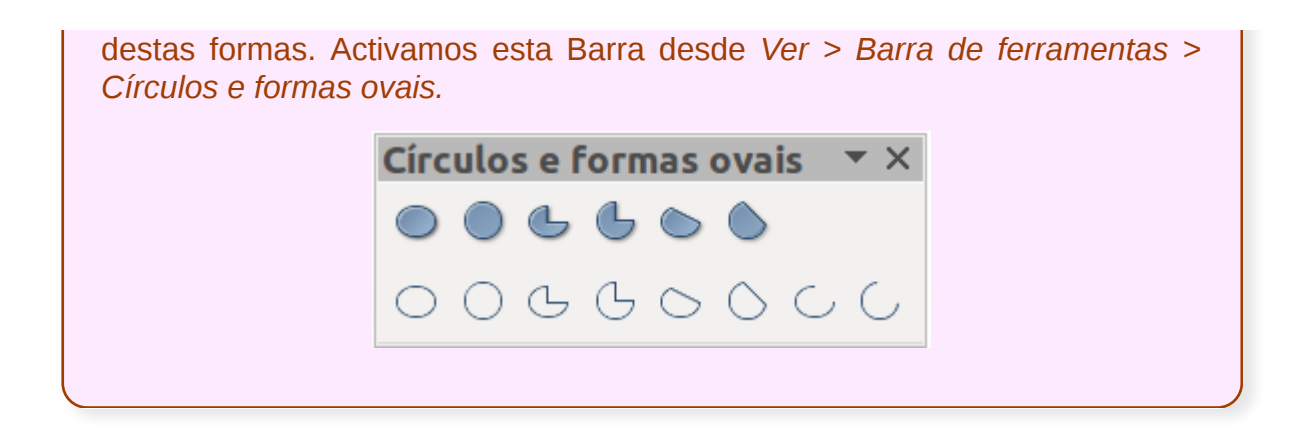

## Autoformas

Pero no Impress ademais destas formas básicas (formas rectangulares e elipses) podemos crear moitos outras **autoformas** para enriquecer as nosas presentacións:

- Símbolos
- Frechas longas
- Fluxogramas
- Textos explicativos
- Estrelas

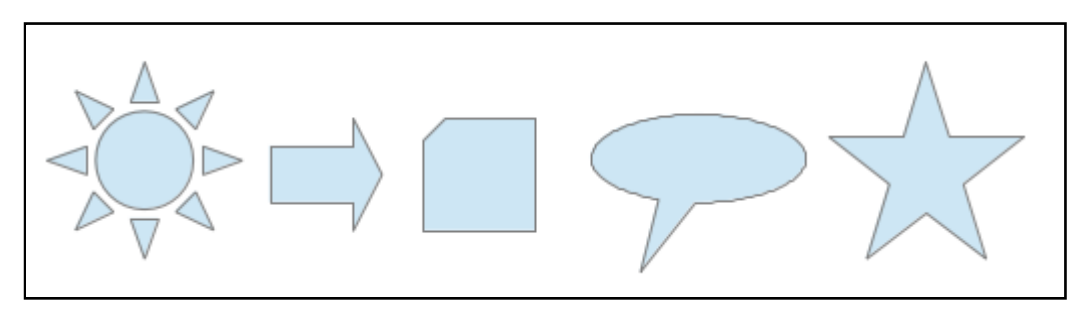

Todas estas opcións contan cun **submenú** que nos achega variacións destas categorías, o que nos permite contar cun amplo abano de autoformas. Nas seguintes imaxes vemos despregados estes submenús coas diferentes opcións.

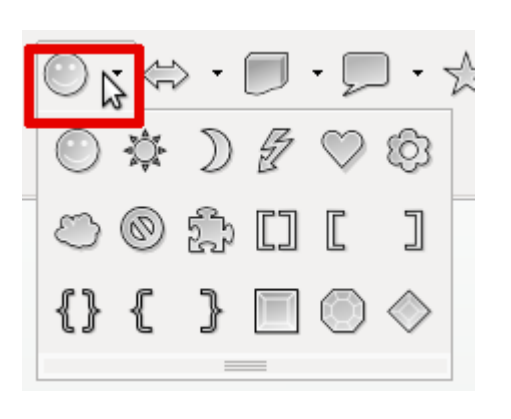

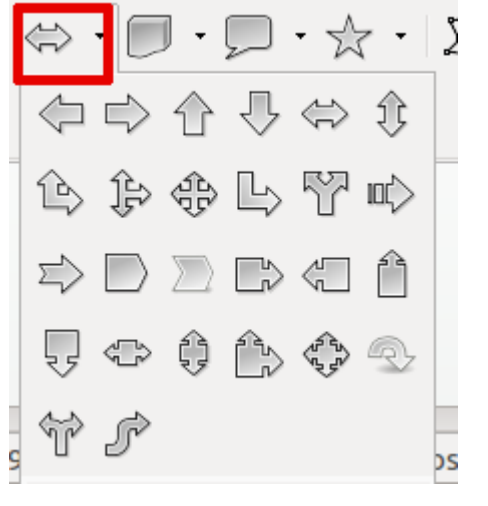

Menú *Símbolos* despregado. Menú *Frechas longas* despregado.

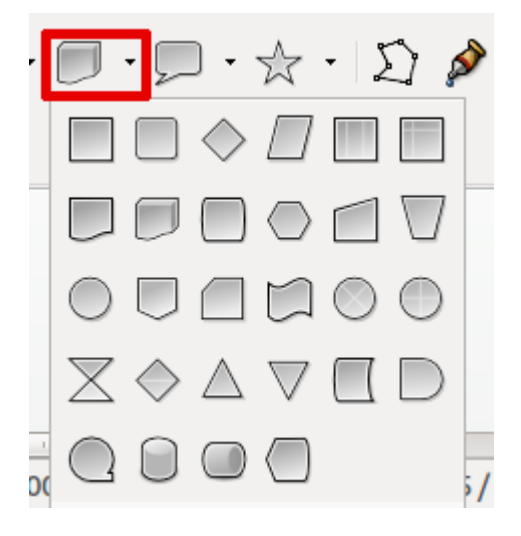

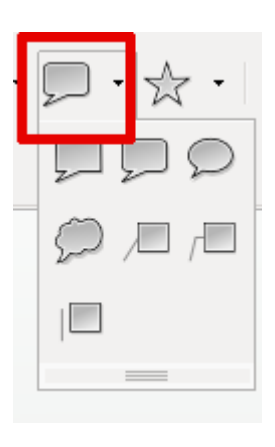

Menú *Fluxogramas* despregado. Menú *Textos explicativos* despregado.

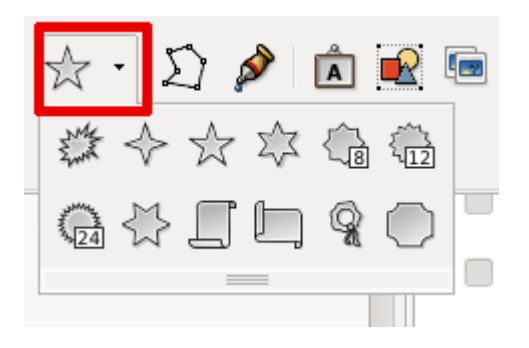

Menú *Estrelas* despregado.

#### Sombras e 3D

No Impress dispomos da barra de Configuración 3D onde podemos modificar o aspecto dun obxecto dando máis volume, rotando ou creando maiores sombras ou perspectivas. Para activar esta barra temos que ir a *Ver > Barras de ferramentas > Configuración 3D*.

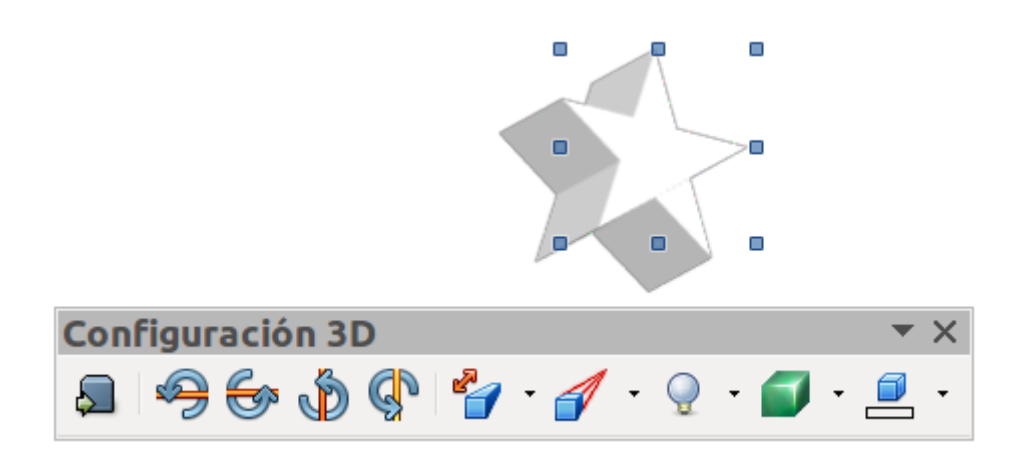

Nesta imaxe vemos como se lle está a aplicar volume a unha estrela e a Barra de Configuración 3D.

Na configuración de 3D para un obxecto podemos xogar con diferentes variables, como a orientación, o nivel de profundidade, a perspectiva, a luminosidade... para deseñala segundo as nosas necesidades.

En canto a aplicar sombra ás nosas autoformas ou obxectos, só temos que despregar o menú contextual do elemento, seleccionar *Área* e neste cadro de diálogo dirixirnos á lapela *Sombra*.

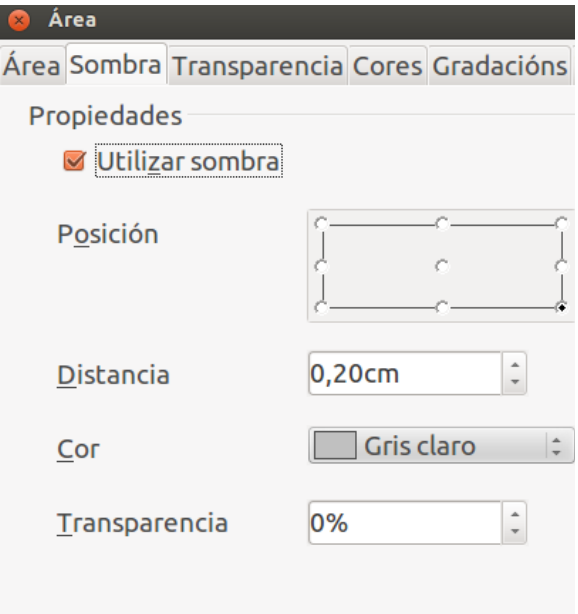

Desde aquí xa podemos **aplicar a sombra** ao noso obxecto, variando características como a posición ou a cor da mesma.

 $\blacksquare$  <br> A

Λ

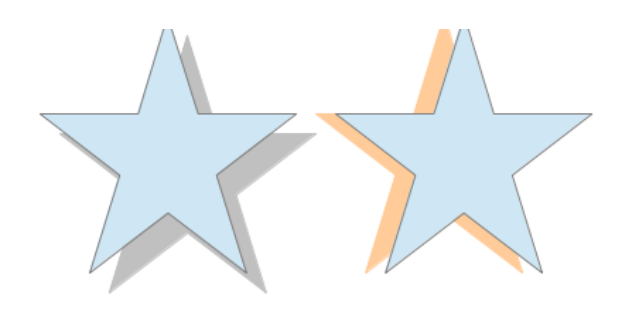

#### Regras e guías

No menú *Ver* contamos coa opción *Regra* que serve para facer visibles unhas regras coas medidas da páxina de traballo, tanto horizontal como verticalmente. Son moi útiles no momento de **calcular posicións** e asegurarnos de que os obxectos que inserimos manteñen a mesma liña (vertical ou horizontal).

Ademais desde as regras pódense crear unhas liñas de apoio horizontais e verticais a modo de **guías** (premendo sobre a regra co rato e arrastrando até a posición que precisemos) de grande utilidade para ordenar a disposición de diferentes elementos na diapositiva. Para retirar estas guías da pantalla só temos que arrastralas de novo cara ás regras.

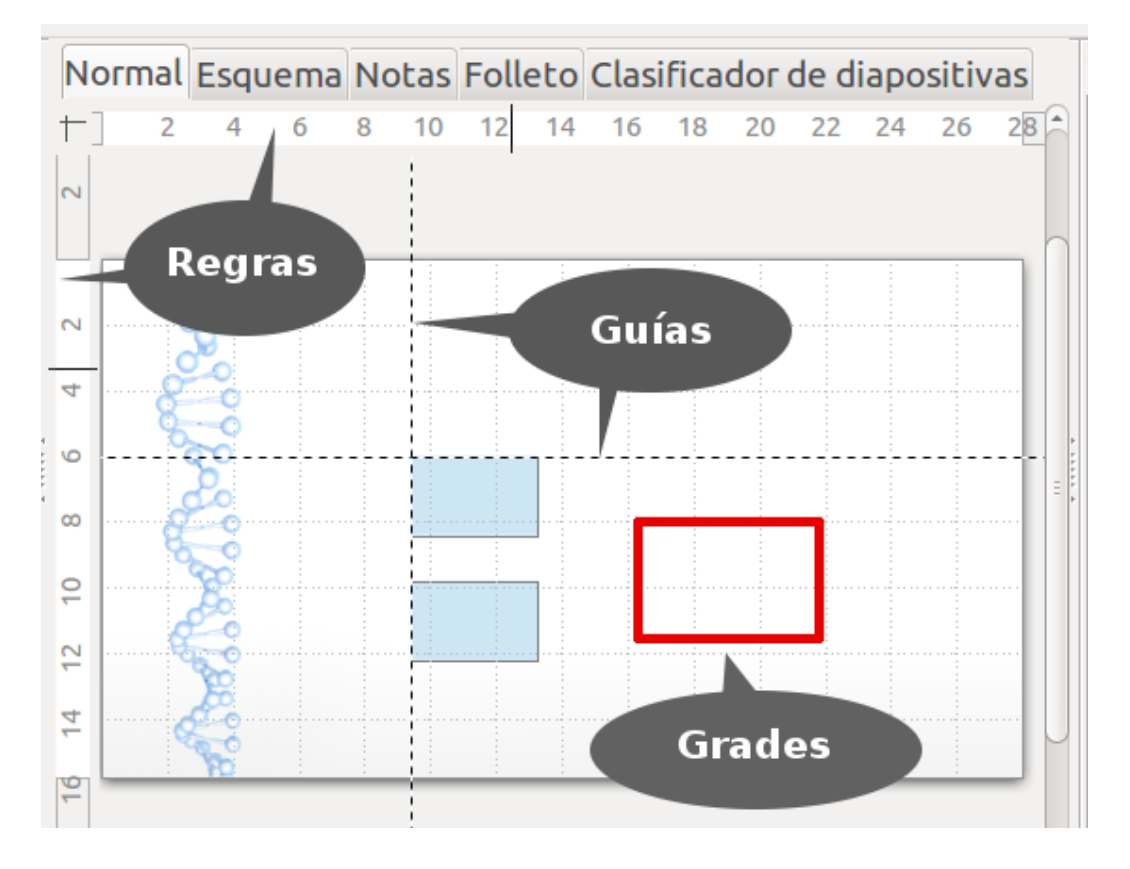

Por último, se activamos a opción *Grade* dentro do menú *Ver,* aparecerá na pantalla sobre a diapositiva na que estamos a traballar un **patrón de cuadrícula**. É moi útil pois cada un dos puntos que representa é unha posición estática para os obxectos, isto é, poderiámolo usar igual que as regras para situar elementos na mesma liña. Isto nunca sairía nunha impresión en papel, xa que é un elemento de apoio ao deseño.

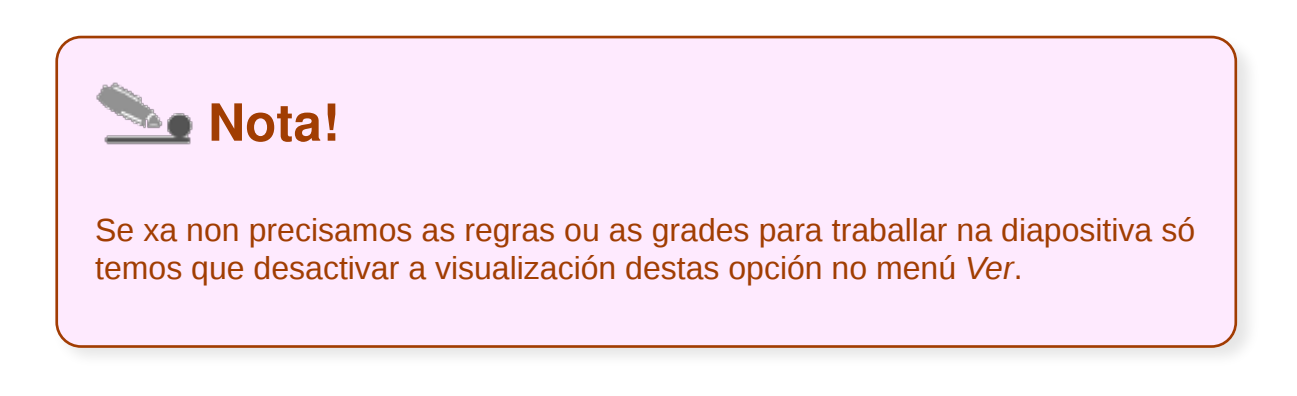

#### Imaxes

No Impress ademais das opcións indicadas até o momento, contamos con outras imaxes que podemos engadir e que son **mapas de bits**, isto é, elementos que se comportan como imaxes pechadas nas que non poderemos alterar as liñas, nin as cores.

O uso de **imaxes** e de obxectos vén cubrir moitas das necesidades de deseño que se nos presentan á hora de elaborar as nosas diapositivas, xa que ofrecen a posibilidade de introducir a imaxe como elemento comunicativo enriquecendo a presentación da información de xeito gráfico.

Non obstante, debemos atender a criterios de deseño básico á hora de traballar con estes elementos, pois é necesario coidar a súa correcta integración nas diapositivas de xeito que faciliten a comunicación e complementen de maneira adecuada a información que se quere transmitir nas presentacións.

Podemos inserir imaxes nas diapositivas de dúas maneiras:

- 1.) desde a *Galería* de imaxes predeseñadas do Impress
- 2.) desde a opción *Inserir imaxe do ficheiro*

Nos seguintes apartados imos ver máis polo miúdo estas opcións.

## Predeseñadas

O Impress dispón dunha **Galería** con imaxes que podemos introducir nas nosas presentacións. Esta galería está organizada baixo uns temas para unha mellor localización das imaxes. Por outro lado, tamén é oportuno ter presente que podemos crear temas novos e mesmo engadir novas imaxes nestes temas, funcionalidade que nos pode axudar a organizar diferentes imaxes que usamos habitualmente nas nosas presentacións.

Para abrir este recurso só temos que dirixirnos ao menú *Ferramentas* e escoller *Galería*. Abrirásenos un panel de exploración entre as barras de ferramentas e a regra. Na parte esquerda deste panel veremos os diferentes temas nos que se agruparan as imaxes, que se irán previsualizando na parte dereita.

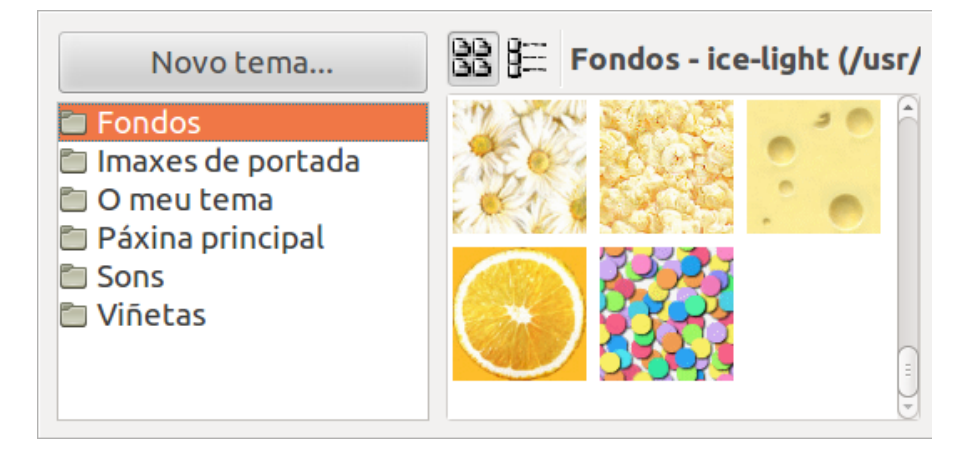

Unha vez teñamos unha imaxe localizada nun tema, se a queremos introducir deberemos seleccionala e a continuación:

- directamente, arrastramos a imaxe cara ao texto,
- ou prememos co botón dereito do rato sobre ela e seguimos a secuencia *Inserir > Copiar.*

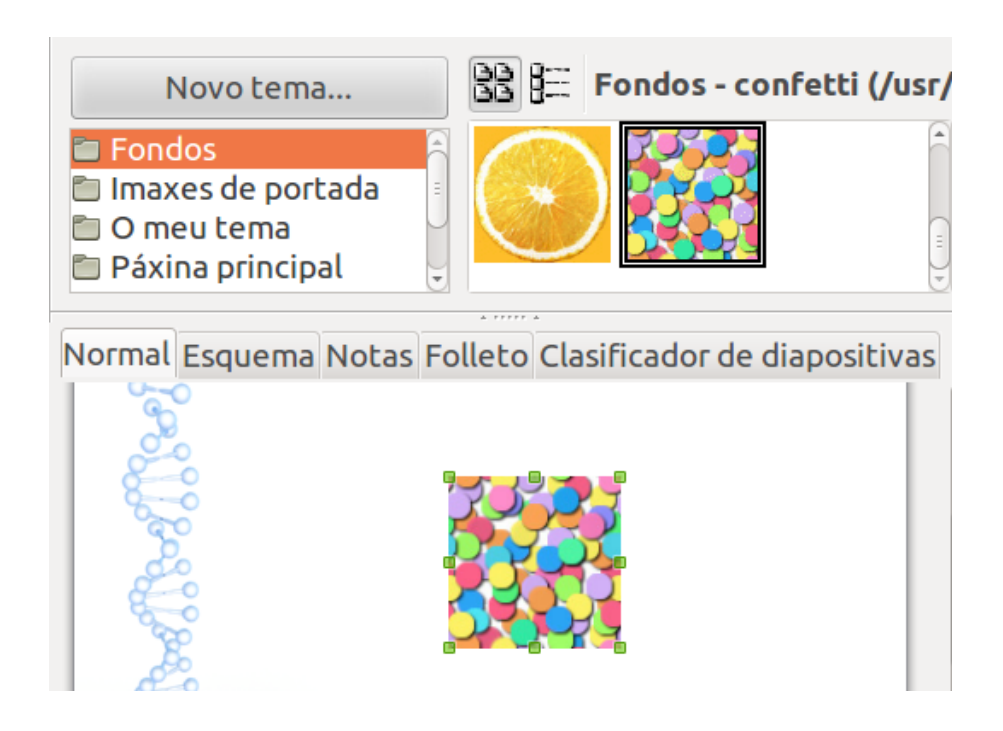

Unidade temática 5: Aplicacións informáticas para ... 132 de 254

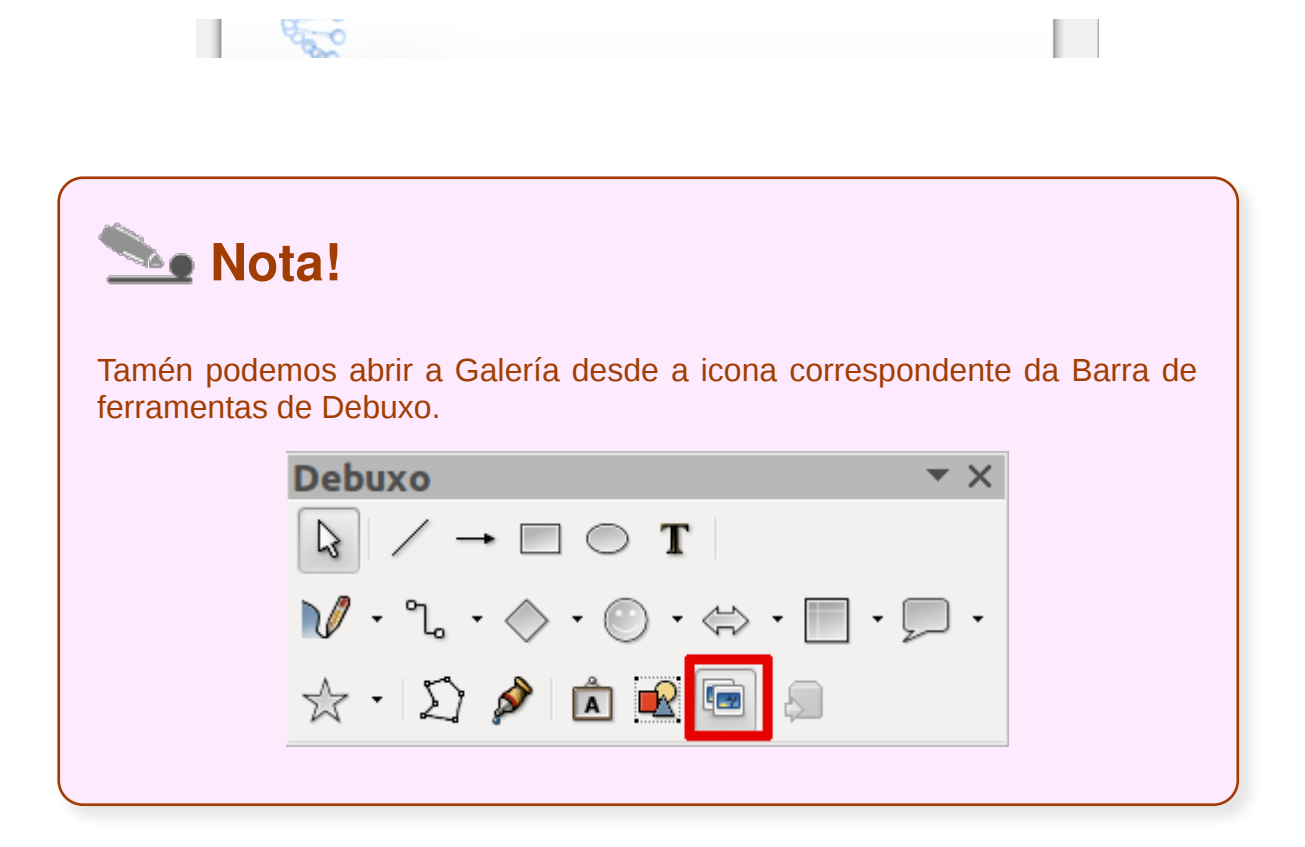

## Inseridas desde ficheiro

Para **inserir unha imaxe desde un ficheiro** podemos facelo de diferentes formas:

- A través do menú *Inserir > Imaxe > Do ficheiro*...
- Ou tamén empregando a icona chamada "Do ficheiro" que está situada na barra de ferramentas de debuxo.

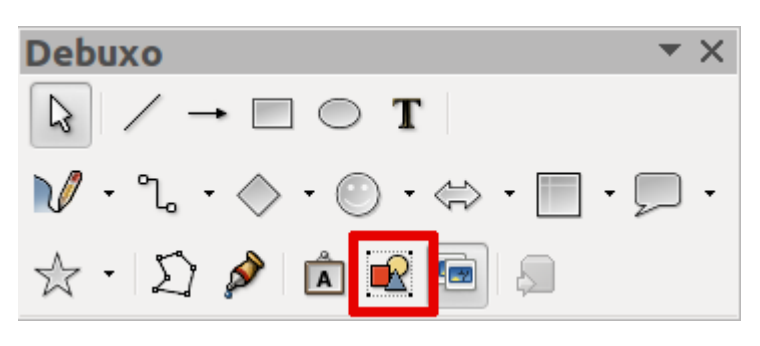

Seguindo calquera dos puntos anteriores aparecerá o **cadro de diálogo Inserir imaxe**, desde o cal podemos navegar pola estrutura xerárquica de arquivos do noso equipo.

Unha vez localizado o arquivo onde temos a imaxe, abondará con que seleccionemos o ficheiro de imaxe e pechemos o cadro de diálogo afirmativamente.

Como se pode ver na parte inferior deste cadro de diálogo, aparecen dous cadros de verificación:

- **Ligar** permítenos ter actualizada a imaxe, se se produce unha modificación no ficheiro de orixe, verase reflectida na imaxe do documento.
- **Previsualizar** mostra unha imaxe previa do ficheiro seleccionado.

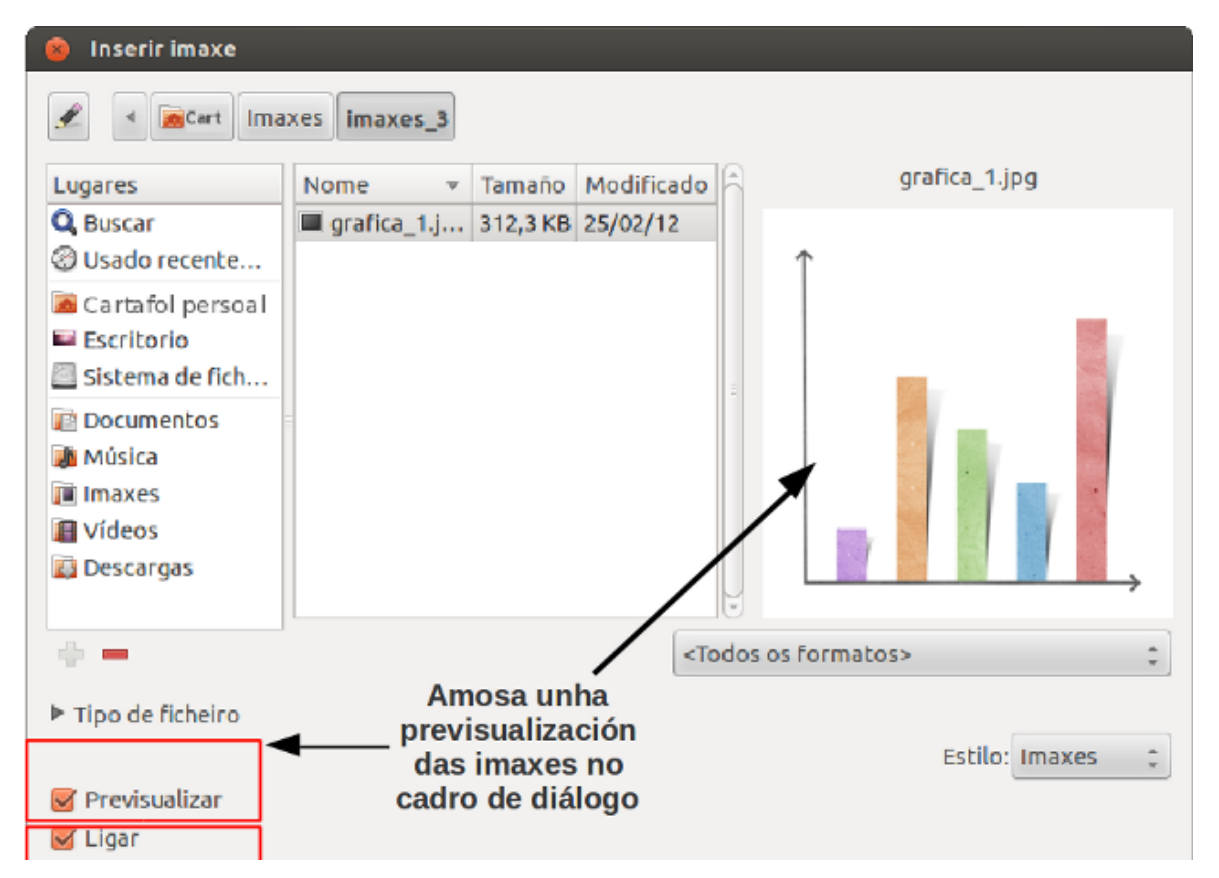

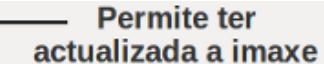

# **Nota!**

Cando seleccionamos a opción *Ligar* sáenos un cadro de diálogo que nos pregunta se queremos *Gardar a ligazón da imaxe* ou *Incorporar o gráfico*; cada unha das opcións presenta as súas vantaxes e desvantaxes.

Se optamos pola opción de *Gardar a ligazón da imaxe*, isto é, a ruta do ficheiro da imaxe, temos que ter coidado á hora de reordenar os arquivos que conteñen as imaxes do documento.

Se seleccionamos a opción *Incorporar* a imaxe se integrará no propio documento, pero esta opción fai que os documentos sexan máis pesados xa que a imaxe estaría embebida.

## Creación de Gráficas

Outro elemento que pode ter moito interese para incluír nas presentacións de información e en concreto de datos son as gráficas. En Impress contamos con funcionalidades para enfrontarnos a esta tarefa.

En primeiro lugar para crear unha gráfica temos que dirixirnos ao menú *Inserir* e seleccionar *Gráfica.*

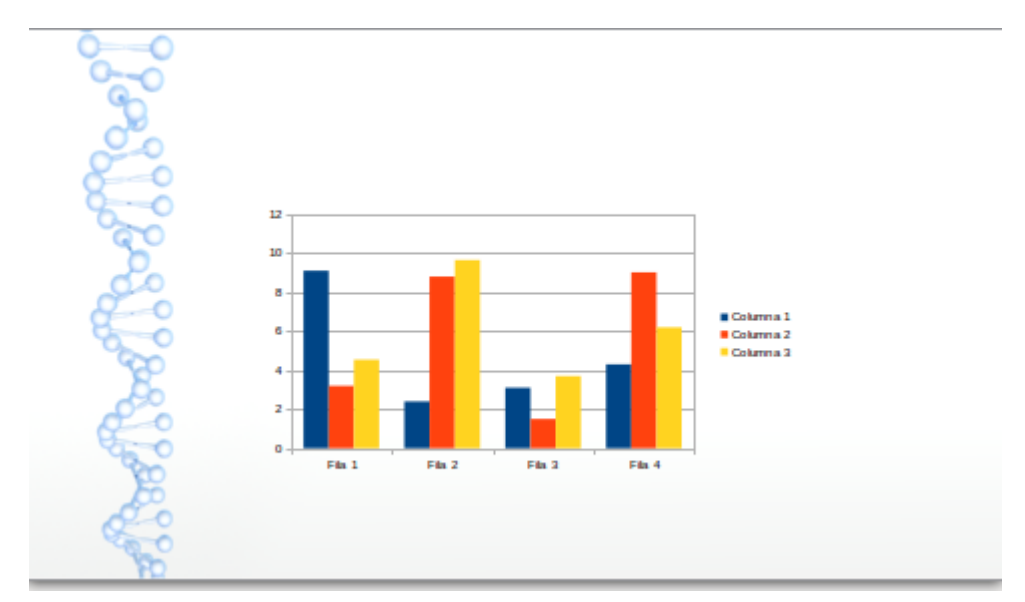

Unha vez inserida, co seu deseño por defecto, só temos que facer dobre clic sobre ela para que nos apareza unha barra de *Formatado da gráfica*.

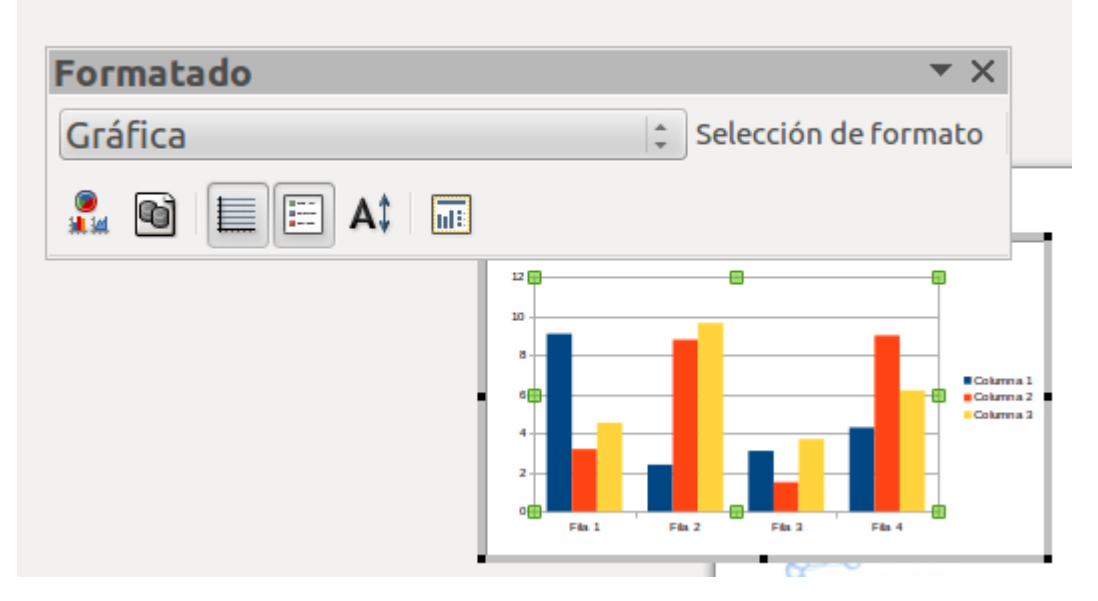

Desde a barra de Formatado da gráfica podemos elixir o tipo de gráfica, inserir datos da gráfica...

## Creación de diagramas

Para crear un **diagrama** en Impress podemos botar man de diferentes recursos da Barra de debuxo. Deste xeito podemos recorrer ás formas que se recollen na opción fluxograma e despois unilas coa opción de conectores. Na seguinte imaxe vemos un exemplo.

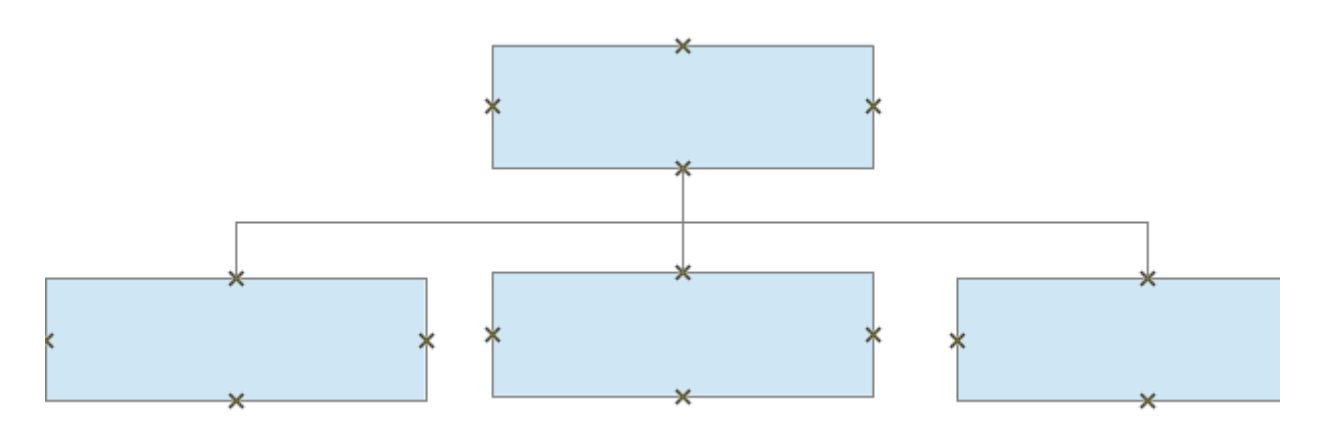

Na imaxe podemos observar os diferentes elementos que conforman o diagrama e como establecer as liñas de unión empregando a opción conectores. Vemos na imaxe que se marcan cun asterisco os posibles puntos de unión.

Este exemplo básico, podería ser un modelo de diagrama válido para crear un **organigrama**; que vén sendo un elemento gráfico que representa, normalmente a xerarquía, dunha organización.

Pero tamén podemos elaborar **outros modelos** de diagrama no Impress, que poden ser máis acaídos ao que queiramos representar.

Para isto podemos botar man das diferentes formas do Impress da Barra de Debuxo.

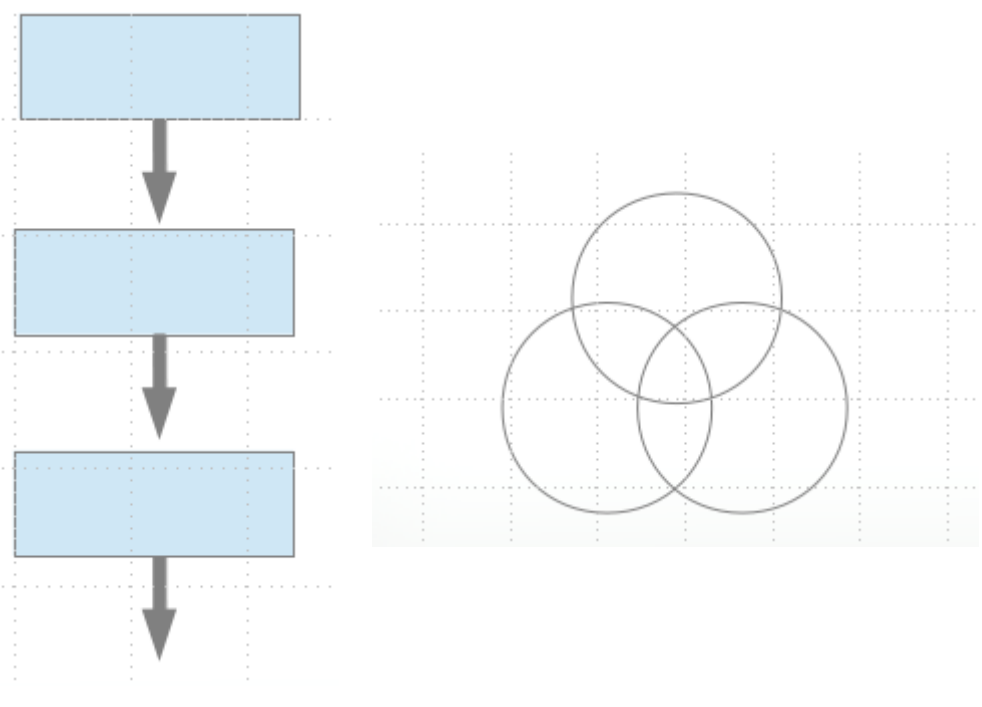

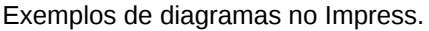

## Fontwork ou texto artístico

Na Barra de debuxo tamén encontramos a opción Galería de Fontwork. Seleccionando esta opción atopamos diferentes deseños de texto con formas diversas e cores que poden empregarse a modo de letreiros destacados nunha presentación.

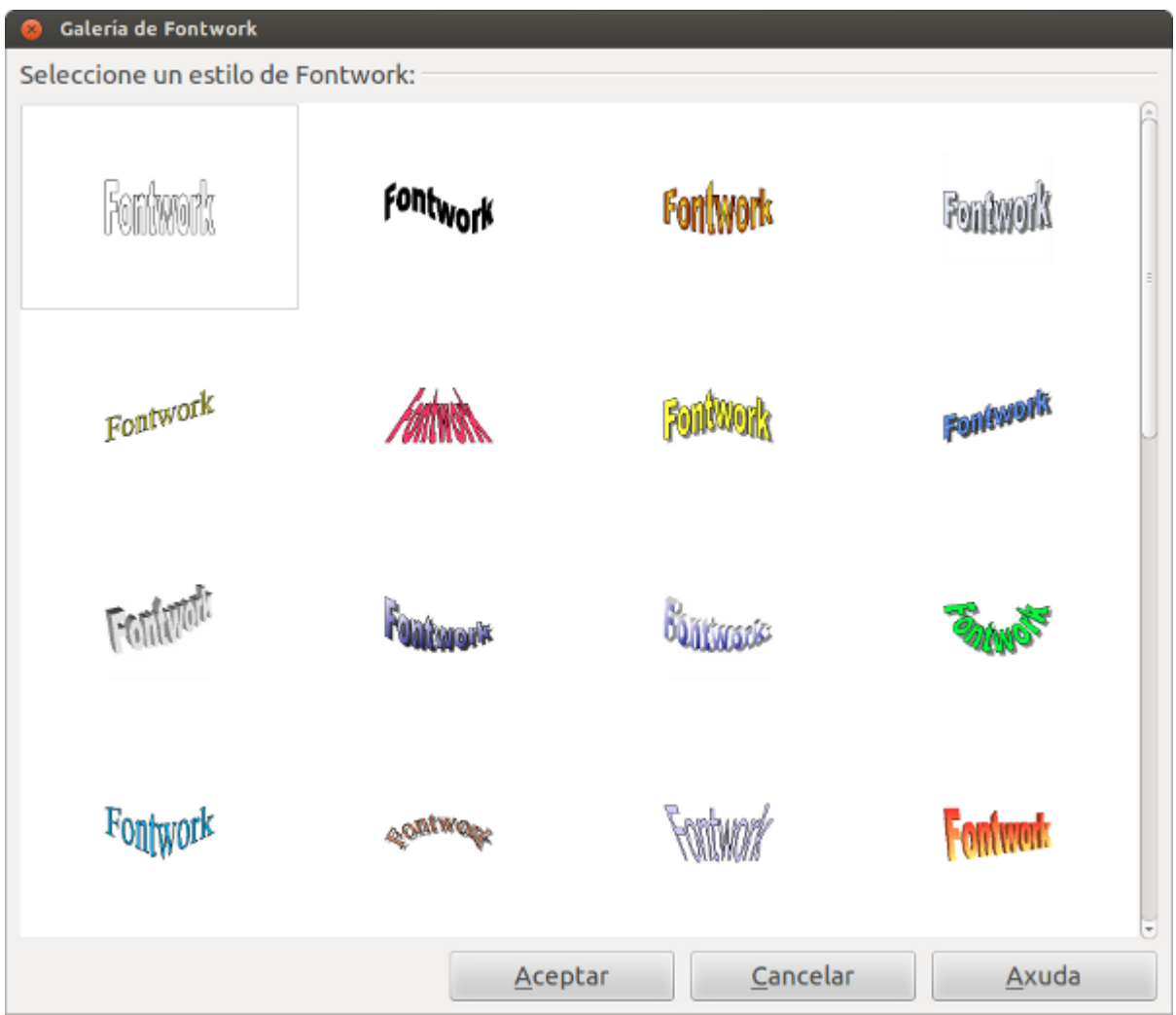

O seu uso é moi sinxelo: só temos que escoller un deseño e premer co rato na diapositiva. Deste xeito xa teriamos inserida a fonte.

Unha vez inserida a fonte predeseñada escribimos o noso texto reemprazando o texto modelo. Só temos que seleccionar o fontwork inserido, premer dúas veces co rato e sairanos un cursor que nos indica que xa podemos reemprazar o texto.

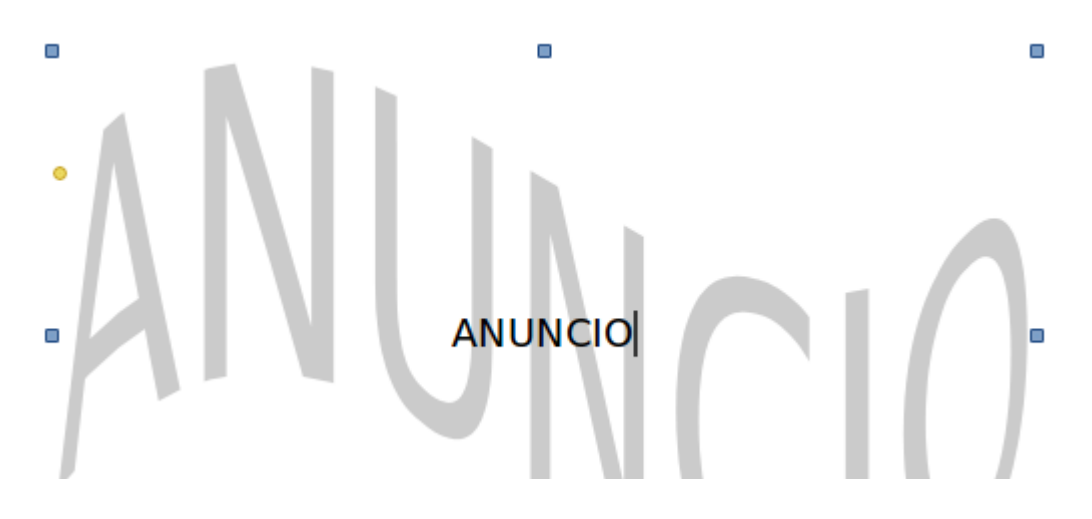

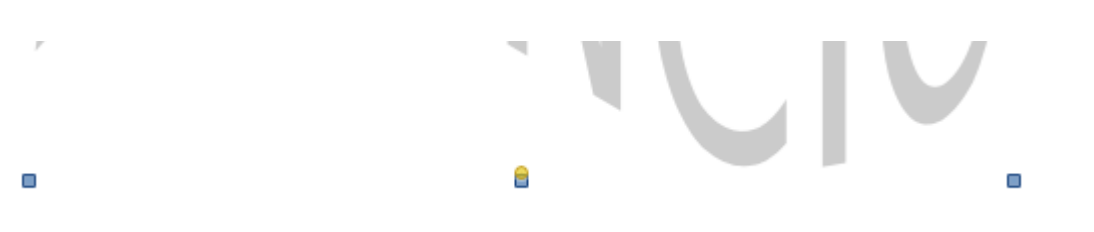

## Aplicar cambios

Os diferentes predeseños que se nos ofrecen no Fontwork poden ser despois modificados. Para isto, despregamos o menú Ver, seleccionamos Barra de ferramentas e marcamos no submenú Fontwork.

Apareceranos unha nova barra de ferramentas específica de Fontwork, desde a que podemos aplicar diferentes propiedades ao noso texto.

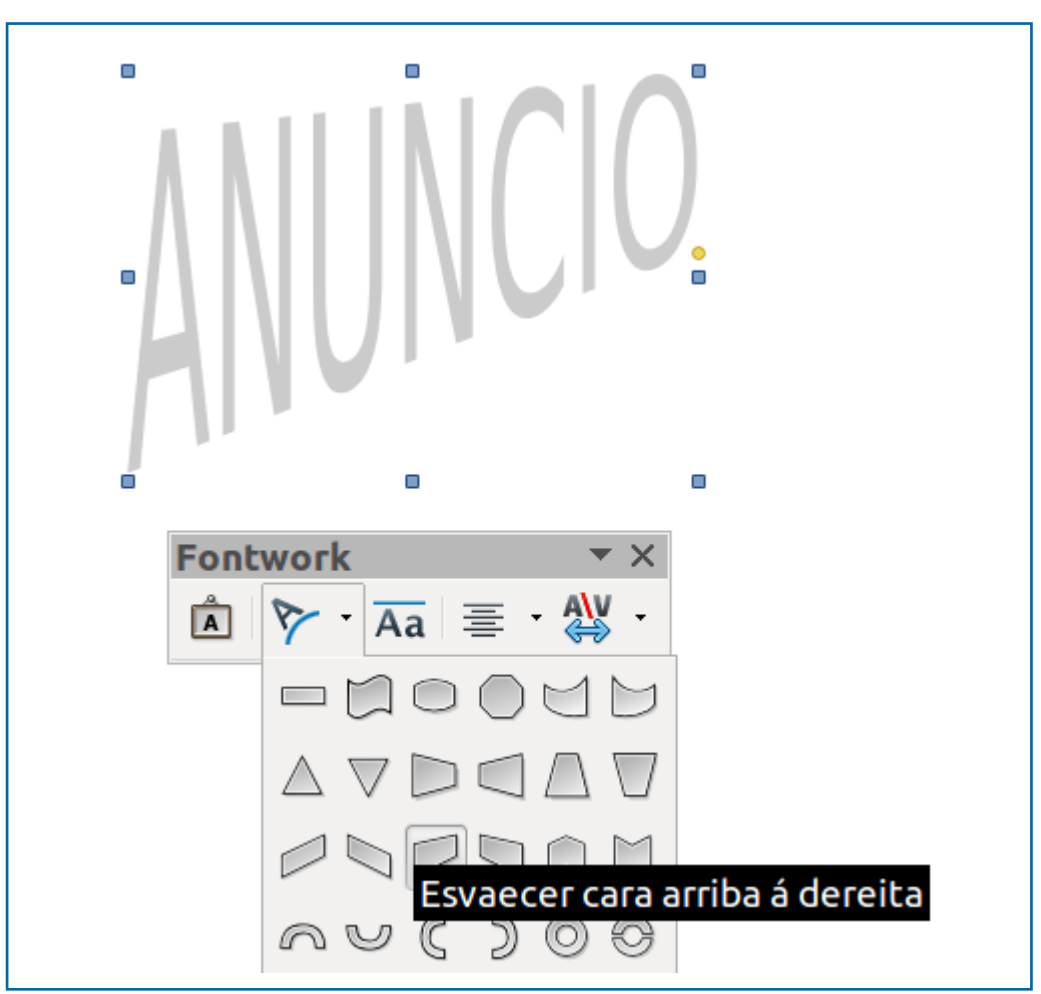

Nesta imaxe vemos como aplicamos unha nova forma ao fontwork desde a Barra de ferramentas específica.

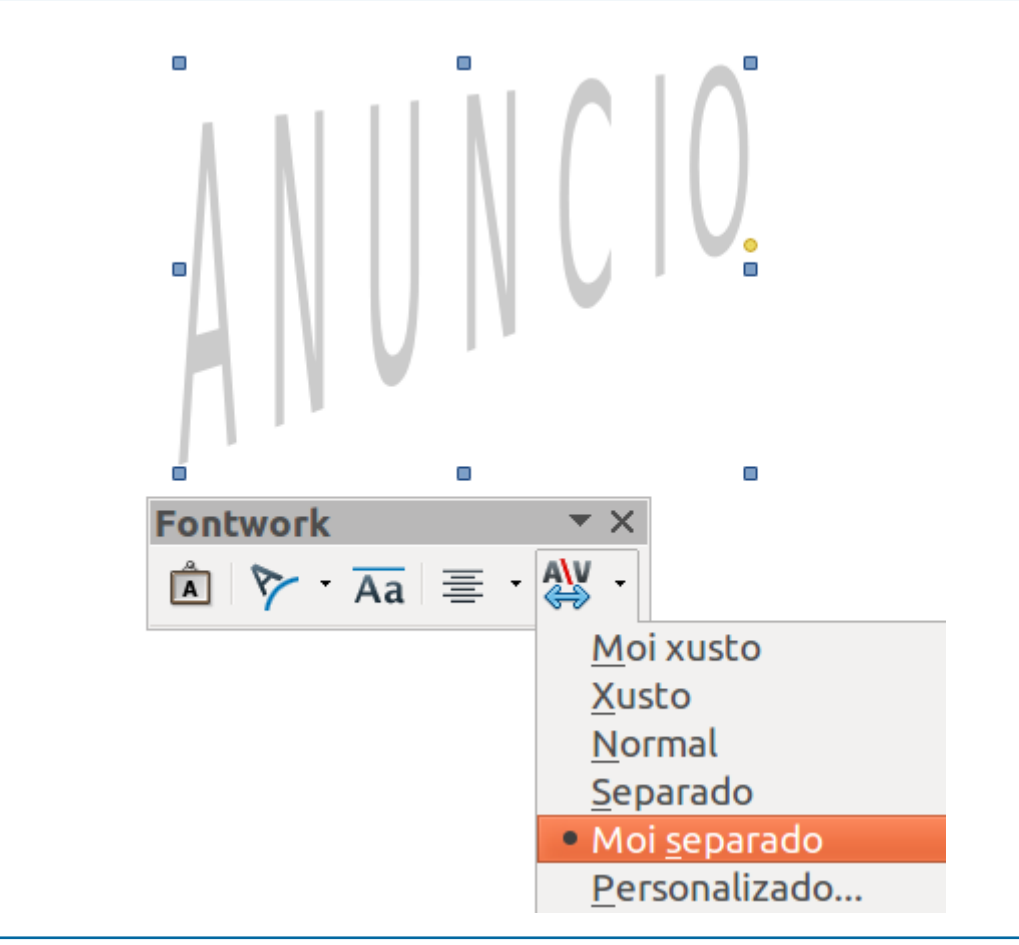

Nesta segunda imaxe vemos como se aplica un espazamento entre liñas moi separado ao fontwork.

#### Inserir sons e películas

Outro recurso moi útil para enriquecer as nosas presentacións é a posibilidade de inserir **sons e vídeos**.

Moitas veces este tipo de materiais audiovisuais veñen complementar os contidos da presentación.

En primeiro lugar imos ver como inserir **un son** nunha diapositiva. Podemos dirixirnos a opción *Inserir > Vídeo e son* e escoller o ficheiro de son que queremos engadir á nosa diapositiva.

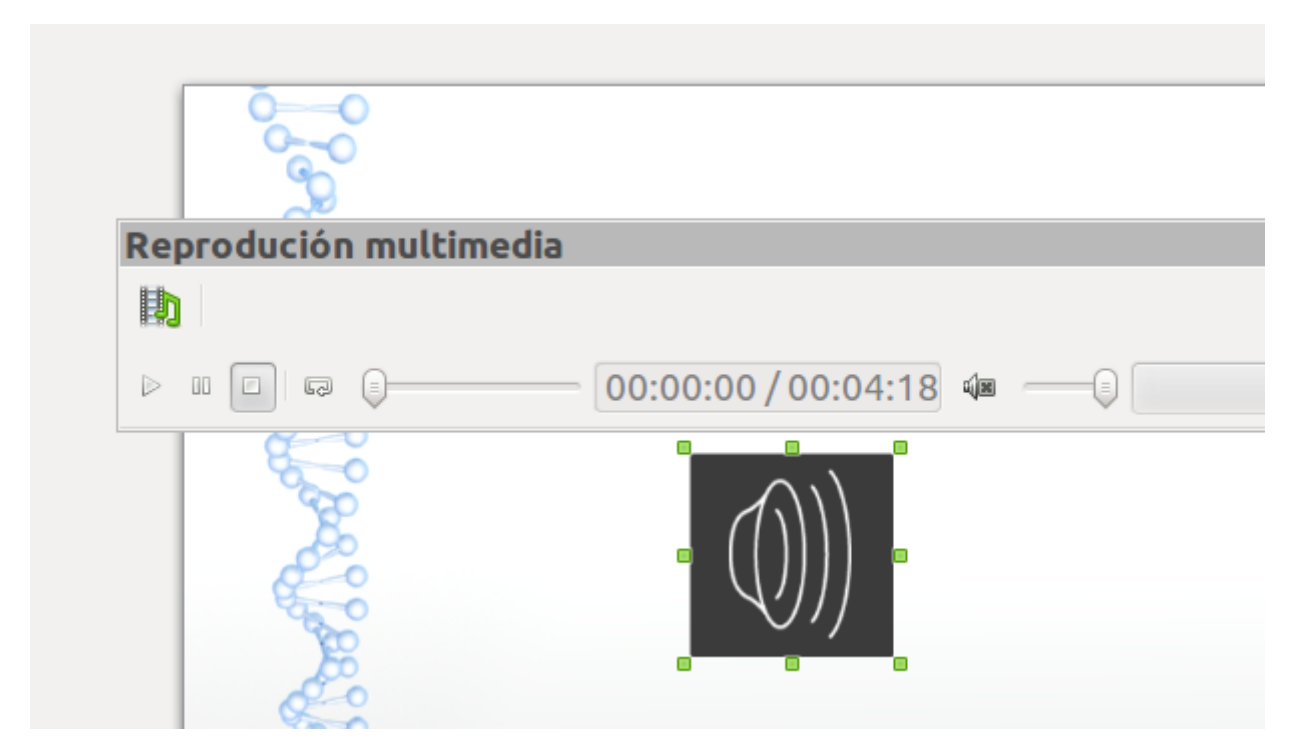

Como se pode ver na imaxe a icona altofalante é moi grande polo que é conveniente reducir o seu tamaño e recolocalo na diapositiva.

Tamén podemos observar que se presenta unha barra de reprodución multimedia vinculada da este novo recurso, desde onde podemos reproducir o ficheiro.

Para **inserir vídeos** temos que seguir os mesmos pasos indicados para a inserción de ficheiros de audio. Na seguinte imaxe vemos un vídeo inserido nunha diapositiva do Impress. Como no caso dos ficheiros de son tamén xorde a Barra de Reprodución multimedia desde a que podemos reproducir o recurso.

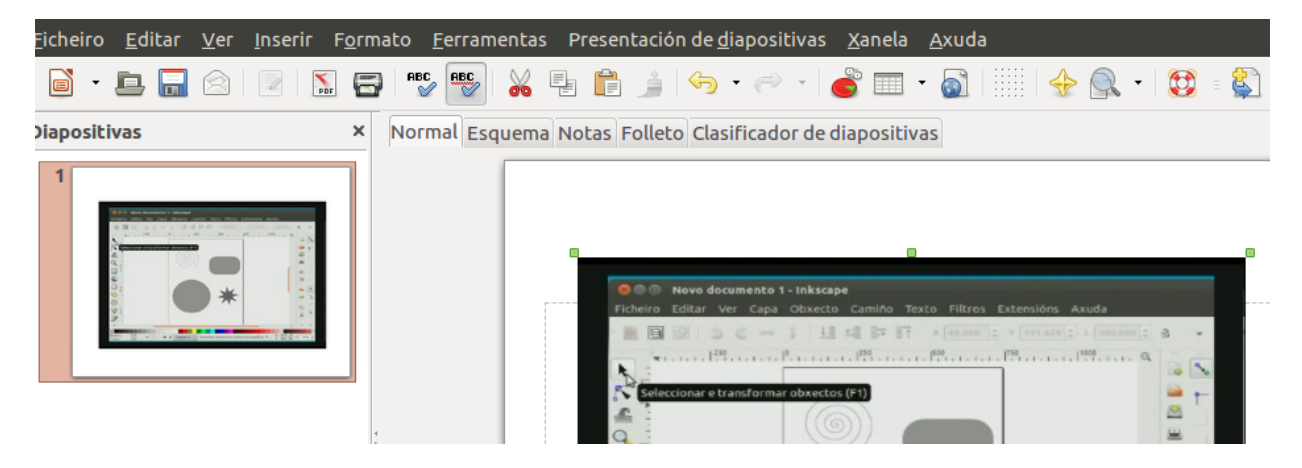

Unidade temática 5: Aplicacións informáticas para ... 142 de 254

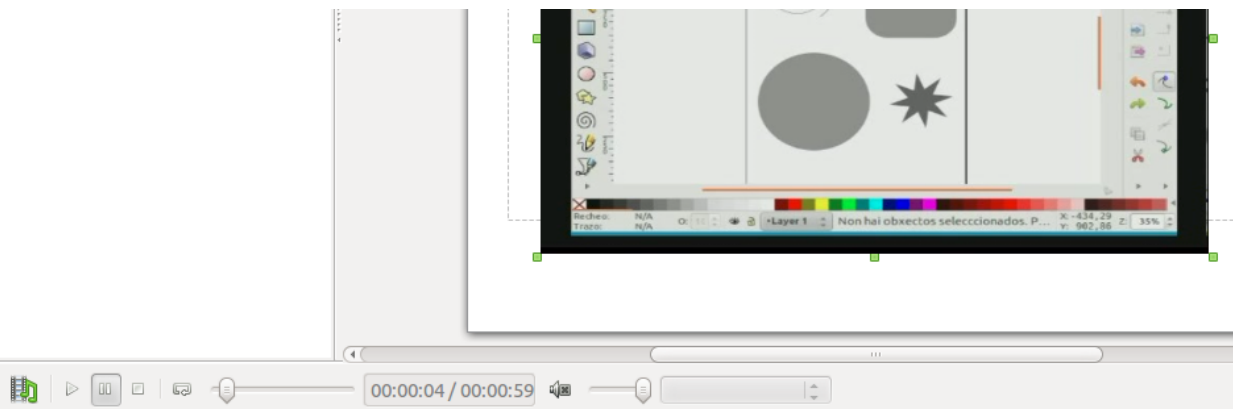

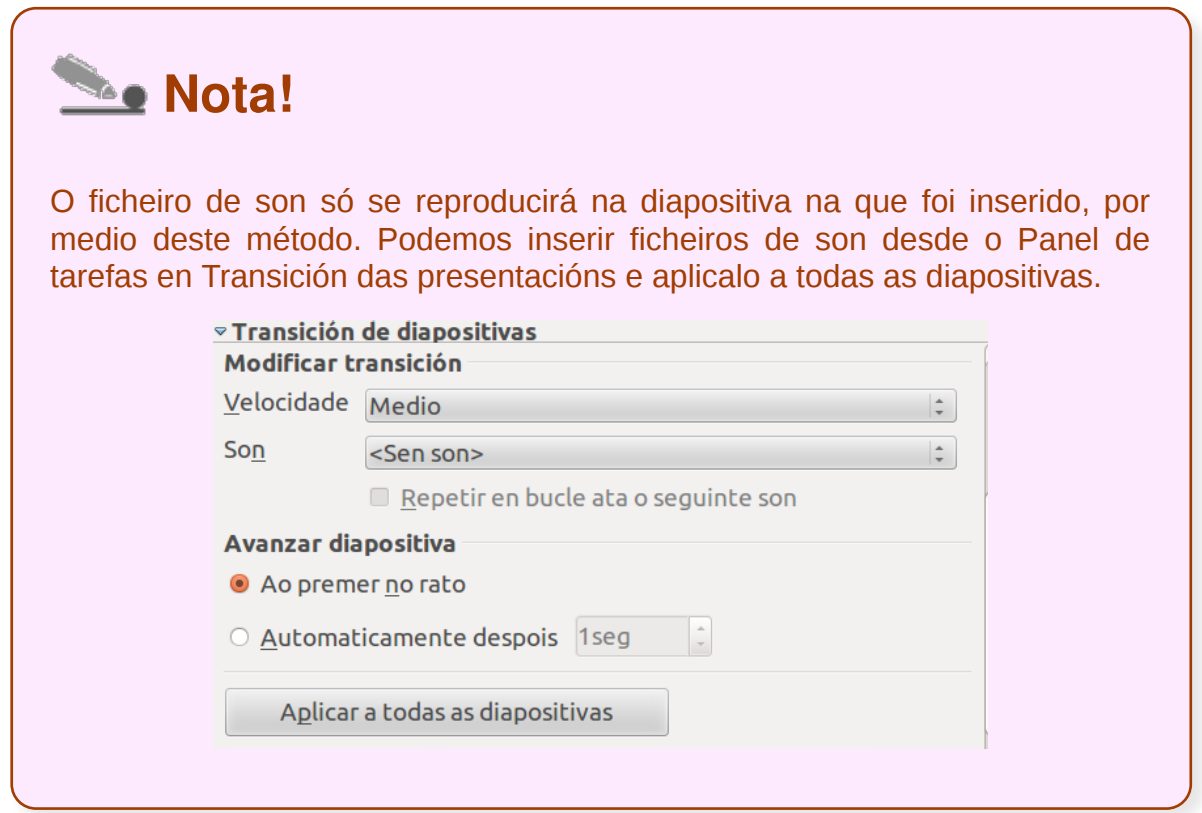

## Formato de obxectos

Xa vimos como se debuxan obxectos mediante as ferramentas de debuxo e agora veremos os diferentes tipos de imaxes.

As imaxes que creamos coas ferramentas de debuxo son **imaxes vectoriais**, é dicir, son un conxunto de liñas polo que podemos cambiar diferentes parámetros como o tipo de liñas, as cores, etc.

Para poder editar cada debuxo temos que premer enriba del para seleccionalo, a continuación dirixirnos ao menú *Formato* para acceder ás diferentes opcións de configuración segundo o tipo de imaxe de que se trate.

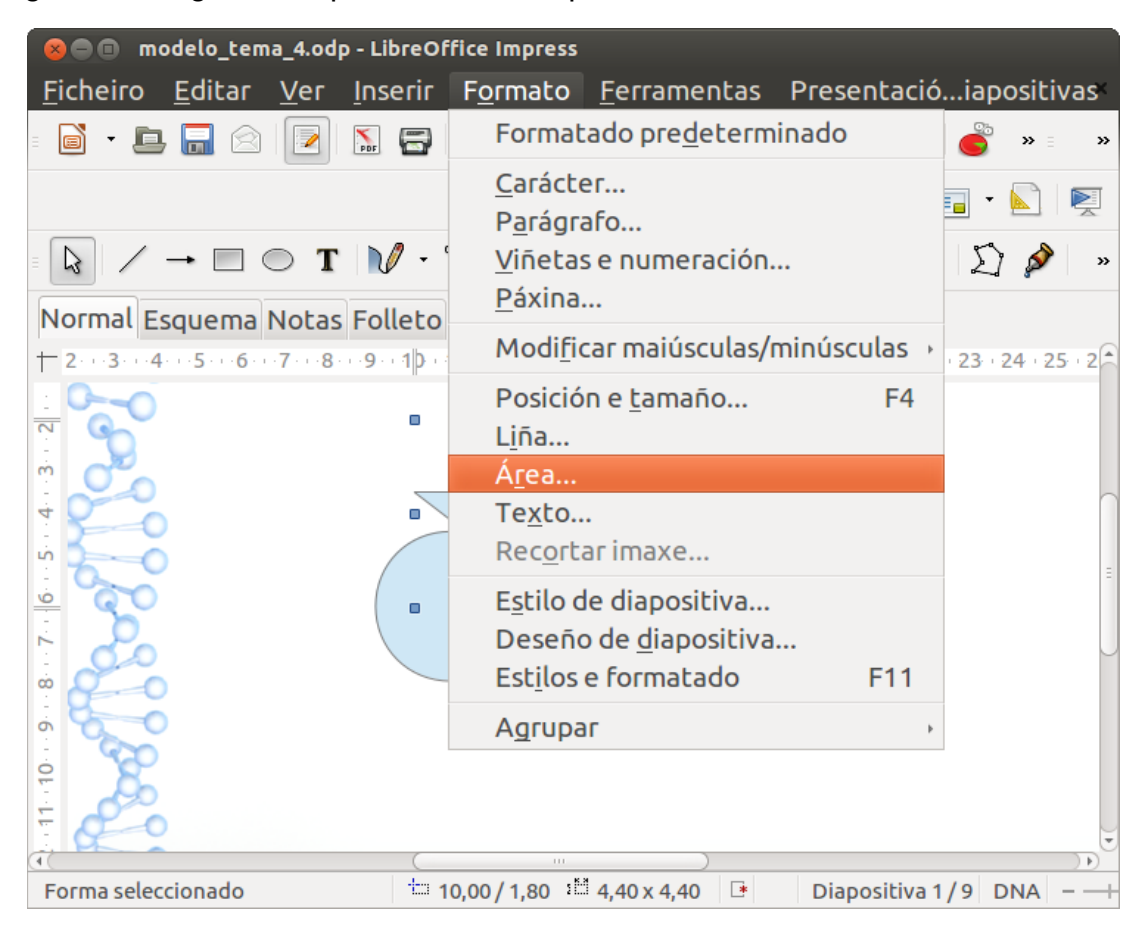

Neste tema imos destacar as operacións de edición de formato de obxectos de *Liña* e *Área*. Tamén podemos despregar o menú contextual para acceder a estas opcións.
A opción *Liña* serve para cambiar as propiedades das liñas, xa sexan liñas illadas ou que formen parte dun debuxo: o estilo, liña continua, descontinua, de punteado, etc.

Podemos cambiar tamén a cor despregando o menú de cores e mesmo a largura (que se refire ao grosor da liña), o nivel de transparencia, definir o estilo de frechas -no caso de ser unha liña aberta- ou os recantos -se é unha figura con ángulos-.

Todas estas opcións para modificar a liña atopámolas na caixa de diálogo *Liña* que podemos abrir desde *Formato > Liña* ou despregando o menú contextual e seleccionando esta opción. Tamén contamos cunha Barra de ferramentas de Liña e Recheo desde onde podemos aplicar os cambios.

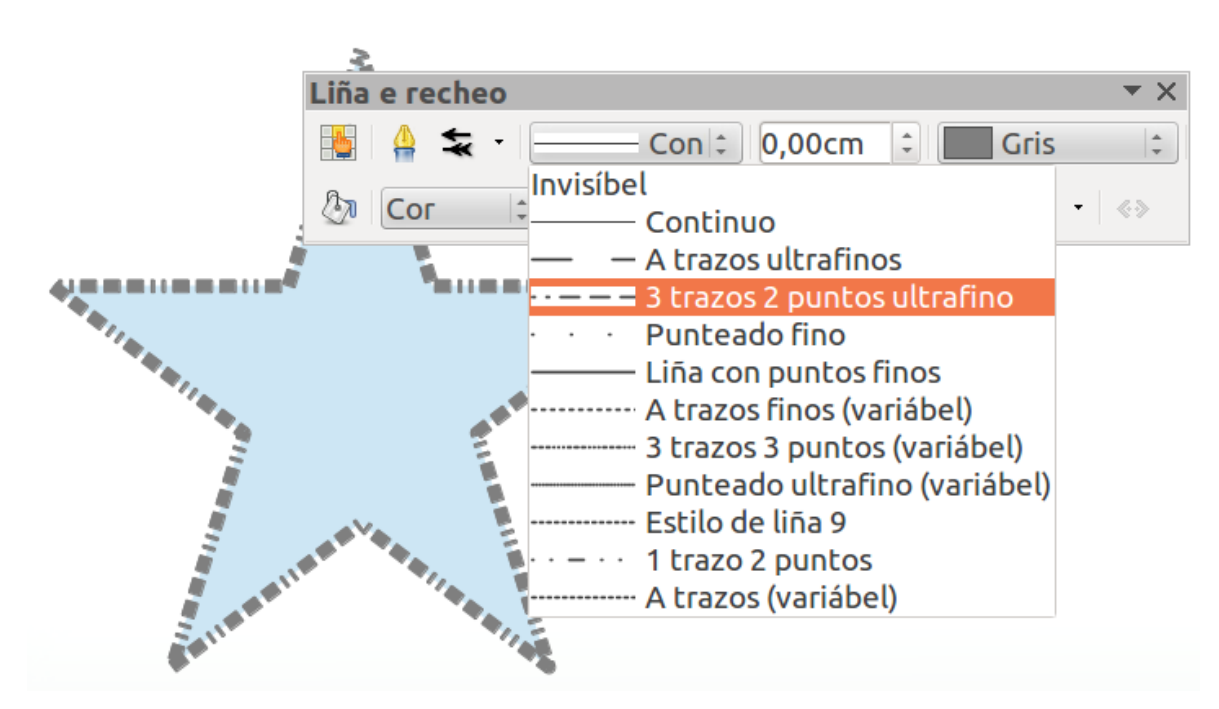

Nesta imaxe vemos como modificamos a liña dunha autoforma de estrela desde a Barra de Liña e Recheo.

# **Recheos**

Coa opción de formato *Área* podemos configurar o **aspecto de fondo das imaxes vectoriais**. Este pode ser unha imaxe, unha cor, unha gradación, un trazado, etc.

Na primeira pestana do Cadro de **Área** indicaremos o tipo de fondo que queremos para o obxecto: unha cor sólida, unha degradada, unha imaxe, etc.

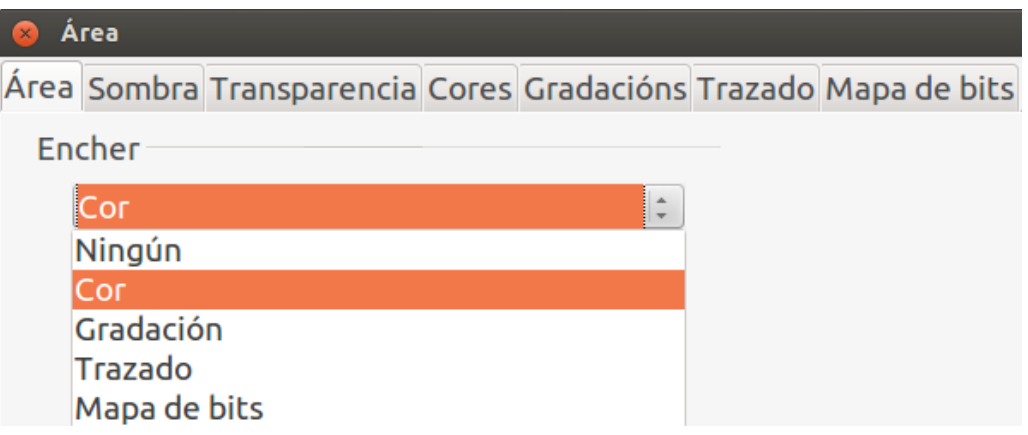

O resto de pestanas serven para configurar en maior profundidade os diferentes tipos de fondo que podemos escoller na primeira pestana.

Ademais de contar co cadro de diálogo Área, que despregamos desde o menú Formato, tamén contamos coa Barra de Liña e Recheo desde onde podemos configurar algunhas destas opcións para un debuxo dun modo máis directo.

Na seguinte imaxe vemos como modificamos a cor de área dunha autoforma de estrela desde esta Barra de Liña e Recheo.

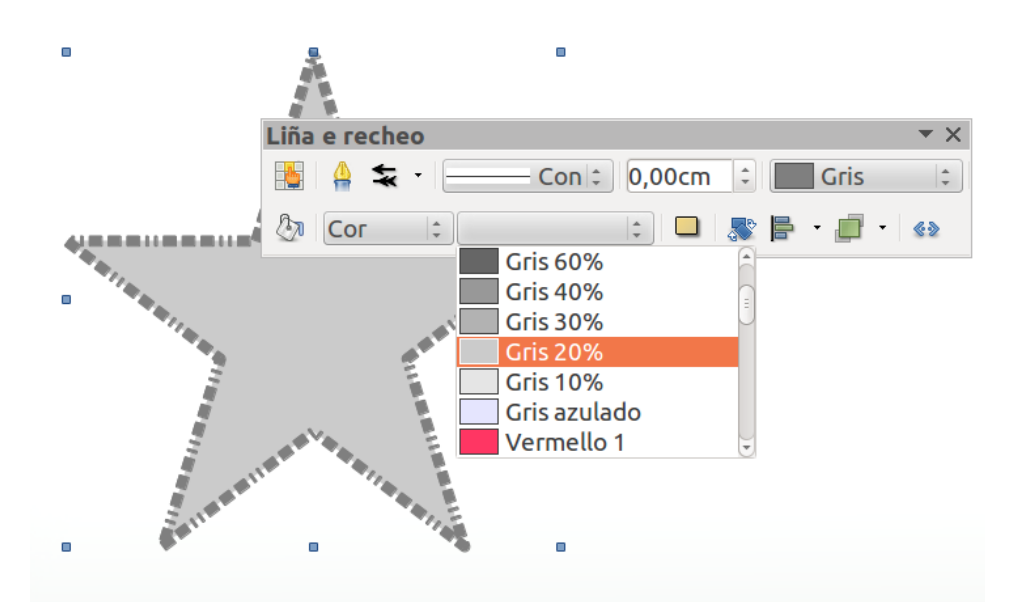

# Revisamos

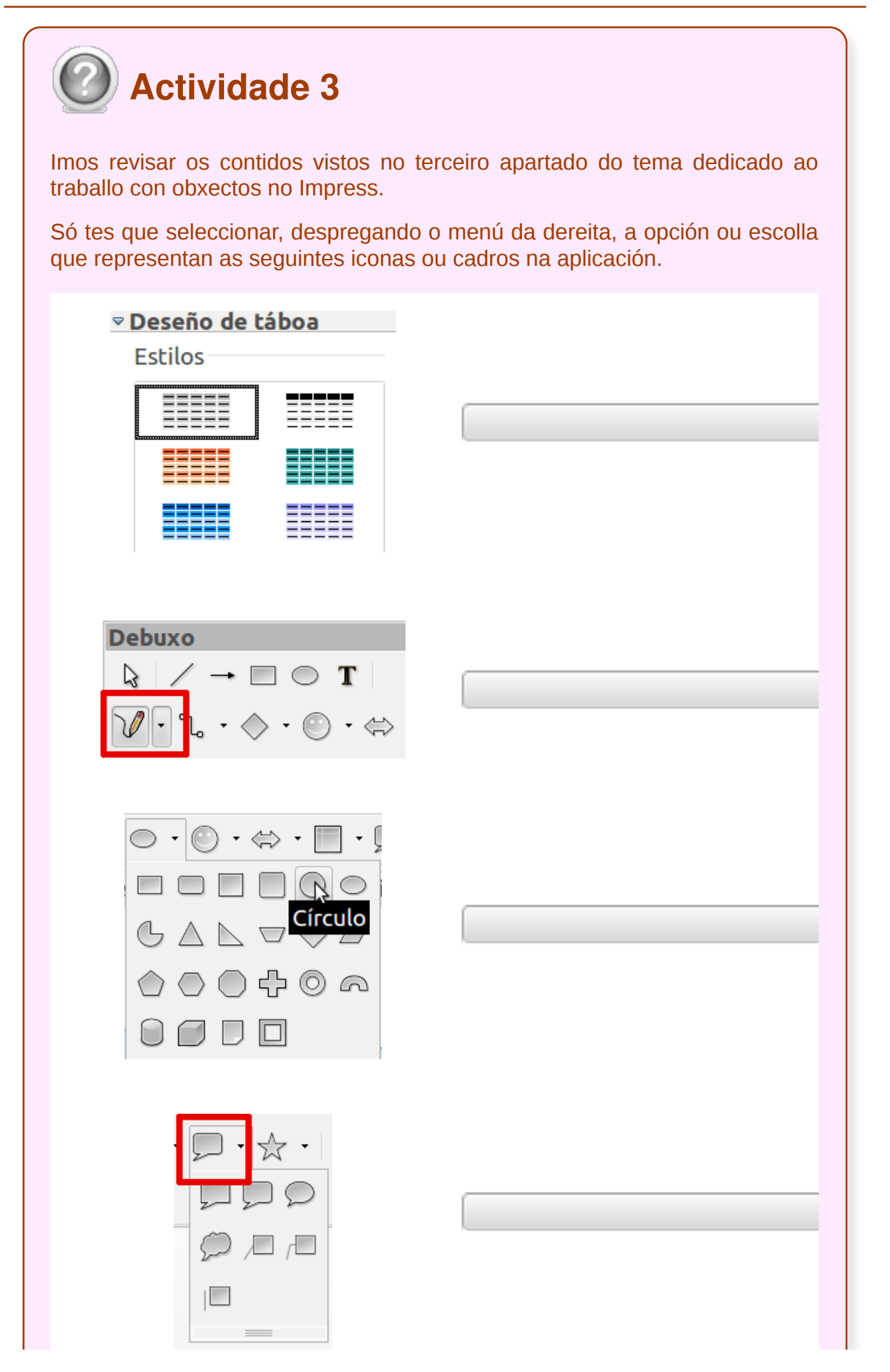

Unidade temática 5: Aplicacións informáticas para ... 147 de 254

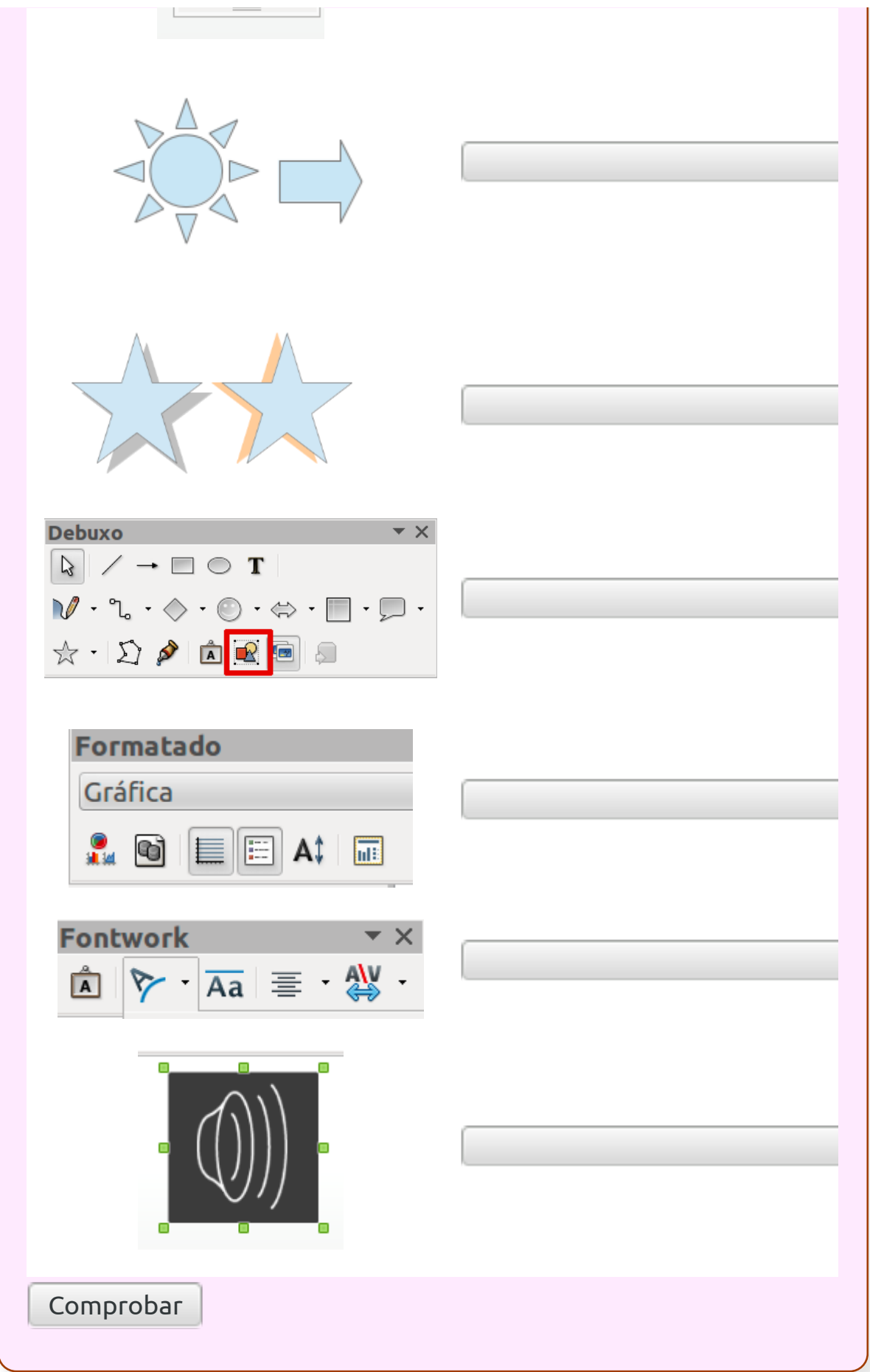

- O Impress conta con múltiples ferramentas similares ás de aplicacións de **debuxo** como o Draw.
- As ferramentas de debuxo son de grande utilidade no Impress xa que nos permite **crear numerosos obxectos e manipulalos**.
- En Impress tamén podemos inserir **elementos multimedia** que veñen enriquecer as nosas presentacións.
- O traballo con **textos** en Impress faise mediante caixas de textos, que podemos manipular a modo de obxectos.
- En Impress contamos con ferramentas que nos facilitan as tarefas de **ordenación e distribución de elementos**.

# Revisión final

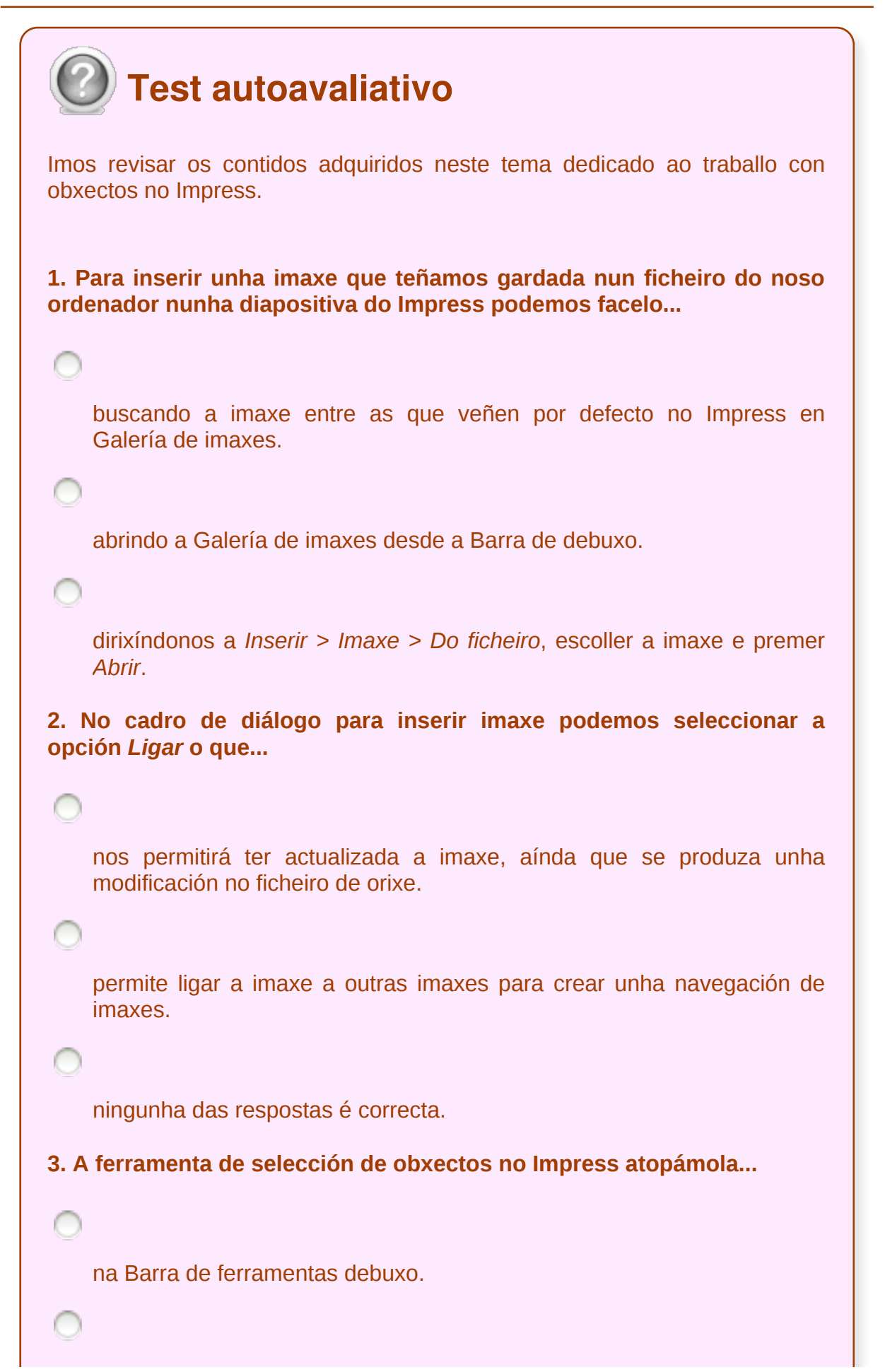

no Panel de tarefas.

na Barra de ferramentas estándar.

```
4. No Impress para seleccionar máis dun elemento ao mesmo tempo...
```
prememos a tecla *Ctrl* e facemos clic sobre os elementos que queremos seleccionar.

```
prememos a tecla Shift e facemos clic sobre os elementos que
queremos seleccionar.
```
prememos a tecla *Intro* e facemos clic sobre os elementos que queremos seleccionar.

**5. En Impress podemos aliñar un obxecto na diapositiva...**

∩

horizontalmente.

verticalmente.

As dúas opción son correctas.

**6. Para desprazar un obxecto nunha diapositiva o primeiro que temos que facer é seleccionalo, despois situámonos co rato enriba do obxecto e cando aparece o punteiro en forma de man xa podemos movelo pola presentación arrastrándoo co rato.**

```
Verdadeiro
   Falso
7. En Impress se queremos cambiar a cor de recheo dun obxecto
seleccionado...
```

```
temos que dirixirnos a Formato > Área e desde a primeira pestana do
    cadro de diálogo que aparece xa podemos modificar a cor.
   despregamos o menú de cores da Barra de Liña e recheo e
   seleccionamos a nova cor.
   As dúas opcións son correctas.
8. Cando estamos a redimensionar un obxecto manualmente no
Impress cos tiradores se queremos que conserve as proporcións
debemos manter premida ao mesmo tempo a tecla...
   Ctrl
   Shift
   Alt
    Intro
9. No Impress se queremos activar a grade para as nosas diapositivas
teremos que dirixirnos á...
   Editar > Con grade.
   Formato > Con grade.
   Ver > Grade.
10. Para inserir unha autoforma nunha diapositiva do Impress temos
que...
```
seleccionar a forma na Barra de ferramentas de debuxo e, co rato colocado na área onde queremos introducila, prememos e arrastramos até conseguir o tamaño que precisamos.

seleccionar a forma na Barra de ferramentas de debuxo e xa directamente nos aparecerá a forma onde coloquemos o punteiro sen necesidade de arrastrar.

As dúas respostas son correctas.

**11. No Impress creamos cadros de texto desde a Barra de ferramentas de debuxo que despois...**

quedarán colocados na posición da diapositiva onde foron creados, sen posibilidade de reubicalos.

podemos mover como se fosen obxectos ou imaxes na diapositiva.

Ningunhas das respostas é correcta.

**12. Os diferentes predeseños que se nos ofrecen no Fontwork poden ser despois modificados...**

para isto, despregamos o menú *Ver*, seleccionamos *Barra de ferramentas* e marcamos no submenú *Fontwork.* Apareceranos unha nova barra de ferramentas específica de Fontwork, desde a que podemos aplicar diferentes propiedades ao noso texto.

para isto, seleccionamos o fontwork inserido e prememos o botón dereito do rato. Apareceranos un menú contextual desde o que podemos acceder ao Cadro de diálogo de Imaxe e desde este cadro faremos as modificacións que desexemos no fontwork.

Todas as respostas son correctas.

**13. Se non temos visible a Barra de ferramentas de debuxo no contorno de traballo do Impress, podemos activala...**

despregando o menú *Ferramentas* e seleccionando a opción *Activar Barra de debuxo*.

despregando o menú *Ver* e desde o submenú de *Barras de ferramentas* seleccionando a opción *Debuxo*.

As dúas respostas son correctas.

**14. Para mover un obxecto seleccionado no Impress podemos empregar...**

o rato.

as teclas de dirección.

As dúas opcións son correctas.

**15. Para aliñar e dispor obxectos no Impress podemos facelo desde...**

a Barra de ferramentas de debuxo.

a Barra de ferramentas estándar.

a Barra de ferramentas de Liña e recheo.

**16. No Impress cando escollemos un deseño modelo para as nosas diapositivas, desde o panel de tarefas, non podemos modificar posteriormente ningún dos seus elementos.**

Verdadeiro

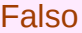

**17. Se queremos modificar un parágrafo dentro dunha caixa de texto no Impress...**

temos que dirixirnos a *Formato > Parágrafo* e apareceranos un cadro de diálogo desde onde aplicar estas modificacións.

temos que despregar o menú contextual do cadro de texto e escoller a opción *Parágrafo*; abrirásenos un cadro de diálogo desde onde podemos aplicar estas modificacións.

As dúas opcións son correctas.

**18. No Panel de tarefas do Impress dispomos da ferramenta de** *Deseño de táboa***.**

Verdadeiro

Falso

#### **Documentación na presentación**

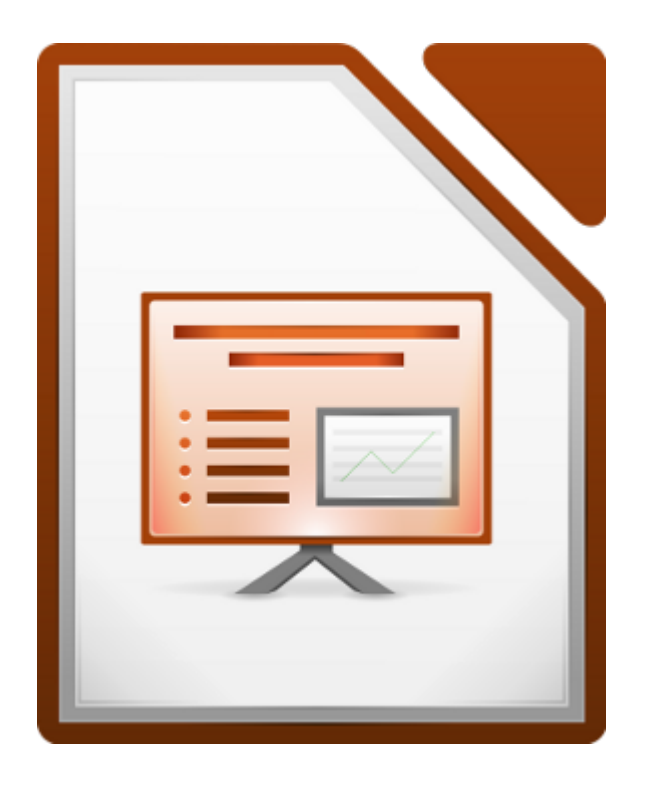

#### UNIDADE FORMATIVA 5

Denominación: Aplicacións informáticas para presentacións; gráficas de información

Código: UF0323

Duración: 30 horas

#### MÓDULO FORMATIVO OFIMÁTICA

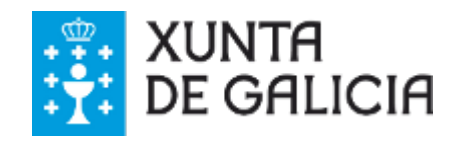

# Introdución

LibreOffice Impress permite realizar dúas operacións básicas e imprescindibles para elaborar unha presentación o máis óptima posible:

- $\cdot$  Inserir **comentarios**.
- Inserir **notas** de axuda para a persoa oradora.

Neste tema veremos como podemos **inserir comentarios** nunha diapositiva, dunha ou varias persoas, para que nos axuden a contrastar datos ou texto inserido na presentación. De forma fácil e dinámica podemos, crear, eliminar ou modificar os comentarios realizados sobre unha presentación.

LibreOffce Impress tamén permite activar a área de **Notas** para a persoa oradora en cada unha das diapositivas que existen na nosa presentación. Este **modo de Notas** permitiranos ingresar texto adicional nas diapositivas pero que non se reproducirá na presentación.

Estas notas serven para **axudar a persoa oradora**, e polo xeral utilízanse para destacar comentarios ou afondar nalgúns dos puntos tratados na diapositiva que non se mostrarán durante a presentación, pero se poden imprimir de forma independente para que a persoa oradora as utilice a modo de guión.

# **Obxectivos**

- Aprender a **inserir comentarios** nas diapositivas.
- Dominar a opción de **creación de notas** para a persoa oradora.

#### Inserir comentarios

O LibreOffice Impress permite **engadir comentarios** nas diapositivas que o precisen. Para iso debemos seguir os pasos que detallamos a continuación:

**Paso 1.** Seleccionamos a diapositiva na que queremos engadir o comentario.

**Paso 2.** Imos a menú *Inserir > Comentario* ou a combinación de teclas *Ctrl+Alt+C.*

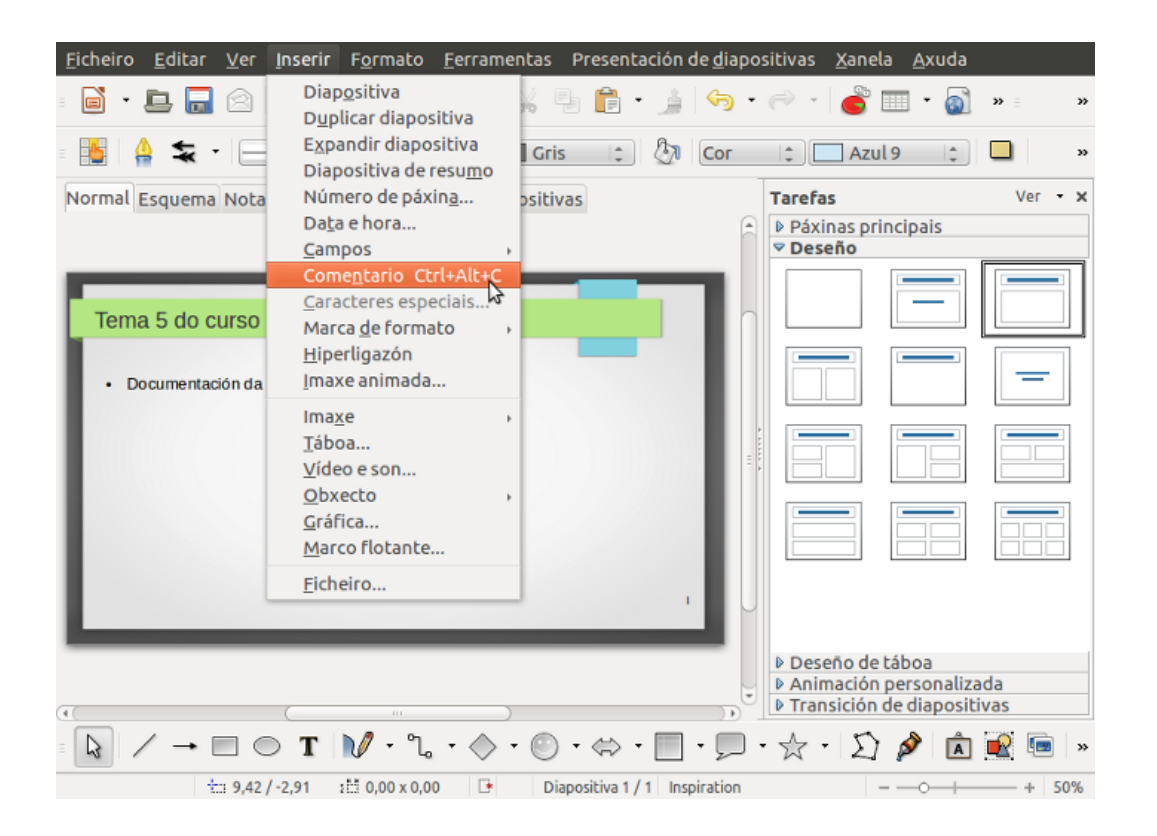

**Paso 3:** A continuación ábrese unha **áncora de comentario** na posición do cursor e podemos escribir os comentarios que precisemos.

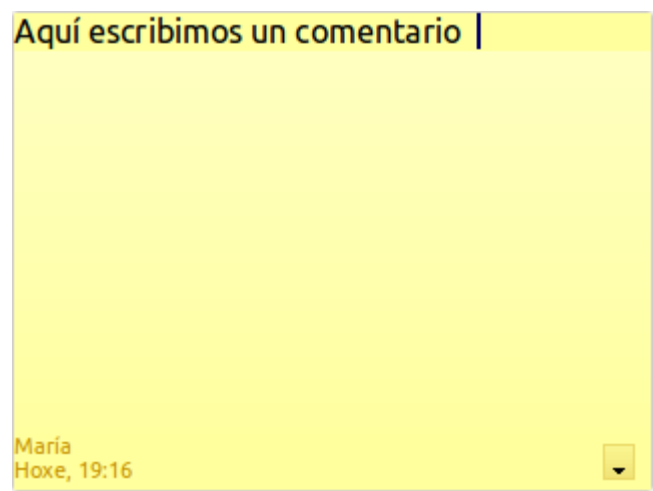

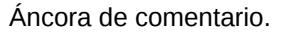

**Paso 4:** o comentario queda inserido na presentación.

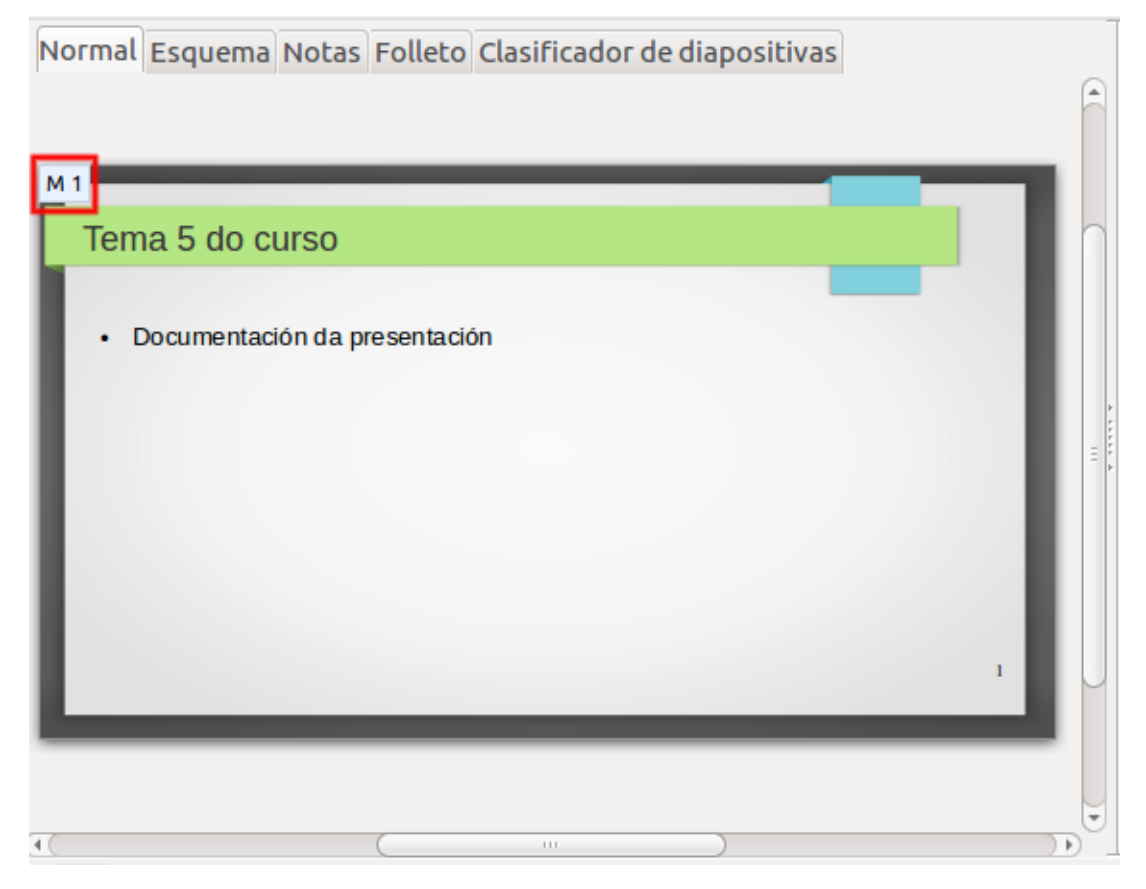

Cadro que nos mostra que existe un comentario inserido na presentación.

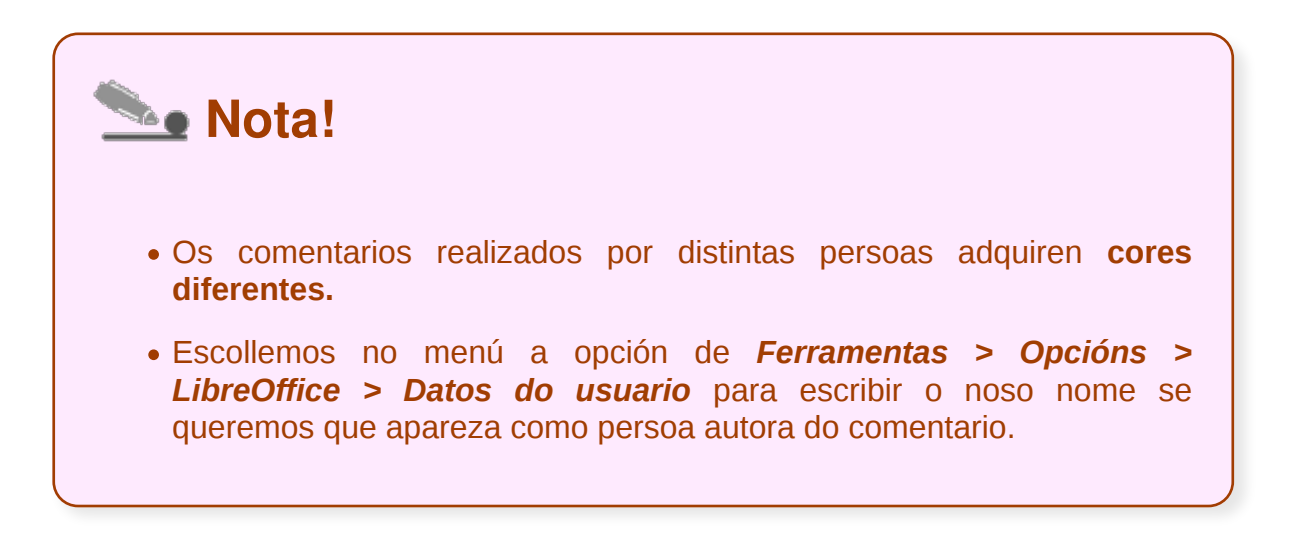

### Editar comentarios

LibreOffice Impress permítenos **responder** a un comentario que outra persoa realice na nosa presentación. Para iso, existe un comando de *Responder* no menú contextual que aparece cando nos situamos no comentario que queremos responder e prememos o botón esquerdo do rato.

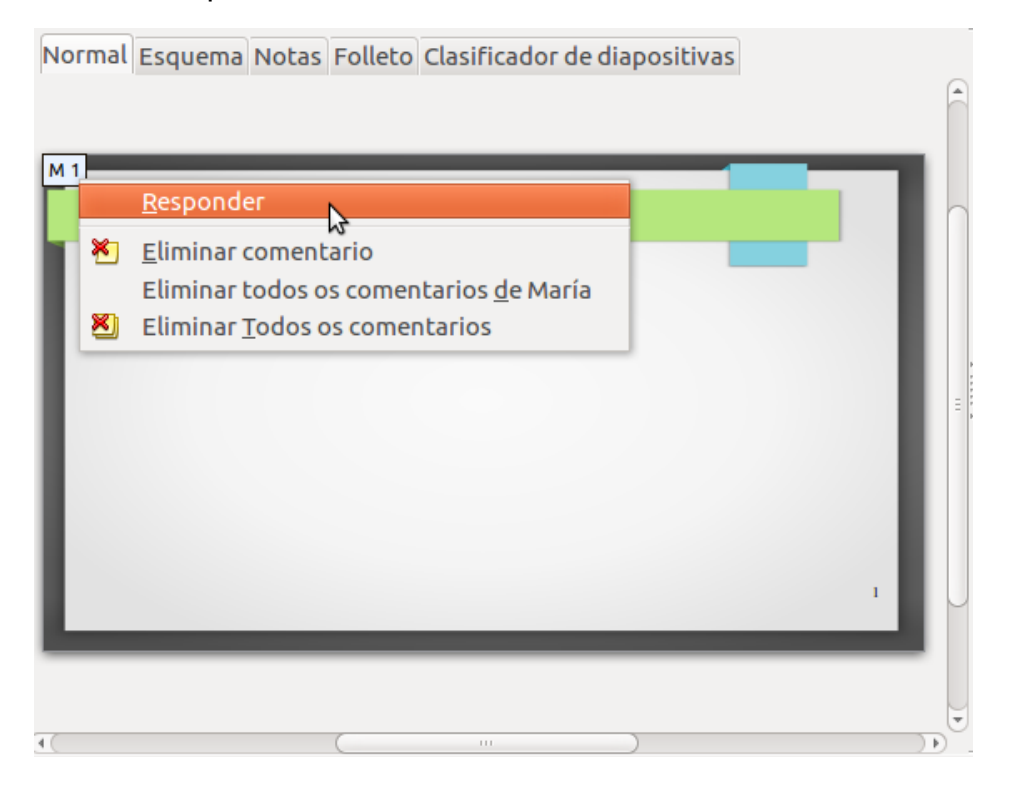

Este comando insire un novo comentario a carón do comentario que queremos responder. A áncora de comentario é a mesma para todos eles. A continuación **escribimos** o texto de resposta no novo comentario. **Gardamos** e **enviamos** o documento a outras persoas autoras que poden **agregar** á súa vez novas repostas.

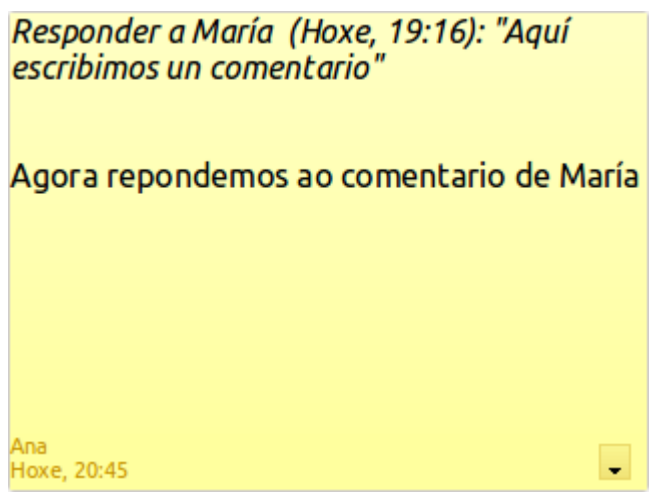

Na seguinte imaxe vemos todos os comentarios inseridos na presentación por diferentes persoas. Podemos usar a opción do menú *Ver > Comentarios* para mostrar

ou ocultar todos os comentarios na presentación.

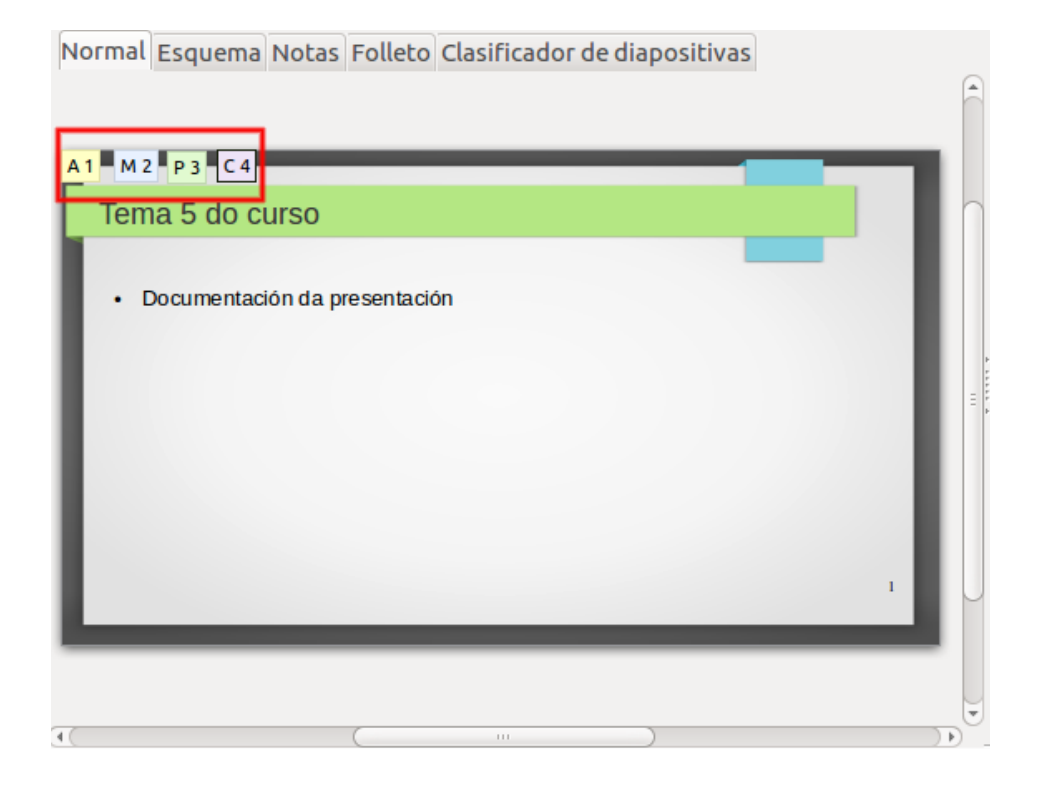

A letra indícanos a **inicial do nome** da persoa que engadiu o comentario e o número indica en que **lugar o engadimos**. Por exemplo:

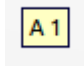

Ana inseriu o primeiro comentario

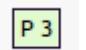

Pedro inseriu o terceiro comentario

### Eliminar comentarios

Calquera persoa usuaria con permisos de escritura para o documento pode **editar** e **eliminar** comentarios de todas as persoas autoras.

O cadro de comentarios contén un símbolo cunha frecha cara a abaixo na que debemos premer se queremos abrir o menú cos diferentes comandos, entre os que se atopa, **eliminar** comentarios. Tamén podemos situar o cursor en calquera lugar do cadro e premer o **botón dereito do rato** para que apareza o seguinte menú.

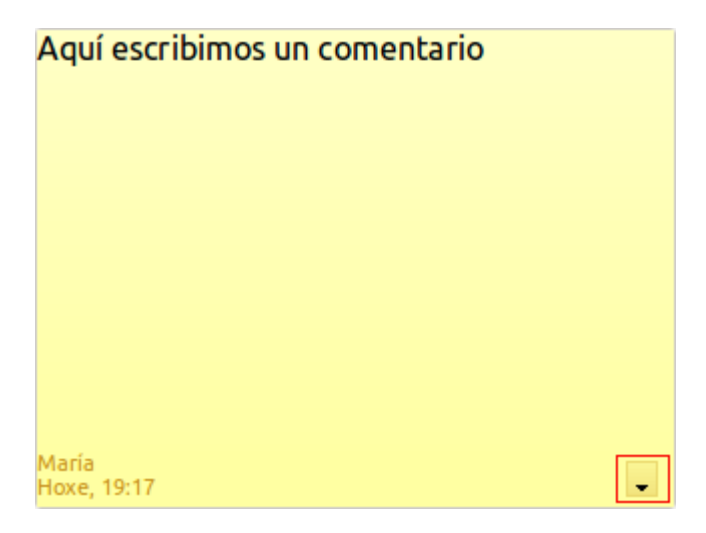

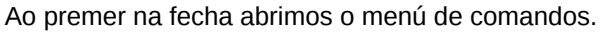

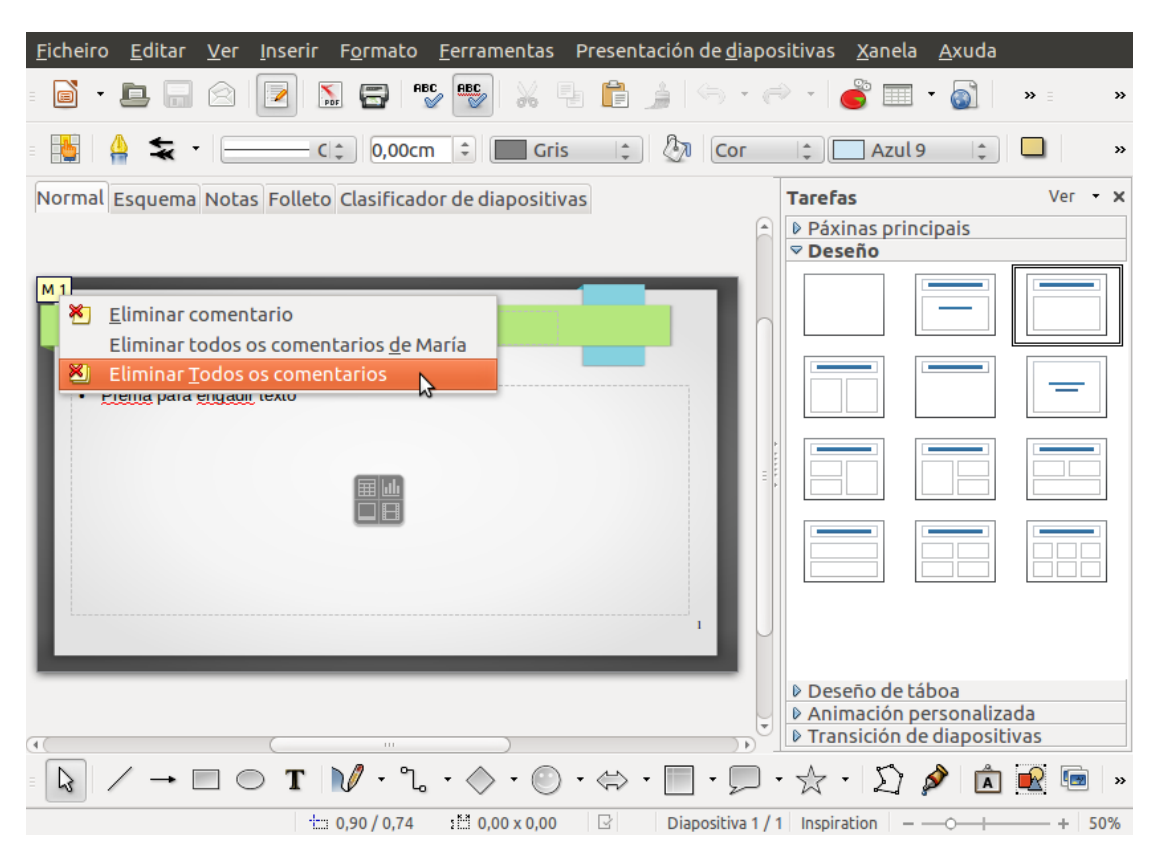

Co botón dereito do rato abrimos este menú de comandos.

A continuación seleccionamos un comando para **eliminar o comentario actual**, **todos os comentarios da mesma persoa autora**, ou ben **todos os comentarios do documento.**

#### Preparación das notas da persoa oradora

Cando iniciamos LibreOffice Impress presentarásenos en modo *Normal,* por defecto. Aínda que temos a posibilidade de activar, entre outros, o modo de *Notas*.

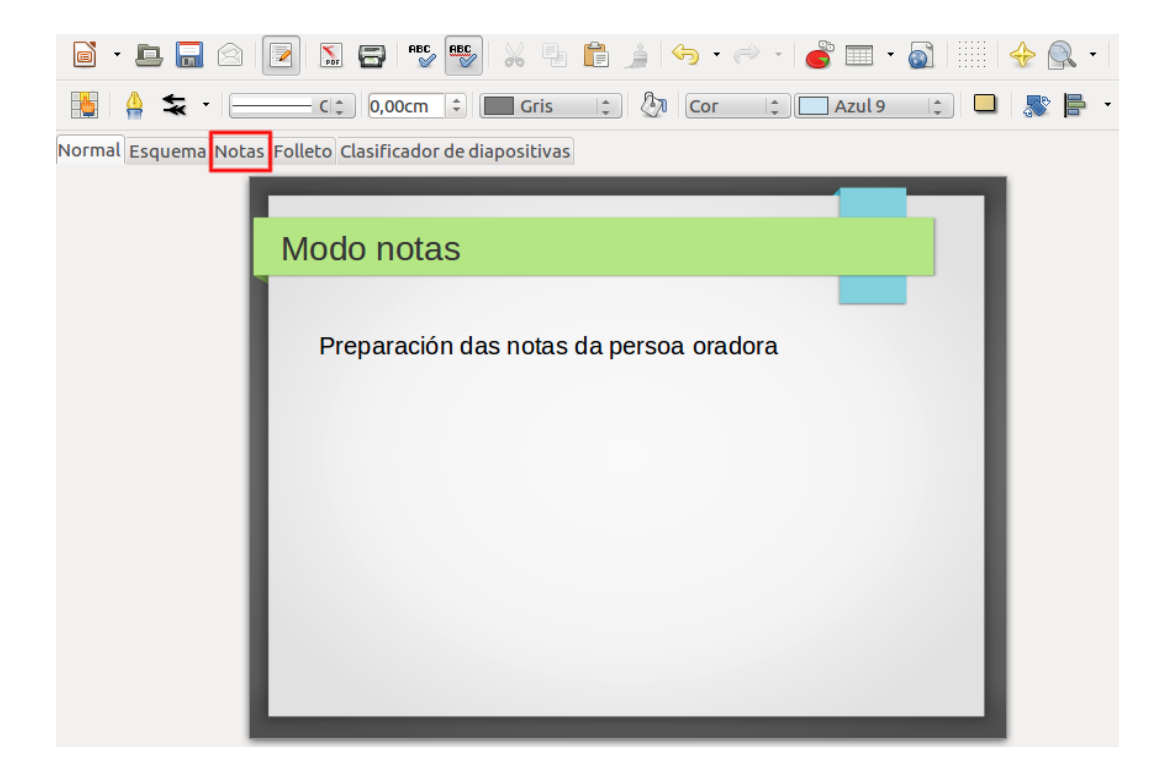

Este modo de vista permitiranos **inserir o texto adicional nas diapositivas** que non se reproducirá durante a presentación. Estes textos ou notas serven para axudar á persoa oradora, polo xeral utilízanse para **destacar comentarios** ou **afondar nalgúns dos puntos** tratados na diapositiva.

# Activar o modo notas

Neste apartado veremos como podemos activar o modo de *Notas* xa que existen dúas formas para activar esta vista da diapositiva:

A **primeira forma** de activar o modo *Notas* é a través da opción *Ver > Páxina de notas* para activalo.

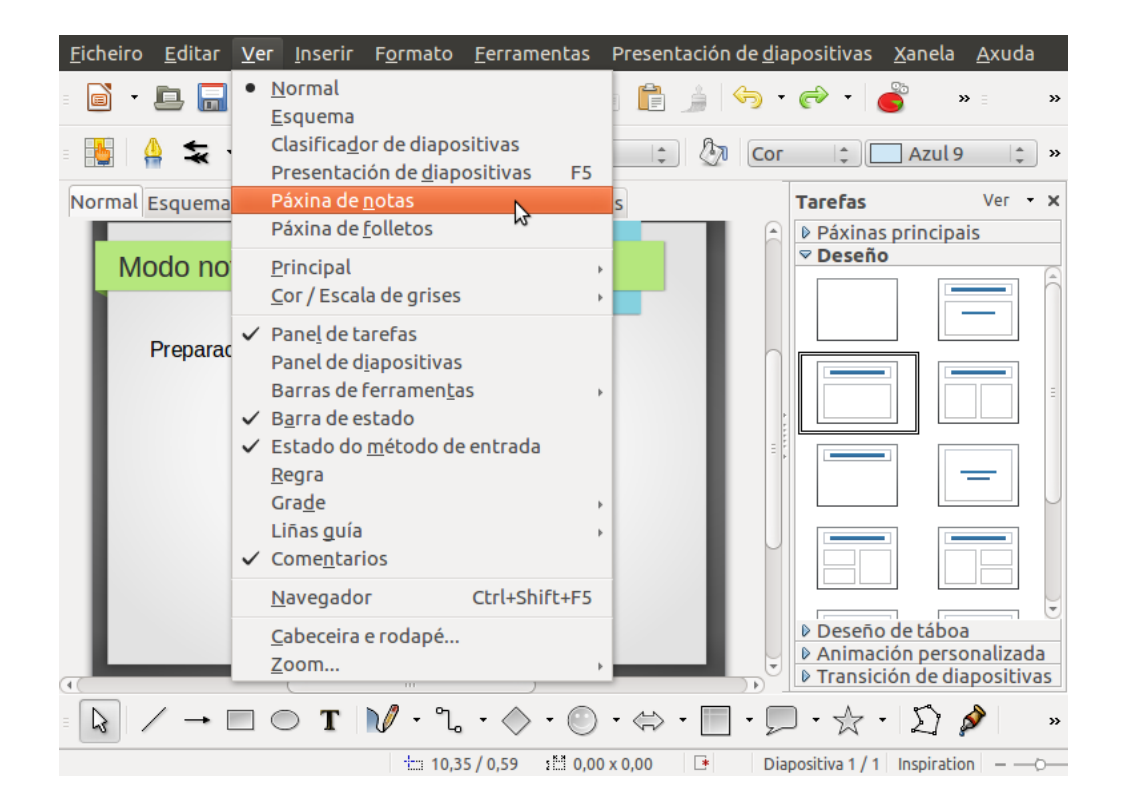

A **segunda forma** de activar o modo *Notas* é a través das **pestanas** que aparecen enriba da área de traballo ou diapositiva activa**.** Na seguinte imaxe podes ver as pestanas destacadas no cadro vermello.

Debemos ter en conta que sexa cal sexa a forma que escollamos para activar o modo de *Notas*, veremos o noso contorno de LibreOffice Impress tal e como aparece na seguinte imaxe onde se nos mostra claramente que a **área de notas** aparece debaixo da diapositiva activa. É nese espazo onde **podemos inserir o texto** para crear as notas.

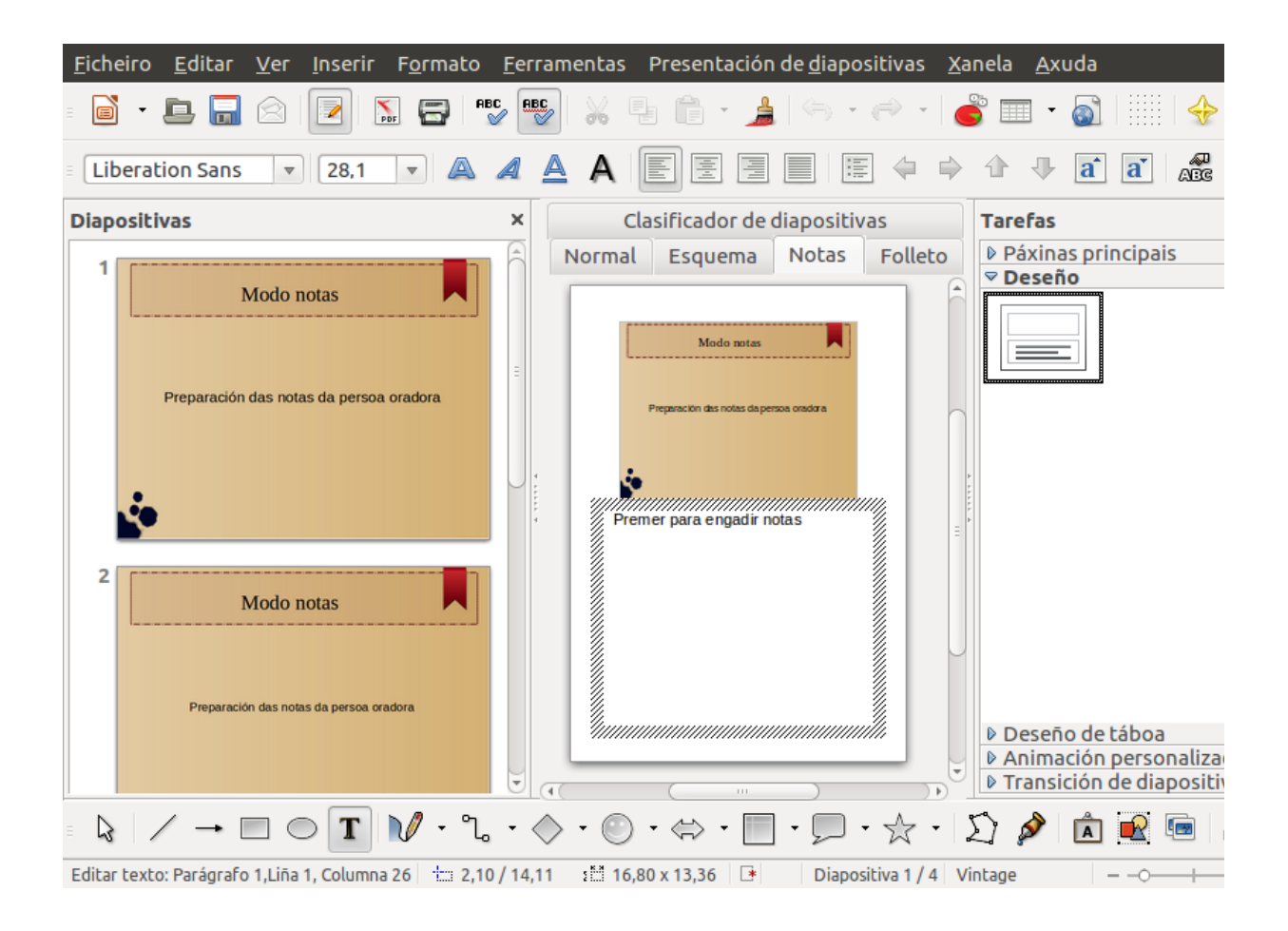

# Revisamos

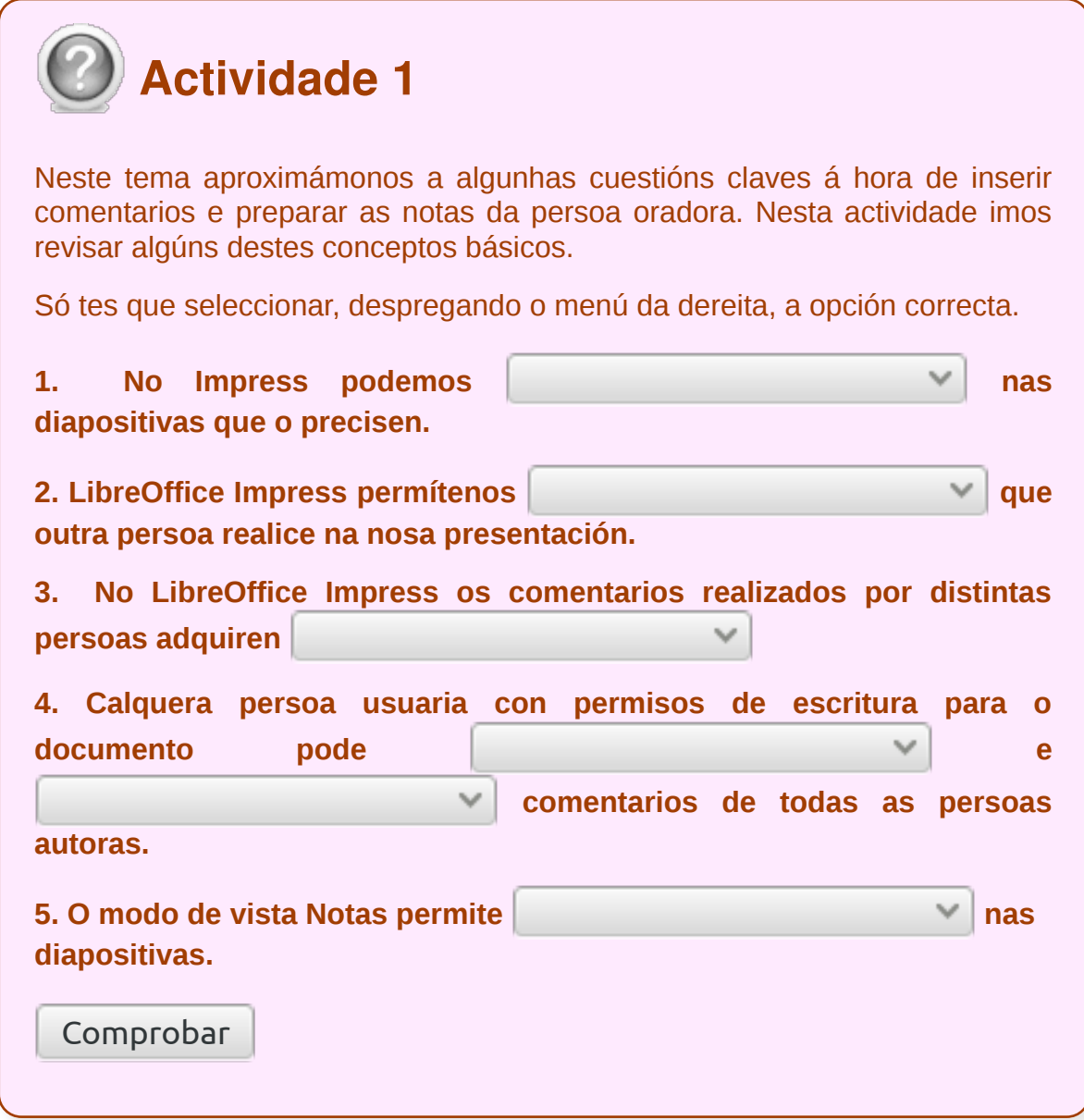

- O LibreOffice Impress podemos **engadir comentarios** nas diapositivas que o precisen.
- Impress permítenos **responder** a un comentario que outra persoa realice na nosa presentación.
- Calquera persoa usuaria con permisos de escritura para o documento pode **editar** e **eliminar** comentarios de todas as persoas autoras.
- Cando iniciamos LibreOffice Impress presentarásenos en modo *Normal* por defecto aínda que temos a posibilidade de activar, entre outros, o modo de *Notas*.

# Revisión final

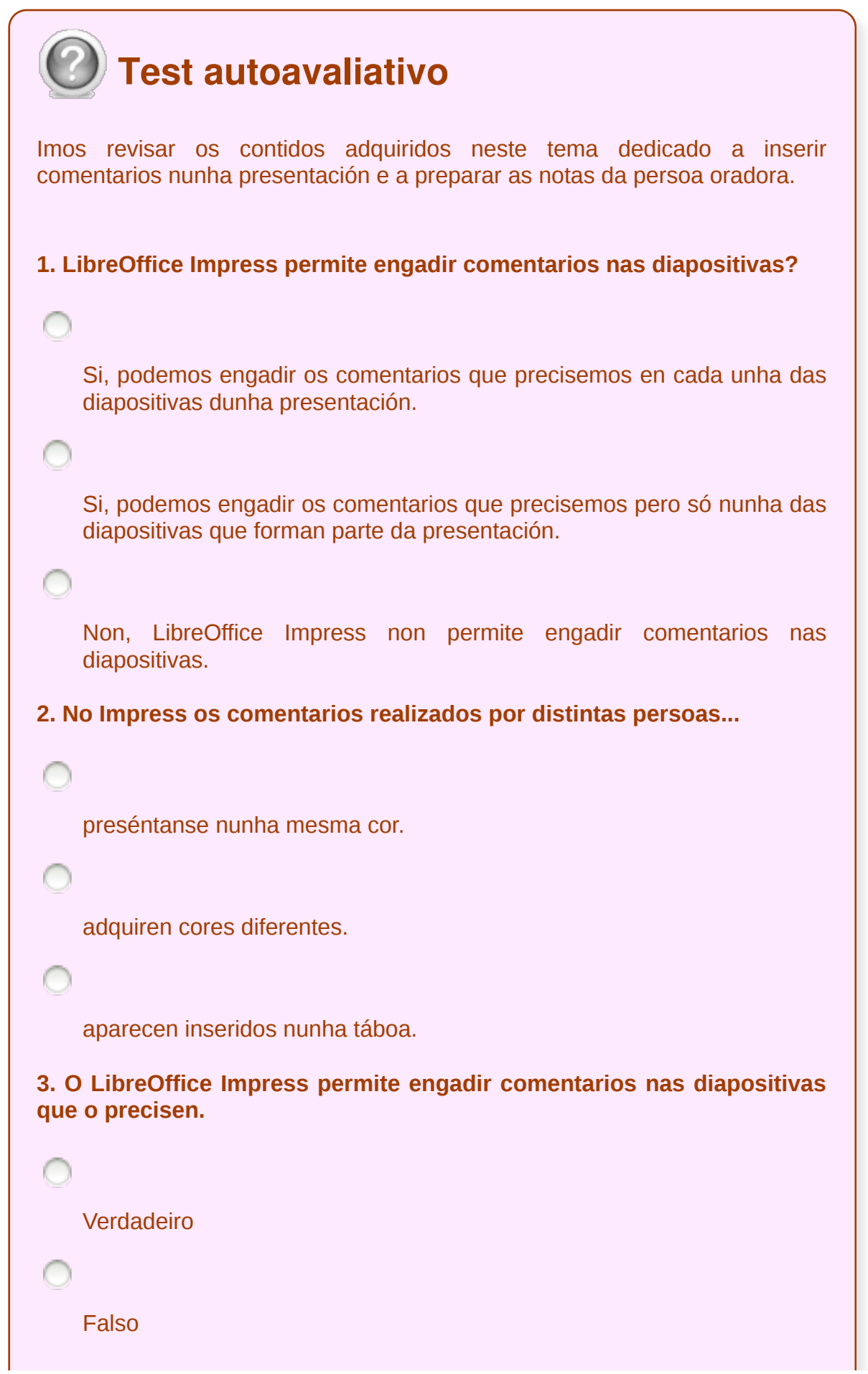

**4. No Impress calquera persoa usuaria con permisos de escritura para o documento pode...**

editar pero non eliminar comentarios de todas as persoas autoras.

unicamente eliminar comentarios de todas as persoas autoras.

editar e eliminar comentarios de todas as persoas autoras.

**5. O modo de vista Notas permitiranos...**

inserir texto adicional nas diapositivas pero que non se reproducirá durante a presentación.

inserir texto adicional nas diapositivas que se reproducirá durante a presentación.

editar e eliminar comentarios dunha diapositiva que se reproduciran durante a presentación.

**6. LibreOffice Impress non permite responder a un comentario que outra persoa realice na nosa presentación.**

Verdadeiro

Falso

**7. Sexa cal sexa a forma que escollamos para activar o modo de Notas no LibreOffice Impress mostrarásenos claramente que a área de notas aparece debaixo da diapositiva activa.**

Verdadeiro

Unidade temática 5: Aplicacións informáticas para ... 171 de 254

#### **Deseño de estilos e presentacións**

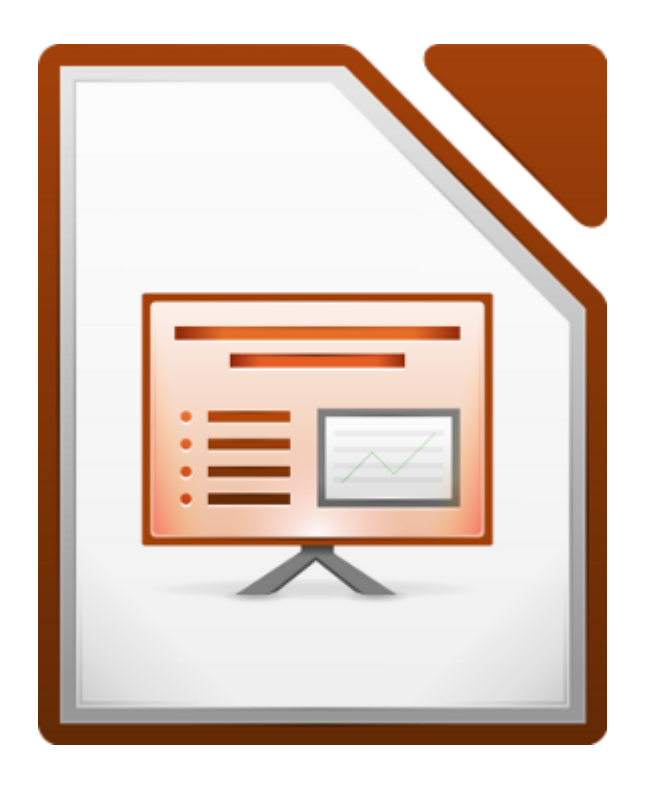

#### **UNIDADE FORMATIVA 5**

Denominación: Aplicacións informáticas para presentacións; gráficas de información

Código: UF0323

Duración: 30 horas

**MÓDULO FORMATIVO OFIMÁTICA**

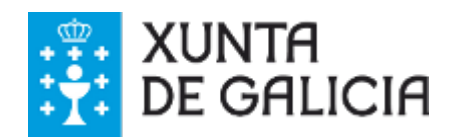

### Introdución

O Impress ofrécenos, como sinalamos no tema 2, unha serie de **estilos do propio programa** que podemos empregar á hora de elaborar as nosas presentacións. De feito, vimos como podiamos empregar modelos de estilo xa ao abrir o propio programa a través do asistente.

Non obstante, tamén podemos empregar estes **modelos** desde o Panel de tarefas, aínda que prescindamos de escoller un modelo a través do asistente, e proceder á escolla xa cun documento creado.

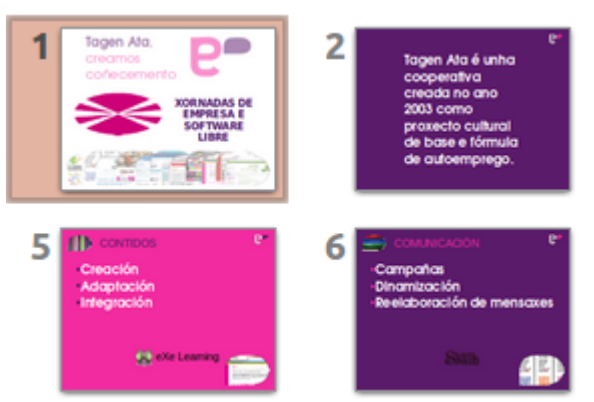

Pero ademais o Impress tamén nos permite crear o noso **patrón de diapositiva** que poderemos gardar como deseño base para novas presentacións.

Neste tema aprenderemos a traballar cos deseños e os estilos de presentación a través de modelos e a crear os nosos patróns en Impress. Tamén veremos a combinación de cores en diapositivas e o fondo das mesmas.

# **Obxectivos**

- Aplicar o **formato máis axeitado** a cada tipo de información para a súa presentación final, empregando dun xeito adecuado a combinación de gráficas, textos e outros obxectos ligados aos estilos.
- Coñecer as diferentes **funcionalidades de estilos, patróns e deseños** do Impress, o que nos permite unificar o estilo global dunha presentación.

# Uso de modelos de estilo

Á hora de crear unha presentación mediante o asistente, xa vimos que existe a posibilidade de seleccionar unha presentación a partir dun **modelo**.

Se prescindimos do Asistente, podemos elixir o modelo no *Panel de tarefas*. Pero neste Panel podemos traballar cos modelos predeseñados en dous niveis:

- **Páxina mestra**
- **Deseño**

As páxinas mestras veñen ser os modelos propiamente, xa que ofrecen un deseño predeterminado para os fondos das presentacións, veremos con máis detalle o seu uso no seguinte apartado.

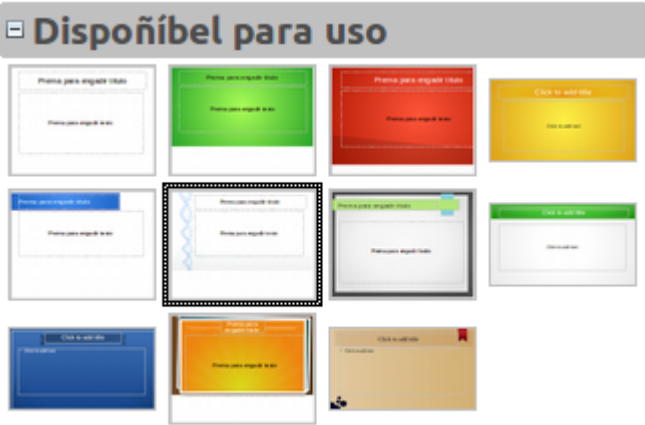

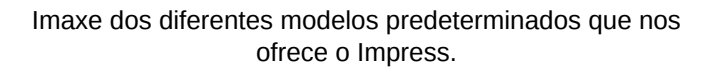

Na sección *Deseño* podemos escoller entre diferentes opcións que ofrece Impress para estruturar a información e a presentación de contidos nunha diapositiva.

O uso combinado destas dúas opcións é moi útil para facilitar o traballo de deseño e edición das presentacións.

### Páxinas mestras

A sección *Diapositivas mestras* (ou principais) do *Panel de tarefas* ten tres subdivisións: *Usado nesta presentación*, *Usado recentemente* e *Dispoñible para uso*.

Facemos clic no signo + xunto ao nome dunha subdivisión para expandila e amosar as vistas en miniatura dos modelos. Podemos tamén facer clic no signo - para contraer a subdivisión e ocultar as vistas en miniatura.

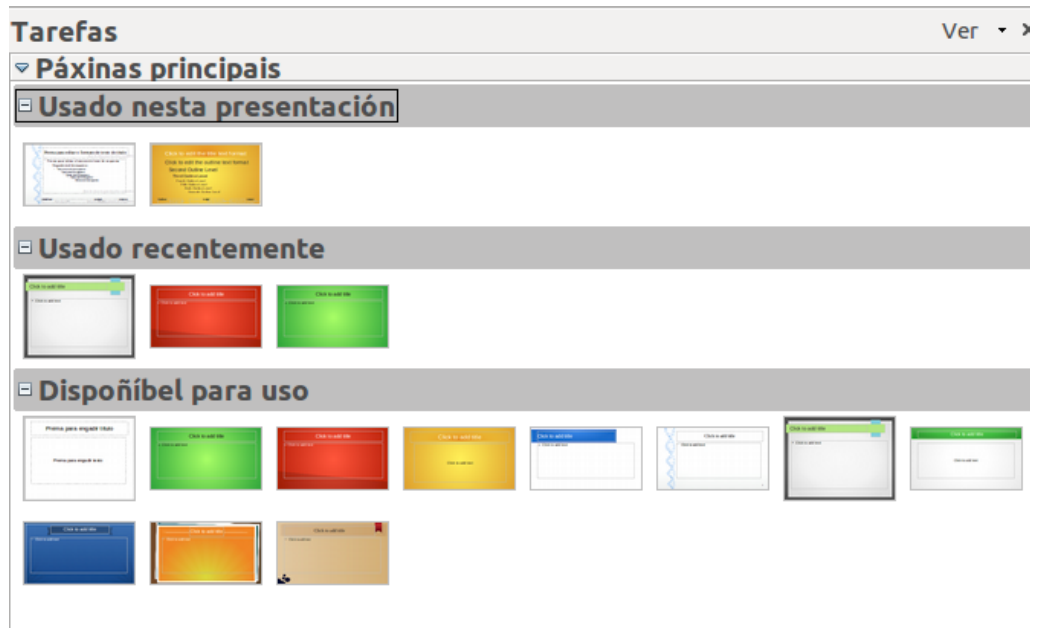

Na sección *Dispoñible para uso*, podemos ver o conxunto de modelos que nos ofrece Impress. O modelo *Predeterminado* (o primeiro que nos aparece no cadro) non posúe ningunha imaxe, cor ou deseño de fondo asociados, sería pois a escolla dun modelo de fondo branco para a nosa presentación.

Unha vez elixido o modelo directamente aparecerá aplicado na diapositiva. Á hora de crear unha nova diapositiva para a presentación xa se xerará automaticamente con este modelo escollido.

Tamén podemos aplicar diferentes modelos nunha presentación. Só temos que premer co botón dereito do rato enriba do modelo elixido e escoller se queremos aplicalo a toda a presentación ou a unha serie de diapositivas seleccionadas.

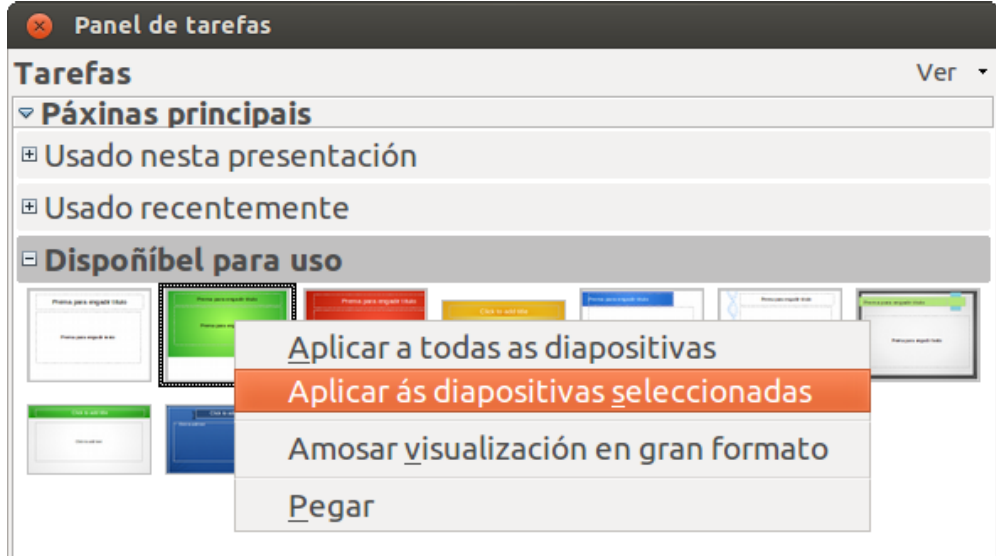

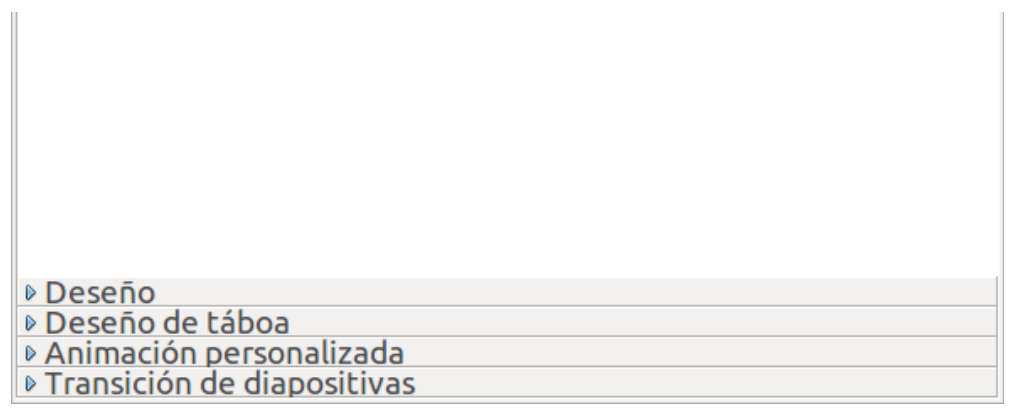

# Abrir páxina mestra desde Modelos

Como noutras aplicacións do LibreOffice, como por exemplo o Writer ou o Calc, desde Impress tamén podemos xestionar as páxinas principais desde o Xestor de modelos.

Para abrir unha presentación partindo de modelo xa coñecemos a opción do Asistente de presentacións, pero tamén podemos despregar a opción *Ficheiro* e escoller *Novo > Modelos* desde onde nos aparecerá o Xestor de modelos.

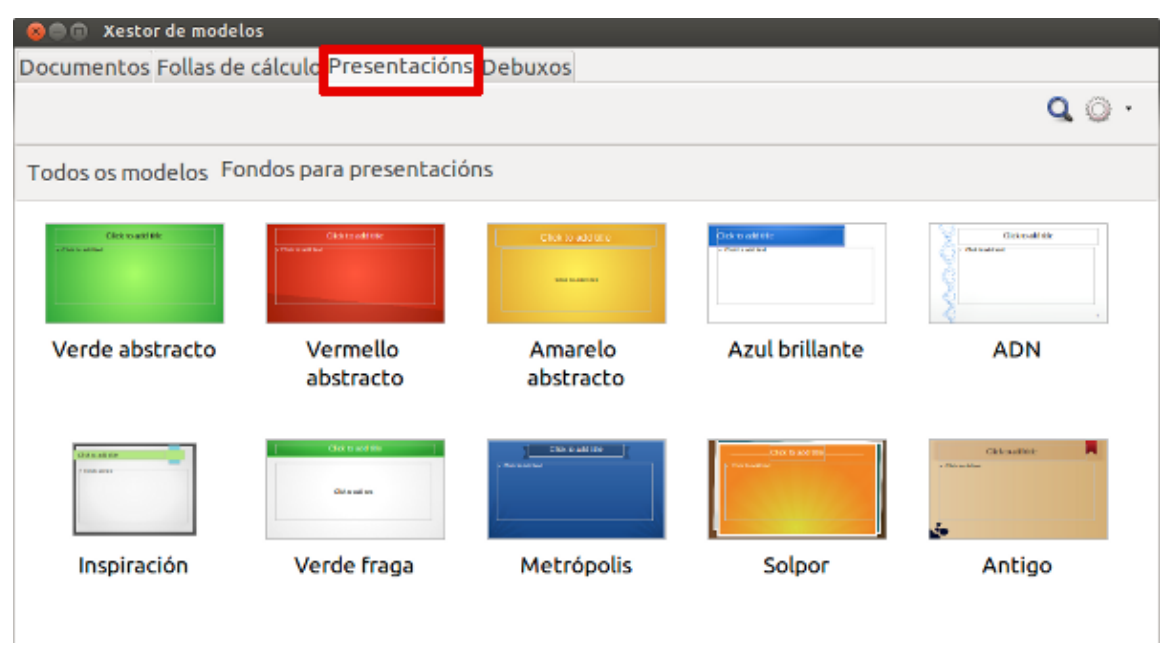

Imaxe do Xestor de modelos do Impress coa pestana de Presentacións seleccionada.

No Xestor de modelos dirixímonos á pestana *Presentacións* e aparecerannos os fondos de presentación que tamén podemos visualizar desde a opción Páxina principal do Panel de tarefas. Prememos dúas veces sobre o modelo seleccionado e xa nos aparecerá a primeira diapositiva no Impress con este modelo.

É moito máis cómodo enfrontarnos a este traballo de elección de páxina principal a través do Asistente de presentación ou por medio do Panel de tarefas. Non obstante, desde o Xestor de modelos temos a opción de engadir novos fondos (que podemos atopar, por exemplo, na páxina de modelos do LibreOffice, ou modelos creados por nós) á nosa aplicación para poder despois empregalos, só temos que seleccionar a opción Importar.

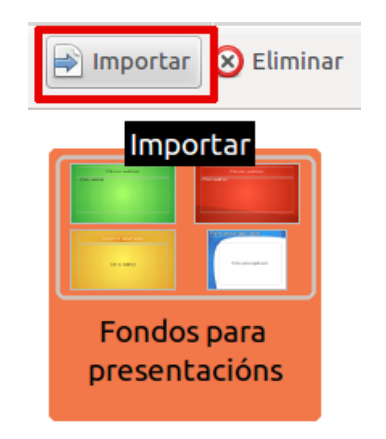

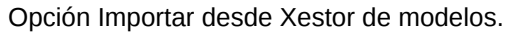

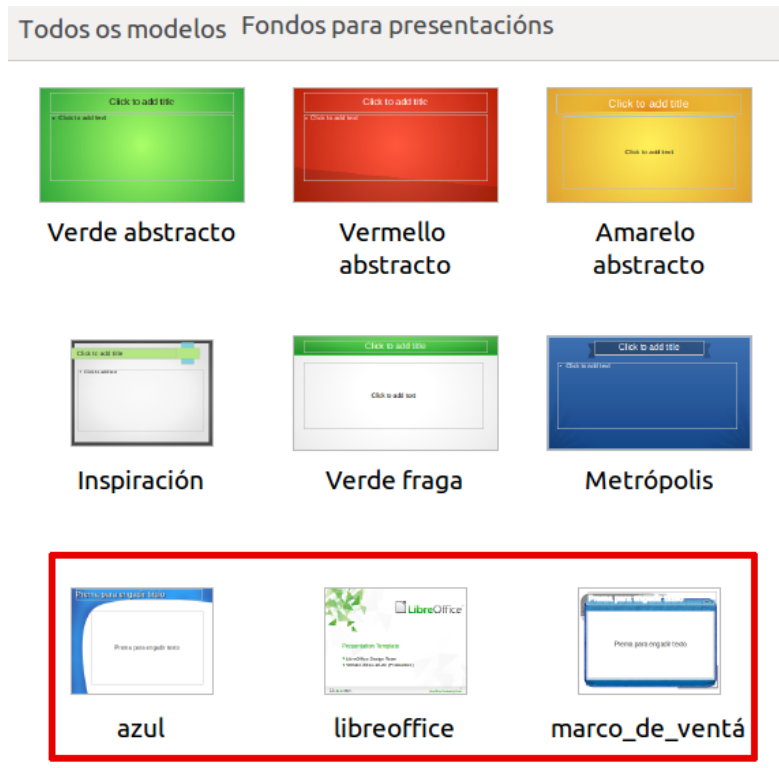

Novos modelos integrados no Impress.

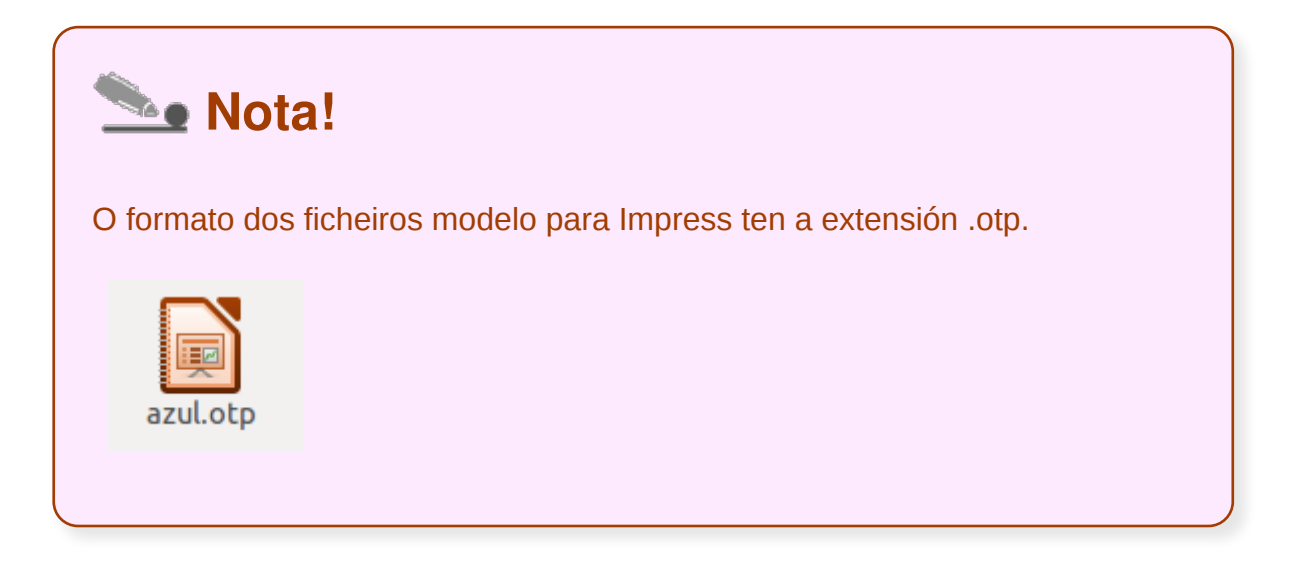
# Deseño (I)

A sección *Deseño* permítenos elixir un deseño predeterminado cos elementos básicos que poden empregarse nunha presentación.

Deste xeito, atopamos deseños que nos ofrecen o esquema básico das caixas de texto para título e texto da presentación así como deseños que de maneira predeterminada nos ofrecen un esquema base de distribución de textos xunto a elementos como inserir táboa, imaxe, vídeo ou gráfica.

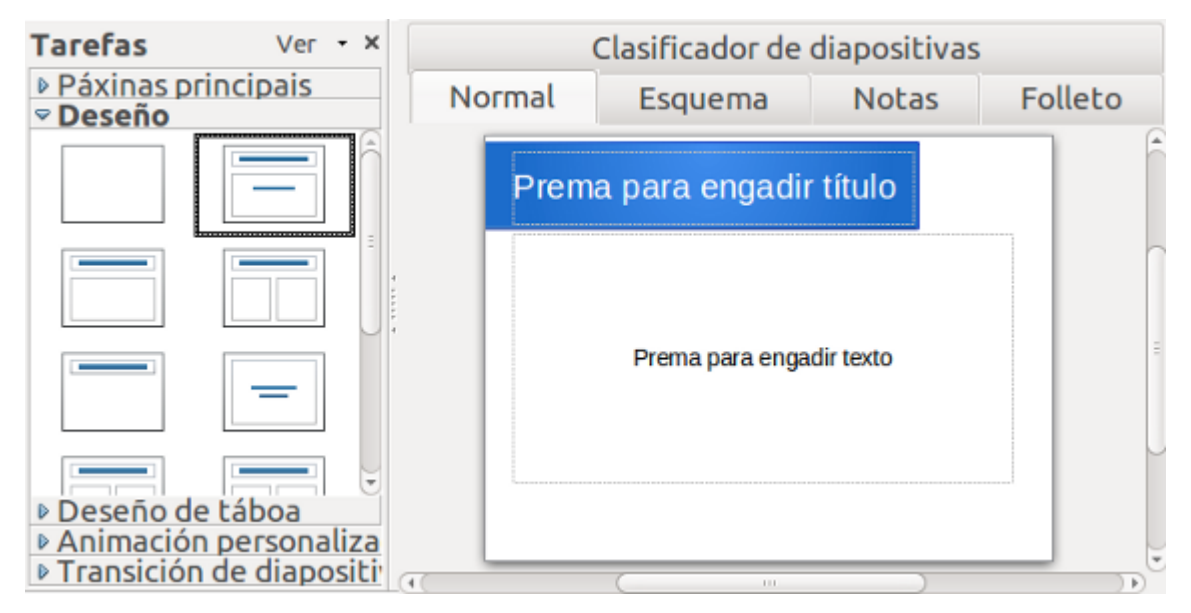

**Imaxe 1.** Exemplo de deseño escollido no Panel de tarefas. Neste modelo, de diapositiva de título, aparecen dous cadros de texto destinados a conter títulos e subtitulos de presentación.

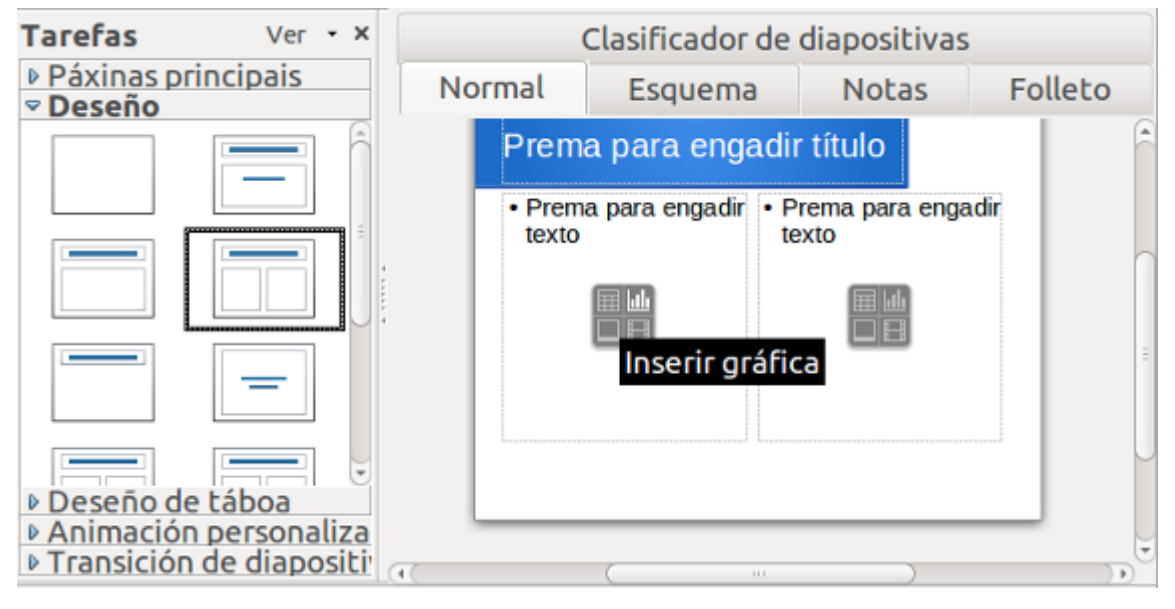

**Imaxe 2.** Exemplo de deseño múltiple que contén tres espazos contedores un para o titulo e dous para os contidos; nestes últimos tamén atopamos un espazo destinado a elementos como gráficas, táboas, imaxes ou vídeos.

Para elixir un deseño só temos que **premer enriba del** no Panel de tarefas e xa **aparecerá aplicado** na diapositiva, se creamos unha nova diapositiva aparecerá co deseño aplicado na anterior diapositiva.

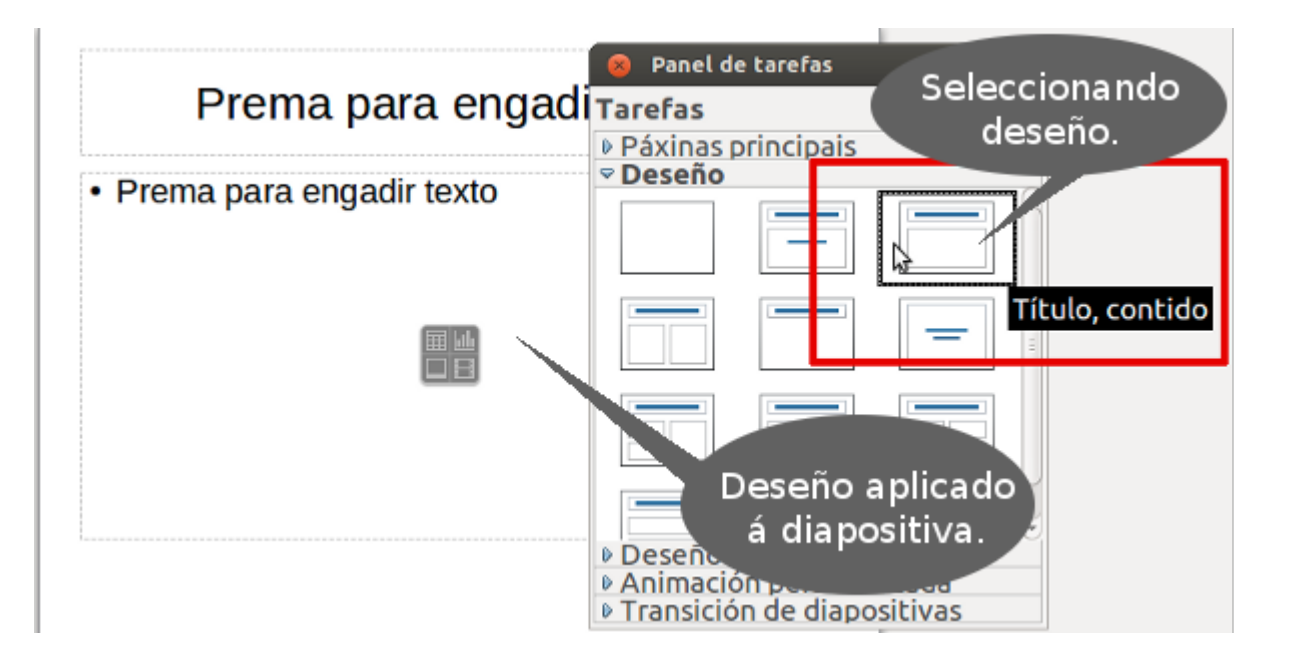

# Deseño (II)

Nas presentacións podemos combinar o **uso de diferentes modelos de deseño**, só temos que seleccionar as diapositivas onde queremos aplicar unha ou outra escolla.

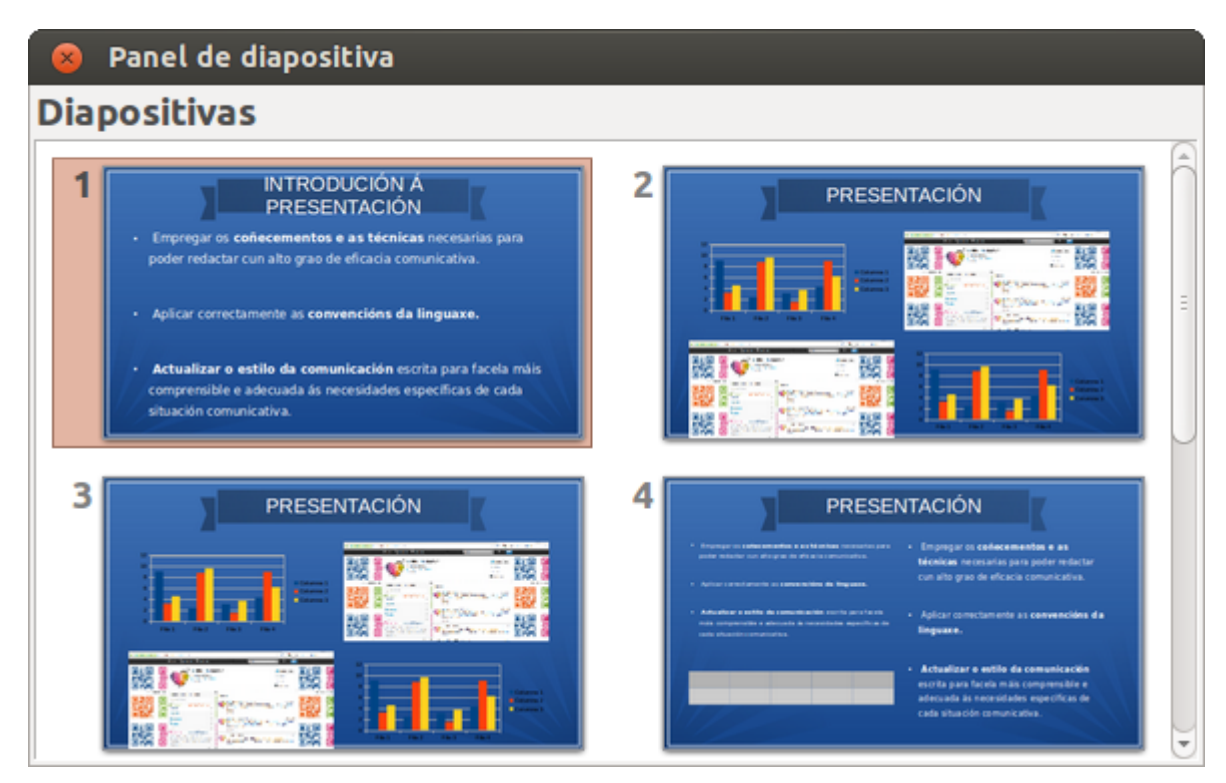

Nesta imaxe vemos varios deseños predeterminados aplicados en diferentes diapositivas dunha presentación.

Os contedores dos deseños predeterminados poden ser modificados desde a diapositiva, adaptándoos ás necesidades das nosas presentacións.

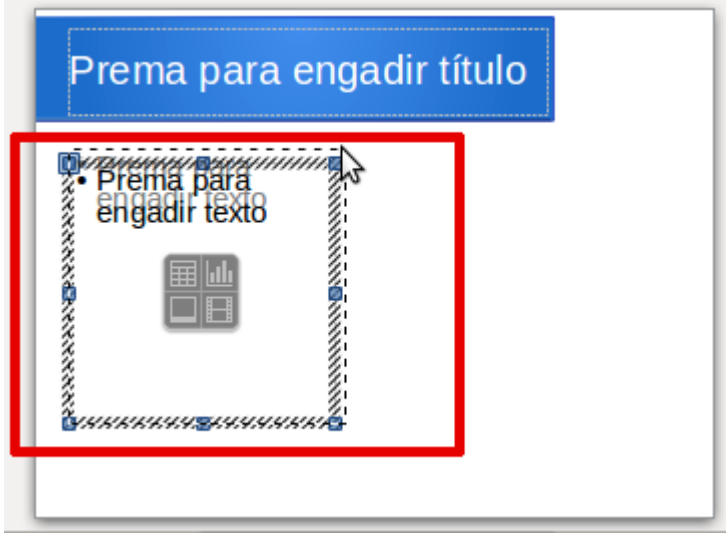

Nesta imaxe vemos como se pode redimensionar o tamaño dun contedor.

Se editamos os contidos partindo dun modelo e posteriormente seleccionamos outro modelo de deseño, os contidos adaptaranse a este novo modelo, podemos ver un

exemplo na seguinte animación:

Xa vimos neste tema que empregando os modelos de páxina principal ou mestra obtemos un deseño para os nosos fondos de páxina. Non obstante, podemos prescindir dos modelos predeseñados e definir nós algunhas das características do fondo das diapositivas. Estas accións xa foron apuntadas no tema 7, pero imos revisalas.

Para isto imos á diapositiva que queiramos e na Barra de ferramentas superior facemos clic en *Formato* e despois en *Páxina*. Na ventá que emerxe dámoslle á pestana *Fondo* na selección *Encher*. Desprégase un menú con diferentes opcións:

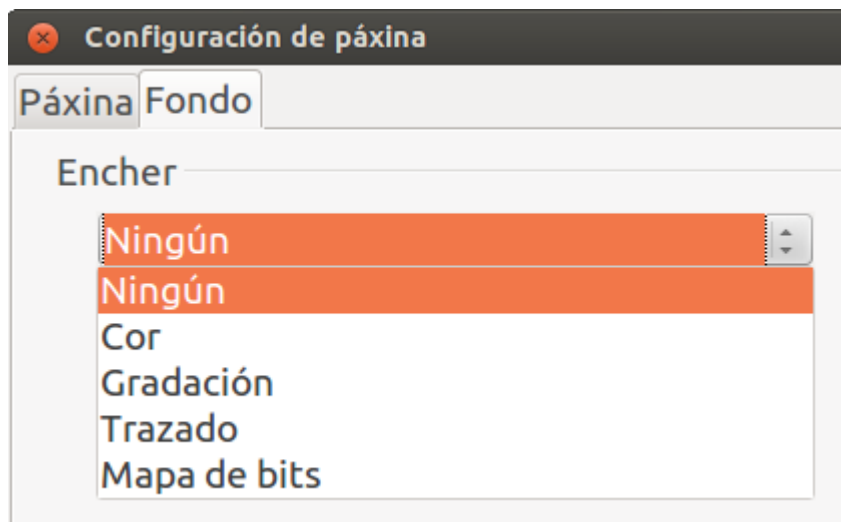

- **Ningún**: desde esta opción establecemos unha presentación con fondo baleiro.
- **Cor:** desde aquí podemos escoller a cor para o fondo das nosas diapositivas.
- **Gradación**: permite seleccionar un fondo baseado en cores con gradación.
- **Trazado:** permite engadir un fondo baseado en liñas rectas que se entrecruzan.
- **Mapa de bits:** podemos escoller unha imaxe de fondo para as diapositivas.

Eliximos o fondo que nos guste aceptamos os cambios e xa teriamos un novo fondo.

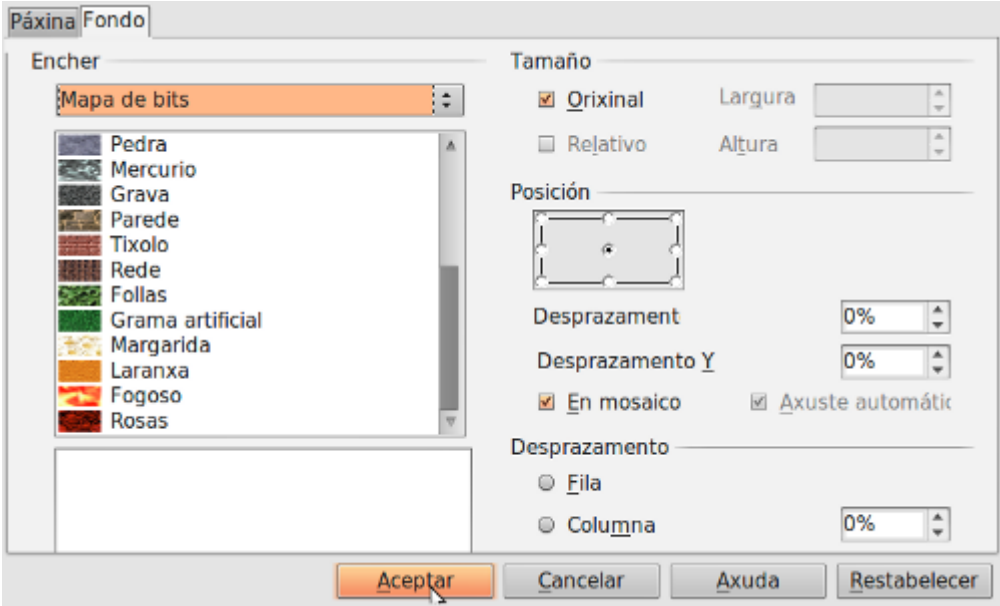

## Combinación de cores

Como acabamos de ver para **cambiar a cor** do fondo da diapositiva que teñamos activada ou de todas as diapositivas dunha presentación iremos ao menú *Formato > Páxina* e pulsaremos na pestana Fondo. Unha vez elixida a cor cando lle damos a Aceptar, LibreOffice preguntaranos se queremos empregar esa cor só na diapositiva seleccionada ou en todas a presentación.

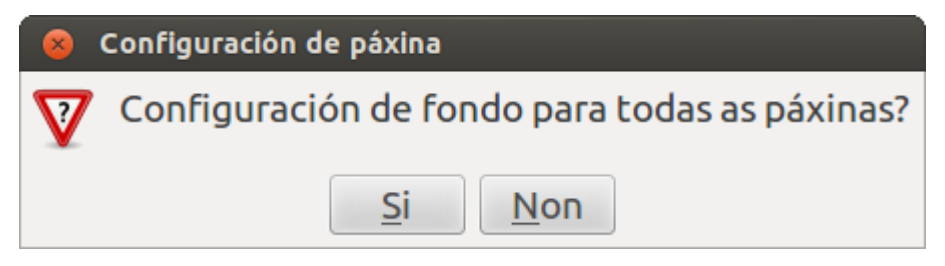

Polo tanto, podemos elaborar unha presentación que xogue con diferentes cores de fondo nas diapositivas. Esta escolla pode ter unha finalidade comunicativa, xa que, por exemplo, podemos empregar unha cor de fondo para diapositivas máis teóricas e outra cor diferente para diapositivas que conteñan exemplos. Isto axudaría a identificar a finalidade comunicativa de cada unha delas, a modo de clasificación.

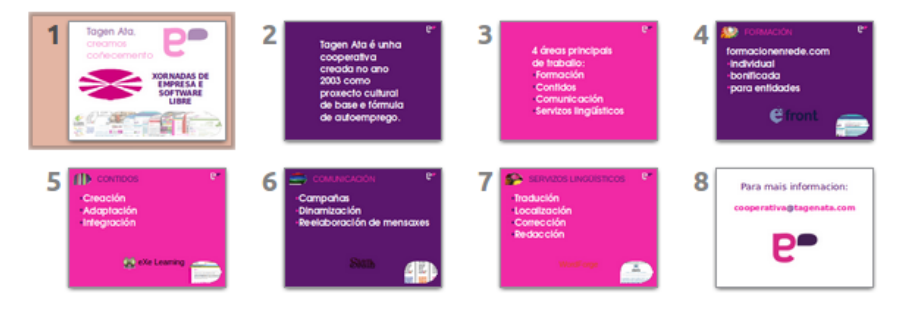

Combinación de diferentes cores nunha presentación.

Pero tamén temos que valorar as características da diapositiva para elixir o fondo. Por exemplo, se estamos traballando con **texto claro** é recomendable que utilicemos un **fondo escuro** para facilitar a lectura dos contidos.

Da mesma maneira se estamos a empregar unha cor de **letra escura** deberemos escoller un **fondo claro** para que se lea con corrección. É importante a correcta combinación das cores de contidos e fondo.

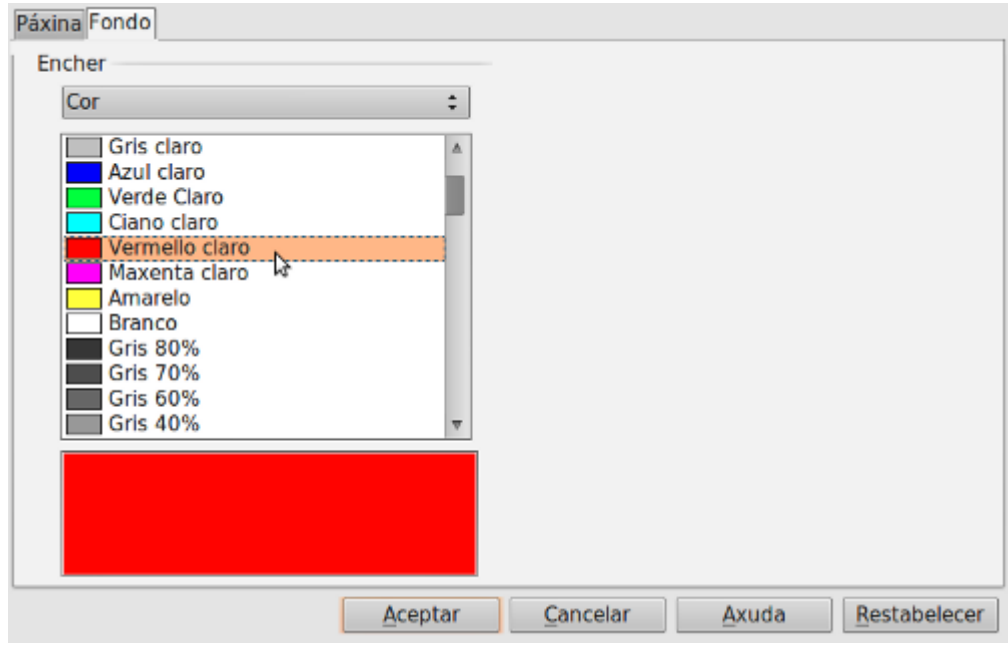

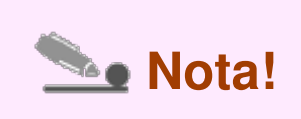

Normalmente, para presentacións en pantalla recoméndanse os fondos escuros con letra clara, e para as presentacións que se van a imprimir, fondos claros con textos escuros.

# Revisamos

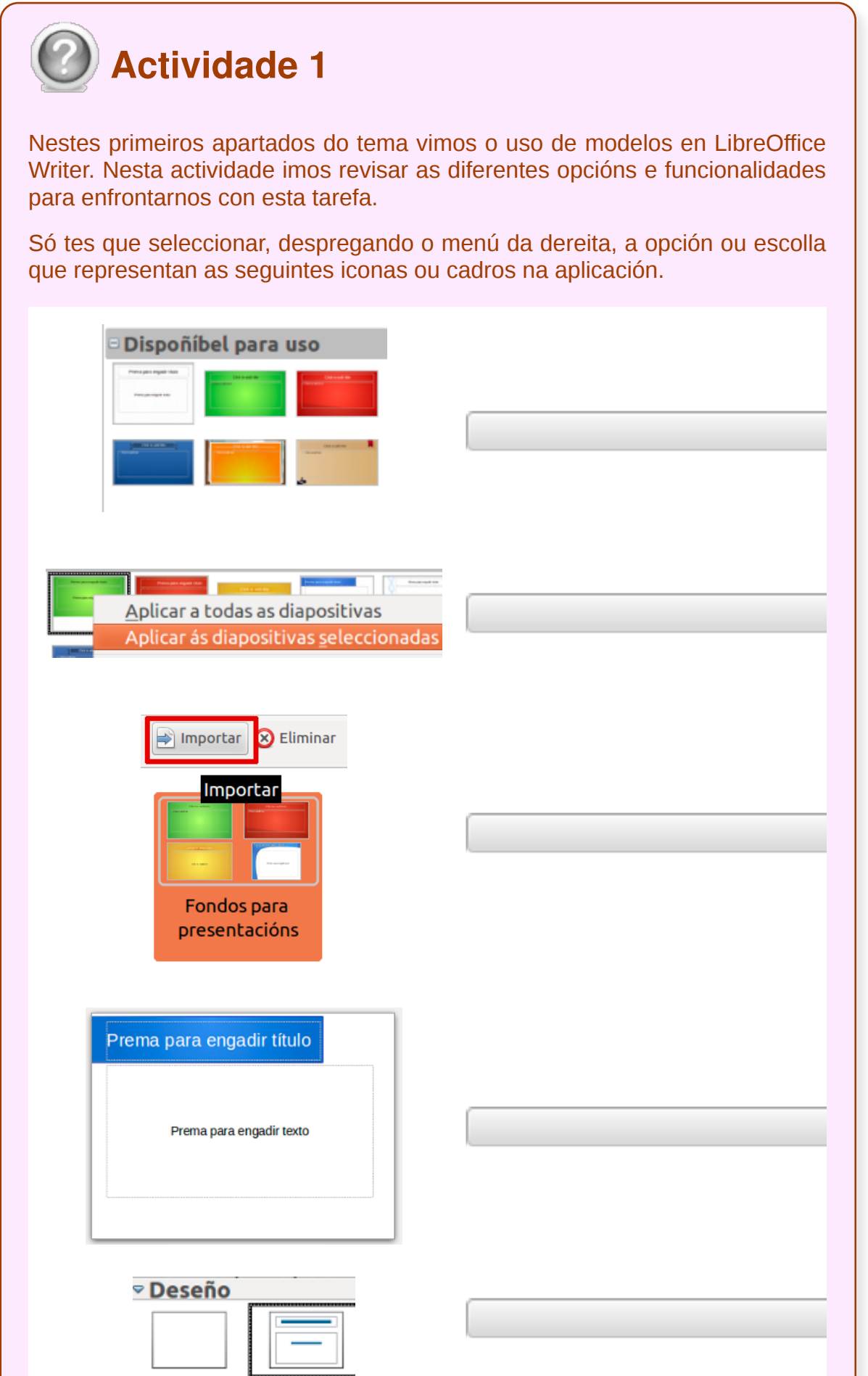

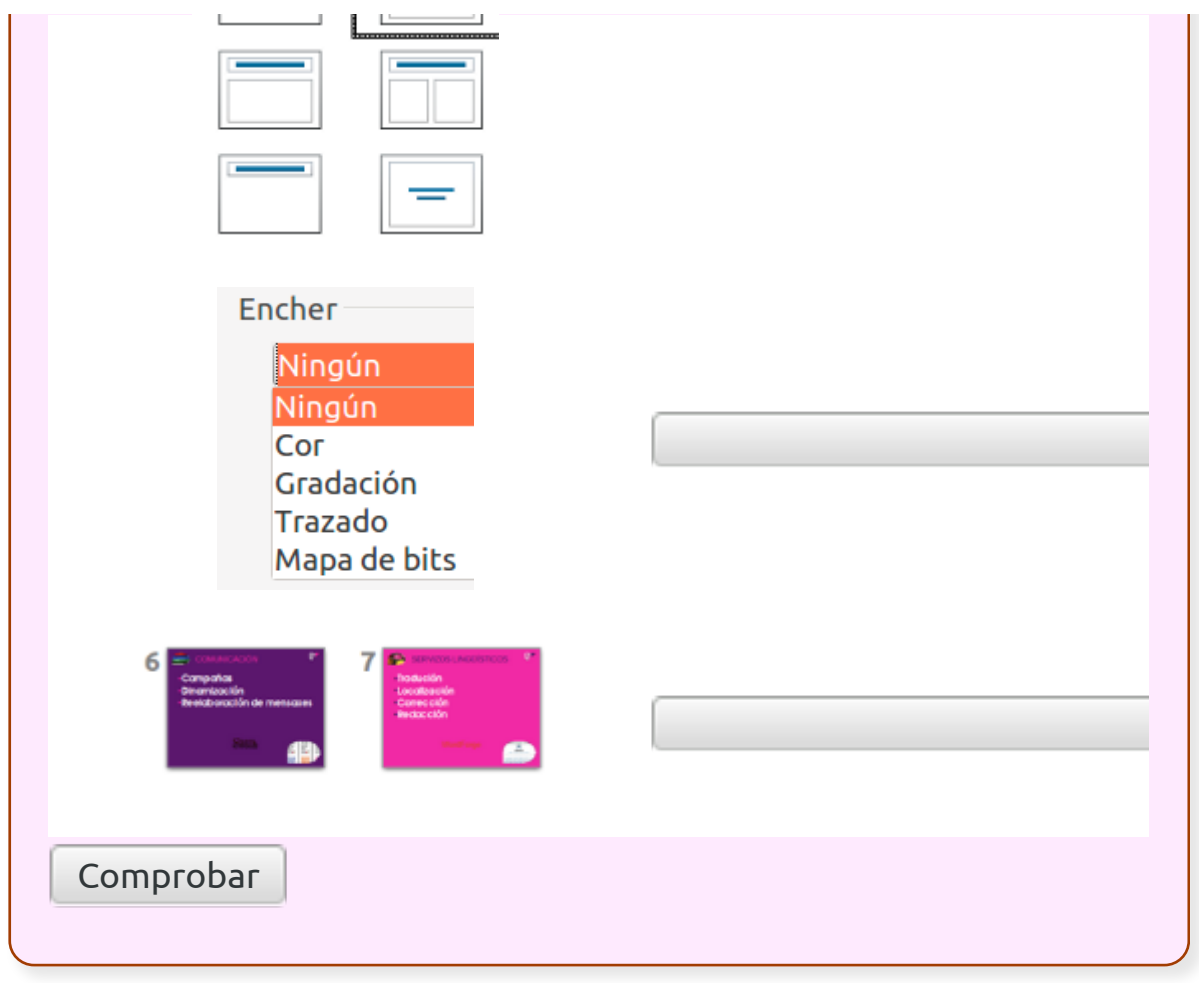

## Uso de patróns

Os patróns de estilo son un xeito avanzado de traballar posto que **simplifican** a nosa tarefa e permítennos aplicar propiedades ás nosas presentacións de maneira sistematizada.

O patrón de diapositivas ten un conxunto de características definido, incluíndo cores, gráficos, gradientes de fondo; obxectos de fondo, encabezados e pés; colocación e tamaño dos cadros de texto e o formato do texto.

Por todo isto é conveniente **preparar o patrón con todos os seus estilos** antes de comezar a creación dunha presentación.

Para ver o patrón de diapositivas debemos dirixirnos a *Ver > Principal > Diapositiva Principal*. Nesta visualización podemos editar un novo estilo partindo do modelo predeterminado que nos ofrece o Impress.

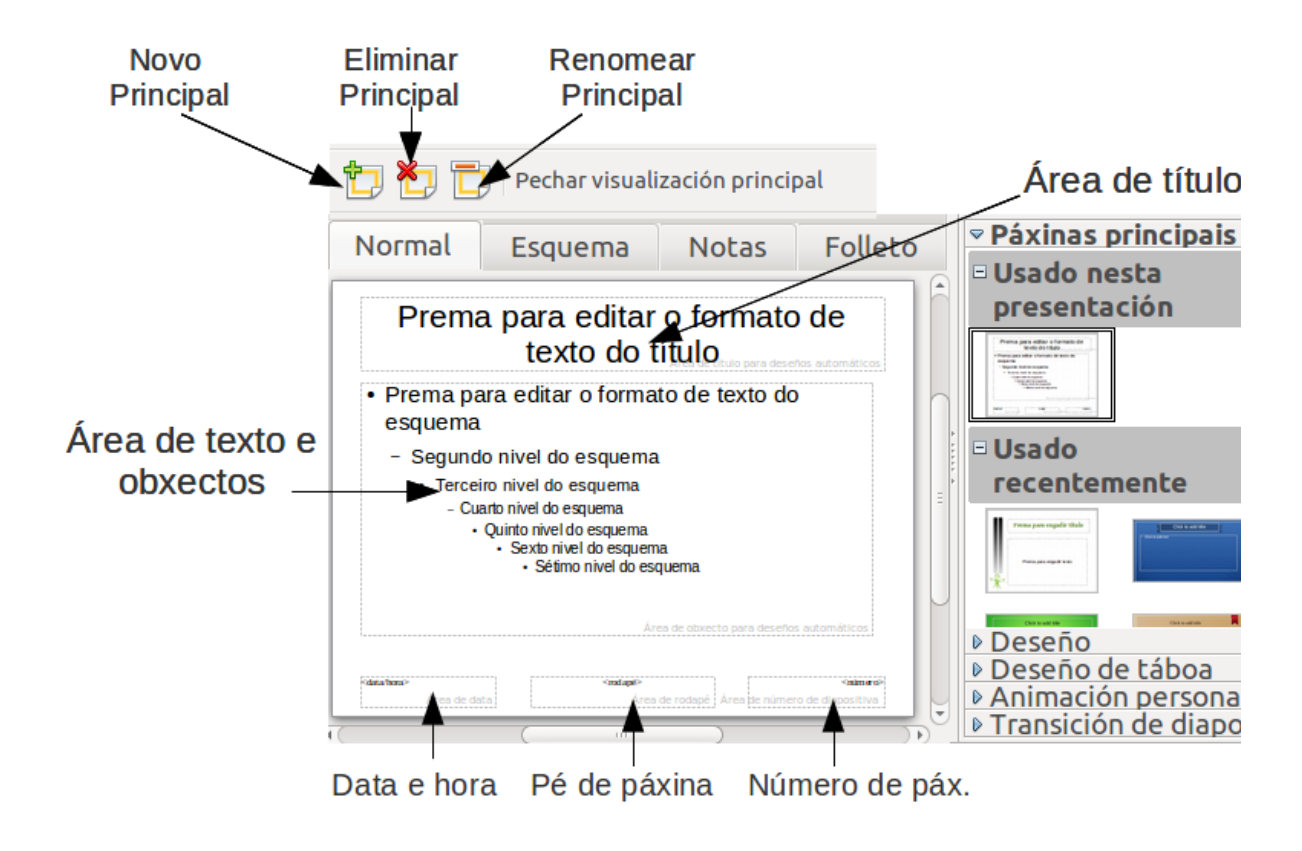

Nesta imaxe está activada a visualización do patrón; tamén podemos ver a Barra de Diapositiva princip

## Crear e Modificar patróns de diapositivas

Os procedementos para crear un patrón de diapositivas e modificar o patrón de diapositivas predeterminado son similares.

Para comezar habilitamos a edición de patróns de diapositivas *Ver > Principal > Diapositiva principal.*

Na *Barra de ferramentas* Vista do documento principal ou mestre, facemos clic sobre a icona *Novo principal*.

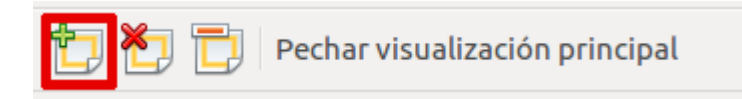

Aparece un segundo patrón de diapositivas no panel Diapositivas. Modificamos o patrón de diapositivas segundo as nosas necesidades.

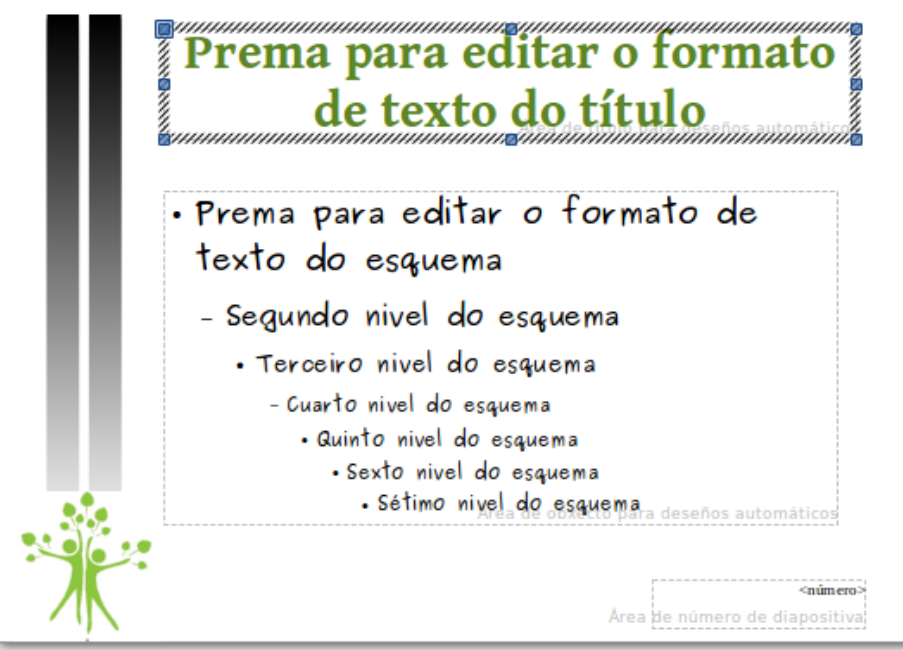

Patrón de diapositiva modificado: cambiáronse formatos de texto, tamaño dos contedores, autoformas e imaxes inseridas, só área de numero de páxina, etc.

Recoméndase cambiar o nome cando se crea ou modifica un Patrón de diapositivas. Para isto facemos clic no botón secundario da diapositiva e escollemos *Renomear documento principal* ou prememos nesta opción na Barra do documento principal.

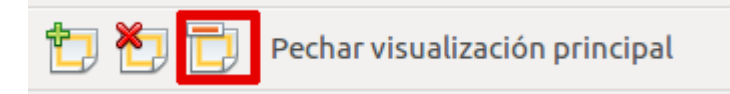

Cando rematemos pechamos a *Barra de ferramentas Vista do documento* mestre e volvemos ao modo normal de edición de diapositivas.

#### Gardar un patrón modificado como modelo

Unha vez modificado un patrón xa podemos empregalo con normalidade na edición da nosa presentación xa que cada nova diapositiva que creemos partirá dese modelo xerado. Tamén podemos combinar o uso de varias patróns nunha presentación, para iso podemos empregar a opción *Estilo de diapositiva* que atopamos despregando o menú Formato. Tamén podemos xogar con varios estilos de patrón, unha vez creados, situándonos enriba da diapositiva no Panel de diapositiva, despregando o menú contextual e seleccionando Estilo de diapositiva. Seguindo calquera das dúas opcións apareceranos o seguinte cadro:

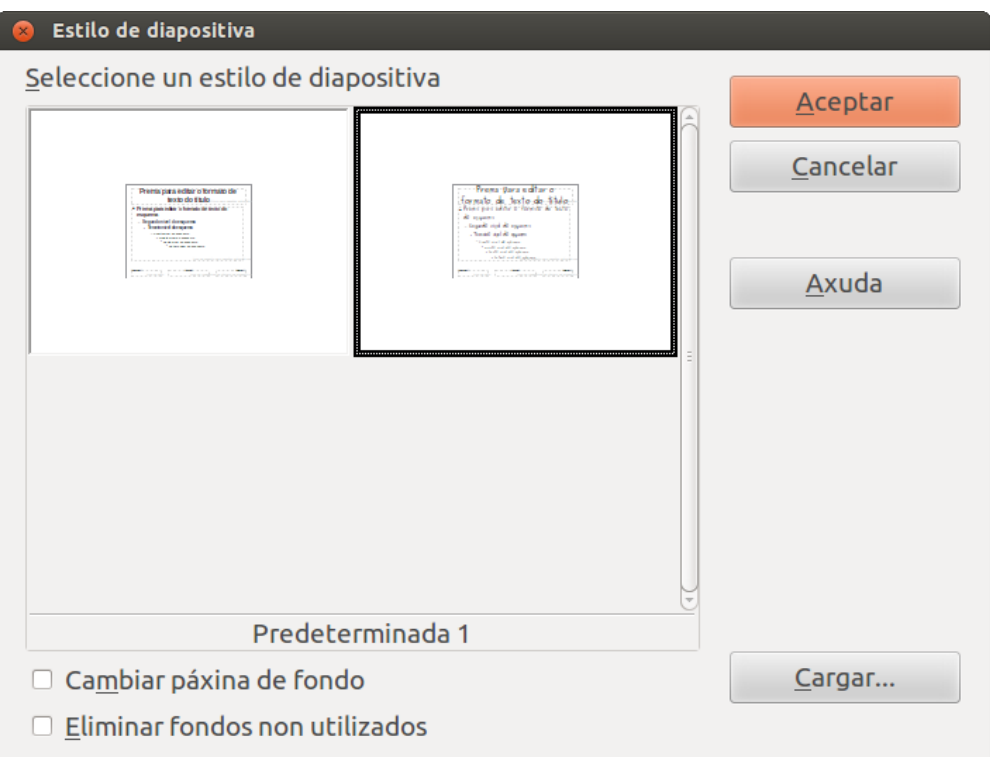

Desde este cadro podemos cargar os modelos predeseñados do Impress que temos almacenados no Xestor de modelos ou que están tamén dispoñibles na sección Páxina principal do Panel de tarefas.

Polo tanto se queremos gardar un patrón que deseñemos para empregalo na elaboración de futuras presentacións, só temos que gardalo como modelo en Ficheiro > Gardar como modelo. Deste xeito, poderemos empregalo desde diferentes opcións na elaboración de novas presentacións.

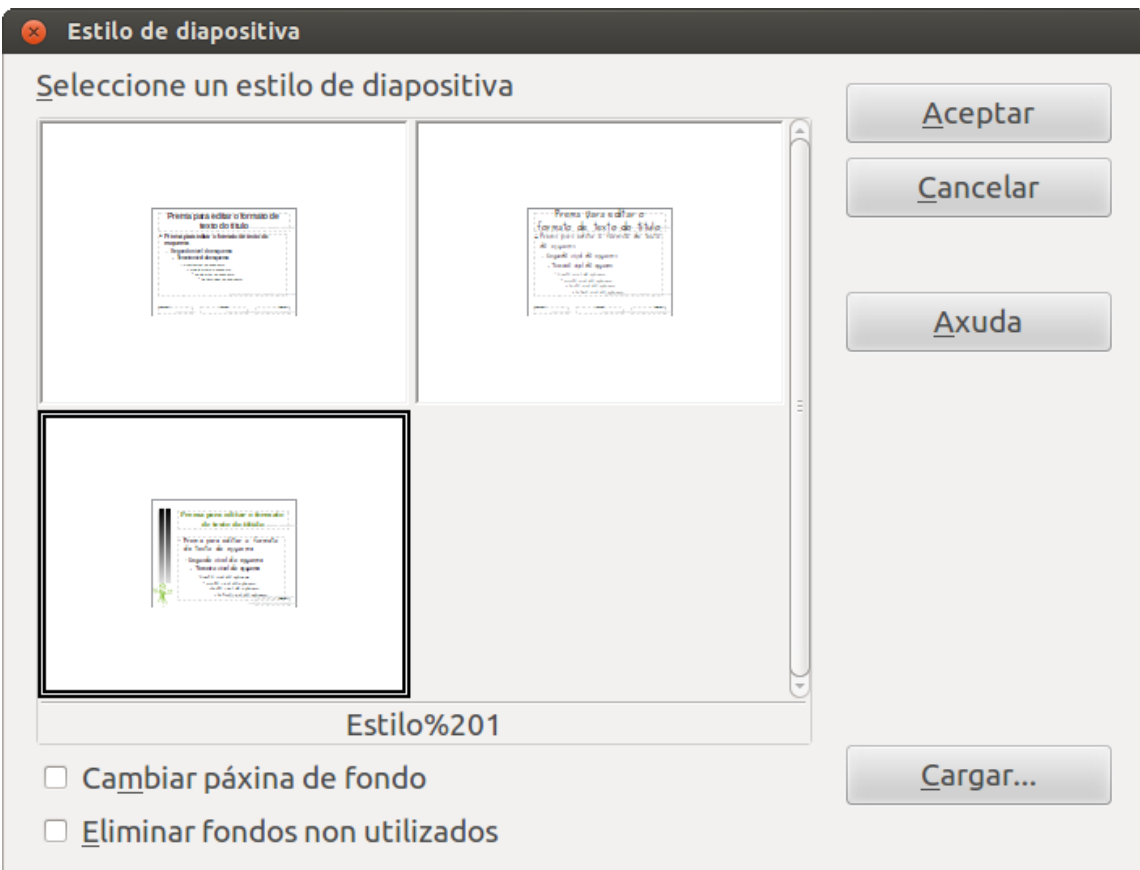

Nesta imaxe vemos un terceiro estilo de diapositiva que foi cargado desde as diferentes categorías do Xestor de modelos.

- Os modelos de diapositva poden facilitarnos moito o **traballo de elaboración de presentacións**, pero debemos ter en conta todos os elementos relacionados cos modelos tales como texto, obxectos, etc.
- O **fondo e a combinación de cores** son elementos clave da imaxe xeral da presentación que imos proxectar e o coidado dos detalles é importante para proxectar unha boa harmonía na composición da presentación final.
- O texto, os obxectos, o fondo, etc. teñen que ter un **equilibrio conxunto e ordenado** que poderemos aplicar nos modelos creados por nós.

## Revisión final

```
Test autoavaliativo
Neste test imos revisar os coñecementos acadados no Tema 6 no que vimos
como empregar os diferentes deseños e estilos de presentacións no
Impress.
1. No Impress aínda que prescindamos de escoller un modelo desde o
Asistente...
   temos a posibilidade de elixir despois o modelo para a nosa
   presentación desde Editar > Modelo de diapositiva.
   temos a posibilidade de elixir despois o modelo para a nosa
    presentación desde o Panel de tarefas.
   temos a posibilidade de elixir despois o modelo para a nosa
    presentación desde Inserir > Modelo de diapositiva.
2. No Impress as subseccións Usado nesta presentación, Usado
recentemente e Dispoñible para uso aparecen dentro de...
   Páxinas principais (ou Páxinas mestras) do Panel de tarefas.
   Deseño no Panel de tarefas.
   As dúas respostas son correctas.
3. Para abrir unha presentación partindo dun modelo no Impress
podemos facelo...
    empregando o Asistente de presentacións.
```

```
dirixíndonos a Ficheiro > Novo > Modelos e escollendo un modelo de
    presentación desde o Xestor de modelos.
    As dúas respostas son correctas.
4. Desde o Xestor de modelos do Impress temos a opción de engadir
novos fondos á nosa aplicación (que podemos atopar, por exemplo, na
páxina de modelos do LibreOffice)...
    só temos que seleccionar a opción Importar e seleccionar o ficheiro do
    modelo que queremos engadir.
    temos que Copiar/Pegar o ficheiro do novo modelo dentro do cadro
    Xestor de modelos.
   As dúas opcións son correctas.
5. O formato dos ficheiros modelo para Impress ten a extensión...
    .ods
    .odt
    .otp
6. Nunha presentación en Impress non podemos combinar o uso de
diferentes opcións de Deseños.
    Verdadeiro
    Falso
7. Os contedores dos deseños predeterminados poden ser modificados
desde a diapositiva, adaptándoos ás necesidades das nosas
presentacións.
```
Verdadeiro

Falso

**8. En Impress, para cambiar a cor do fondo da diapositiva que teñamos activada ou de todas as diapositivas dunha presentación iremos..**

ao menú *Formato > Páxina* e pulsaremos na pestana Fondo.

ao menú *Editar > Páxina* e seleccionamos a pestana Fondo.

ao menú *Inserir > Fondo* e escollemos algunha das opcións de cor que se nos presentan.

**9. No Impress para ver o patrón de diapositivas debemos dirixirnos a...**

*Ver > Principal > Diapositiva Principal.*

*Formato > Deseño da diapositiva.*

*Editar > Principal > Diapositiva Principal.*

**10. No Impress, unha vez modificado un patrón de diapositivas podemos empregalo na edición da nosa presentación xa que cada nova diapositiva que creemos partirá dese modelo xerado.**

Verdadeiro Falso

#### **Impresión de diapositivas en diferentes soportes**

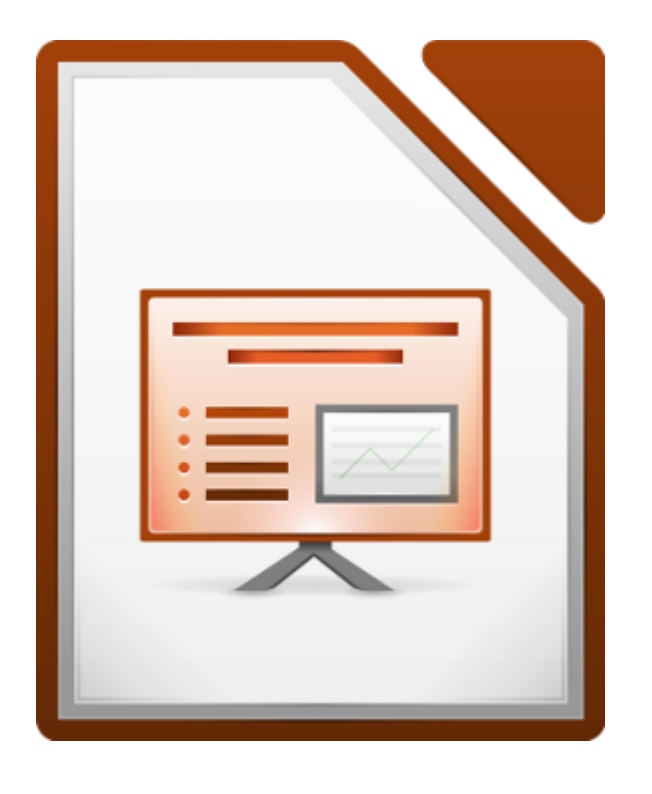

#### UNIDADE FORMATIVA 5

Denominación: Aplicacións informáticas para presentacións; gráficas de información

Código: UF0323

Duración: 30 horas

#### MÓDULO FORMATIVO OFIMÁTICA

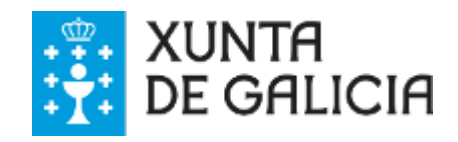

#### Introdución

Cando creamos unha **presentación en LibreOffice Impress** temos a posibilidade de imprimila. A maiores de imprimir as diapositivas, pode darse o caso de que precisemos imprimir en modo **esquema**, imprimir un **folleto** para ter unha visión estruturada de todas as diapositivas que forman a presentación, ou **as notas** que inserimos en cada unha de elas.

Entón como podemos **imprimir diferentes elementos** e desde onde podemos **configurar as diapositivas** que queremos imprimir?

Neste tema de impresión de diapositivas afondaremos nestas e noutras cuestión sobre como imprimir en LibreOffice Impress.

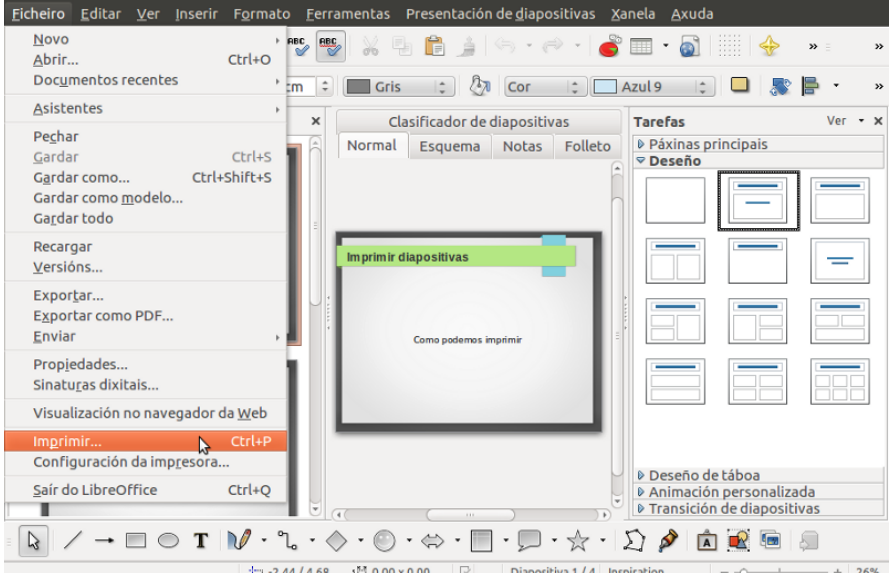

## **Obxectivos**

- Entender como se **configura a páxina** para poder imprimir as nosas presentacións.
- Aprender a **imprimir diapositivas** en diferentes soportes.
- Asimilar que **opcións de impresión** podemos configurar no Impress.

## Configuración da páxina e formatos de impresión

Cando abrimos o LibreOffice Impress, ofrécenos un amplo abano de medidas no que podemos crear a nosa presentación. Estas medidas por defecto dependerán do **modelo de presentación** que elixamos no *Asistente de Presentacións* xa que non serán as mesmas dependendo de se imos imprimir a presentación ou simplemente vela en pantalla.

Na seguinte imaxe vemos dentro do cadro vermello os diferentes **modelos de presentación** e como cada un deles ten unhas medidas determinadas.

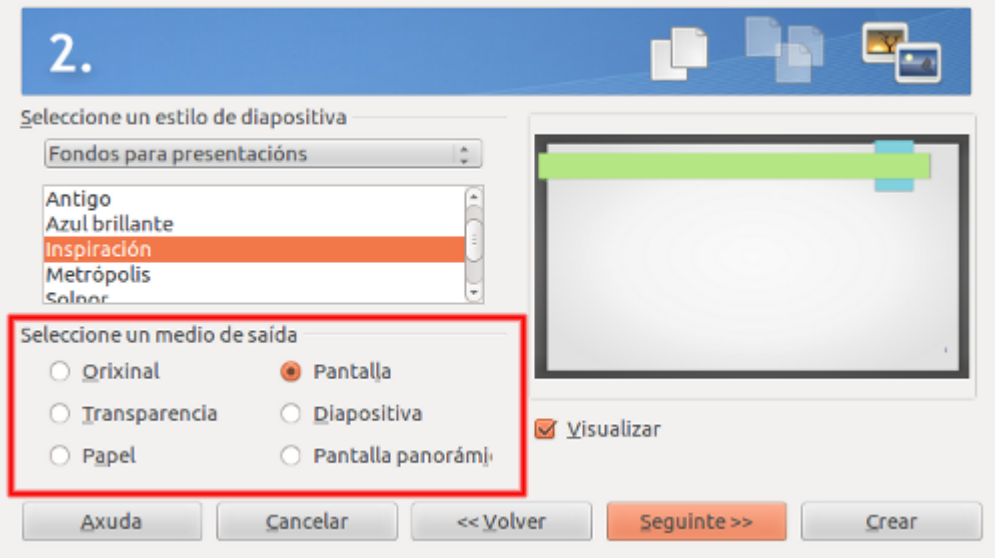

Imaxe 1: Seleccionamos o medio de saída *Pantalla*

Aínda que desde o *Asistente de Presentacións* se preestablecen as medidas máis apropiadas para cada modelo de presentación, sempre podemos cambialas con posterioridade. Para iso, imos a *Formato > Páxina* e apareceranos un cadro de diálogo denominado *Configuración de páxina,* con dúas pestanas, *Páxina* e *Fondo* no que ademais de configurar aspectos da páxina tamén poderemos configurar os **distintos formatos de impresión** das diapositivas.

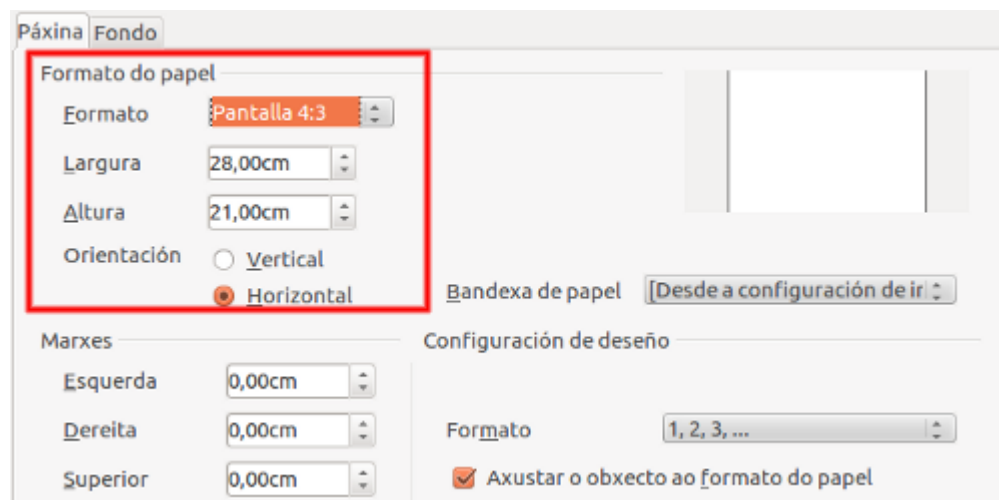

Unidade temática 5: Aplicacións informáticas para ... 202 de 254

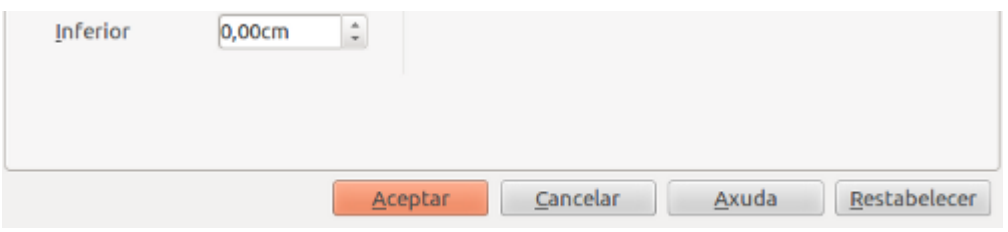

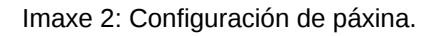

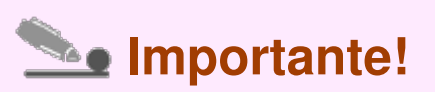

Nesta segunda imaxe vemos **valores distintos** segundo a opción que seleccionamos anteriormente ao configurar o *Asistente de Presentacións*. Por exemplo, na imaxe 1 a opción escollida como medio de saída foi a de *Pantalla*, este é o motivo polo que na imaxe 2 vemos que en *Formato de Papel* aparece a opción de *Pantalla 4:3* seleccionada no desagregable, así como o alto e o ancho que se lle dá por defecto.

No apartado anterior vimos que no *Asistente de Presentacións* se preestablecen as medidas máis apropiadas para cada modelo de presentación, aínda que sempre temos a oportunidade de cambialas. A continuación veremos como facelo afondando nas opcións da pestana de *Páxina*.

Se prememos na listaxe de *Formato* podemos elixir entre varios tipos de formato, como pode ser o A4, varios tipos de sobres, diapositivas, etc. Cando escollemos un formato, modificaranse automaticamente os campos *Largura* e *Altura* para adecuarse ao formato escollido. É importante ter en conta que tamén podemos cambiar manualmente as **marxes**.

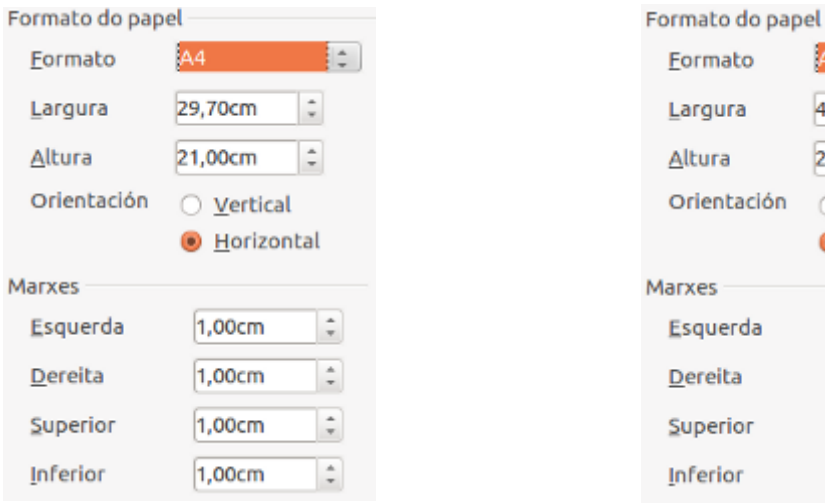

Seleccionamos o formato **A4.** Seleccionamos o formato **A3.** Seleccionamos o formato **A3.** 

42,00cm

29,70cm

O Vertical **O** Horizontal

1,00cm

 $1,00cm$ 

1,00cm  $1,00cm$  I÷.

 $\frac{1}{x}$ 

÷

 $\hat{\div}$ 

 $\hat{\div}$  $\hat{\mathbb{I}}$ 

 $\hat{z}$ 

Normalmente cando creamos unha presentación en LibreOffice Impress mostraremos a presentación desde un ordenador polo que utilizaremos a configuración por defecto do Impress para *Pantalla*.

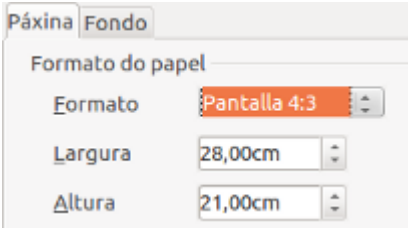

Seleccionamos o formato **Pantalla.**

Outra das opcións que temos dispoñibles dentro da pestana de *Páxina* é a de elixir a *Orientación* da páxina escollendo entre *Vertical* ou *Horizontal*. Tamén podemos ver na seguinte imaxe como á dereita do cadro de diálogo temos unha **representación do tamaño da diapositiva** que cambia segundo o formato que escollamos.

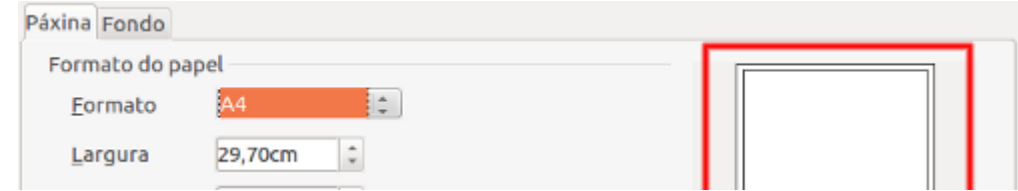

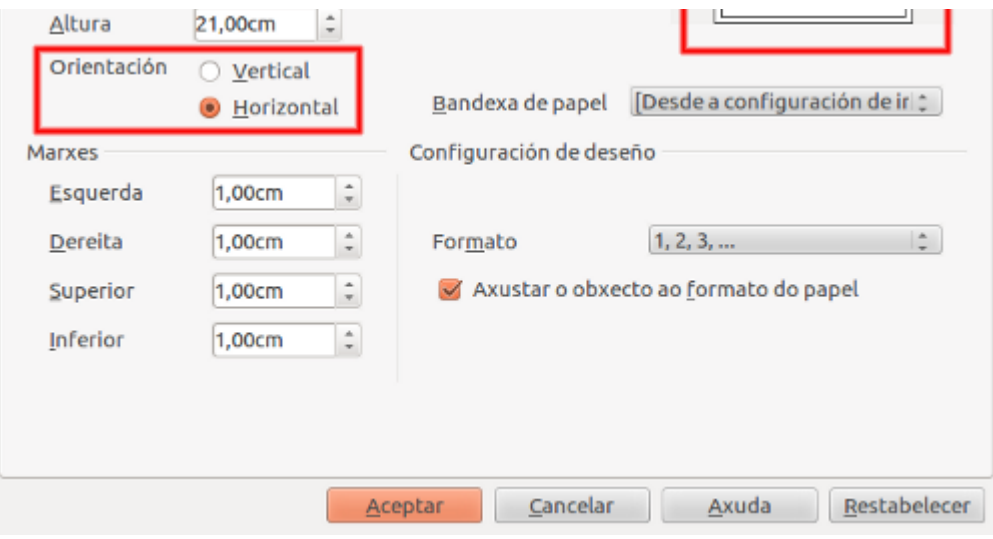

Por último explicaremos a opción de *Bandexa de papel* na que seleccionamos a orixe do papel da impresora e a opción de *Axustar o obxecto ao formato do papel,* onde definimos se desexamos conservar a disposición dos elementos de debuxo aínda que o formato de papel cambie.

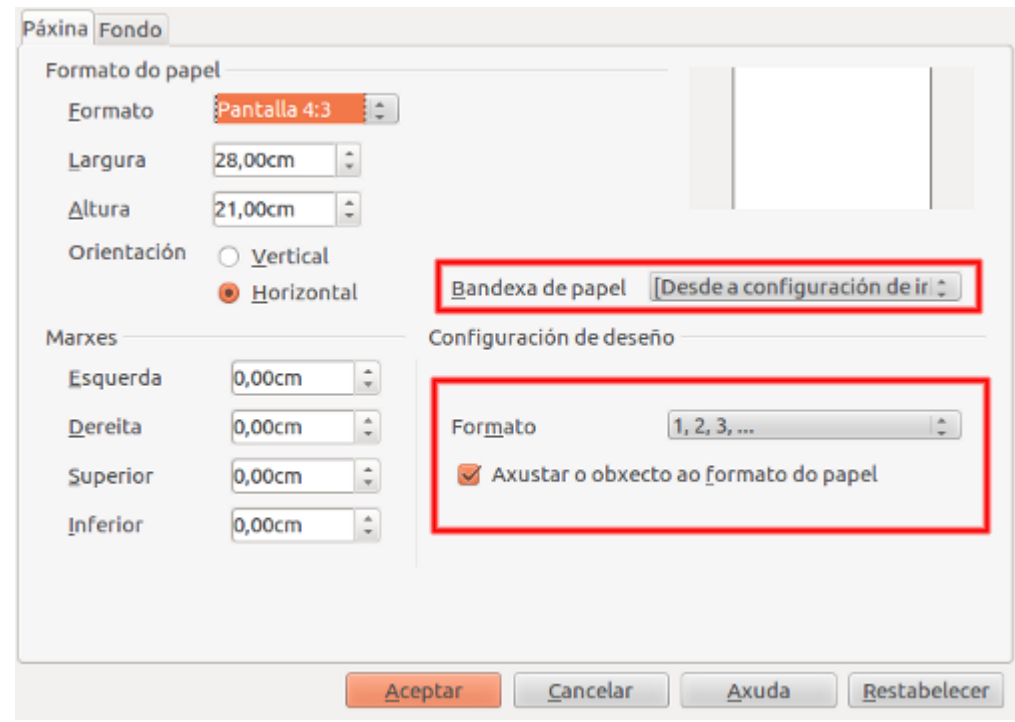

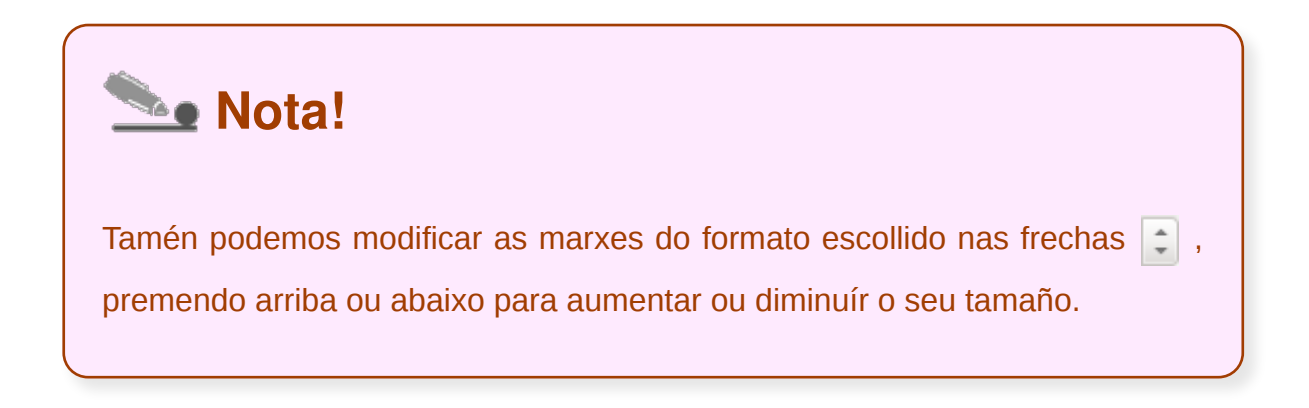

## Fondo

A continuación veremos a seguinte pestana no cadro de diálogo de *Configuración de Páxina* que será *Fondo* que nos permite escoller o tipo de fondo que queremos engadir á presentación. Para iso, temos varias opcións:

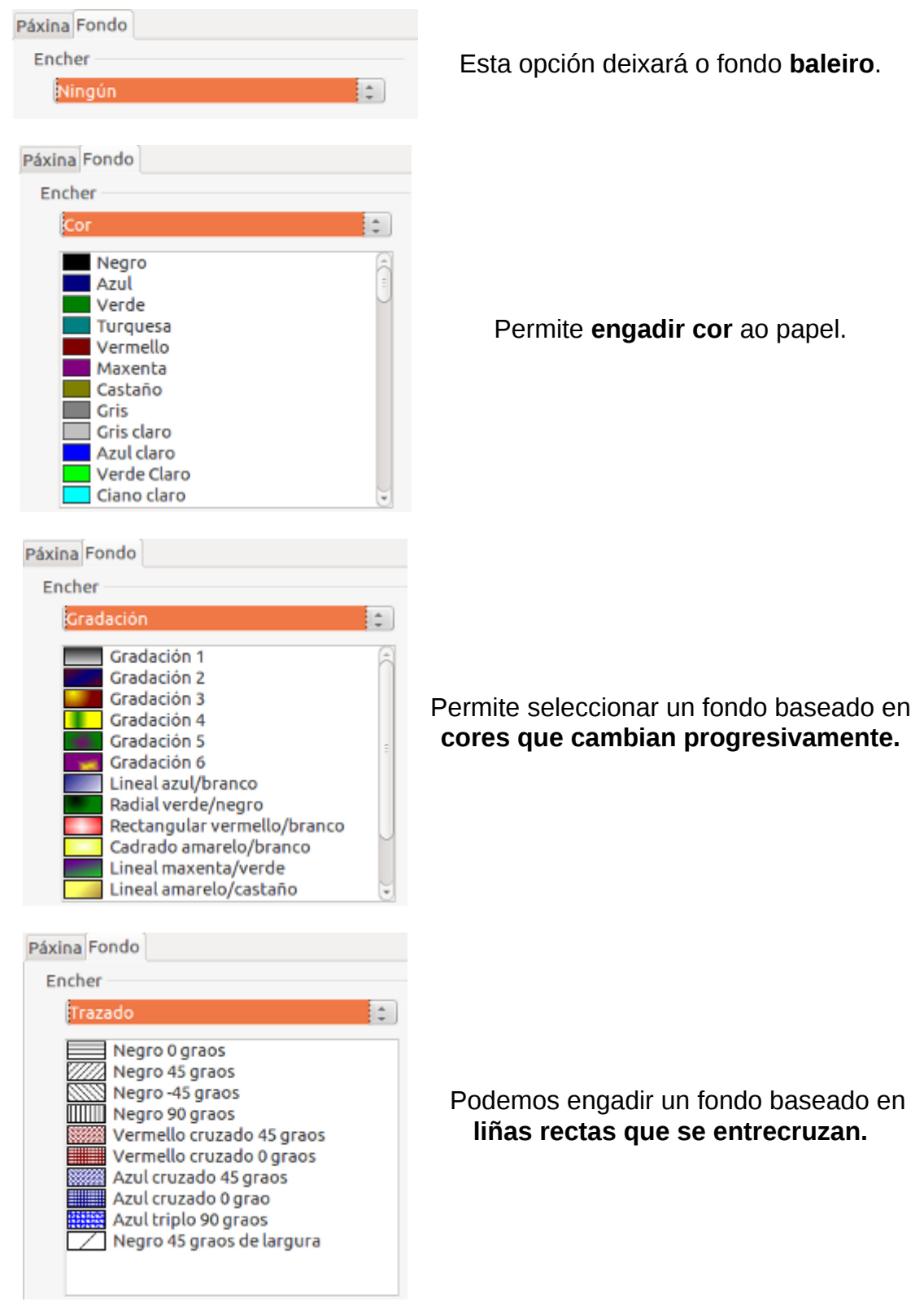

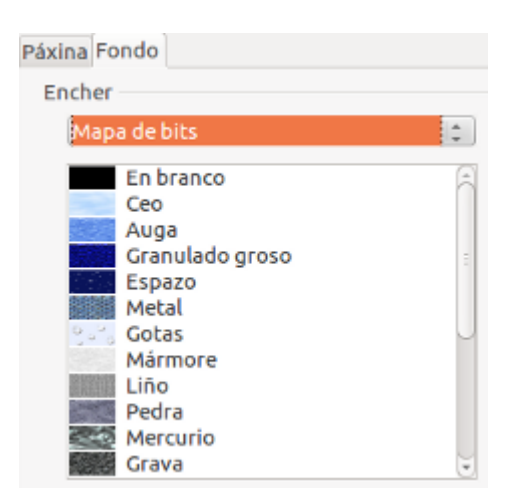

 Poderemos escoller unha **imaxe de fondo** para as diapositivas.

Unha vez escollido o fondo que máis nos guste, prememos en **Aceptar** para utilizalo na presentación. A continuación Impress preguntaranos se queremos utilizar esta configuración para todas as páxinas. Indicaremos *Si* para que se utilice en todas elas ou prememos en *Non* para que esta configuración se aplique só a páxina onde nos atopamos.

De todas as maneiras, temos que ter en conta que esta opción ten interese cando **non temos un fondo predeterminado previamente seleccionado para a nosa presentación**, é dicir, cando partimos dunha presentación cun fondo baleiro. Se temos escollido un fondo de presentación no panel de *Tarefas* en *Páxinas principais* ou a través do asistente, ese será entón o noso fondo de diapositivas.

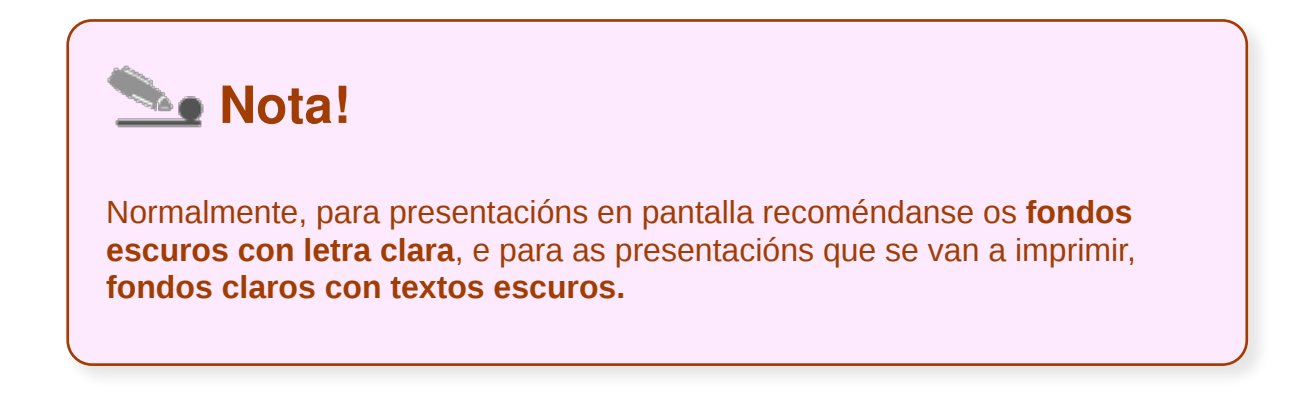

#### Cabeceira, rodapé e numeración

LibreOffice Impress permite engadir unha **cabeceira**, un **rodapé** ou **numerar as diapositivas** dunha presentación. Para iso, seguimos os pasos que detallamos a continuación:

Imos ao menú *Ver > Cabeceira e rodapé* e a aparecerá un cadro de diálogo con dúas pestanas que son:

- *Diapositivas:* onde podemos especificar as opcións da diapositiva actual ou de todas as diapositivas.
- *Notas e folletos:* nesta pestana podemos especificar as opcións para as páxinas de notas e folletos.

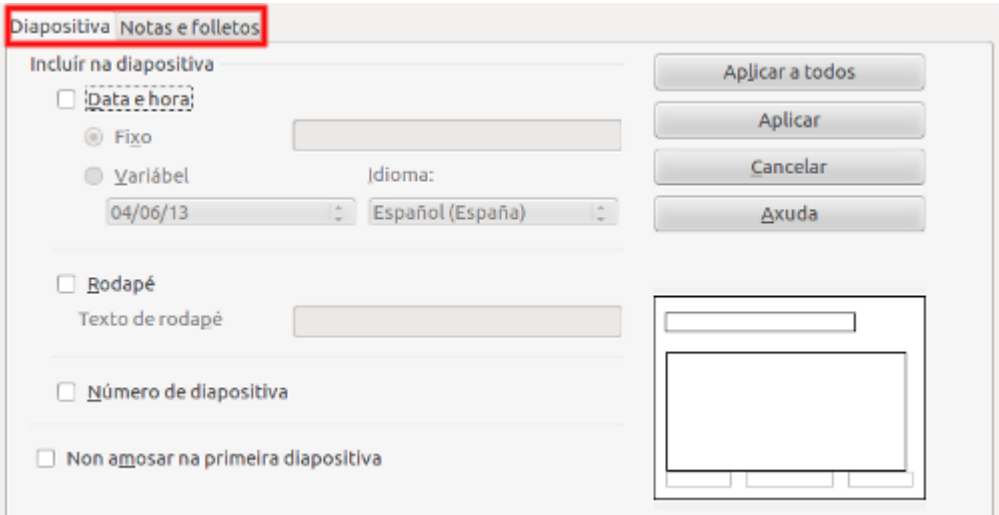

## Engadir data

Neste apartado veremos como engadir a **data** nunha diapositiva e que opcións temos para facelo.

1. Se seleccionamos a opción de incluír na diapositiva a **data** premendo en *Fixo* inserimos a data e a hora na diapositiva en forma de campo fixo, é dicir, a data e a hora **non se actualizaran** automaticamente.

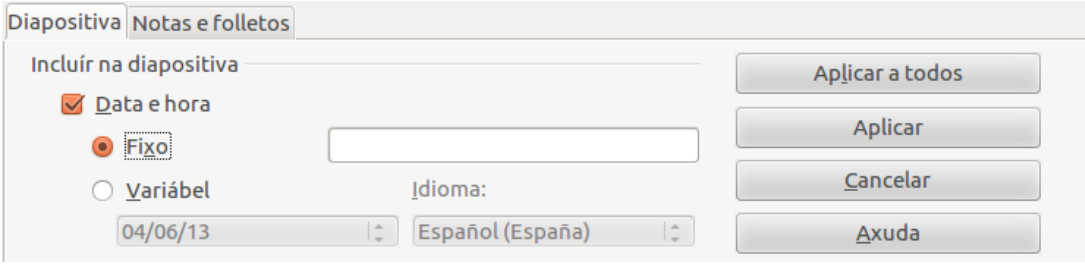

2. Se seleccionamos a opción de *Variable*, inserimos a **data** na diapositiva como campo variable, é dicir, a hora **actualizarase** automaticamente cando actualicemos o ficheiro.

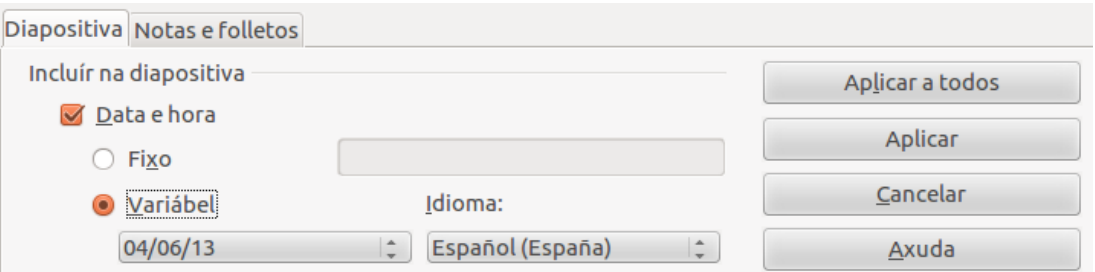

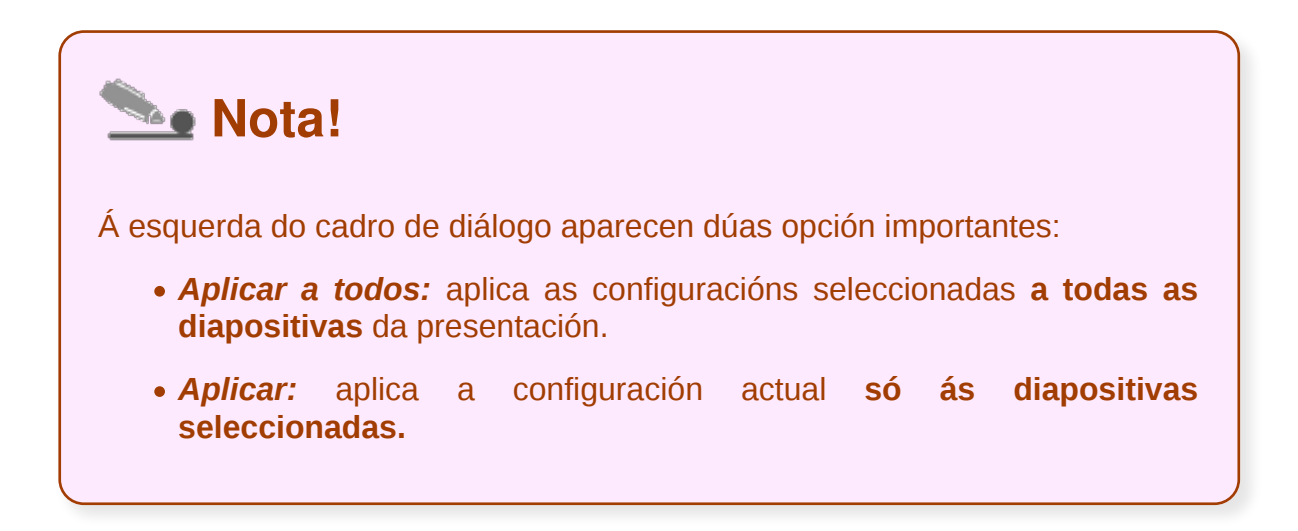

### Engadir rodapé e número de diapositiva

A continuación veremos como podemos engadir un pequeno **texto** como **rodapé** nunha diapositiva e como podemos **numeralas**.

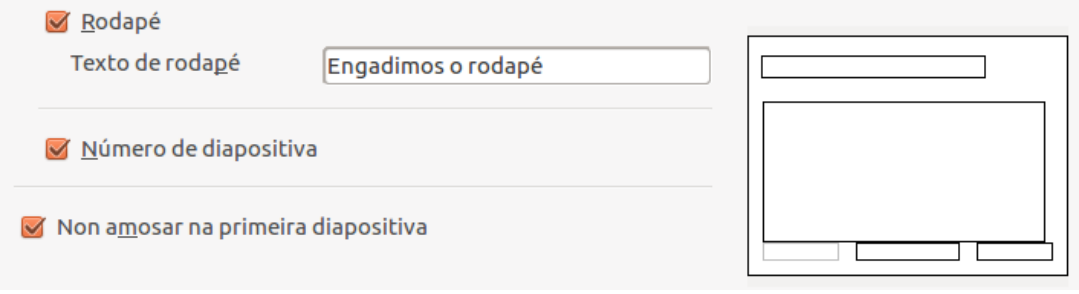

Tal e como podes ver nesta imaxe cando seleccionamos a opción de *Rodapé* temos que engadir un texto que aparecerá na parte inferior da diapositiva. Para engadir o **número de diapositiva** ou de **páxina** temos que seleccionar a opción de *Número de diapositiva.* Impress tamén nos ofrece a posibilidade de escoller se queremos que **aparezan ou non** as opcións seleccionadas na **primeira diapositiva.**

Na parte dereita no cadro de diálogo vemos un exemplo de diapositiva onde se nos mostra como quedan **engadidas** as **opcións** que seleccionamos.

Na seguinte imaxe vemos un exemplo dunha diapositiva cando inserimos a **data**, o **rodapé** e a **numeración** da páxina.

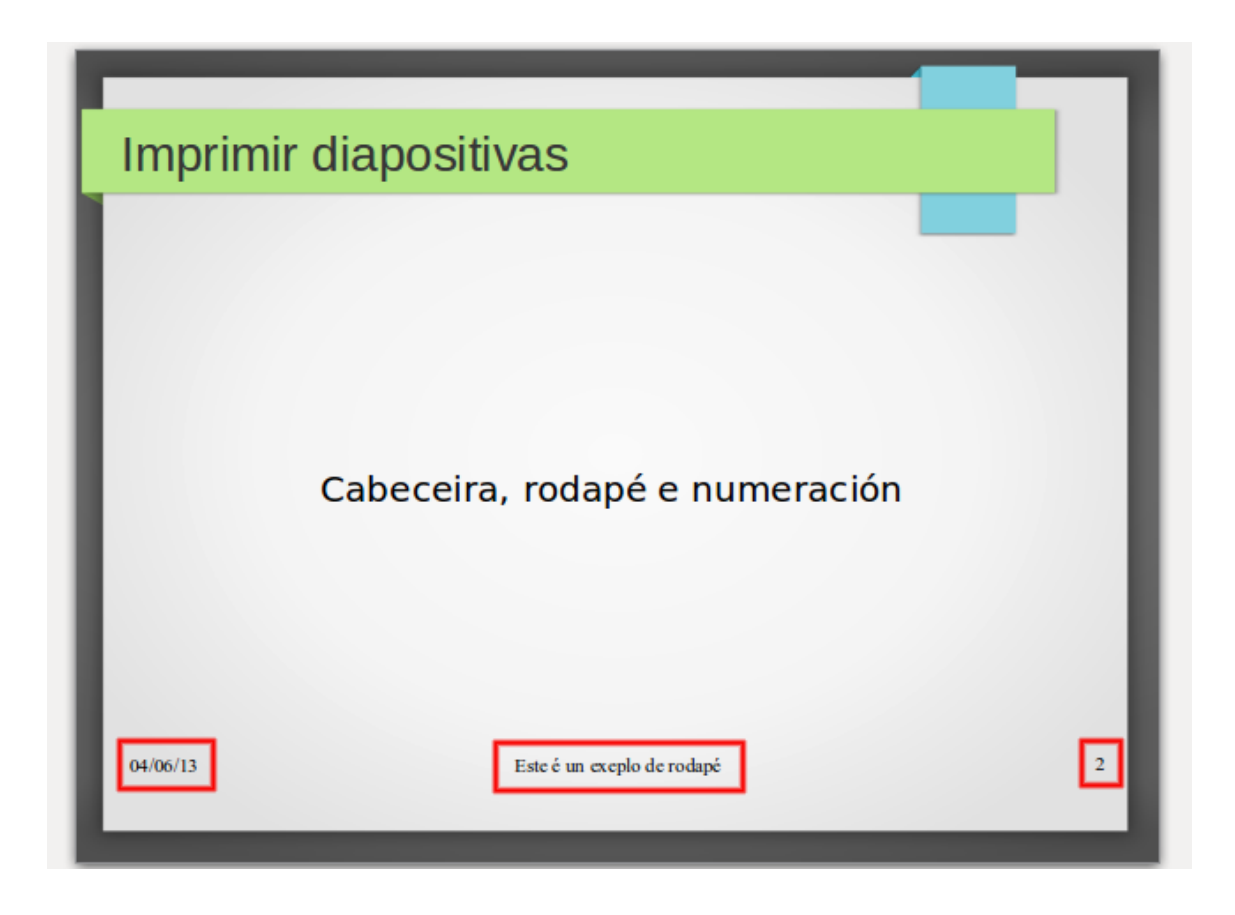

Diapositiva con data, rodapé e número de diapositiva.

## Notas e folletos

Na pestana de *Notas e folletos* podemos seleccionar varias opcións como engadir unha cabeceira, a data, o rodapé e o número de páxina.

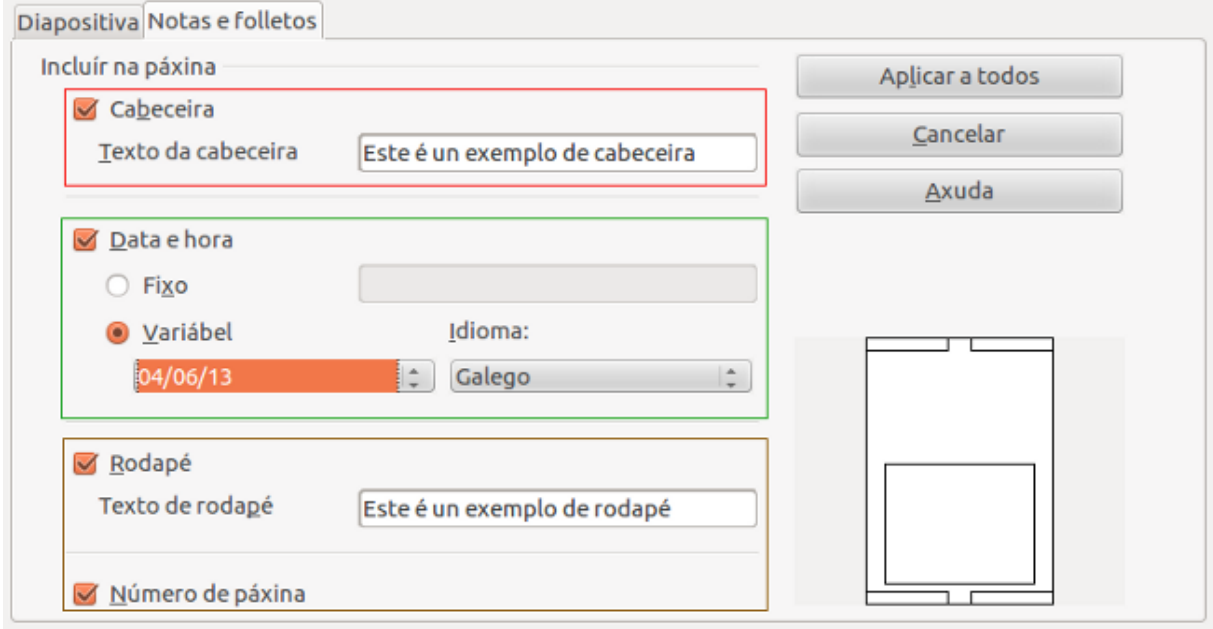

Debemos ter en conta que cando seleccionamos esta pestana de *Notas e Folletos* só podemos ver os datos que introducimos se activamos o *Modo Notas* ou *Modo Folleto* para visualizar a diapositiva.

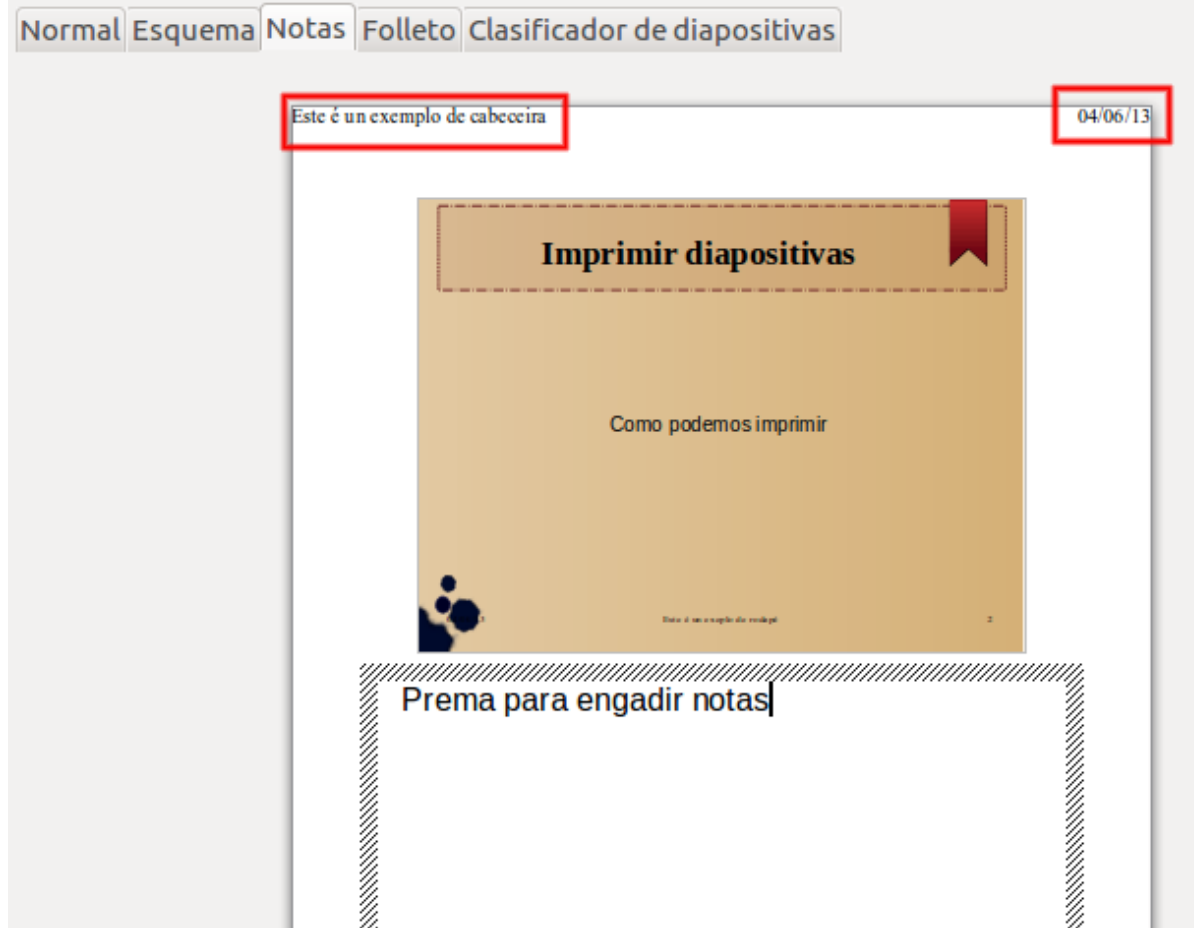

Unidade temática 5: Aplicacións informáticas para ... 212 de 254

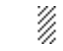

Hai que ter en conta que tanto o número de páxina como a data poderemos velas en *Modo Normal* na propia diapositiva. As opcións *Cabeceira e Rodapé* só as veremos se temos activado o *Modo Notas ou Folletos*.

H)

Para ver o *Modo Notas* ou o *Modo Folletos* poderiamos ir tamén a través de *Ver > Páxina de Notas ou Páxina de Folletos*.

## Opcións de impresión

Agora que xa sabemos configurar os distintos formatos de impresión, aprenderemos a configurar o contido que queremos imprimir, a calidade da impresión, así como a configurar as opcións das páxinas.

Para configurar as opcións de impresión iremos ao menú *Ficheiro > Imprimir* e aparece o cadro de diálogo que veremos a continuación.

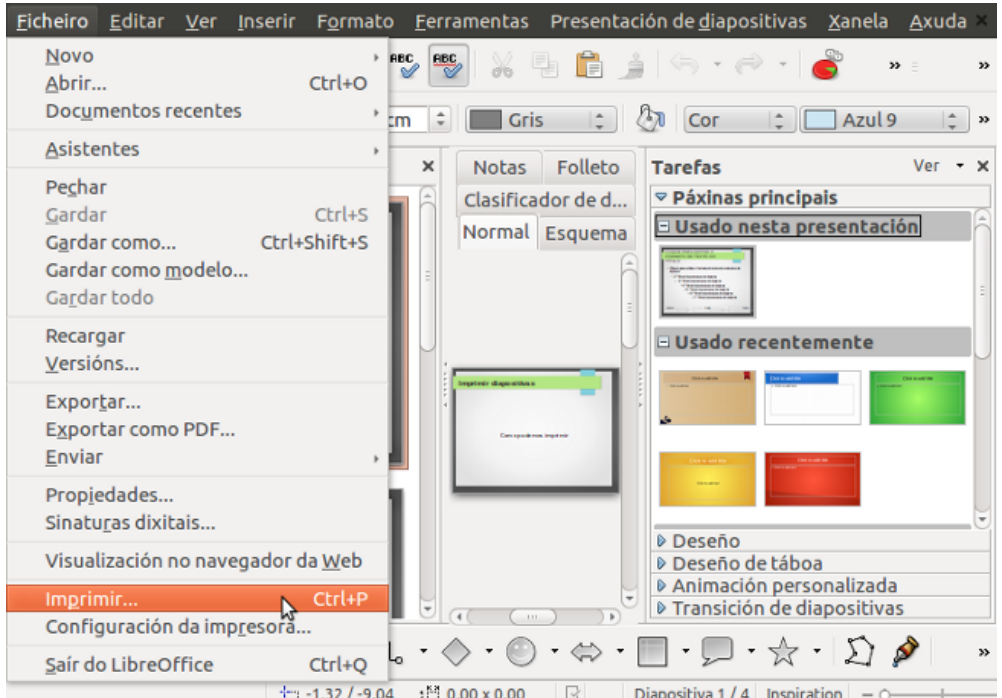

Opción de *Imprimir* desde o menú *Ficheiro.*

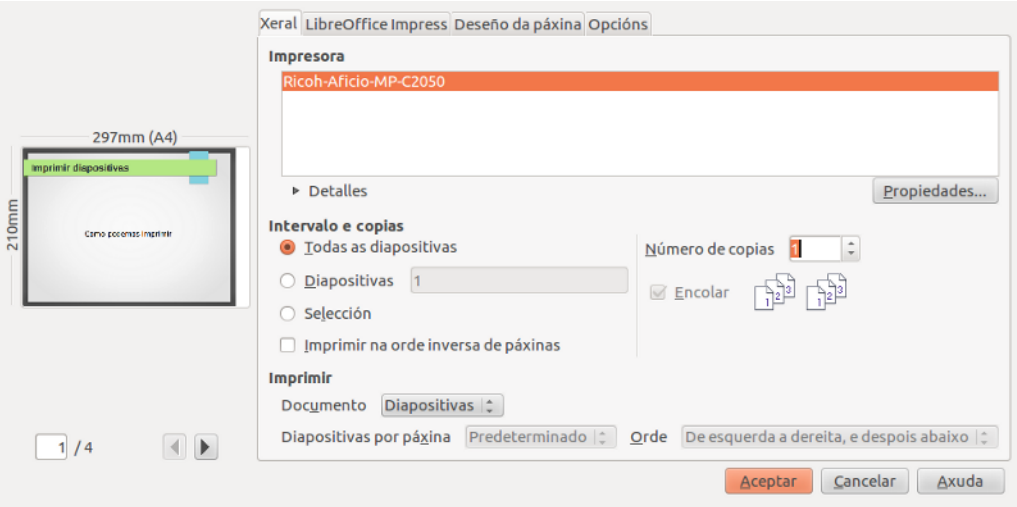

Cadro de diálogo *Imprimir.*

## Opción Xeral

Neste apartado veremos as **opcións** que podemos **configurar** no cadro de diálogo *Imprimir*. Para iso, comezamos pola opción de *Xeral:*

- Podemos seleccionar no *Intervalo de copias* se queremos imprimir todas as diapositivas ou seleccionar só aquelas que necesitemos imprimir.
- Podemos escoller **como queremos imprimir o documento,** en modo diapositiva, modo notas, folleto ou borrador (esquema).
- Tamén podemos concretar o **número de copias** que precisamos realizar.

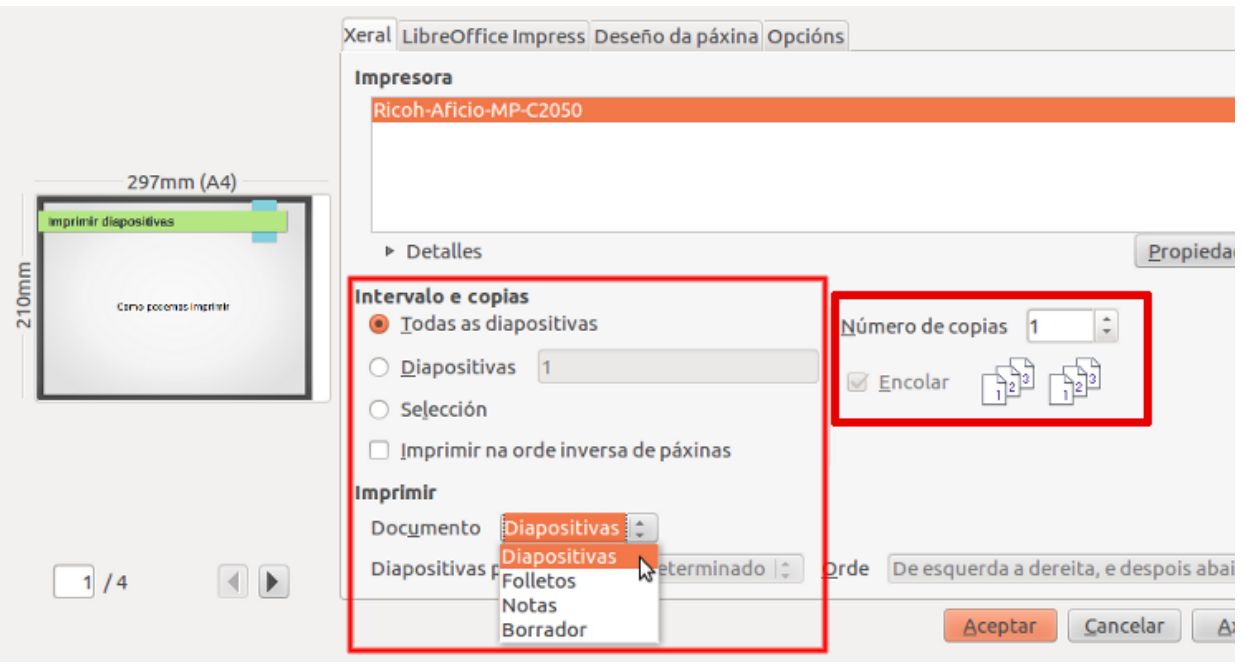

# Opción LibreOffice Impress

A continuación veremos outra opción do cadro de **diálogo imprimir**, para iso, prememos na pestana de *LibreOffice Impress.*

- **Contido:** nesta opción podemos escoller se queremos que ao imprimir a diapositiva apareza o nome da diapositiva, a data ou as páxinas ocultas.
- **Cor:** seleccionamos se queremos imprimir nas cores orixinais, en escala de grises ou en branco e negro.
- **Tamaño:** nesta opción escollemos o tamaño da impresión.

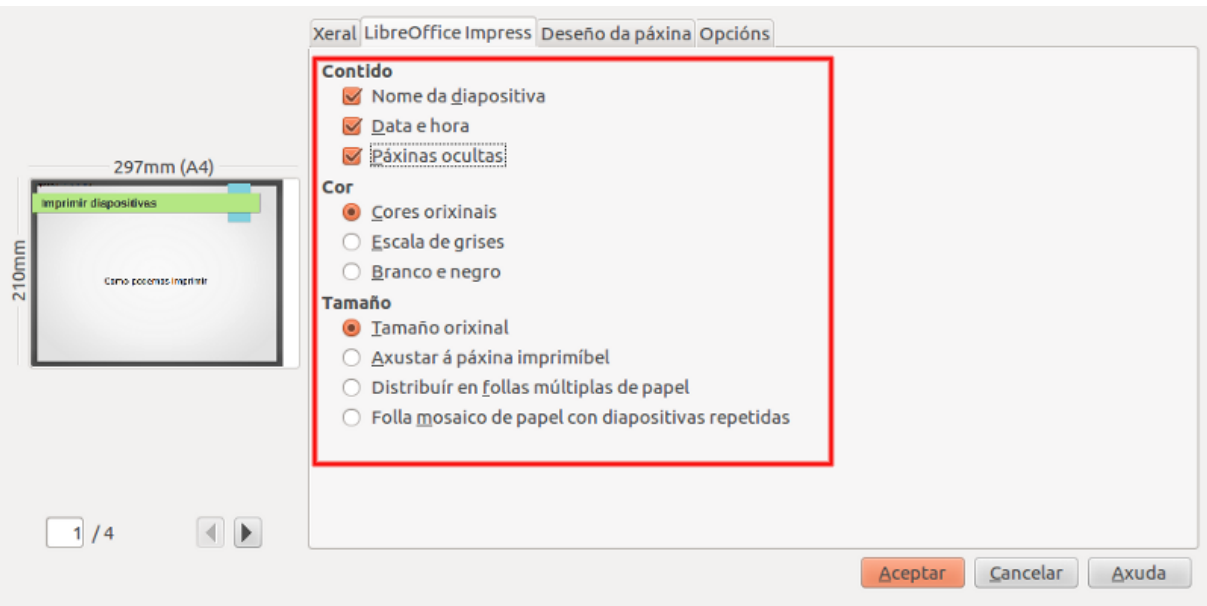
## Opción deseño de páxina

Nesta opción de *Imprimir > Deseño* de páxina podemos seleccionar:

- O número de *páxinas por follas* que queremos imprimir, neste caso escollemos imprimir catro diapositivas por folla.
- Podemos escoller a opción de **deseñar un bordo arredor de cada páxina** que imos imprimir.
- Temos a posibilidade de imprimir as diapositivas en *Modo Folleto* e seleccionar en que páxinas van aparecer os *Lados da páxina* nas diapositivas seleccionadas para imprimir.

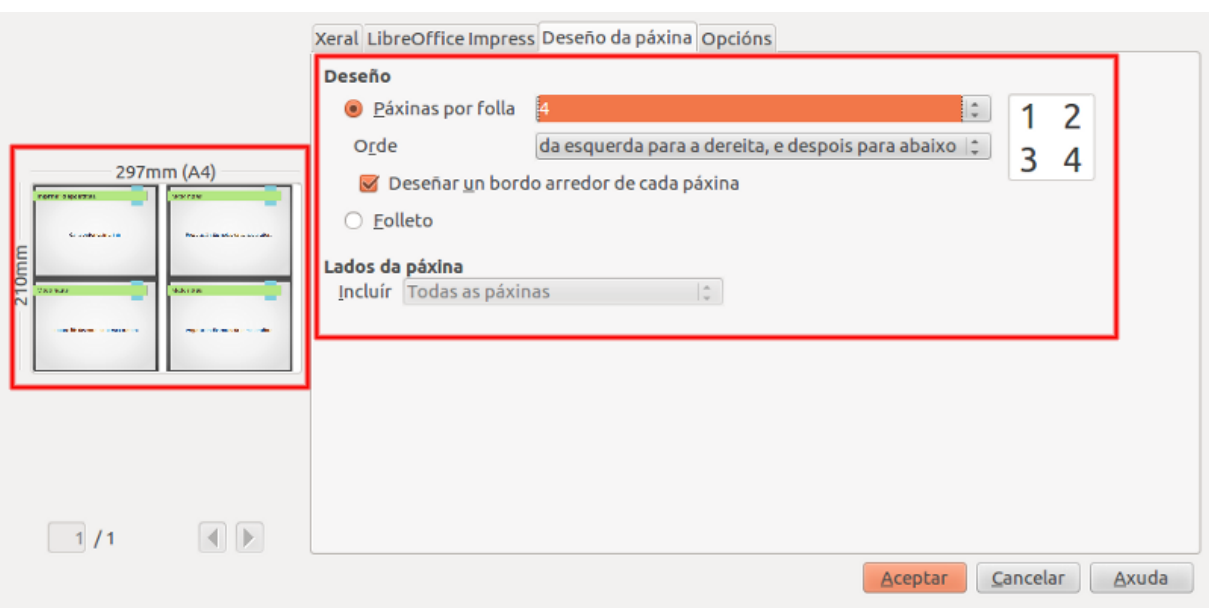

# Revisamos

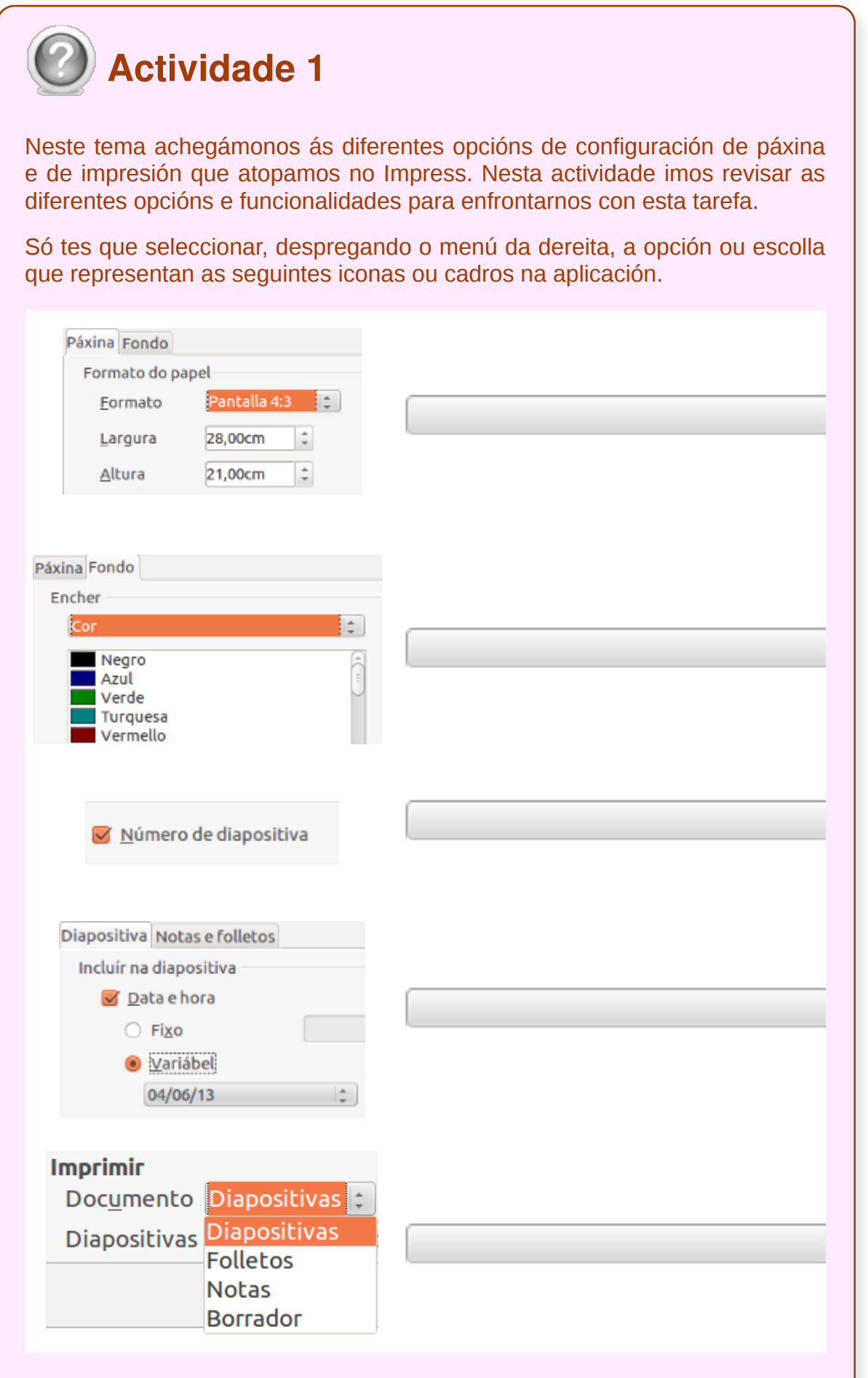

Unidade temática 5: Aplicacións informáticas para ... 218 de 254

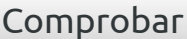

## **Conclusións**

- Desde o *Asistente de Presentacións* se establecen as medidas máis apropiadas para cada modelo de presentación, aínda que sempre contamos coa posibilidade de cambialas posteriormente. Para iso, temos a opción de **Configuración de páxina**.
- LibreOffice Impress permite engadir unha **cabeceira**, un **rodapé** ou **numerar as diapositivas** dunha presentación.
- Impress permite configurar o **contido** que queremos imprimir, a **calidade** da impresión e as **opcións** das páxinas.

# Revisión final

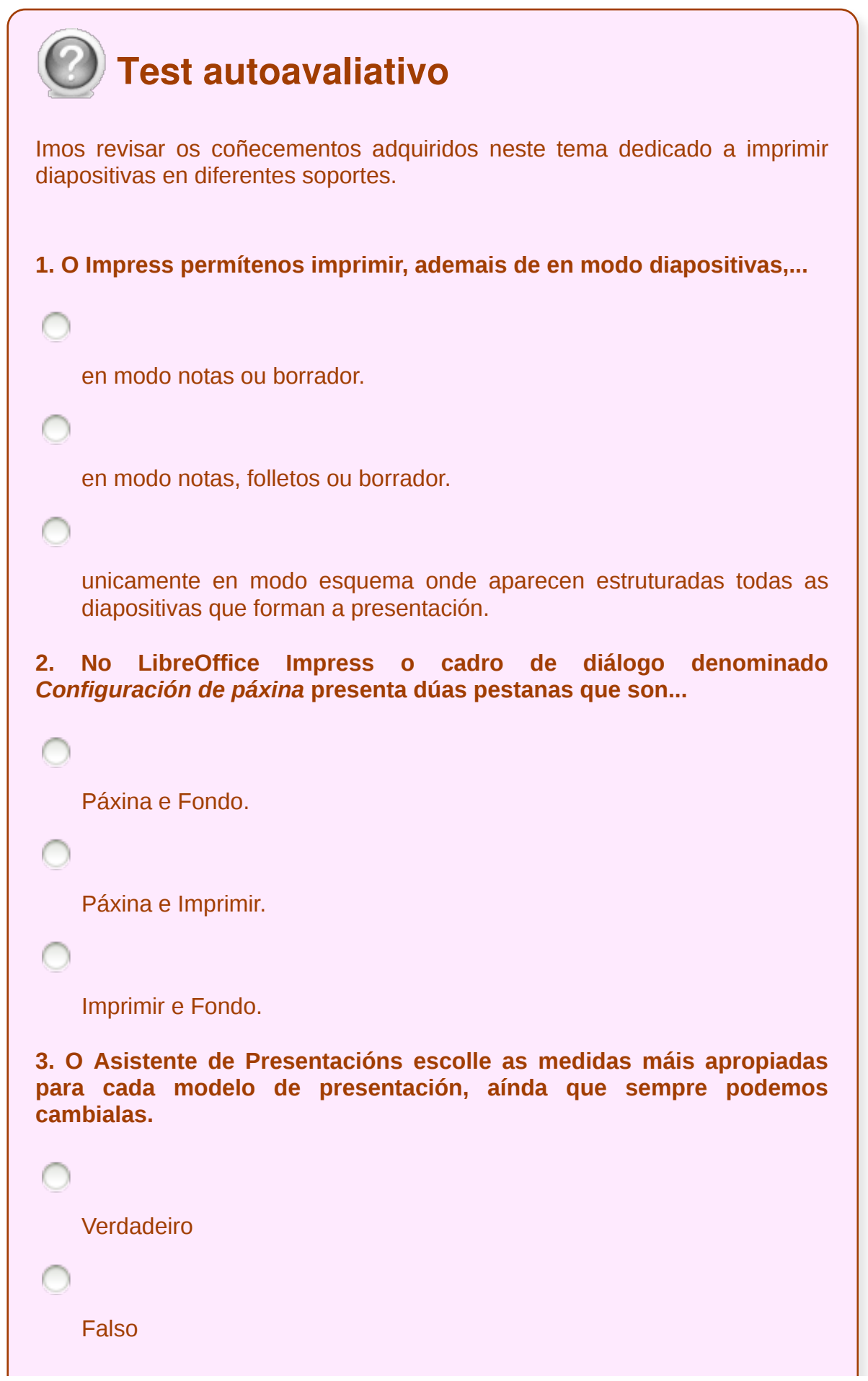

```
4. No Impress se despregamos o menú Formato e eliximos a opción
Páxina sairanos un cadro de diálogo onde podemos elixir, entre outras
opcións, ...
   unha cabeceira, un rodapé ou numerar as diapositivas dunha
   presentación.
   varios tipos de formato como pode ser o A4, A3, diapositiva, a
   cabeceira, ou o rodapé.
   varios tipos de formato como pode ser o A4, A3, diapositiva, etc.
5. No cadro de diálogo de Configuración de páxina do LibreOffice
Impress temos a pestana de Fondo que nos permite...
   configurar o fondo da presentación.
    inserir o número de páxina na presentación.
   escoller que tipo de cabeceira queremos engadir na presentación.
6. LibreOffice Impress permite engadir unha cabeceira, un rodapé ou
numerar as diapositivas dunha presentación.
   Verdadeiro
   Falso
7. Se queremos inserir o número de diapositiva nunha presentación en
Impress temos que...
    despregar o menú Inserir, seleccionar Cabeceira e Rodapé e no cadro
    de diálogo que aparece, na lapela Diapositiva, seleccionar Número de
    diapositiva.
```
despregar o menú *Ver*, seleccionar *Cabeceira e Rodapé* e no cadro de diálogo que aparece, na lapela *Diapositiva*, seleccionar *Número de diapositiva*.

#### **Presentación de diapositivas tendo en conta o lugar e a infraestrutura**

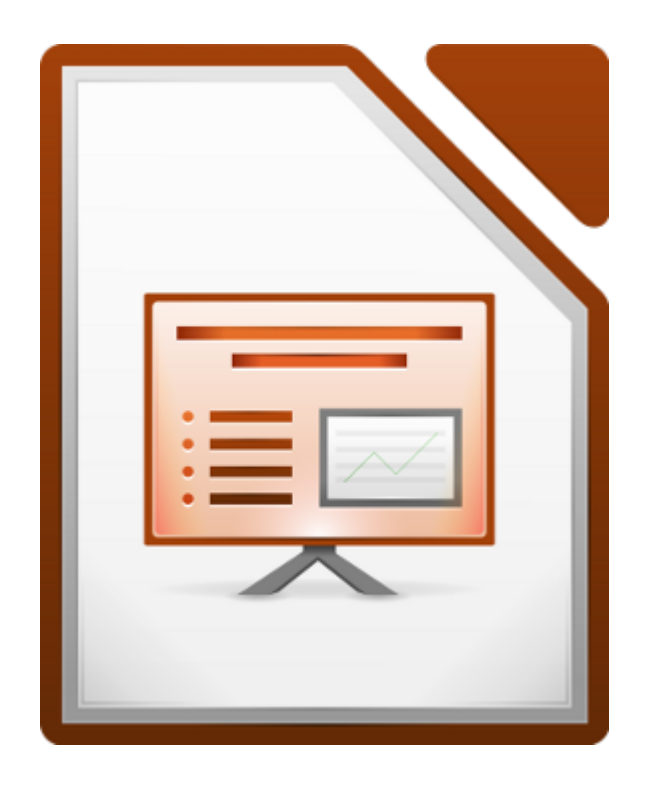

#### UNIDADE FORMATIVA 5

Denominación: Aplicacións informáticas para presentacións; gráficas de información

Código: UF0323

Duración: 30 horas

MÓDULO FORMATIVO OFIMÁTICA

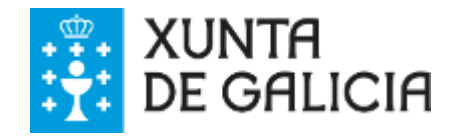

Unidade temática 5: Aplicacións informáticas para ... 224 de 254

## Introdución

Neste tema centrarémonos nas posibilidades que nos ofrece o Impress á hora de **proxectar os nosos materiais**. Este tema, en concreto, dedicarémolo aos elementos de animación e aos efectos de transición entre as diapositivas. Tamén veremos como configurar e proxectar a nosa presentación.

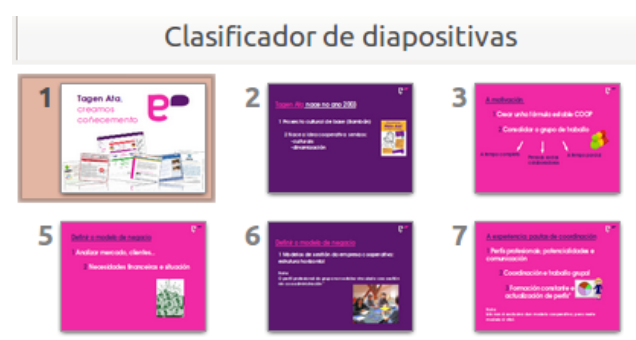

Non podemos esquecer que estamos adaptando os nosos materiais para que sexan **visualizados** polo que temos que prestar unha especial atención aos aspectos gráficos da presentación no seu conxunto e dos diferentes elementos que a compoñen.

O principal obxectivo é amosar uns contidos ben ordenados e estruturados que poidan ser visualizados con claridade e que sirvan de apoio no desenvolvemento da nosa presentación.

## **Obxectivos**

- Coñecer os diferentes **efectos de transición** cos que podemos traballar no Impress.
- Aproximarnos ao manexo dos **efectos de animación** do Impress para a elaboración de presentacións.
- Aprender a **configurar as nosas presentacións.**

#### Que son os elementos de animación?

Os efectos de animación son efectos de movemento que podemos aplicar aos diferentes obxectos da nosa presentación. É dicir, os textos, as imaxes, as táboas que integremos poden aparecer ou saír da pantalla da presentación con algún **efecto animado.**

Seguramente xa nalgunha ocasión tivestes oportunidade de ver unha presentación con este tipo de efectos, pero o importante é entender a súa aplicación nos materiais que elaboramos. Isto é, a través dos efectos de animación que apliquemos podemos buscar unha **función na transmisión de contidos**, ademais do atractivo visual que poidan achegar, como, por exemplo, establecer o modo de aparición das ideas marcando así o ritmo da exposición.

No seguinte apartado aprenderemos, a través de exemplos, a aplicar estes efectos de animación e como empregalos para ordenar a exposición de contidos.

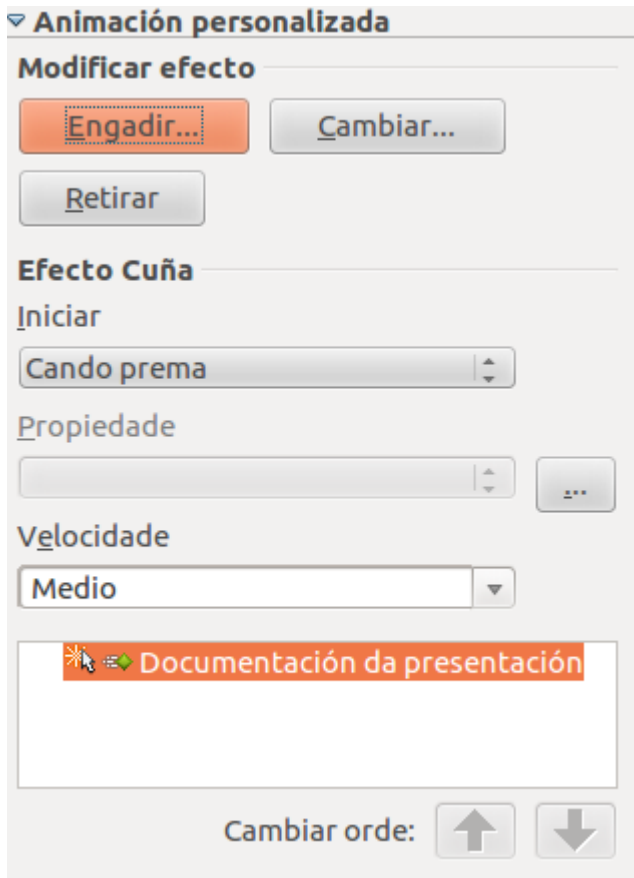

Efectos no Panel de tarefas.

## Aplicar os efectos de animación (I)

No contorno de traballo do Impress podemos traballar con estes efectos de animación desde o **Panel de tarefas** na sección *Animacións personalizadas.*

O primeiro que temos que facer é **seleccionar o obxecto** ao que queremos aplicarlle o efecto de animación. Unha vez seleccionado este obxecto despregamos o menú de *Animacións personalizadas* e encontramos en primeiro lugar a opción *Modificar efecto.*

Desde aquí prememos no botón *Agregar* e aparece un cadro de diálogo. Desde esta cadro podemos **elixir o efecto** e, ademais, a velocidade en que vai aparecer. Para un mesmo obxecto, podemos seleccionar máis dunha animación: unha para a entrada, outra para a énfase e outra para a saída.

Na pestana *Énfase* podemos facer que o obxecto xire, escintile ou cambie de cor. Na pestana *Saír* eliximos un efecto no caso de optar porque o obxecto desapareza. Na pestana *Rutas de movemento,* podemos seleccionar que tipo de percorrido seguirá o obxecto na animación.

Para comezar imos escoller unha **imaxe** nunha presentación. Unha vez seleccionado este obxecto imos a *Panel de tarefas > Animacións personalizadas* e prememos o botón *Agregar*. Sáenos o cadro para elixir os efectos, neste caso, imos escoller un efecto de entrada (*Ascendente*) e un efecto de saída (*Descendente*).

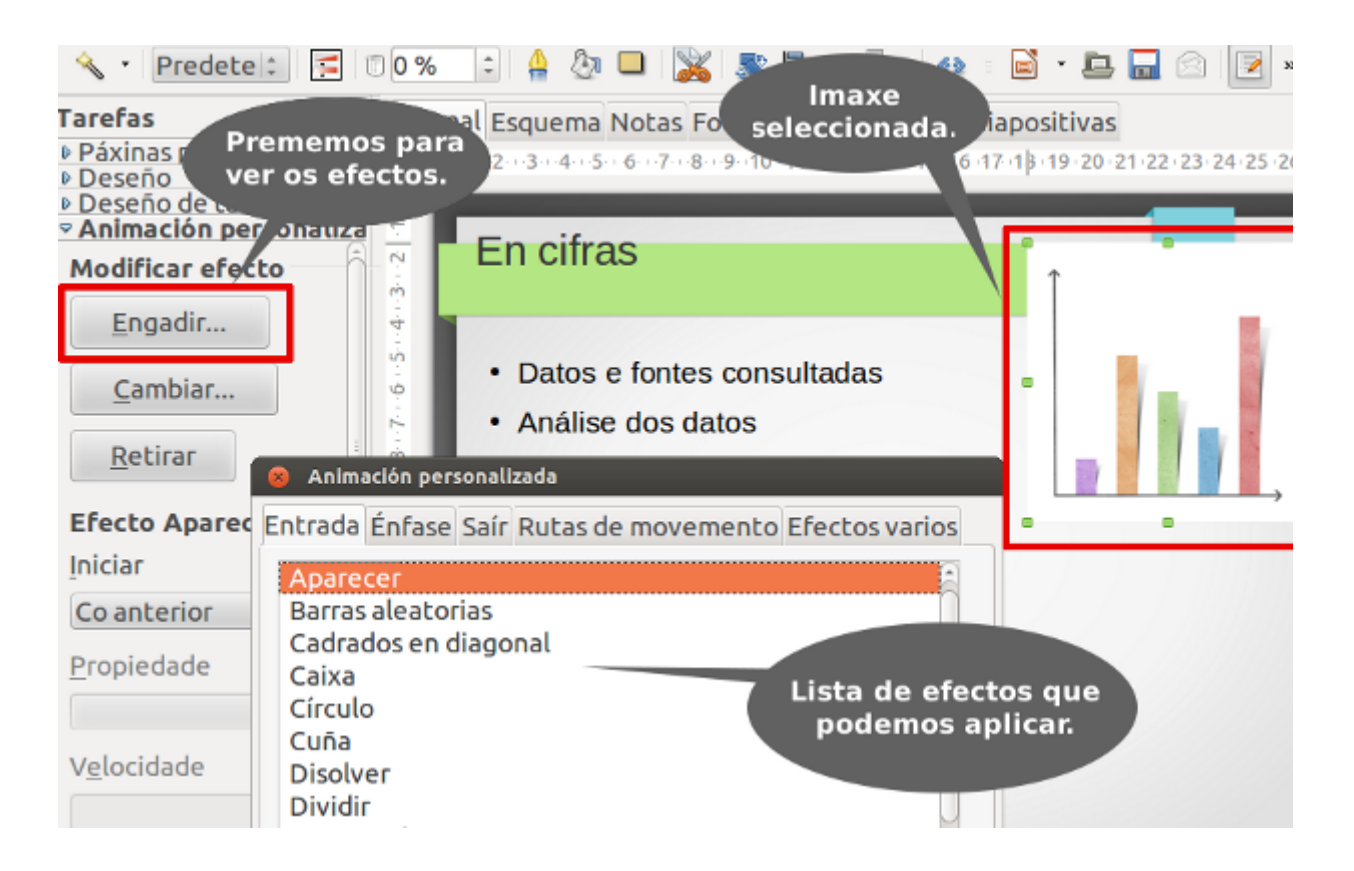

#### Aplicar os efectos de animación (II)

Despois de elixir os efectos podemos escoller tamén **cando queremos que se apliquen** na presentación e a súa **velocidade**. Estas opcións atopámolas debaixo de *Agregar* e como vemos neste espazo aparece o nome do efecto que acabamos de elixir para poder aplicarlle estas opcións. Tamén observamos como os efectos que imos aplicando preséntanse de maneira ordenada na parte inferior do cadro.

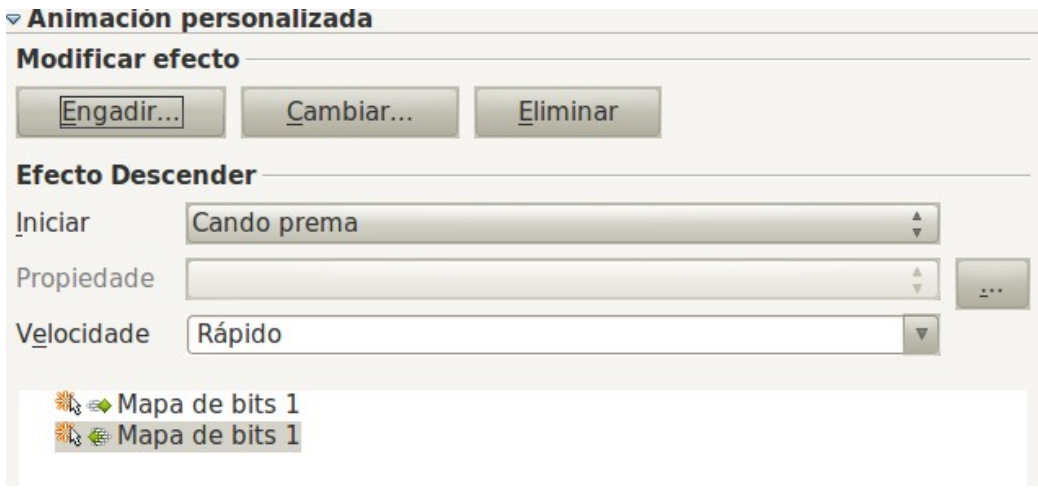

Despois de ter aplicado os efectos sobre unha imaxe imos traballar coa seguinte diapositiva os **efectos sobre o texto.** De novo escollemos o elemento sobre o que queremos aplicar o efecto, neste caso, cada unha das frases da enumeración. Eliximos para cada frase o efecto de inicio *Aparecer* e para este efecto escollemos a opción *Cando prema* en *Iniciar.*

Deste xeito, cando comecemos coa proxección desta diapositiva só veremos o título, cando premamos para continuar poderemos ver a primeira das frases e así sucesivamente iremos achegando os diferentes contidos.

Por último tamén lle aplicamos ao efecto *Aparecer > Cando prema.*

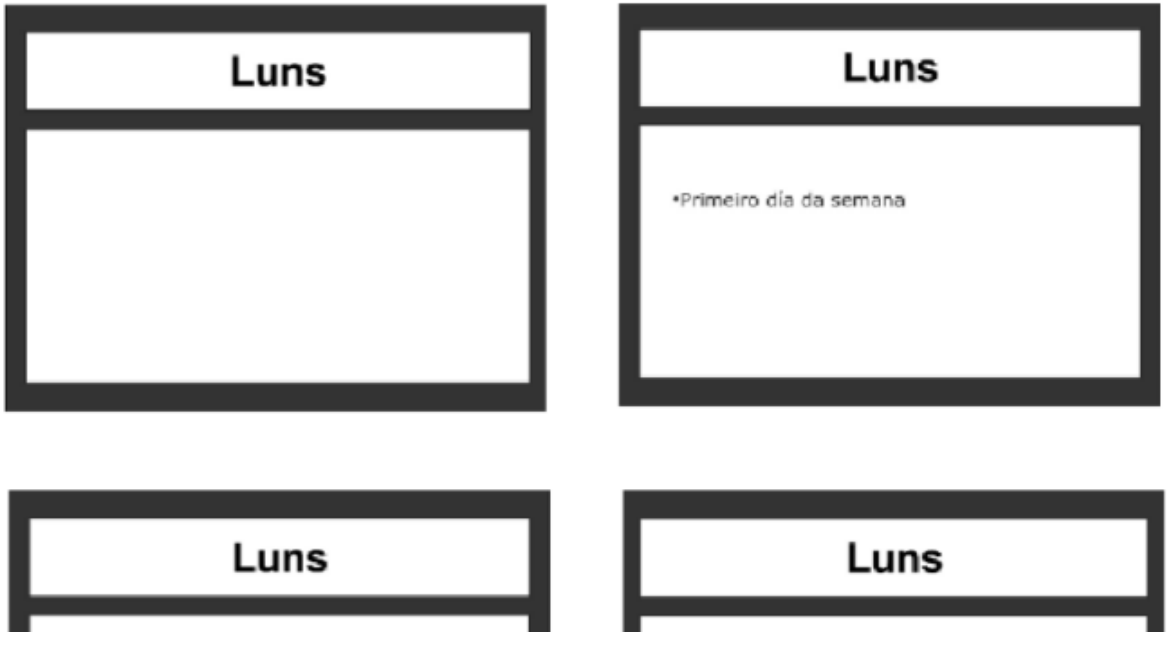

Unidade temática 5: Aplicacións informáticas para ... 229 de 254

·Primeiro día da semana ·Entre o domingo e o martes ·< lat Lunae [dies] ·Día consagrado á lúa

\*Primeiro día da semana \*Entre o domingo e o martes «< lat Lunae [dies] \*Día consagrado á lúa

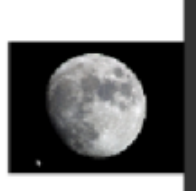

## Revisamos

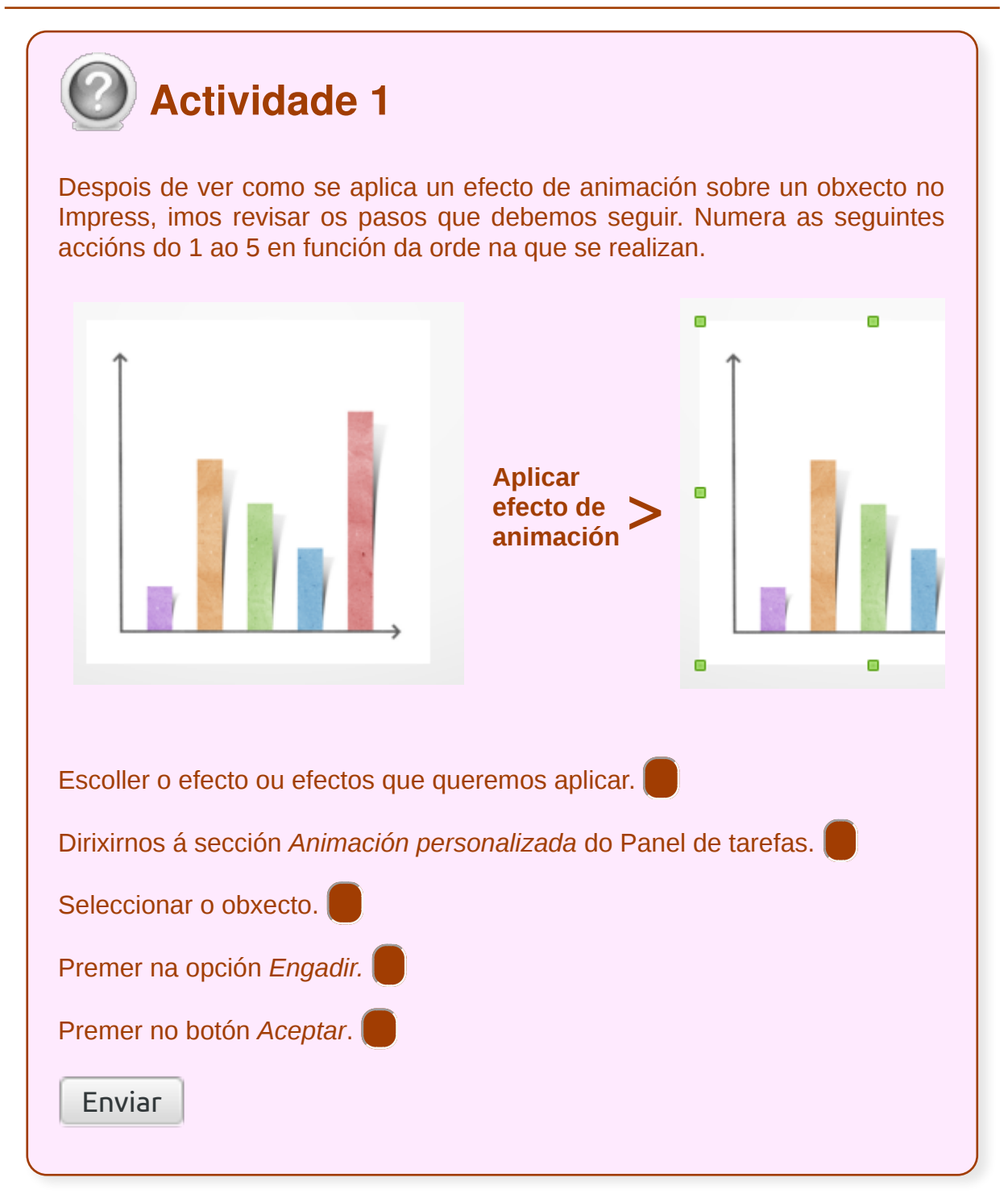

Cando falamos de **Transicións de diapositivas** referímonos á forma animada na que unha diapositiva dá paso á seguinte. Non debemos confundir este concepto co de **Animacións** que como vimos anteriormente son efectos animados que introducimos nos obxectos que forman parte dunha diapositiva.

Para editar as transicións, eliximos a opción de menú *Presentación > Transición de diapositivas*, ou escollemos directamente a opción de **Transición de diapositivas** no *Panel de tarefas.* Seguindo calquera das dúas opcións partiremos da sección *Transición de diapositivas* do Panel de tarefas para realizar estas accións.

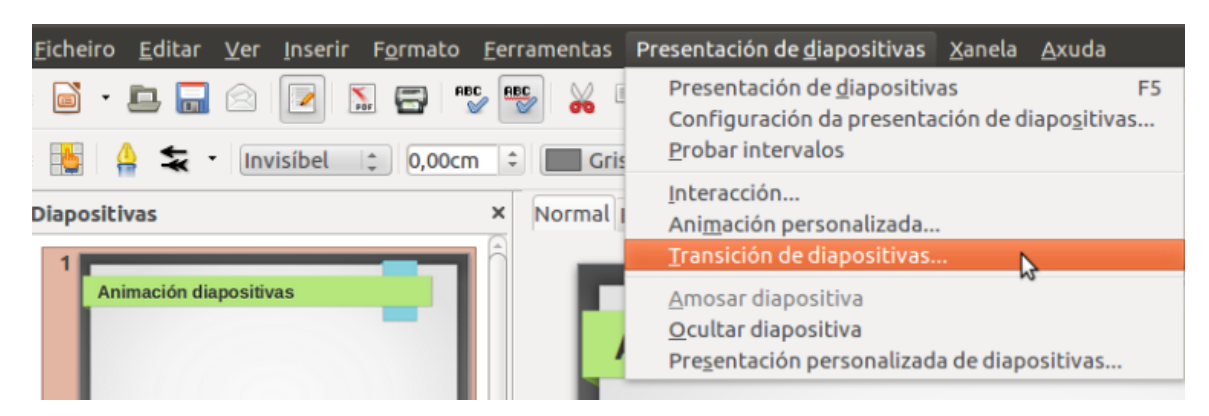

Menú *Presentación > Transición diapositivas.*

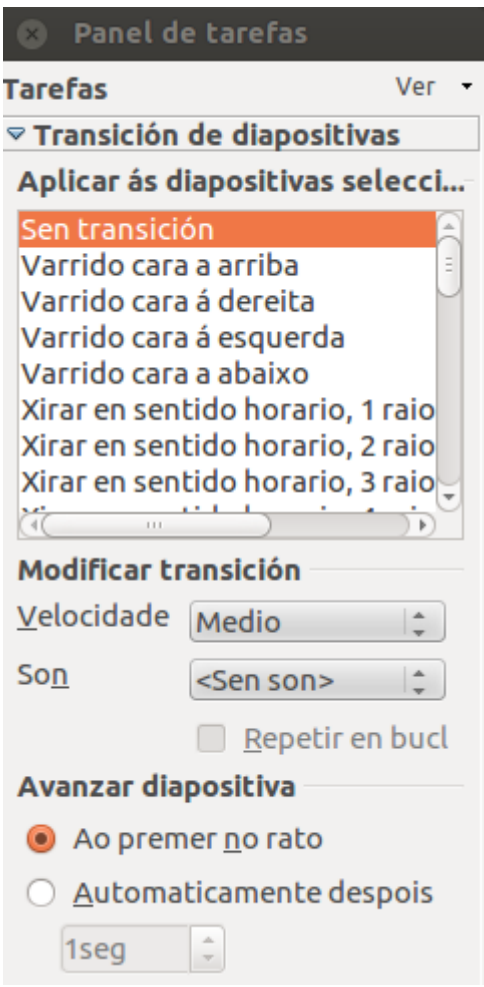

Transición de diapositivas no Panel de tarefas.

#### Que son os efectos de transición?

As presentacións que elaboramos con aplicacións como o Impress poden diferenciarse moito das antigas proxeccións que se caracterizaban por ser unha simple secuencia lineal das diferentes diapositivas.

Con este tipo de aplicacións podemos definir **diferentes modos de presentación** entre unha e outra diapositiva. Isto é o que coñecemos como **efectos de transición**, co que nos referimos á forma en que unha diapositiva dá paso á seguinte.

Existen numerosos efectos que podemos **previsualizar** para escoller o que máis nos guste. Non obstante, aquí de novo o criterio para a selección tamén ten que ter en conta a finalidade e o uso que lle queiramos dar aos contidos. O modo de presentación ten relación, por tanto, con como queremos traballar os contidos.

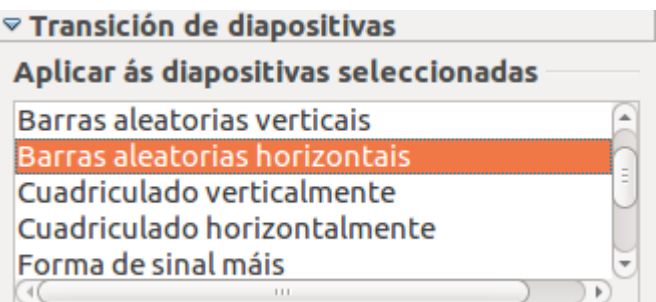

Efectos de transición.

## Definir os efectos de transición (I)

Se queremos, polo tanto, que a transición entre as diferentes diapositivas sexa diferente a un simple cambio automático entre unha e outra cando prememos o rato ou a tecla predeterminada para avanzar, pódense **introducir transicións entre as diapositivas** que dean maior dinamismo á presentación.

Existen moitos efectos que podemos **previsualizar** para escoller o que máis nos guste. En primeiro lugar, temos que **seleccionar as diapositivas** ás que lles queremos **aplicar** os efectos de transición.

Por exemplo, se queremos aplicarllo a todas as diapositivas que conforman a nosa presentación podemos facelo desde a Barra de menús na opción *Editar > Seleccionar todo*. Tamén podemos seleccionar todas as nosas diapositivas, de xeito máis rápido, utilizando o atallo de teclado *Ctrl+A.*

Despois de facer a selección imos ao **Panel de tarefas** da aplicación e despregamos o menú da sección *Transición de diapositivas.* Desde aquí accedemos a unha lista de posibles efectos de transición. Por exemplo, para a nosa presentación imos escoller o efecto *Xirar en sentido horario, 8 raios.*

Lembra que podemos visualizar o efecto en canto o escollemos na zona central de traballo, sempre que apareza marcado *Visualización automática.*

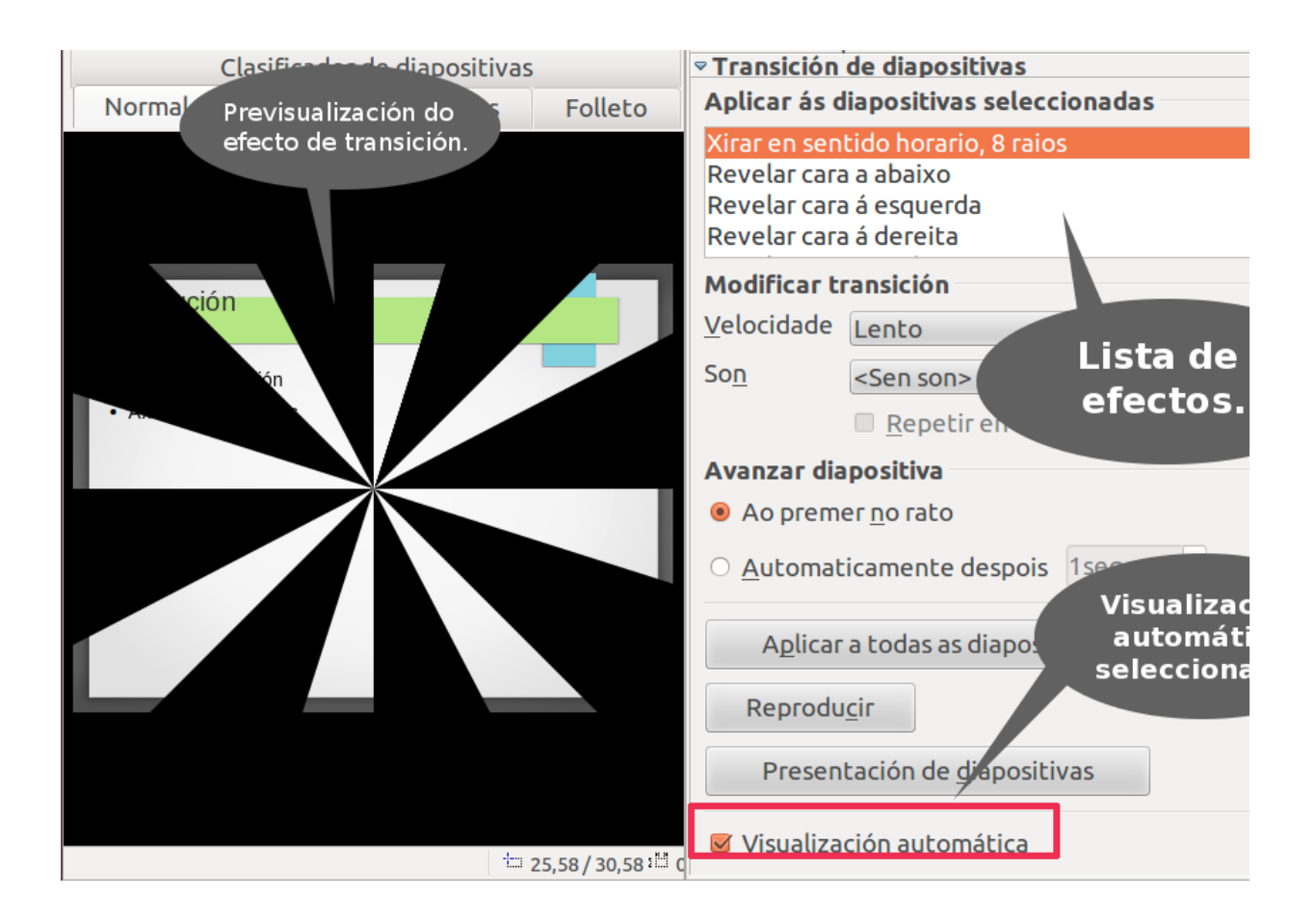

#### Definir os efectos de transición (II)

Xusto debaixo da lista de efectos encontramos a opción **Modificar transición** que nos permite determinar a velocidade á que pode ser aplicado o efecto de transición e tamén engadirlle algún son.

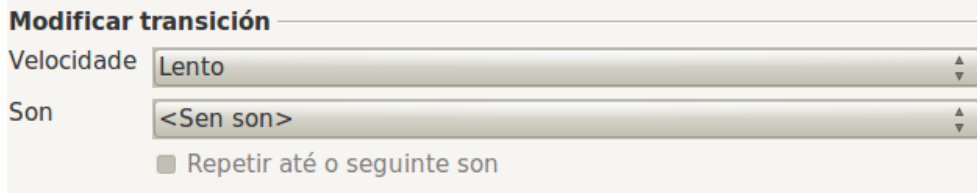

A continuación atopámonos coa sección **Avanzar diapositiva.** Aquí podemos escoller, en primeiro lugar, entre dúas formas básicas de desenvolvemento da presentación: ao premer no rato ou de maneira automática.

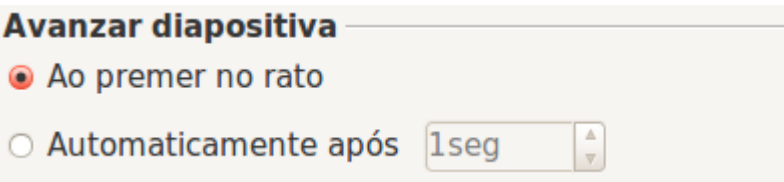

Se escollemos a primeira opción o avance da presentación vai ser **guiada por nós**, premendo no rato ou na teclas de avance determinadas. Se eliximos a segunda das opcións a presentación irá avanzando de **maneira automatizada**, por si soa, se ben debemos delimitar o tempo que vai transcorrer entre a aparición de cada unha das diapositivas.

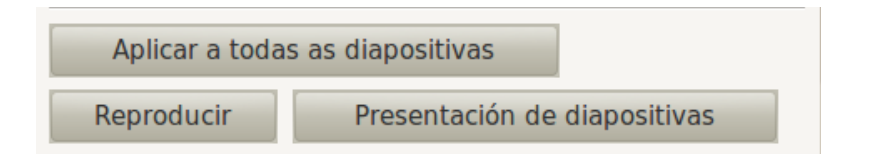

Por último, na parte inferior desta sección atopamos a posibilidade de aplicar a escolla a todas as diapositivas e de ver como quedaría o efecto en **Reproducir** ou **Presentación de diapositivas**. Desde a opción Reproducir previsualizaremos o pase de diapositivas na zona central de traballo. Desde a segunda opción, Presentación de diapositivas, imos velo en pantalla completa.

## Ver presentación

Unha vez que xa avanzamos na nosa presentación, sería recomendable vela no noso computador en modo **Presentación de diapositiva.** Para isto só temos que ir a Barra de menús seleccionamos *Ver > Presentación de diapositiva* ou podemos premer a tecla de función **F5**.

En realidade, isto sérvenos para comprobar se efectivamente nesta visualización as **escollas de modelos e deseños** que fixemos para os nosos materiais **son as adecuadas** e ofrecen unha visión clara e significativa dos contidos.

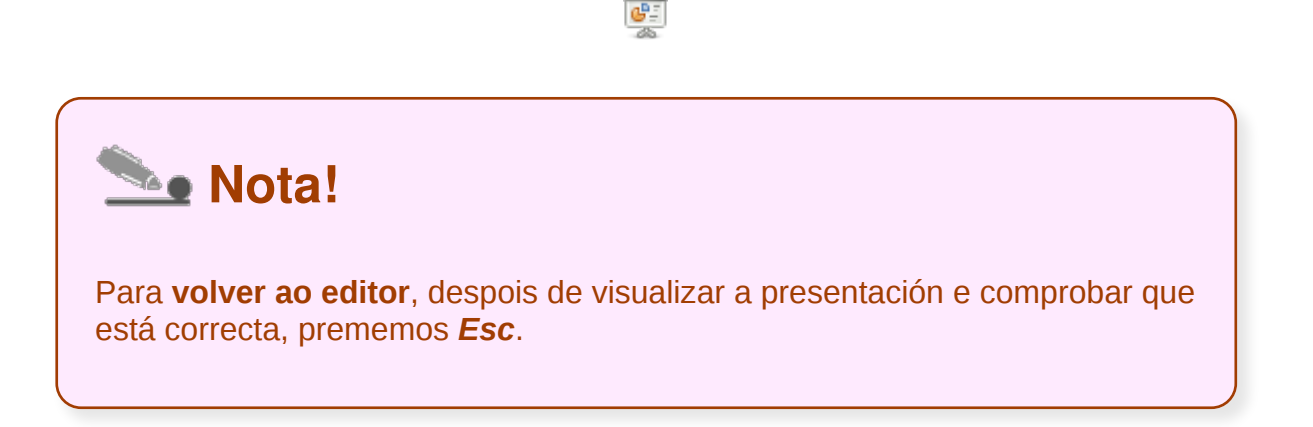

#### Intervalos de tempo

Se imos ao menú *Presentación*, verás que hai unha opción chamada *Probar intervalos.* Se accedes automaticamente a presentación ábrese en **modo presentación** e na esquina inferior esquerda aparece un **cronómetro.**

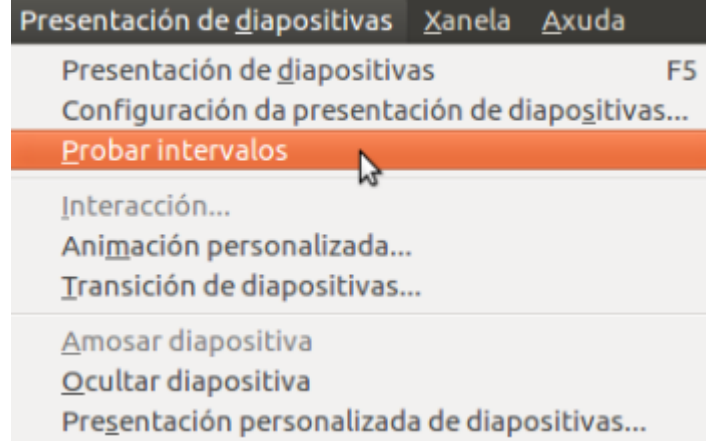

Se a presentación que se está visualizando ten algunha **animación** ou **efecto** nos obxectos que a compoñen, este cronómetro **non empezará a contar** até que non **finalice a execución** dos mesmos. Este tempo que se mostra permitiranos establecer **canto tempo** debe estar unha diapositiva en pantalla antes de pasar á seguinte, e comprobar que ao público lle dá tempo polo menos de ler ou visualizar os elementos que contén.

# Revisamos

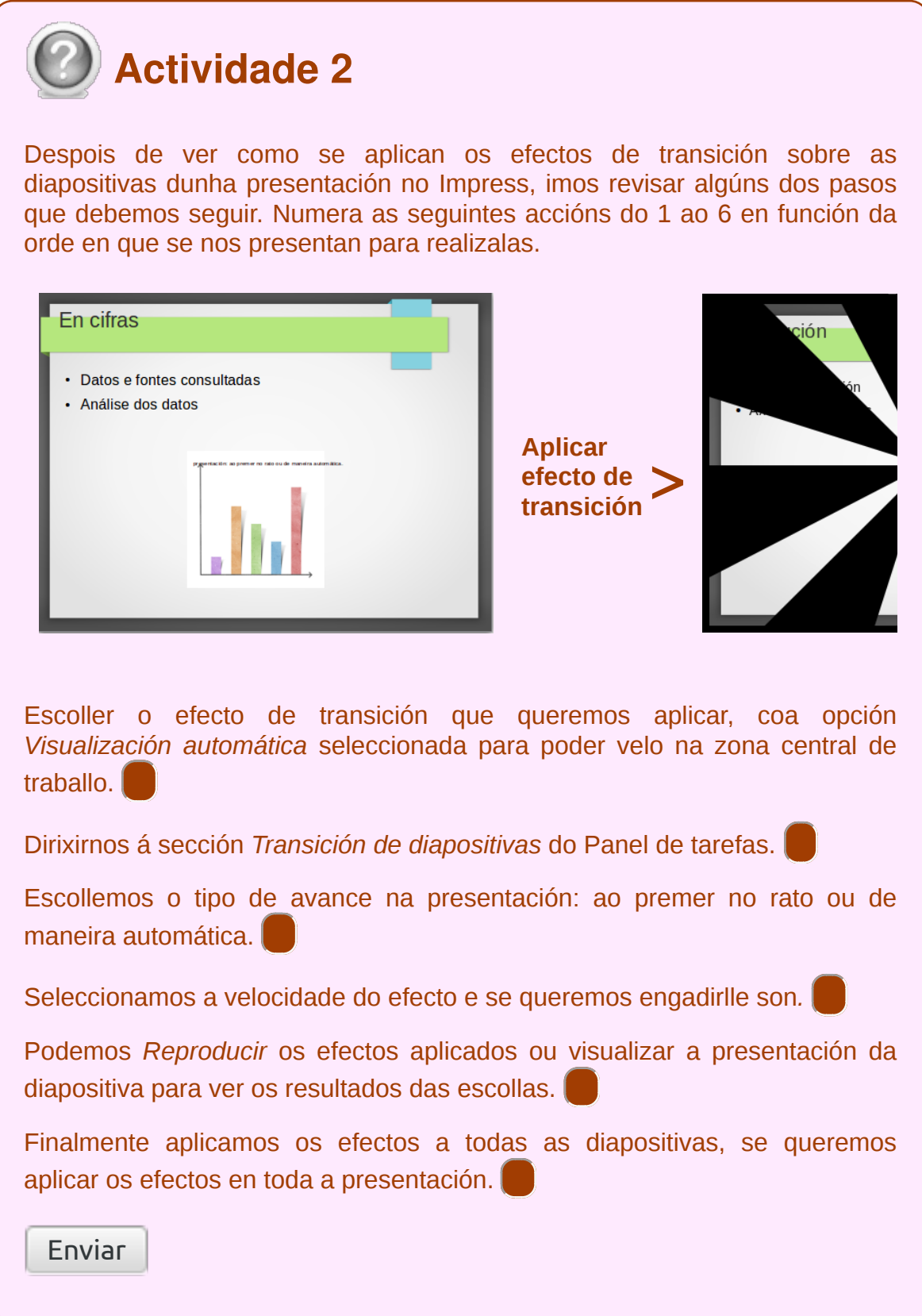

#### Configuración da presentación

Unha vez aplicados os efectos de transición e o os efectos de animación imos ver como configurar a presentación. Para iso, comezamos abrindo o o menú *Presentación de diapositivas* e prememos en *Configuración da presentación de diapositivas.*

- En *Intervalo*, podemos escoller que diapositivas se visualizarán nunha presentación concreta e en que orde.
- Se temos seleccionado *Todas as diapositivas*, mostraranse na presentación todas as diapositivas. Non obstante, se eliximos *Desde*, podemos determinar cal será a **primeira diapositiva** que se visualice.
- Tamén podemos seleccionar se queremos **permitir animacións** nas diapositivas, se queremos **cambiar de diapositiva facendo clic** co botón esquerdo do rato, e moitas máis opcións, que podemos escoller desde a sección do lado dereito do cadro.

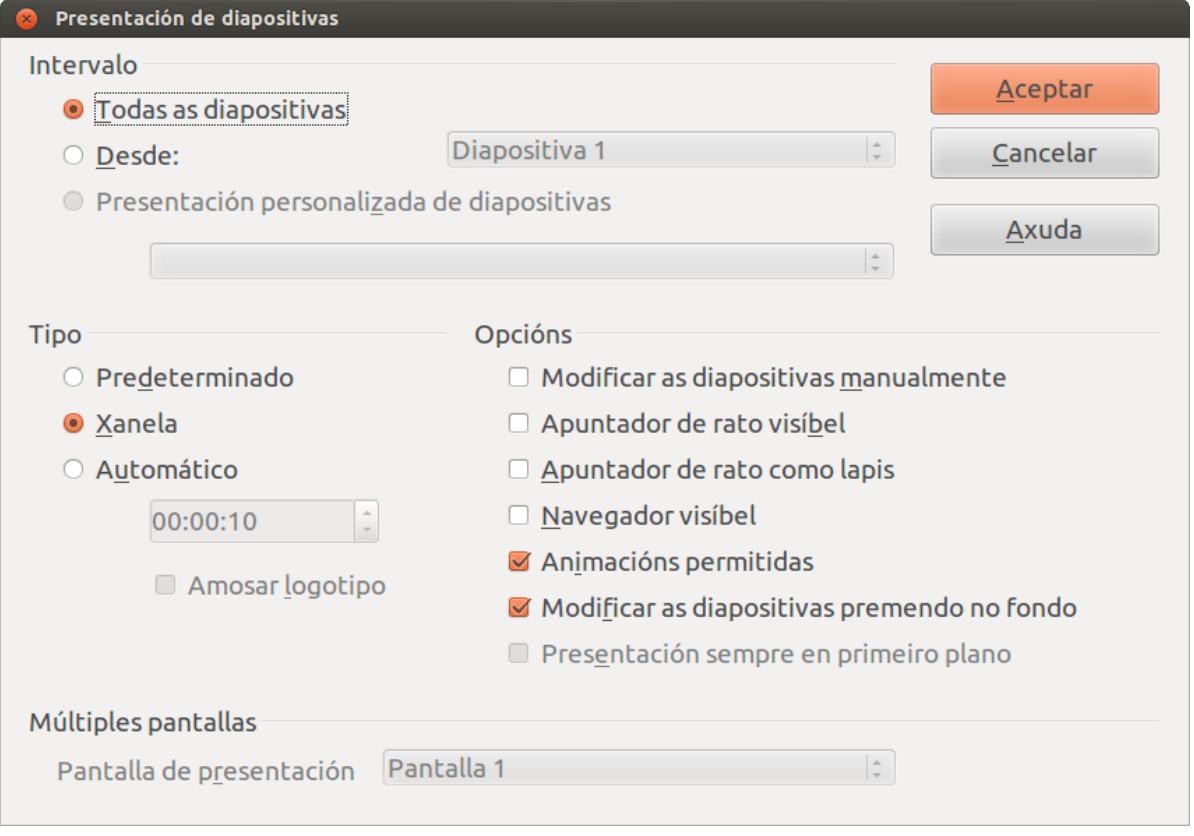

Neste cadro que aparece seleccionando a opción *Configuración da presentación de diapositivas* vemos que non só podemos escoller o *Intervalo* senón tamén o *Tipo de presentación*. Desde aquí podemos determinar o modo en que se executaría a presentación. Podemos escoller entre tres opcións básicas:

- *Predefinido*, *Xanela* e *Automático*.
- Se escollemos *Predefinido* a presentación visualizarase de xeito completo e controlado por nós.
- Se escollemos *Xanela* a presentación execútase na ventá do documento e non

na pantalla completa.

Se escollemos a terceira opción, *Automático*, teremos unha visualización completa na pantalla que se repetirá constantemente até que decidamos finalizala premendo a tecla (Esc).

Por último, cómpre sinalar que tamén podemos escoller as pantallas que imos empregar na proxección da presentación.

## Presentación personalizada (I)

Desde o menú *Presentación de diapositivas* podemos acceder á sección *Presentación personalizada de diapositivas.*

Para crear unha presentación personalizada seguiremos os pasos que explicamos a continuación:

**Paso 1:** imos a *Presentación de diapositivas > Presentación personalizada de diapositivas* e aparece o seguinte cadro de diálogo.

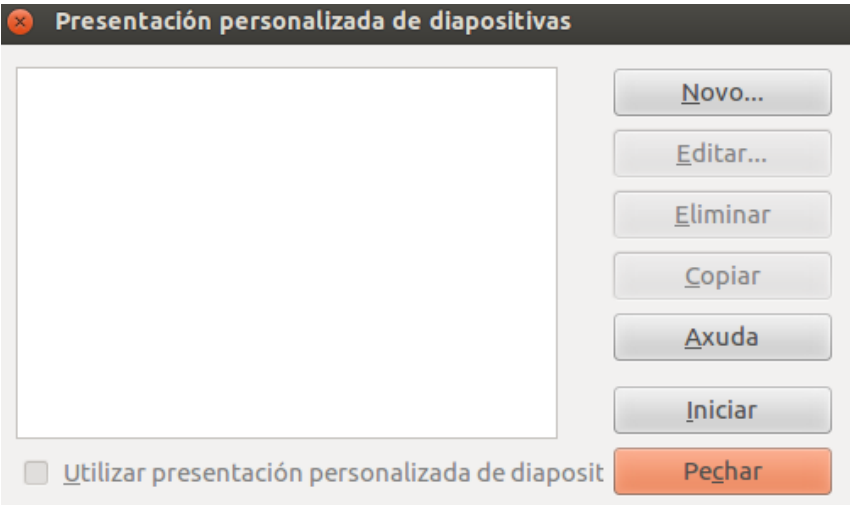

Cadro de diálogo *Presentación personalizada.*

**Paso 2:** Prememos sobre o botón de *Novo* e aparecerá o cadro de diálogo de *Definir presentación personalizada de diapositivas.*

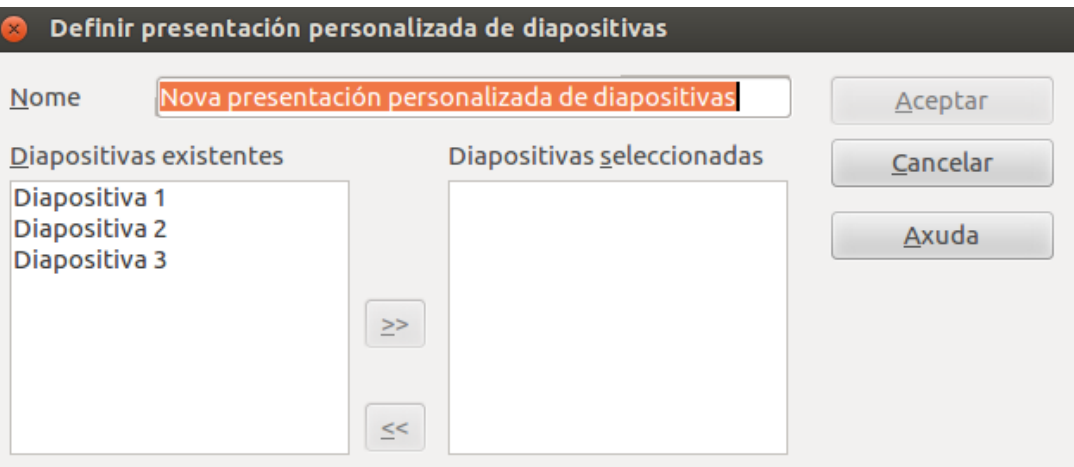

Cadro de diálogo Definir presentación personalizada.

## Presentación personalizada (II)

**Paso 3:** no apartado de *Nome* escribimos un nome para a presentación personalizada que imos crear, no cadro *Diapositivas existentes* seleccionamos as diapositivas que queremos utilizar na presentación personalizada.

**Paso 4:** prememos no botón de transferencia cara á dereita e veremos que as diapositivas seleccionadas aparecen no cadro de *Presentación personalizada.* Se despois de **transferir diapositivas** vemos que engadimos algunha que non é correcta podemos quitala se a seleccionamos na lista e prememos no botón de transferir cara á esquerda.

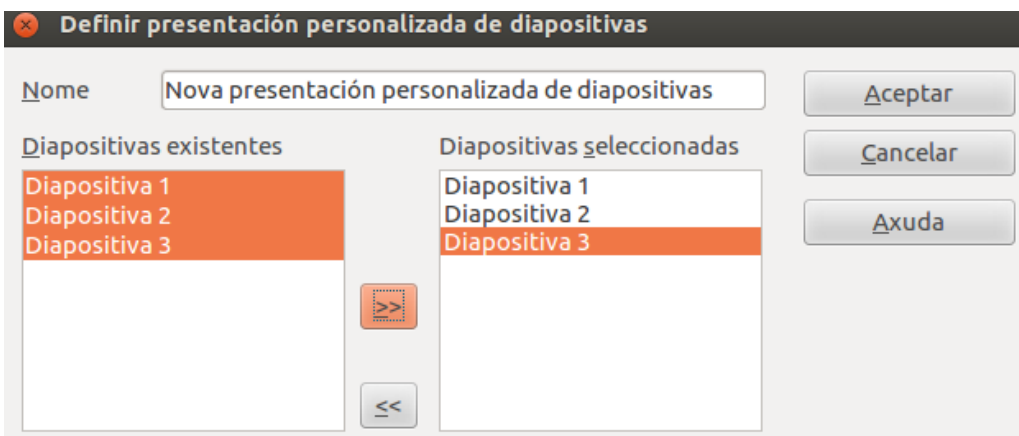

**Paso 5:** para finalizar prememos en *Aceptar* regresamos ao cadro de *Presentación Personalizada* no que podemos ver o nome da nosa presentación personalizada que creamos.

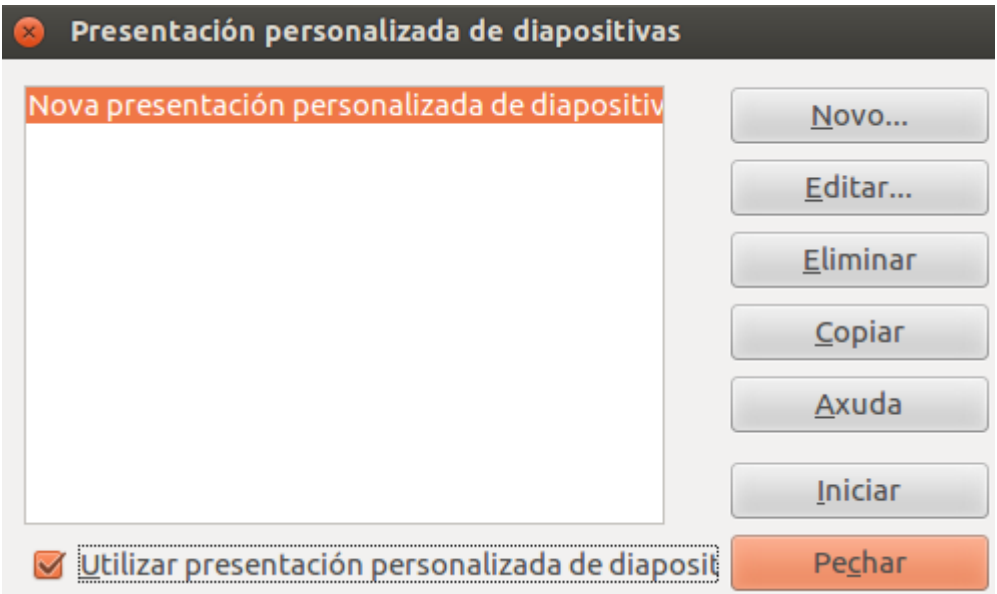

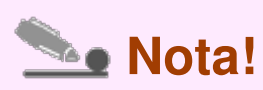

Desde o cadro de diálogo *Presentación personalizada* contamos con opcións para *eliminar* algunha presentación personalizada da lista, *copiar* algunha delas e utilizala para *realizar pequenos cambios* e **editar** unha presentación para cambiar as diapositivas que a compoñen.

Se seleccionamos unha presentación personalizada da lista e prememos en *Inicio* executarase a presentación a pantalla completa, se queremos executar calquera presentación personalizada debemos marcar a opción de *Utilizar presentación personalizada* e despois premer sobre o botón de *Inicio*.

## Conexión a un proxector e configuración (I)

As presentacións elaboradas co Impress, ou pases de diapositivas, podemos presentalas a unha audiencia de persoas, destinatarias da idea que queremos transmitir, mediante a proxección das mesmas se dispoñemos dun **computador conectado a un canón de proxección.**

Por tanto, unha presentación é unha secuencia de diapositivas que conteñen información de diferente natureza (texto, gráficas, imaxes, organigramas, sons, etc.) relacionada cun mesmo tema e que son visualizadas segundo unha orde lóxica, definida pola persoa usuaria, para presentar unha idea, un produto, avaliar plans de traballo ou de mercado, etc. Este sistema de presentacións actualmente é o máis profesional, estendido e idóneo para comunicar, transmitir e vender ideas a colectivos de persoas.

Para prepararnos para a proxección da nosa diapositiva temos que asegurarnos de que o **formato** no que gardamos a presentación é o correcto para abrila posteriormente no computador que empreguemos. O formato nativo de Impress é .odp, un formato estándar. Pero o programa permítenos exportar a outro tipo de formatos, se ben é necesario comprobar a correcta visualización dos elementos da presentación nos mesmos. Este tipo de complexidades non as atopamos se xa proxectamos desde o computador no que se fixo á presentación e que xa conta co programa Impress para abrir correctamente as diapositivas.

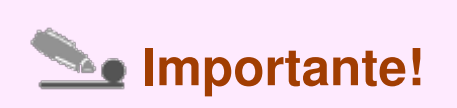

Un canón de proxección é un dispositivo que conectado á toma do monitor dun computador (ao cartón gráfico) permite, grazas a unha lámpada moi potente e a un conxunto de lentes, a proxección das imaxes do computador (as que sairían por pantalla) sobre unha parede ou unha pantalla xigante.

Hoxe en día, dadas as súas reducidas dimensións e peso son ideais para presentar de forma móbil ideas, produtos, etc. O mantemento destes aparellos basicamente cínguese á substitución da lámpada, que ten unha serie de horas medias de duración.

## Conexión a un proxector e configuración (II)

Para conectar un computador a un canón teremos en conta varios aspectos:

- as conexións de **entrada** do proxector.
- as conexións de **saída** do ordenador.

Tendo os puntos anteriores en conta, xeralmente conectaremos o proxector ao ordenador mediante unha conexión VGA ou HDMI.

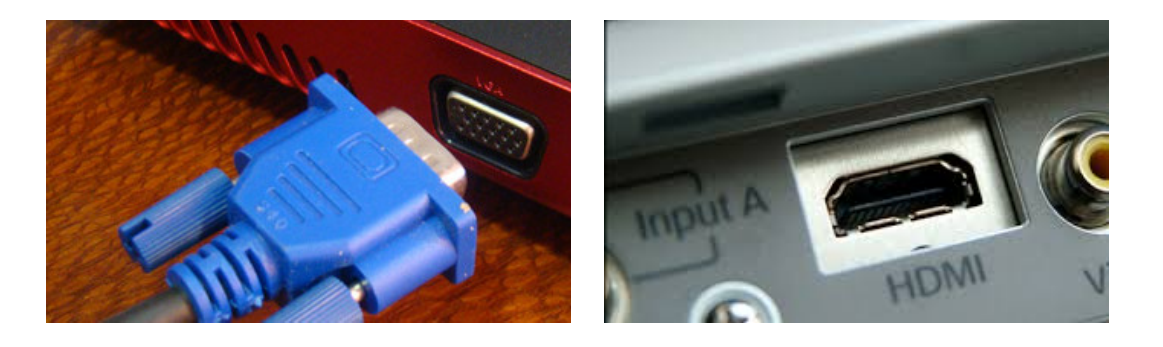

Hoxe en día, esta conexión é **automática** (plug & play) practicamente con calquera monitor polo que non deberíamos ter problema algún na súa configuración. Se o hai, na pantalla do proxector indicarásenos cal pode ser o problema (amósanse os máis típicos):

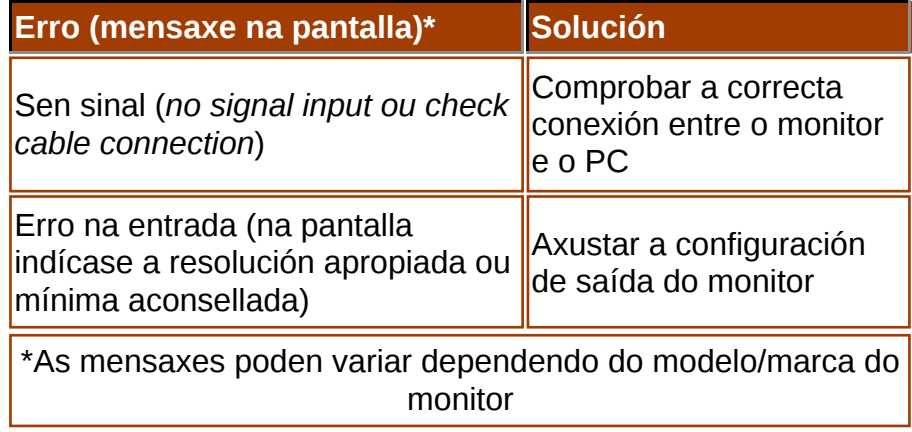

#### Ensaio e proxección da presentación

Unha vez elaborada a nosa presentación podemos **vela en conxunto e ordenala** no modo de visualización *Clasificador de diapositivas.* Esta opción atopámola dentro do menú *Ver* ou tamén podemos acceder directamente desde a barra que está na parte superior da zona de traballo.

Insistimos, de novo, na importancia de coñecer os diferentes modos de visualizar a nosa presentación no Impress, xa que na práctica son moi útiles para realizar as nosas tarefas. Por exemplo, o modo *Clasificador de diapositivas* é o máis adecuado para **ordenalas**, **copialas**, **nomealas**... É dicir, é un método cómodo de ver o conxunto do noso traballo e de facer os cambios e ordenacións que sexan precisos.

Tamén podemos apoiarnos na **visualización en miniaturas** da presentación no Panel de diapositivas mentres estamos a traballar, xa que podemos velo de maneira simultánea co espazo de traballo habitual (sempre que teñamos aberto este panel). Moitas das **accións de copiar ou mover** tamén as podemos facer neste espazo. Non obstante, o traballo final de ordenación de conxunto pódese desenvolver máis comodamente desde o modo *Clasificador*.

Por exemplo, se na revisión en conxunto da nosa presentación vemos que algunha diapositiva non está correctamente colocada podemos movela cara ao sitio que lle corresponda. Só temos que arrastrar a diapositiva cara á súa nova posición.

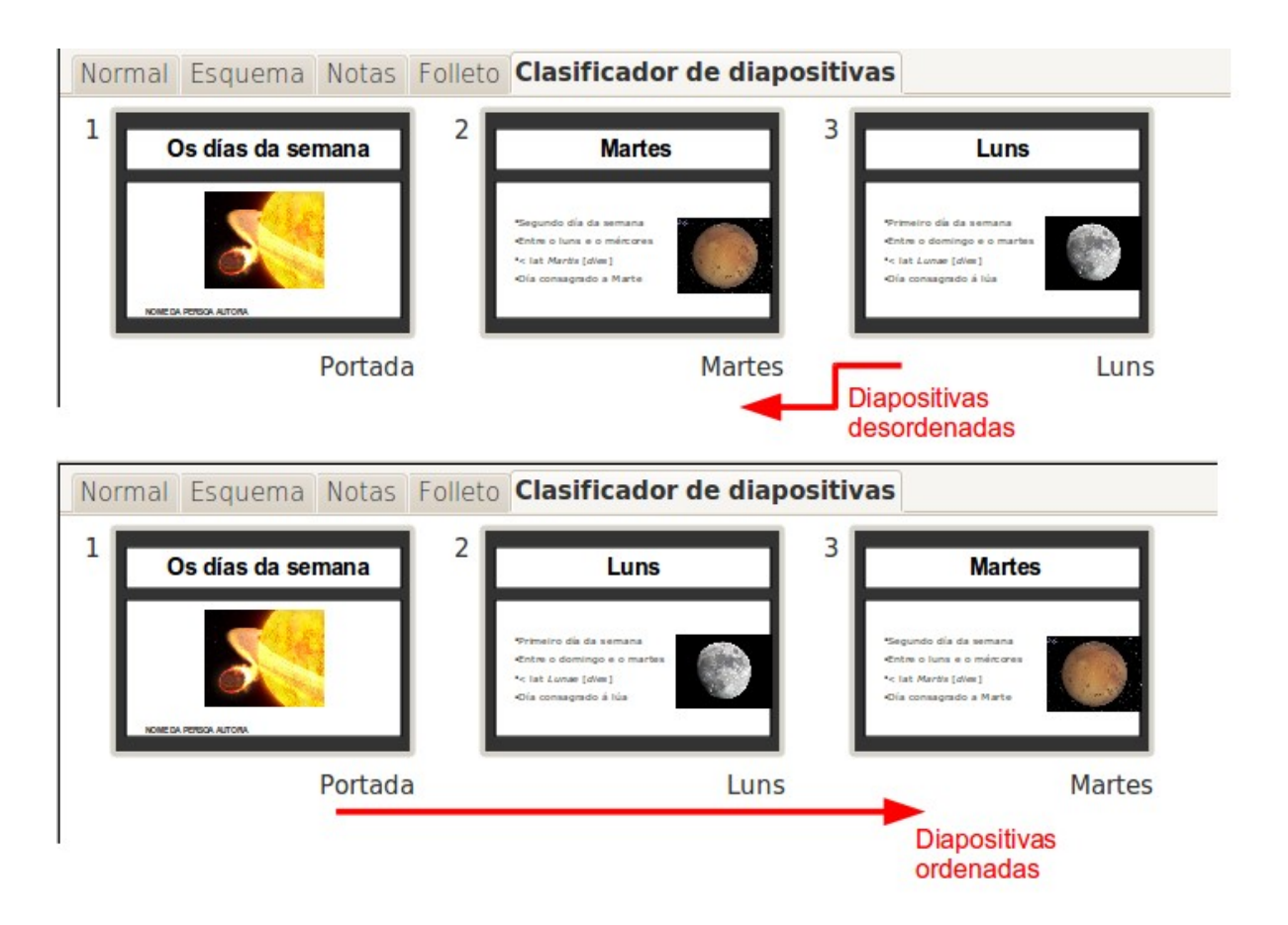

Tamén podemos renomear as diapositivas que, de xeito predeterminado, aparecen co nome de Diapositiva 1, Diapositiva 2... Para isto prememos co botón dereito do rato sobre a diapositiva e aparece un menú contextual onde encontramos esta opción

entre outras. Podemos tamén renomear desde o Panel de diapositivas do mesmo modo.

## **Conclusións**

- Os efectos de animación son efectos de movemento que podemos aplicar aos diferentes obxectos da nosa presentación.
- Cando falamos de **Transicións de diapositivas** referímonos a forma animada na que unha diapositiva dá paso á seguinte.
- Unha vez aplicados os efectos de transición e o os efectos de animación imos ver como configurar a presentación.
- Unha vez elaborada a nosa presentación podemos **vela en conxunto e ordenala** no modo de visualización *Clasificador de diapositivas.*

# Revisión final

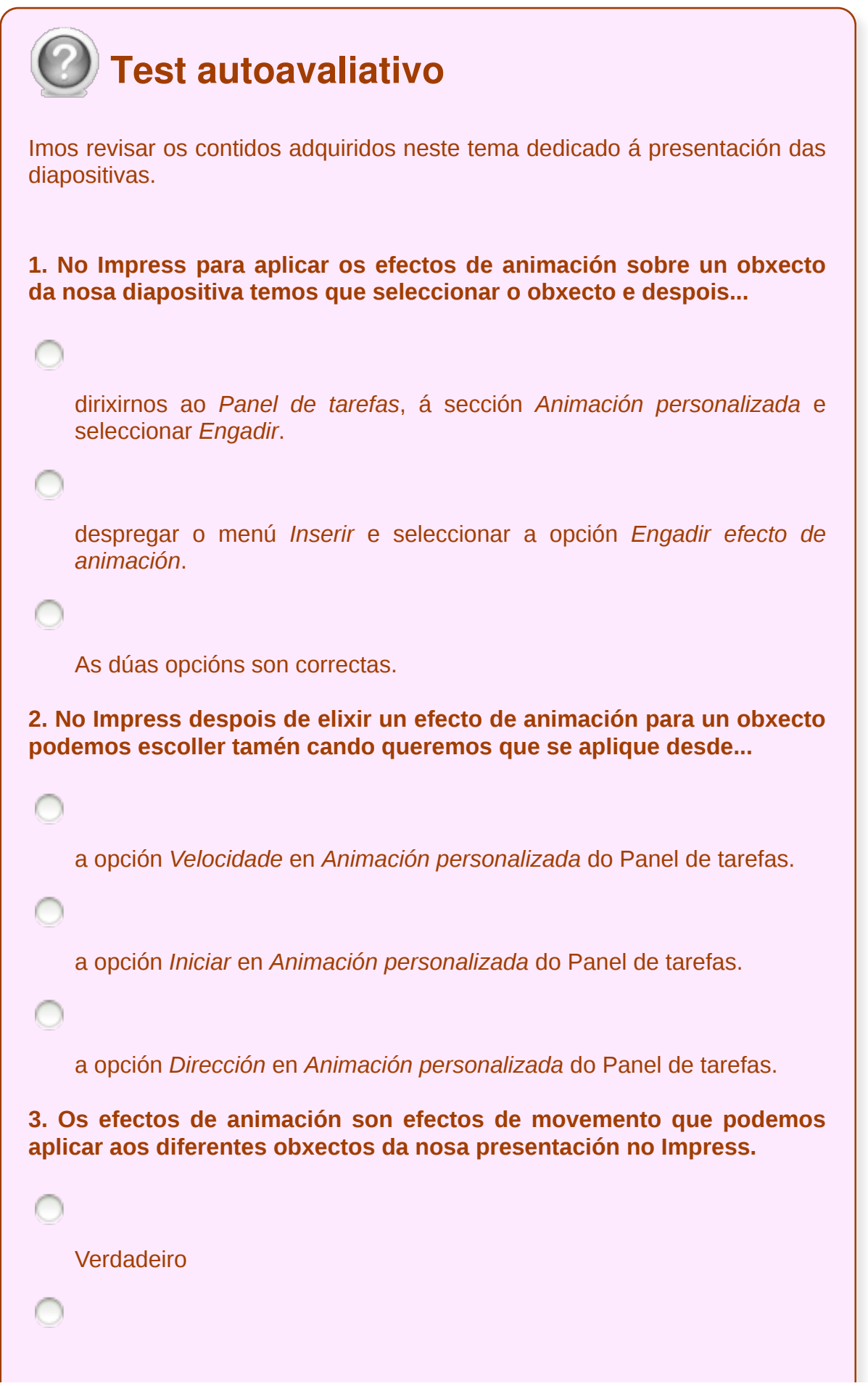

```
Falso
4. No Impress para editar as transicións entre as diapositivas...
    eliximos a opción de menú Presentación de diapositivas > Transición de
    diapositivas.
    escollemos a opción de Transición de diapositivas no Panel de tarefas.
    As dúas opcións son correctas.
5. No Impress podemos visualizar o efecto de transición en canto o
escollemos, sempre que teñamos seleccionada a opción Visualización
automática, ...
    na icona de previsualización do Panel de tarefas.
    na zona central de traballo.
    Ningunha das respostas é correcta.
6. No Impress cando falamos de Transición entre diapositivas ou de
Efectos de animación referímonos ao mesmo tipo de acción sobre unha
diapositiva.
    Verdadeiro
    Falso
7. Os efectos de animación en Impress só poden aplicarse nos
obxectos tipo imaxe.
    Verdadeiro
```

```
Falso
8. Que son os efectos de animación no Impress?
    Efectos de movemento que podemos aplicar aos diferentes obxectos da
    nosa presentación.
    A forma animada na que unha diapositiva dá paso á seguinte.
    As dúas respostas son correctas.
9. Que son os efectos de transición no Impress?
    Efectos de movemento que podemos aplicar aos diferentes obxectos da
    nosa presentación.
    A forma animada na que unha diapositiva dá paso á seguinte.
    As dúas respostas son correctas.
10. No Impress na opción Modificar transición do Panel de tarefas do
Impress podemos...
    determinar a velocidade á que pode ser aplicado o efecto de transición e
    tamén engadirlle algún son.
    escoller entre dúas formas básicas de desenvolvemento da
    presentación: ao premer no rato ou de maneira automática.
    elixir que a presentación avance de maneira automatizada.
11. En Impress se queremos que a presentación se execute na ventá
documento e non na pantalla completa temos que dirixirnos a...
```
*Ficheiro > Configuración da presentación de diapositivas*; sairanos un cadro de diálogo no que, na sección *Tipo*, escollemos a opción *Xanela*.

*Presentación de diapositivas > Configuración da presentación de diapositivas*; sairanos un cadro de diálogo no que, na sección *Tipo*, escollemos a opción *Xanela*.

As dúas opcións son correctas.

**12. Desde o modo Clasificador de diapositivas podemos ordenar, mover, renomear, ocultar.. as nosas diapositivas polo que é unha opción moi práctica para enfrontarnos ao traballo final de revisión conxunta dunha presentación. Tamén podemos apoiarnos...**

no Panel de diapositivas para realizar este tipo de accións mentres creamos a nosa presentación.

no Panel de tarefas para realizar este tipo de accións mentres creamos a nosa presentación.

no modo de visualización Esquema para realizar este tipo de accións.

Licenciado baixo a Licenza Creative Commons Recoñecemento Compartir igual 3.0